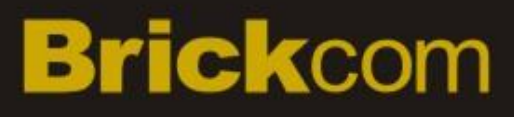

# **Network Video Recorder User Manual**

Release Date: 2015/07

Manual Revision: V1.0

Email:

Product name: Network Video Recorder

Web site: [www.brickcom.com](file:///C:/Users/Eric/AppData/Roaming/Skype/www.brickcom.com)

[support@brickcom.com](mailto:support@brickcom.com)

[info@brickcom.com](file:///C:/Users/Eric/AppData/Roaming/Skype/info@brickcom.com)

Information in this document is subject to change without notice. © Copyright 2015. All rights reserved.

## <span id="page-1-0"></span>**1 Important Safeguards and Warnings**

#### **Electrical safety**

 All installation and operation should conform to your local electrical safety codes. We assume no liability or responsibility for any fires or electrical shock caused by improper handling or installation.

#### **Transportation security**

Heavy stress, violent vibration or water splash should be avoided during transportation, storage and installation.

#### **Installation**

- $\triangle$  Keep upright. Handle with care.
- ◆ Do not apply power to the NVR before completing installation.
- Do not place objects on top of the NVR

#### **Qualified engineers needed**

All examination and repair work should be done by qualified service engineers.

We are not liable for any problems caused by unauthorized modifications or attempted repair.

#### **Environment**

 $\hat{\mathbf{\cdot}}$  The NVR should be installed in a cool, dry place away from direct sunlight and inflammable or explosive substances, etc.

 $\cdot$  This product should be transported, stored and operated in the specified environments.

#### **Accessories**

- $\triangle$  Be sure to use all the accessories available in the package.
- Before installation, please open the package and check all the components are included.
- Contact your local retailer if something is broken or missing in your package.

#### **Lithium battery**

- Improper battery use may result in fire, explosion, or personal injury.
- When replacing the battery, please make sure you use the same model.

## **2 Declaration**

<span id="page-2-0"></span>Please prevail in kind. The manual is for reference only.

This manual may contain inaccurate data or printing error.

\* The products described in this manual may be updated at any time.

Screenshots of the manual is not in a machine and only for display.

 If in doubt, obtaining a copy of the latest procedure or the additional document, please contact with the company's after-sales department.

### **CONTENTS**

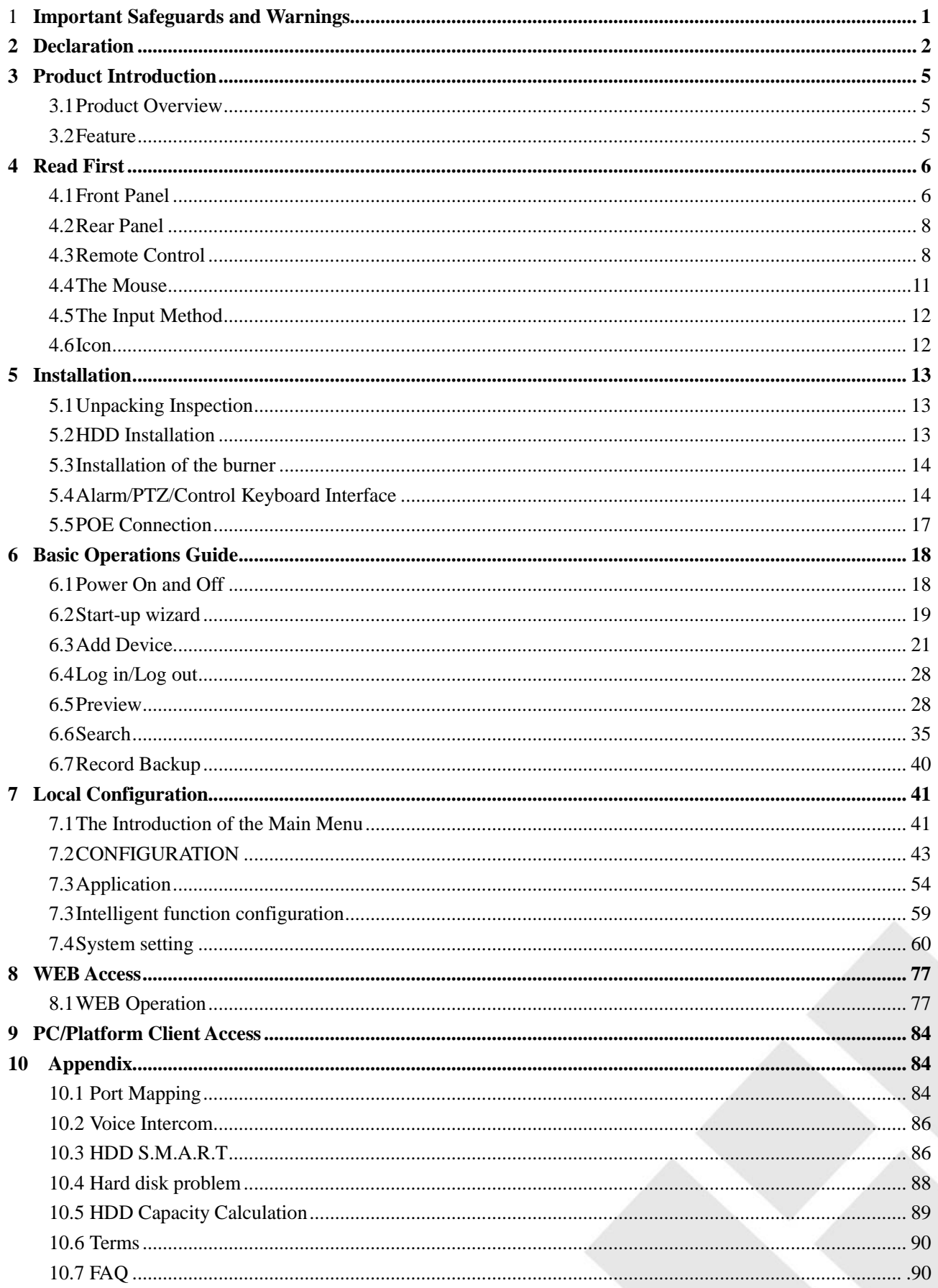

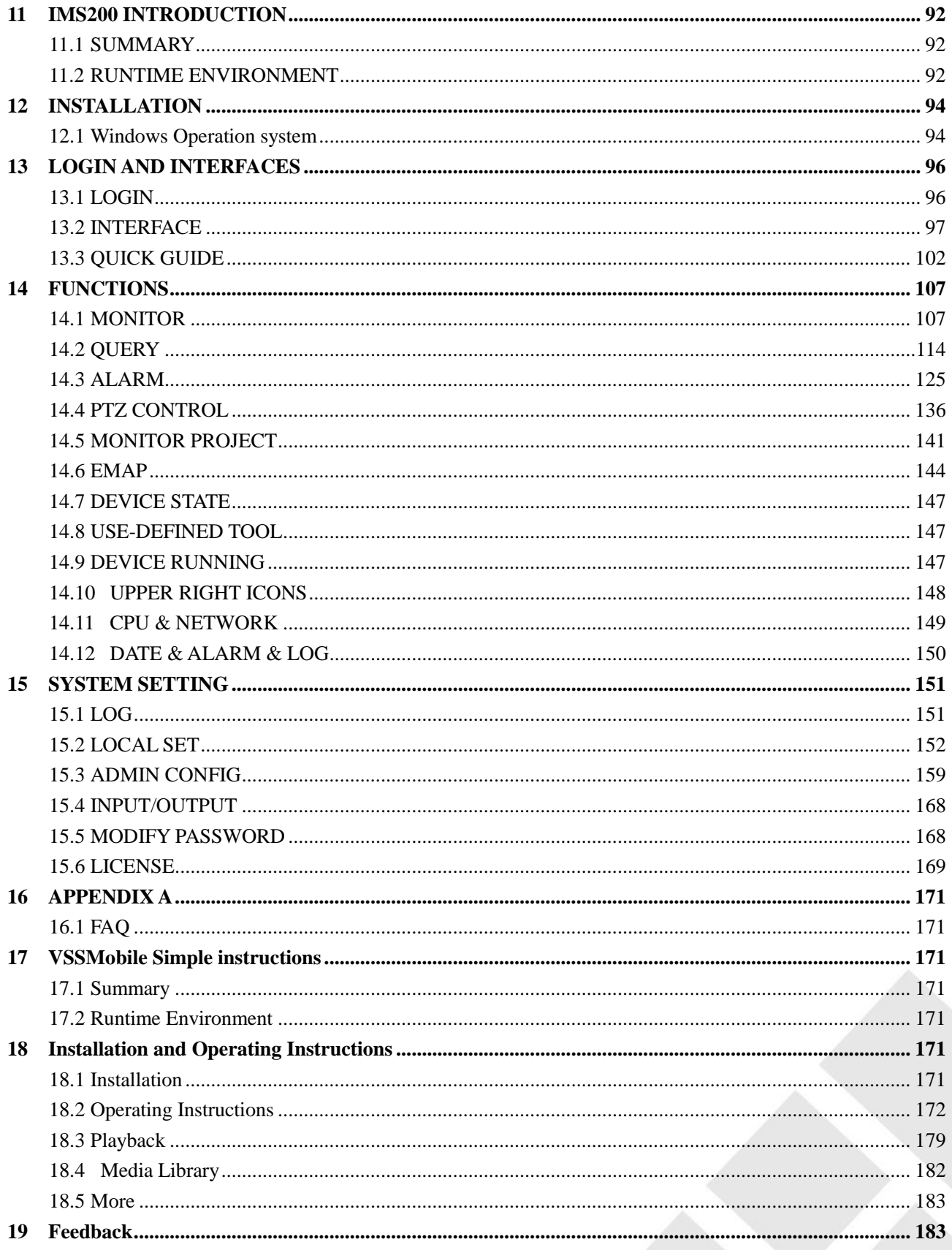

## <span id="page-5-0"></span>**Brickcom 3 Product Introduction**

## <span id="page-5-1"></span>**3.1Product Overview**

This series NVR is a high performance network video recorder, combined with H.264 video compression, highcapacity hard disk storage, TCP / IP transmission, embedded Linux operating system and a variety of other advanced technologies in the electronic information industry, all those ensure that a high-quality, low bit rate video storage characteristics, and good system stability.

This product complies with GB 20815-2006 standard video security surveillance digital video recording promulgated by the State. At the same time, the product supports the ONVIF protocol" base on' ONVIF ™ Core Specification' Version 2.2" and is compatible with the network cameras which supports ONVIF protocol.

Some of the products can enable the switching between the NVR mode and Hybrid mode "Hybrid mode supports both analog cameras and network cameras, NVR mode only supports network cameras". This series product support local preview, multiple-window display, recorded file local storage, remote control and mouse shortcut menu operation, and remote management and control function. Recording, playback, monitoring, synchronization of audio and video. Besides, the products support advanced control technology and strong network data transmission capacity.

## <span id="page-5-2"></span>**3.2Feature**

#### **Real-time monitoring**

Have a composite video signal interface and support TV, VGA or HDMI output simultaneously.

#### **Compression function**

Use H.264 video compression standard and G.711 audio compression standard and have high definition, low code rate of the video coding and the storage.

#### **Recording function**

Support timing, linkage alarm, motion detection, SATA hard and local hard disk, NVR data backup and network backup.

#### **Video playback function**

Achieve searching videos by a variety of conditions, playback in local and network. Support multiple videos playback, fast playing, slow playing and frame-by-frame playback. Video playback can display the exact time of the incident. Provide time-line retrieving page for quick searching.

#### **Camera control and alarm**

Be controlled by the remote camera and equip many alarm input interfaces. Be connected to various types of alarm devices. Dynamic detection, video loss, video block, multiple alarm output and scene lighting control can be realized.

#### **Communication Interface**

Equip USB 2.0 high-speed interface or ESATA interface and allow many backup devices. Equip standard Ethernet interface. Plug and play in a variety of network conditions,

#### **Network functions**

Support TCP / IP, UDP, RTP / RTSP, DHCP, PPPOE, DDNS, NTP P2P etc. Support real-time network monitoring, video playback, control and management functions; built-in WEB Server, you can directly access through a browser.

#### **Operation Mode**

Support various shortcut menu operation modes, on the front panel, remote control, mouse, etc.; Support simple and intuitive GUI。

#### **Intelligent analysis**

Support One or Two channel Intelligent Video Analysis, such as Face detection and perimeter analysis, Intelligent linkage pictures storage, videos, external alarm

#### **Intelligent Search**

<span id="page-6-0"></span>Data can be retrieved through the intelligent analysis of data. Such as face detection data to achieve through face image search, or by perimeter realization event video analysis data retrieval。

## **4 Read First**

## <span id="page-6-1"></span>**4.1Front Panel**

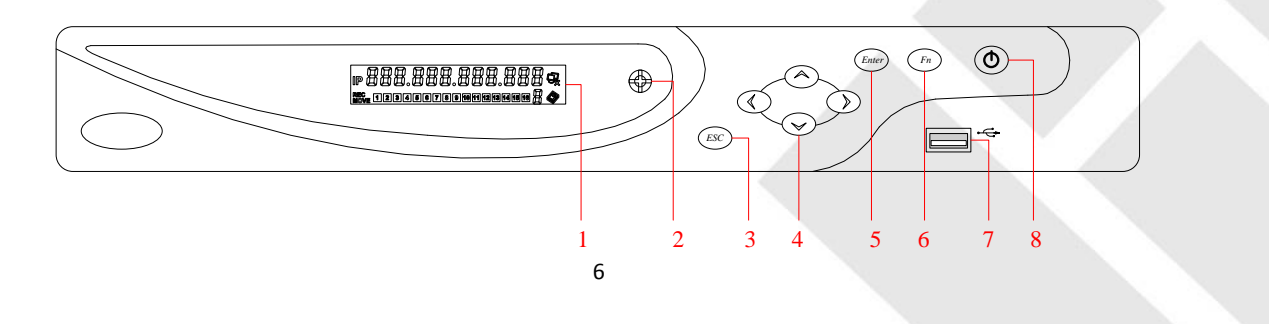

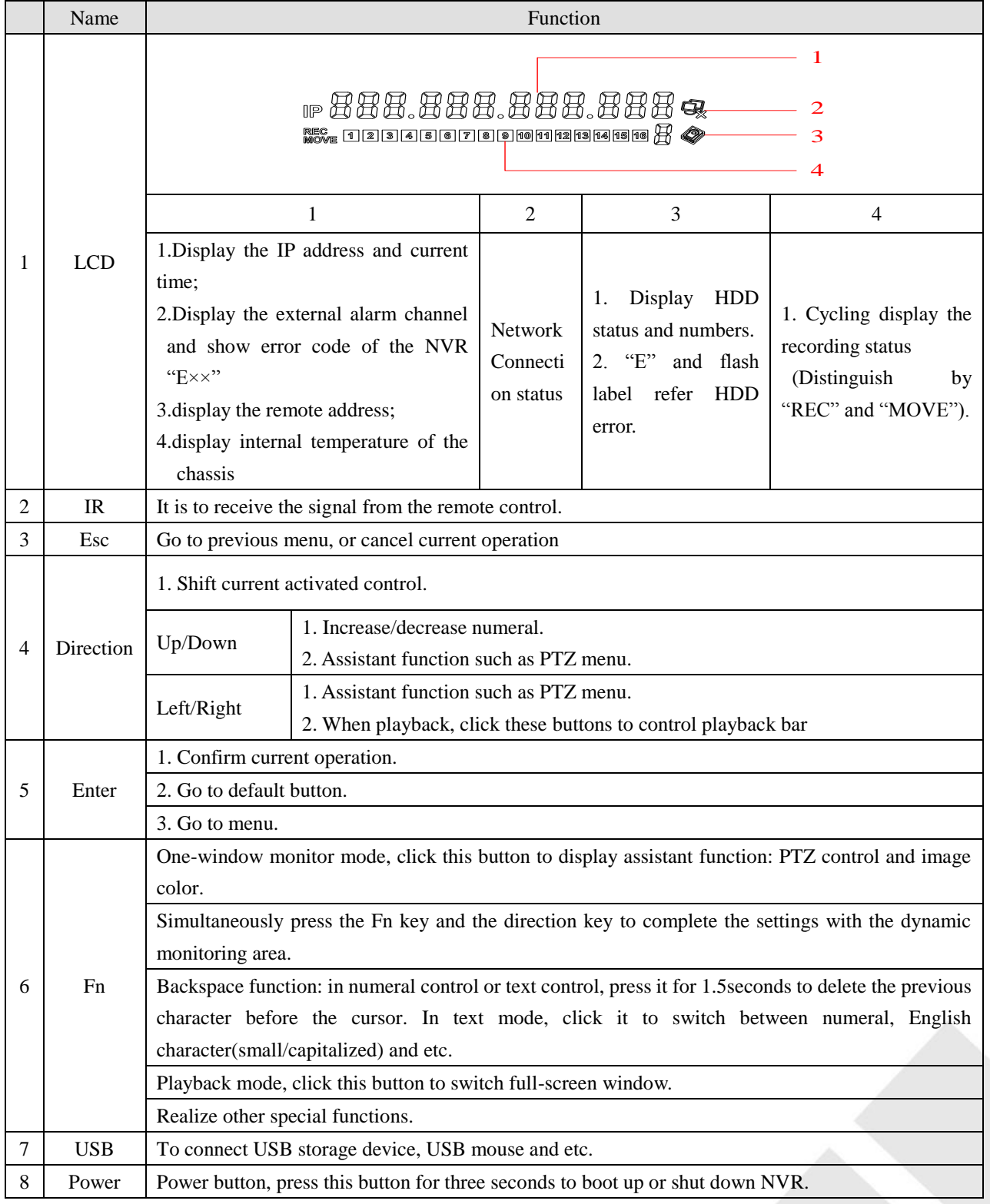

## <span id="page-8-0"></span>**4.2Rear Panel**

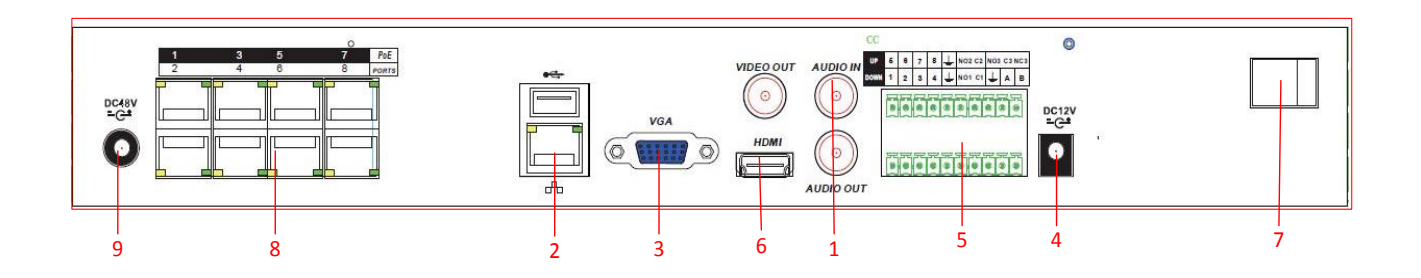

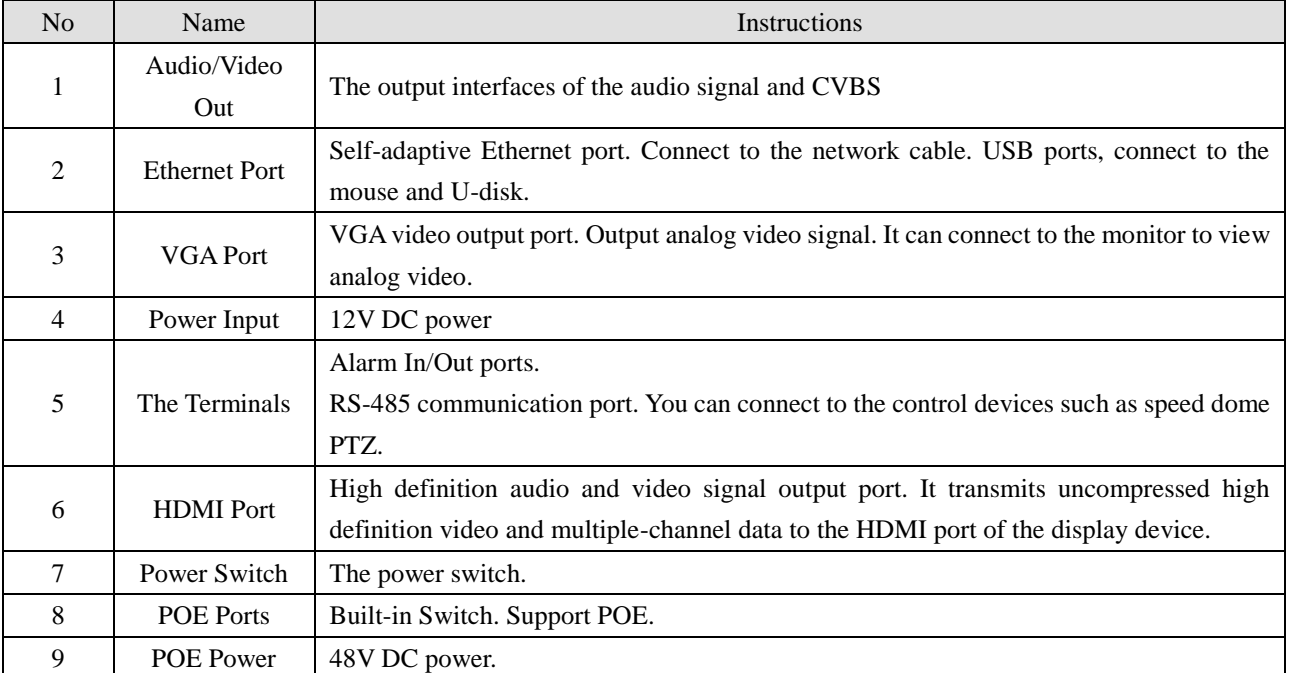

### NV-2008-E NVR rear panel

## <span id="page-8-1"></span>**4.3Remote Control**

The remote control interface is shown as below:

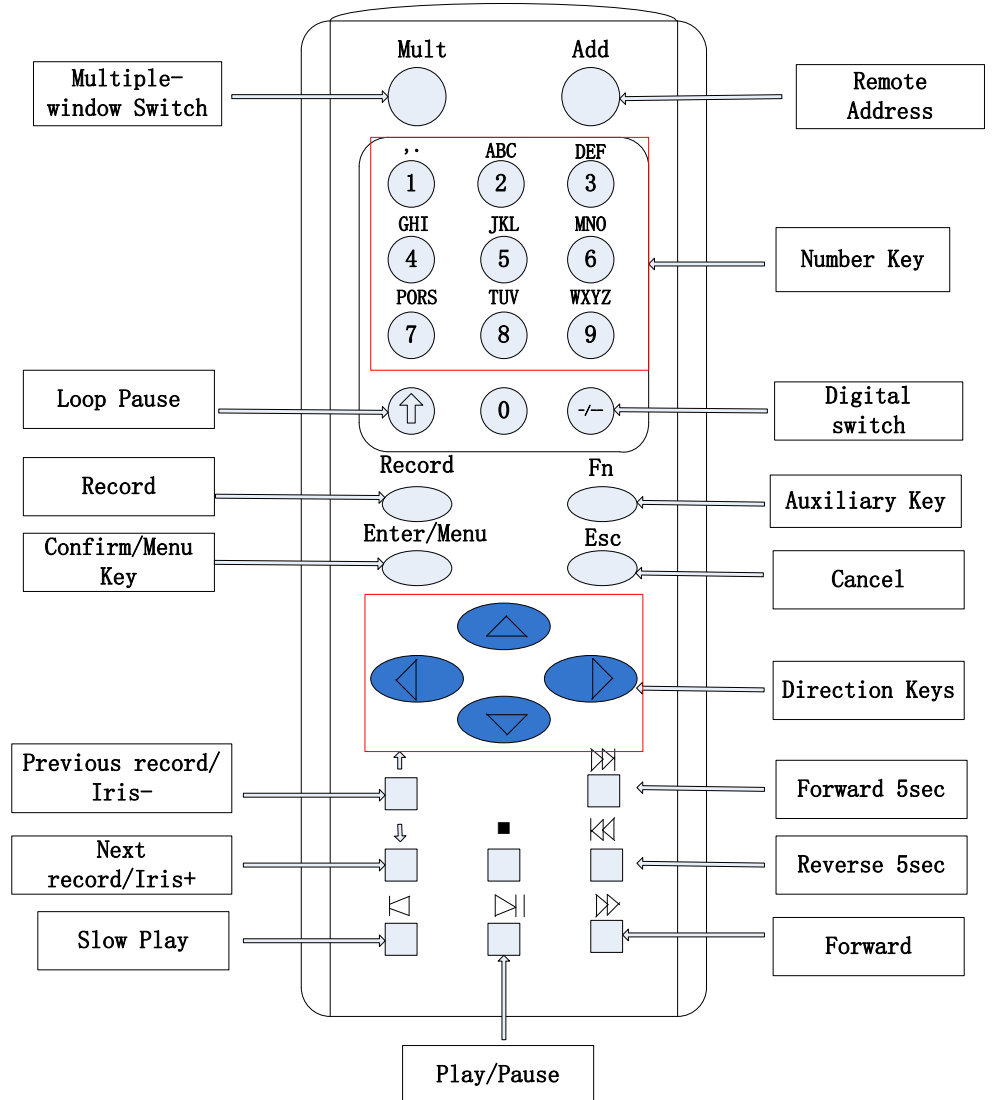

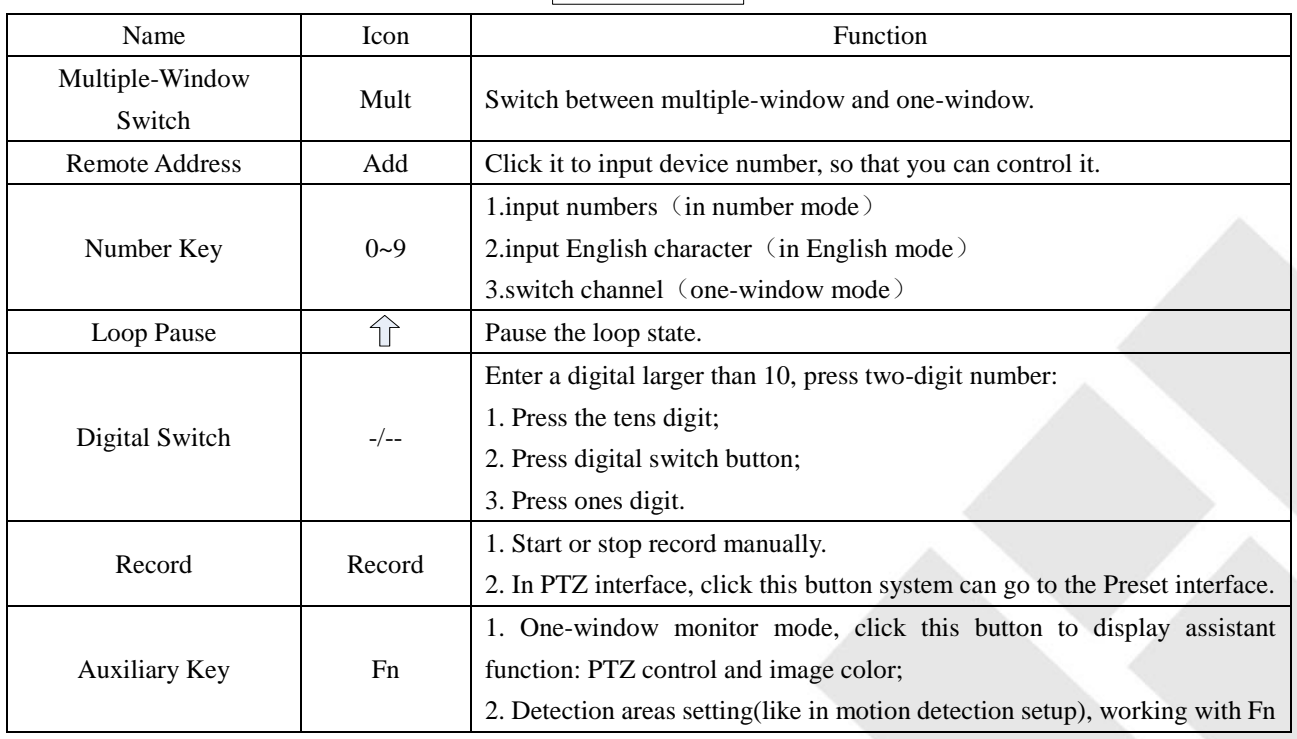

9

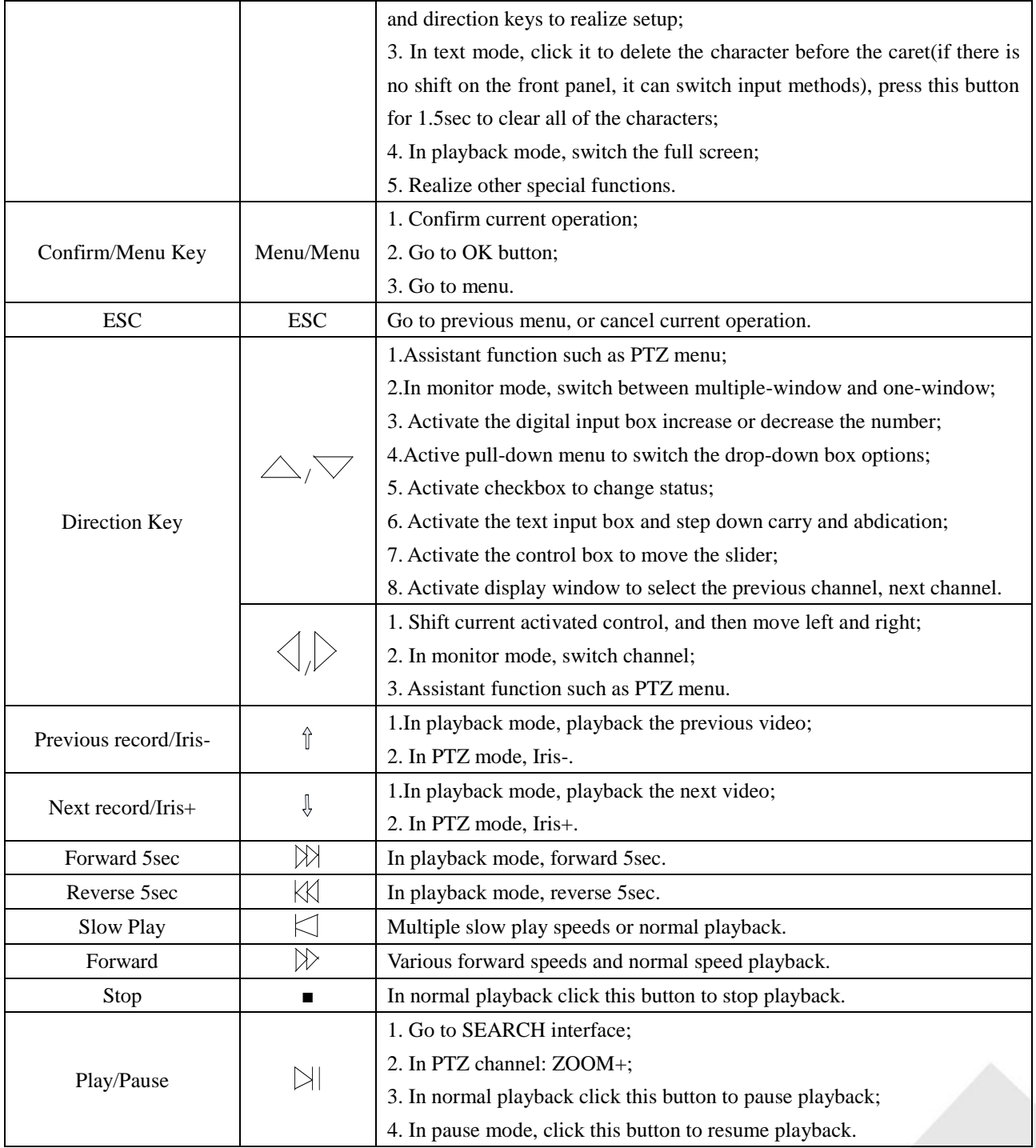

The procedures of controlling multiple NVR by remote control:

The NVR ID default is 8. It's no need to reset it when control one single NVR by the remote control. If you need to control multiple NVR, do as below:

First activate the remote control: choose controlled NVR, starts successfully, aim the remote control to control the hard disk video recorder, press the "Add" button, input device ID) between (1-999), then press ENTER to determine can control the corresponding number of hard disk video recorder.

## <span id="page-11-0"></span>**4.4The Mouse**

In addition to front panel keys and remote control menu, the user can use at control. Insert the mouse interface into the USB interface.

### **Left Click**

Left click to enter the right menu or the main interface.

Left click to access the menu option.

Perform the operations instructions of the control.

Change the state of the checkbox or dynamic detection blocks.

Pop up a drop-down list when left click.

In the state of PTZ 3D control, left drag the area to achieve regional enlarging or reducing.See details zoom effect

4.1.2 PTZ control section introduction.

#### **Double Click**

Double click to play video.

Double click to make the screen full or exit.

#### **Right Click**

Right click to pop up the right menu in the real-time monitoring screen.

Exit the current interface without saving.

#### **Turning Wheel**

Turn the mouse wheel to change the value in the digital box.

Switch the option of the combination box.

Scroll back and forth to achieve the zoom function of channels and PTZ 3D.

#### **Mouse Move**

Select controls of the current coordinates to move.

#### **Mouse Drag**

Select area to detect.

Select area to shelter.

Select zooming function of PTZ control.

11

## <span id="page-12-0"></span>**4.5The Input Method**

Capitalization and the input of Chinese. Click the mouse to complete the input."← "represents the backspace and

" represents a space.

**In the input box, you can select figures, symbols, English The input interface of English**:

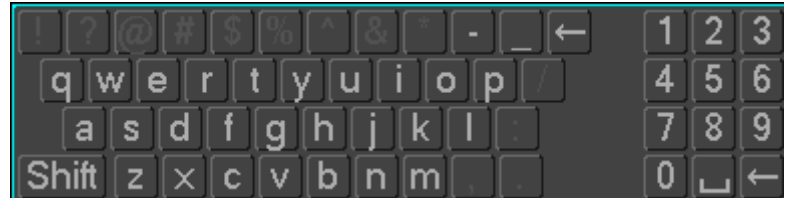

**figures**:

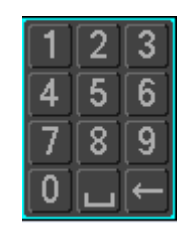

**The input interface of Chinese**:

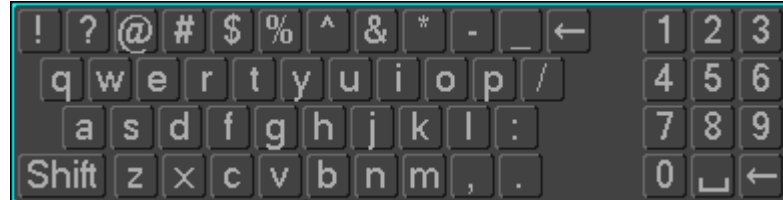

## <span id="page-12-1"></span>**4.6Icon**

## **4.6.1 The Screen Icons**

- $\bullet$ : The channel is recording.
- ? : The video of the channel is lost.
- $\lambda$ : Motion detection occurs.
- $\blacksquare$  : The channel is in monitoring and locked status.
- 重り :Adjust the level of the local audio output.
- $\bigcirc$ . Allow screens to round of the Tour.

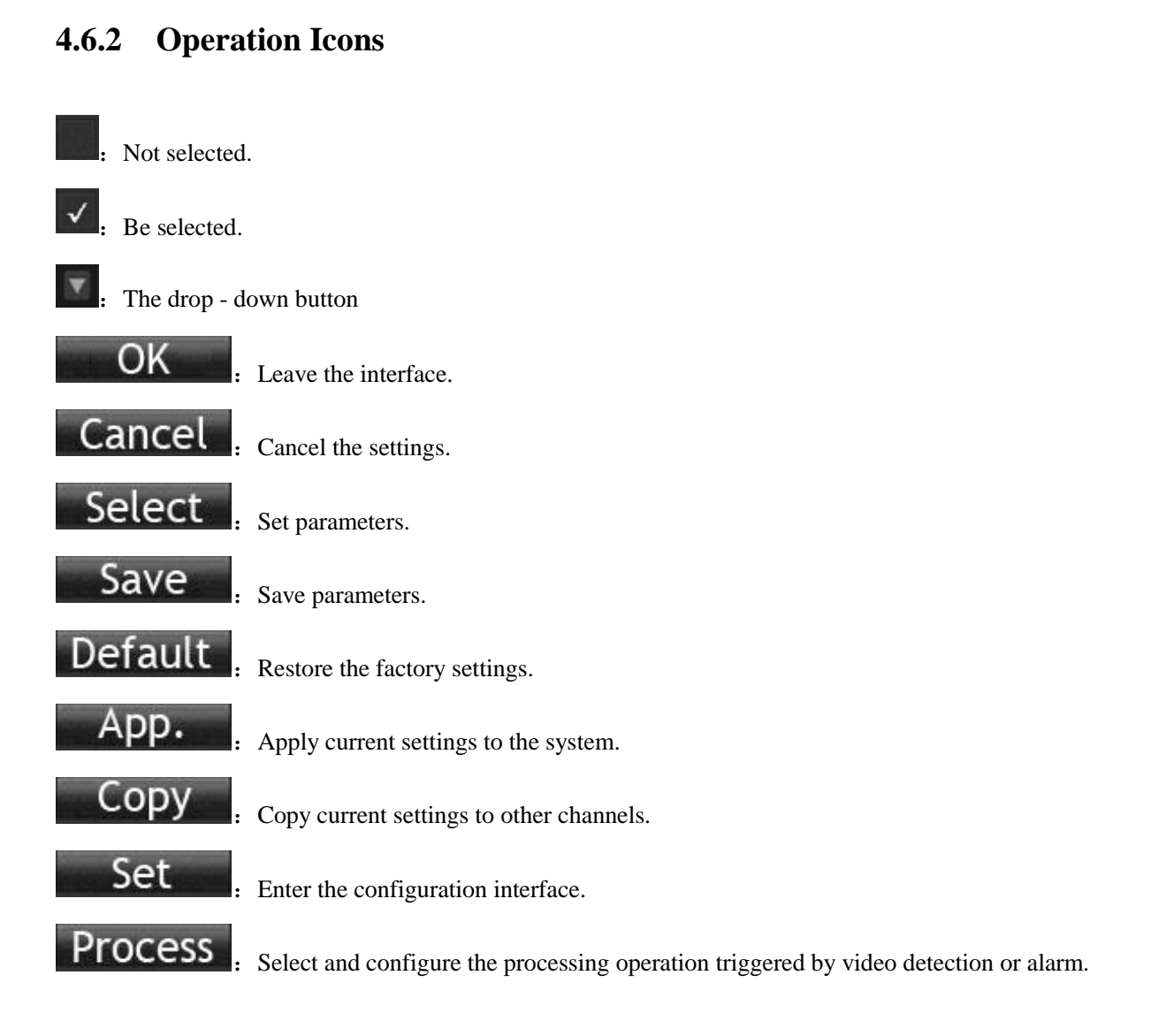

## **5 Installation**

## <span id="page-13-1"></span><span id="page-13-0"></span>**5.1Unpacking Inspection**

<span id="page-13-2"></span>When you receive the product, check according to the packing list in the box.

## **5.2HDD Installation**

### **Installation Preparation**

Prepare a Cross Screwdriver.

*Note: HDD quantity by each model's specifications shall be final, HDD capacity up to 64 TB.* 

### **Steps**

Remove the metal top cover by removing two screws from the sides of the cover. Place the hard disks on a flat table and tighten the screws. Connect the power and the data lines to the HDD. Reinstall the metal top cover and tighten the screws.

#### **Caution**

Only use the HDD specified by the manufacturer.

The HDD will be formatted automatically during booting and it may cause data loss.

The total duration of video data saved is decided by the HDD's capability and the NVR's parameters (recording

<span id="page-14-0"></span>setup, encoding setup). Please refer to the form in chapter 11.5.

## **5.3Installation of the burner**

#### **Installation Preparation**

Prepare a Cross Screwdriver.

#### **Steps**

Unscrew the screw on the side of the chassis and open the case cover.

Use a screwdriver to remove the bracket fixed in middle of the disk.

Open the front panel door and remove the baffle inside.

Connect the burner data cable and the power cord.

Fix the chassis cover.

#### **Caution**

<span id="page-14-1"></span>The installation of the built-in burner is only for specific NVR and affects disk space for installation and interfaces.

## **5.4Alarm/PTZ/Control Keyboard Interface**

#### **Alarm/PTZ/Control Keyboard Interface**

14

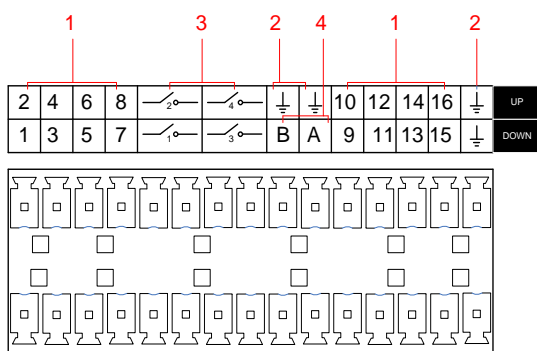

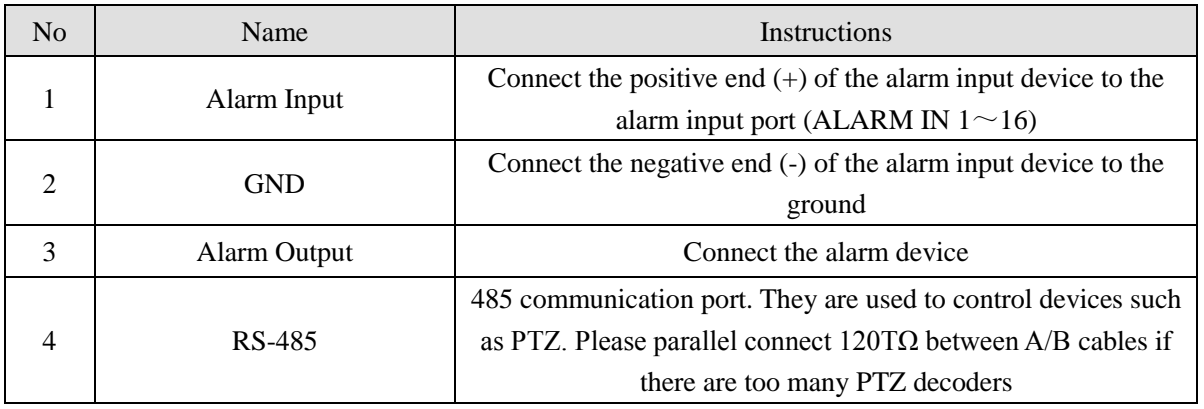

 Different models support different alarm input ports. Please refer to the specifications sheet for detailed information. Slight difference may be found on the alarm port layout.

#### **Examples of alarm input connections**

The alarm input is the switch quantity input. If the alarm input signal is not switch quantity signal but voltage signal,

refer to the following connection:

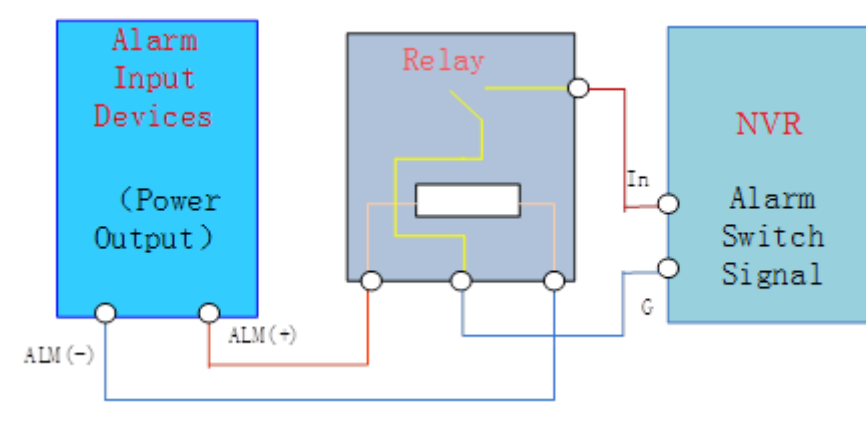

#### **Examples of alarm output connections**

When the alarm output connect with DC and AC load, please refer to the connection.

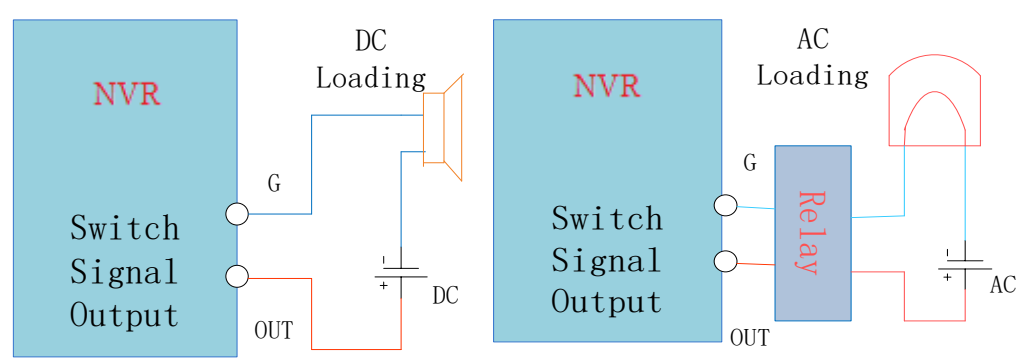

See details 7.2.5.

### **The Connection of the P/T/Z**

The A, B interface of the PTZ decoder connect with A and B interfaces of the NVR's RS-485. 120Ω resistors should be paralleled in the remote A, B lines to reduce the distortion of the signal if a larger number of PTZs are connected. See details 7.2.4.

### **Keyboard**

The A, B interface of the Keyboard connect with A and B interfaces of the NVR's RS-485 . 【MAIN MENU】→

 $\mathbb{C}$  CONFIGURATION  $\mathbb{I} \to \mathbb{P}/T/Z \mathbb{I}$ , Protocol choose KEYBORAD. See below.

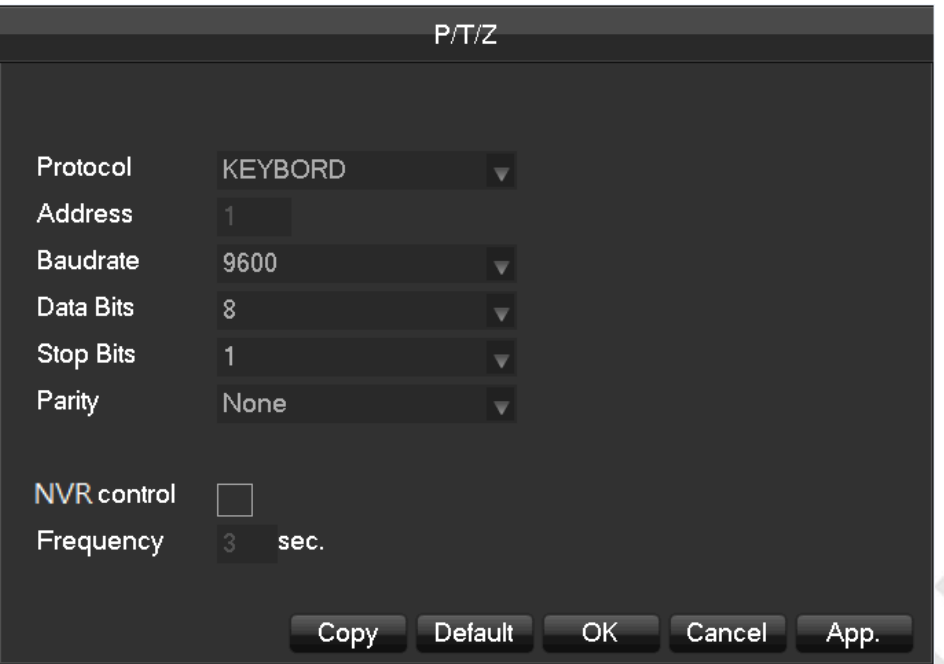

## <span id="page-17-0"></span>**5.5POE Connection**

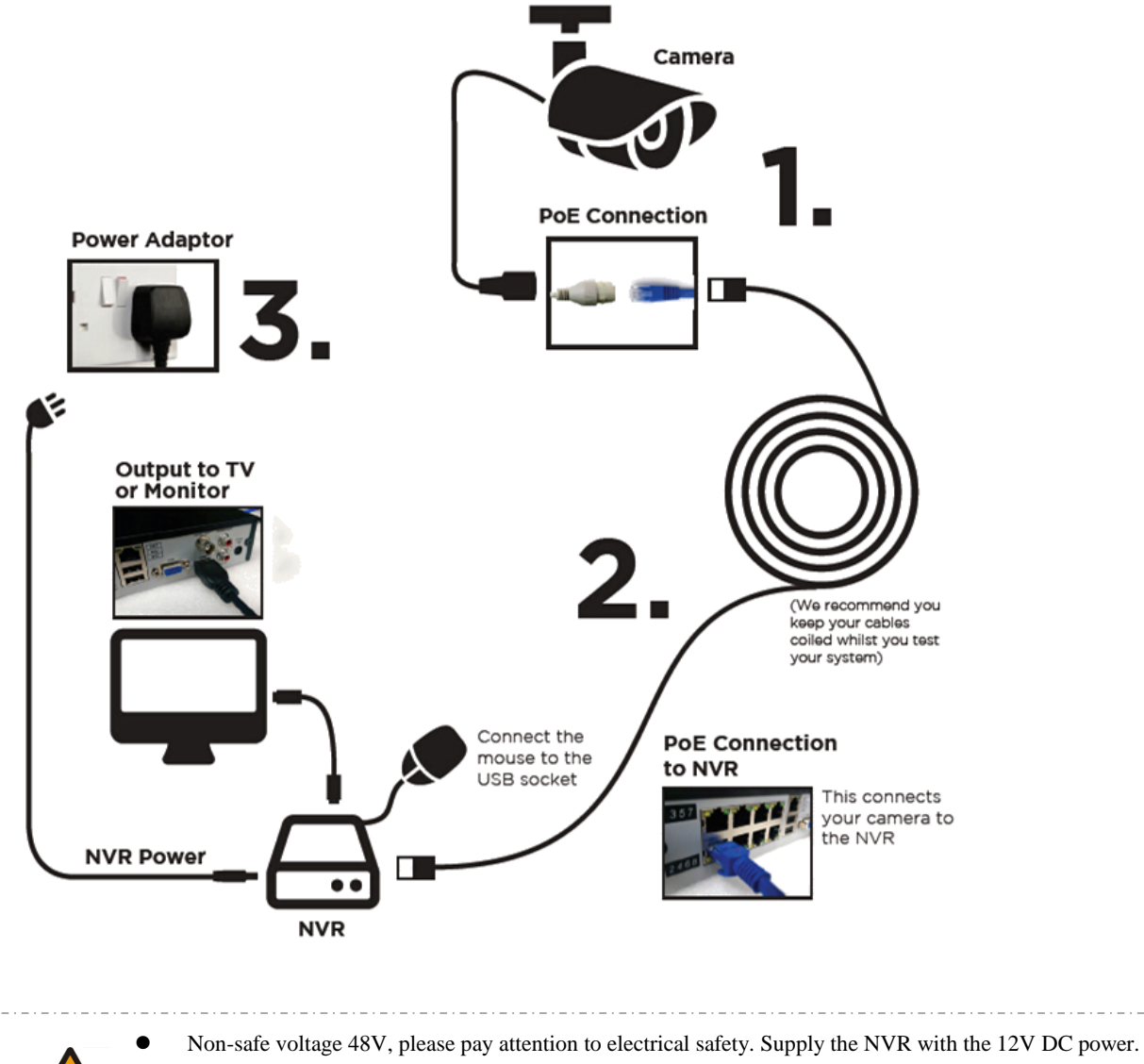

IP Camera should support the POE.

The theoretical distance of POE power supply should below 100 meters.

## **6 Basic Operations Guide**

## <span id="page-18-1"></span><span id="page-18-0"></span>**6.1Power On and Off**

### **6.1.1 Power On**

Install the NVR correctly (as above) and then connect the power. The NVR LED should light up and the NVR will boot automatically.

The NVR will then automatically detect any connected hardware (cameras, monitors, etc.), this process should last about 30 Seconds. When this process has been completed the NVR will enter the multi-screen real-time surveillance mode.

If your hard drive is not properly connected, the following message will appear on your screen.

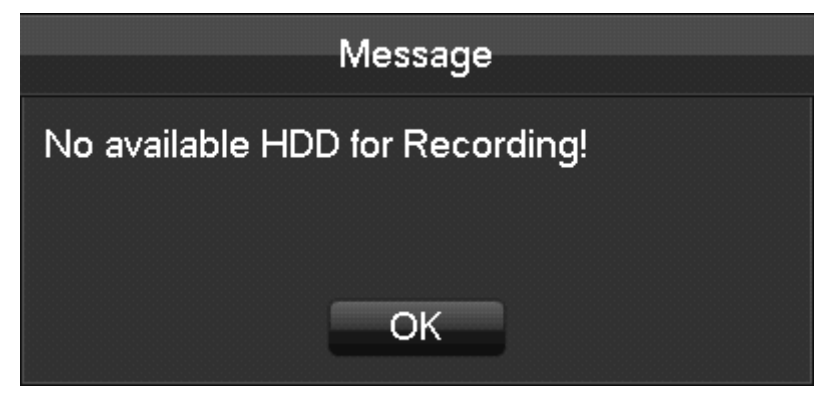

If your hard drive is properly connected NVR start-up time is within the video recording setting time, the system will automatically start the recording function.

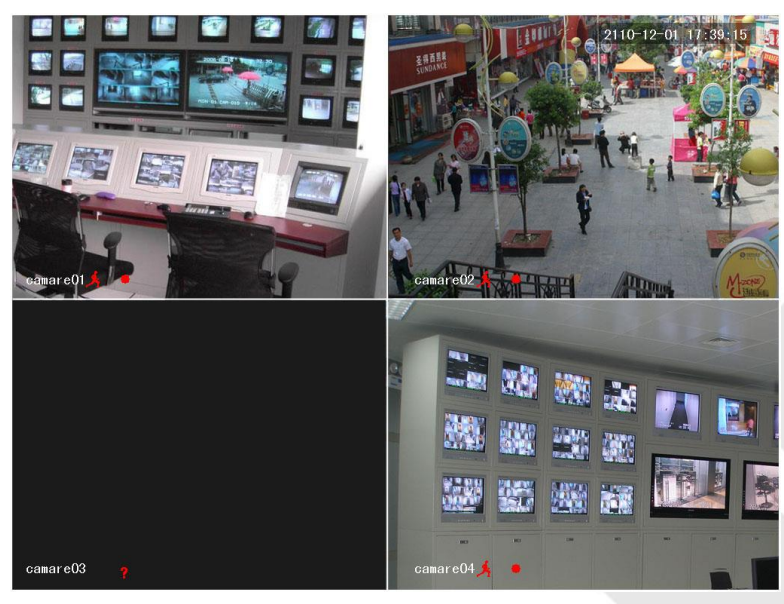

The real-time view

*Note*: *Please do not use any type of power supply which is different from the power supply included in this kit.* 

## **6.1.2 Power off (Shutdown)**

Right mouse click  $\rightarrow$  [Main Menu ]  $\rightarrow$  [Shutdown]

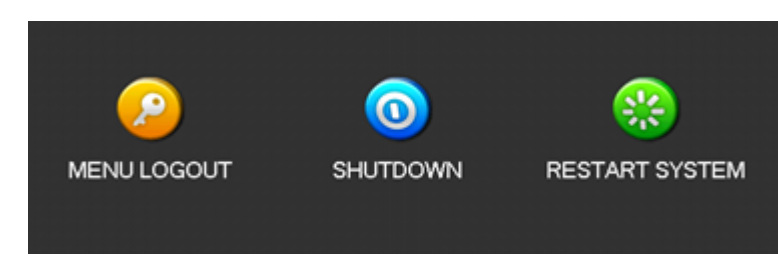

*Note: Only change or attempt to reconnect the hard disk drive after shutting down the NVR.* 

## **6.1.3 Restart**

Right mouse click  $\rightarrow$  [Main Menu ]  $\rightarrow$  [Shutdown ]  $\rightarrow$  [Restart system ]

### **6.1.4 Power recovery**

Reboot after an outage or forceful shutdown, NVR will save the record before outage and return to the normal operation mode.

## <span id="page-19-0"></span>**6.2Start-up wizard**

Quickly configuration, including P2P account & password setting, network configuration and intelligent mode selection.

#### **Help Information**

19

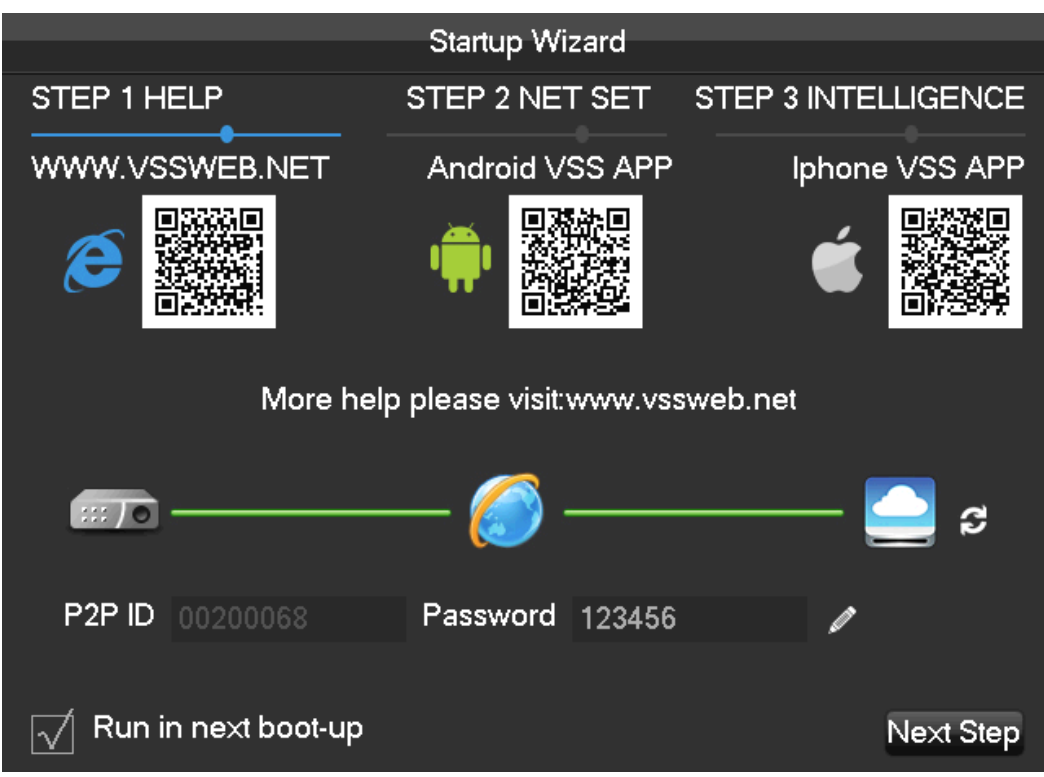

【QR code】From left to right :Web access address, Android APP address, iphone APP address.

【Network Connection Status】The current network status.

【P2P】P2P account & password setting.

【Start-up wizard】Tick Start-up wizard Enable.

#### **Network configuration**

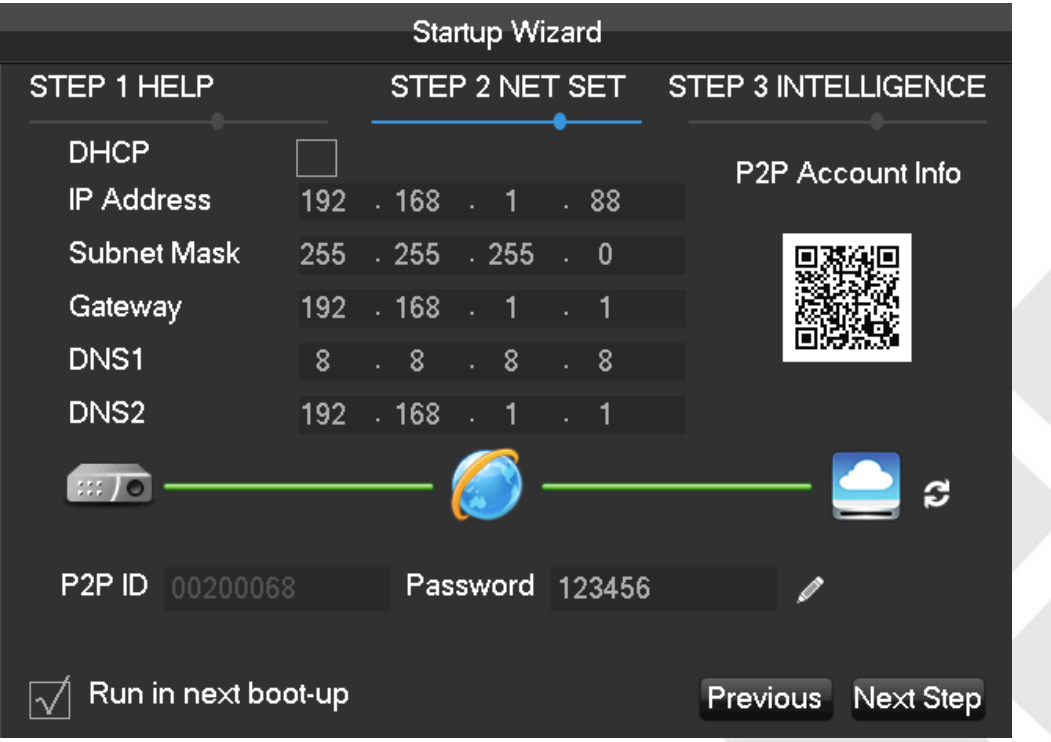

### 【DHCP】Tick DHCP Enable.

**【IP address】Enter the number or press up & down button**( $\blacktriangle$   $\blacktriangledown$ ) to change the IP address and 【Subnet Mask】

and【Gateway】。

【First DNS Server】DNS server IP.

【Alternate DNS Server】DNS alternate IP.

【QR code】Scan it and shows P2P account, login with mobile APP.

### **Intelligent mode selection**

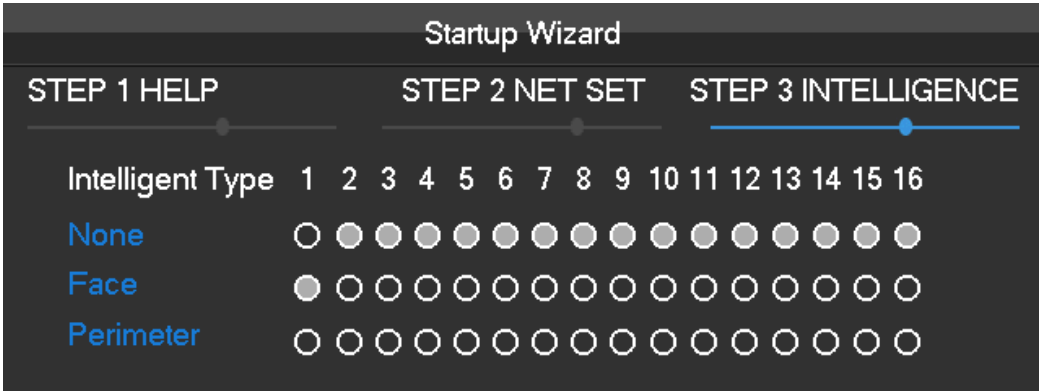

<span id="page-21-0"></span>【Intelligent mode selection】Intelligent mode selection.

## **6.3Add Device**

If the device supports IPC, should be added to IPC first. We offer three ways to add. And support many different protocols.

## **6.3.1 Adding Menu**

There are three ways to login【NET channel Management】

1、Living preview, click the left mouse button + and login【NET channel Management】

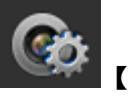

2、Living preview, click the button below **NET** channel Management】

3、【Main Menu】→【Configuration】→【NET channel Management】。

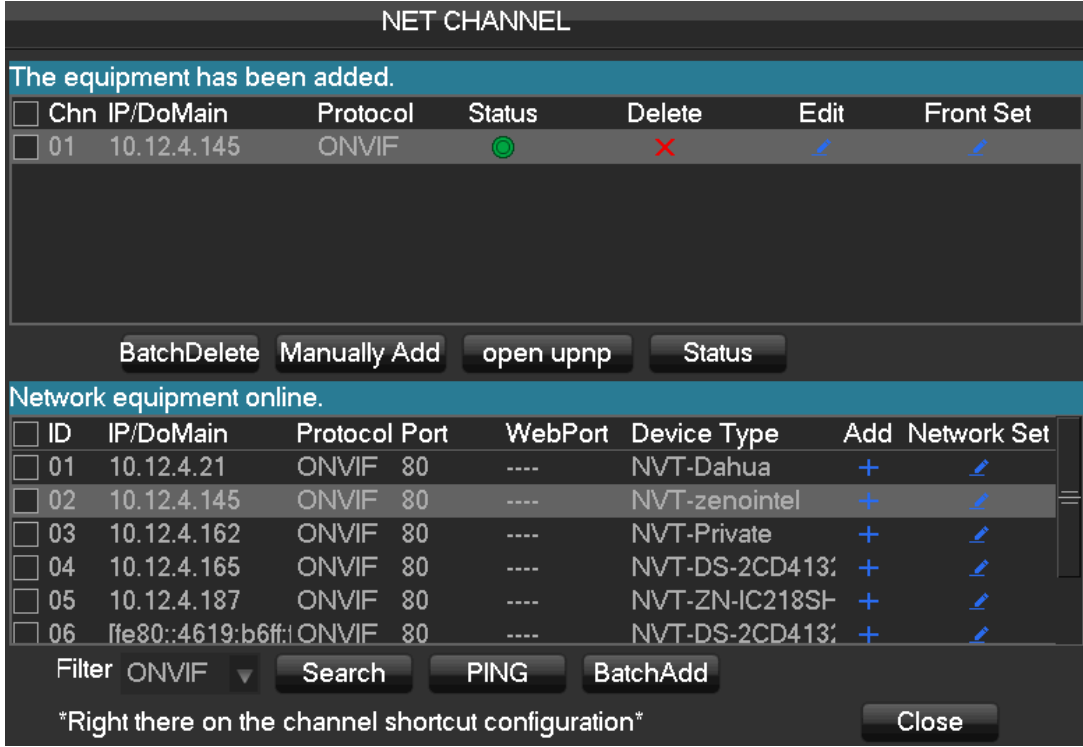

We provide three ways to add device, automatically, searching and manually add the device.

## **6.3.2 Automatically added**

No configuration, the device is automatically added.

【Main Menu】→【Configuration】→【NET channel Management】→【Open UPNP】

*Note*: *The device should support UPNP and should be in the same LAN.* 

### **6.3.3 Searching to Add Device**

Search all the IPC can be added via internet and then choose to add. To do the following.

Enter【NET channel Management】

Click【Filter】to choose protocol

Click【Search】

Click+ to add device or Right click【Add to】choose the channel you want or tick the devices you want to add, then

click【Batch Add】。

## **6.3.4 Add Device Manually**

Enter Channel Set menu.

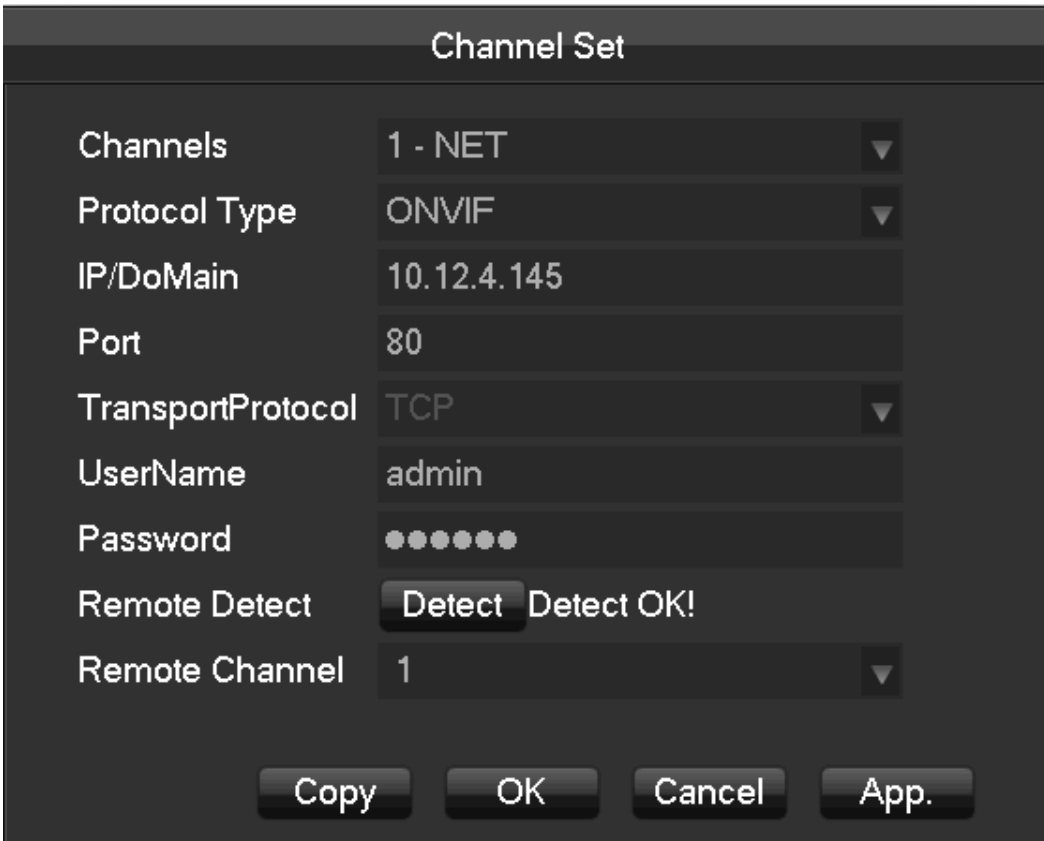

**[Channels]**Choose one channel.

**[Protocol]**Choose protocol supported by the device.

**[IP/ Domain Name]** Input front device IP address or domain name.

**[Port]**Input front device TCP port.

**[Username]** Input front device username.

**[Password]** Input front device password.

**[Remote Detect]**After completing the above settings, click detect button to check connection status.

**[Remote Channel]**When the front device includes multiple channels, choose one channel for it.

Click "App" button to finish.

## **6.3.5 Modify channel configuration**

Enter Net channel Management menu.

Click "Edit" button of device.

Click "OK" button to finish.

## **6.3.6 Configure Front Device**

Basic configuration, encoding configuration, snapshot, network and motion detection of front device can be set in

NVR.

Enter Net Channel Management menu.

Click "Front Set" button of device.

### **BASIC**

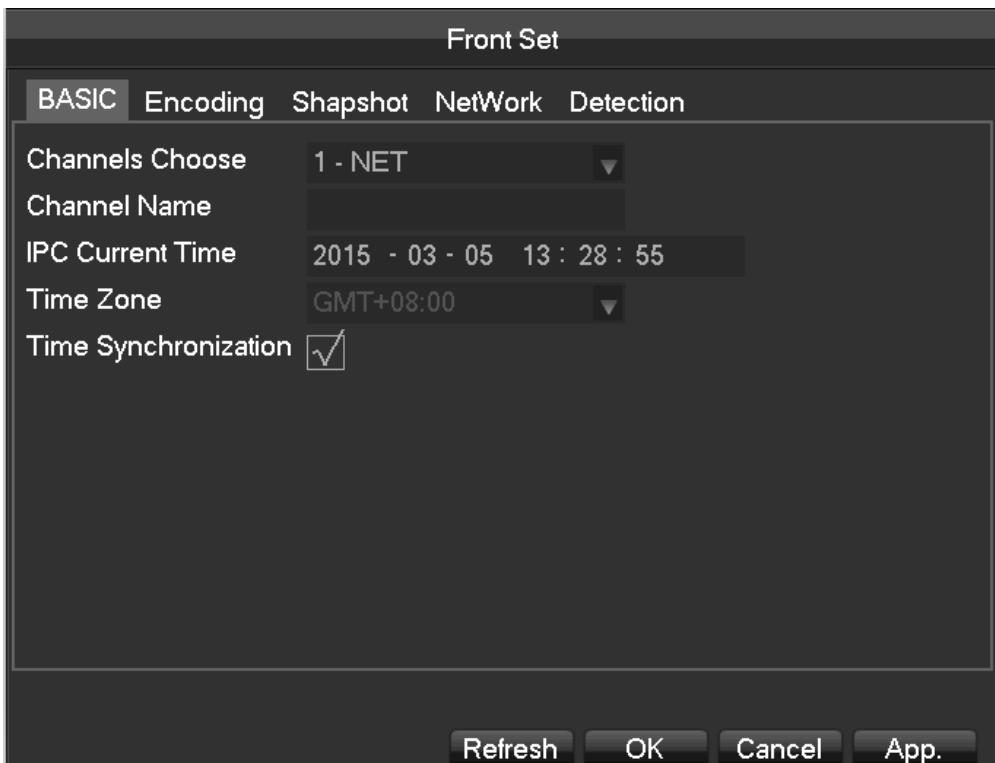

[Channel Choose]Choose a channel.

[Channel Name]Modify current channel name.

[IPC Current Time]Set IPC tine.

[Time Zone]Set time zone.

[Time Sync]Enable IPC time sync with NVR.

**Encoding**

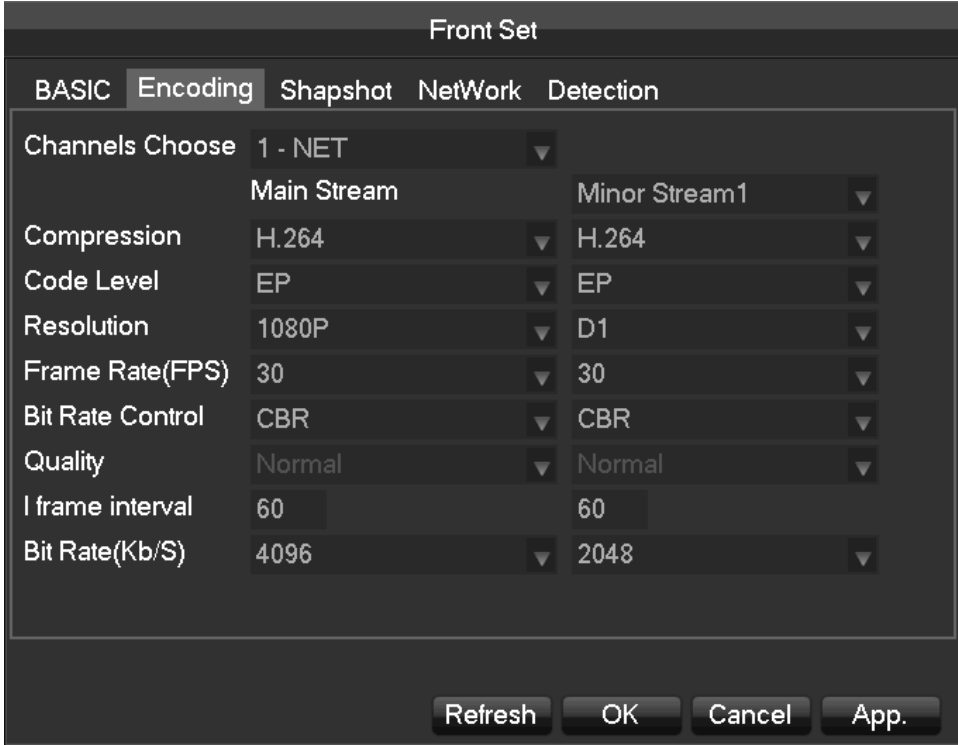

[Channels Choose] Choose one channel.

[Code Level] H.264

[Resolution] choose main resolution and sub resolution.

[Frame Rate] 1~25FPS/PAL,1~30FPS/NTSC

[Bit Rate Control] Choose CBR or VBR. When choose CBR, bit rate can be set. When choose VBR, image quality

can be set.

[I frame interval] Set interval of adjacent frames. Max is 150.

[Bit Rate] Choose 1280,1536,1792,2048,3072,4096,5120,6144,7168,8192 or set by yourself.

#### **Snapshot**

Refer to 7.2.1 about more details.

### **Network**

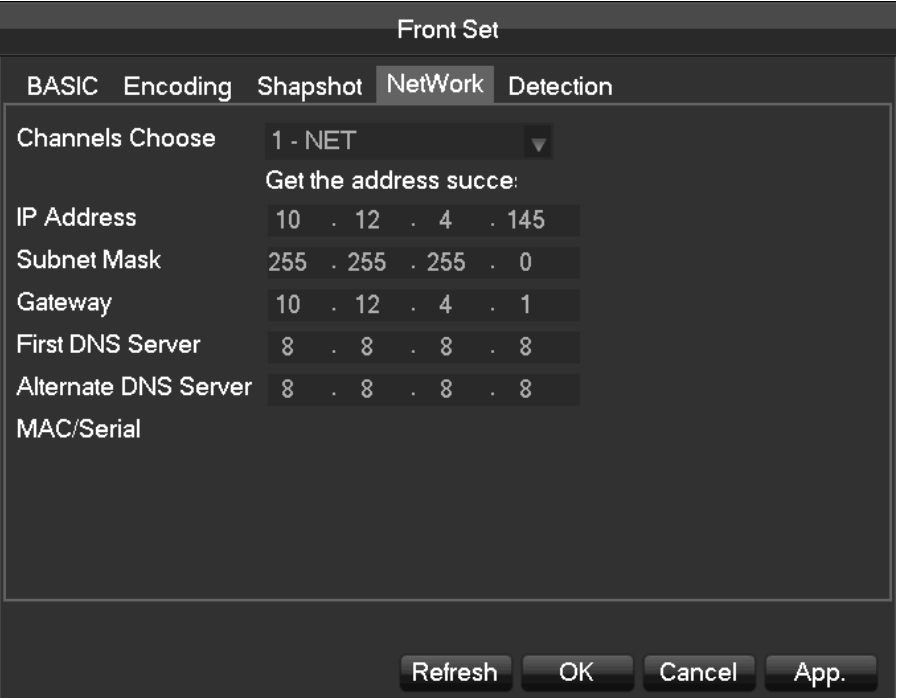

[Channels Choose] Choose one channel.

[IP Address][Subnet Mask][Gateway] Set IP address, subnet mark and gateway for the device.

[First DNS Server] Set DNS server IP address.

[Alternate DNS Server] Set standby DNS server IP address.

[MAC/Serial] Show MAC address of front device.

### **Detection**

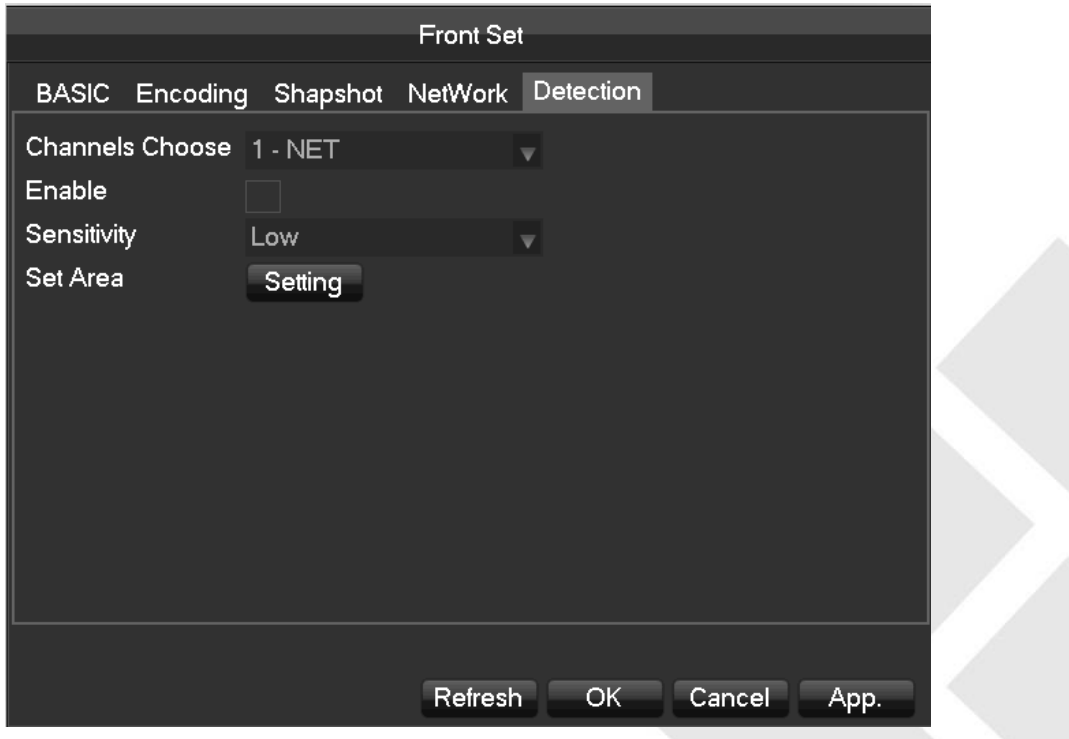

[Channels Choose] Choose one channel.

[Enable] Enable motion detect alarm or not.

[Sensitivity] Set sensitivity level for motion detection.

[Set Area] Set area for motion detection.22\*18 area can be set.

*:Make sure that protocol for front device supports motion detect function.All settings are for front device.*

## **6.3.7 Delete Front Device**

Enter Net Channel Management menu.

Click delete button or right click "device delete" to delete one device. Checkmark several device and click "Batch Delete" to finish delete.

### **6.3.8 Others**

Right click in added device.

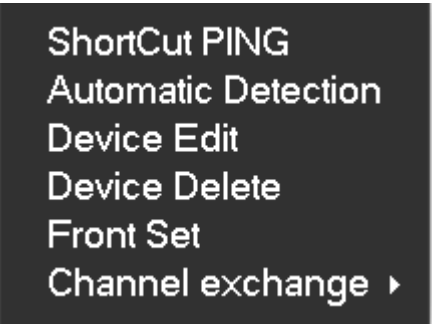

[PING] Check network status of the current channel.

[Automatic Detection] Check connection status of the current channel.

[Device Edit] Refer to 6.3.3 about more details.

[Device Delete] Delete device.

[Front Set] Refer to 6.3.4 about more details.

[Channel exchange] Exchange position of channels.

Right click device that hasn't be add.

## Add To **ShortCut PING** Network Set

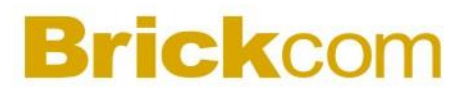

[Add To] Add device.

[PING] Check network status of the current channel.

<span id="page-28-0"></span>[Network Set] Refer to 6.3.3 about more details.

## **6.4Log in/Log out**

### **Log in**

Right click to log in menu. Enter username and password.

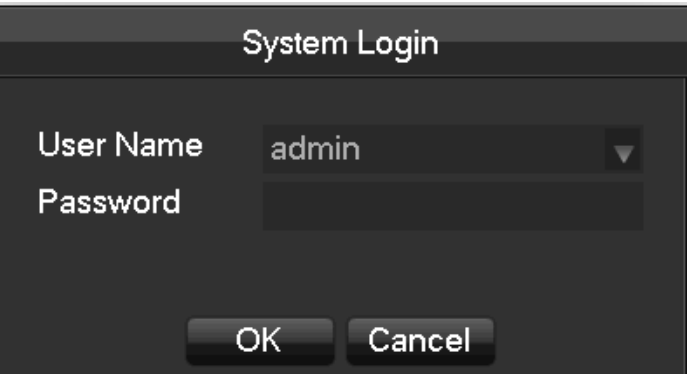

Default users

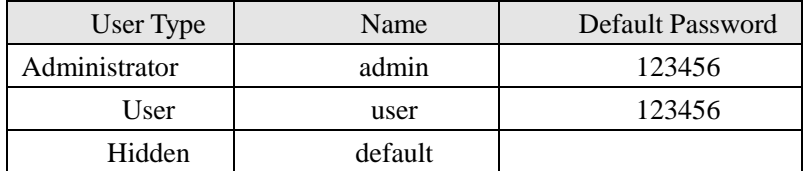

If input incorrect password three times, device will sound. If input incorrect password five times, account will be locked. For security purposes, please change the default password and the user name.

#### **Log out**

**1. When over the standby time, log out automatically.** 

<span id="page-28-1"></span>**2. Enter [Main Menu]-[Shutdown]-[Log out]**

## **6.5Preview**

## **6.5.1 Live Preview**

In live monitoring, there are date, time, channel name, recording status and alarm status.

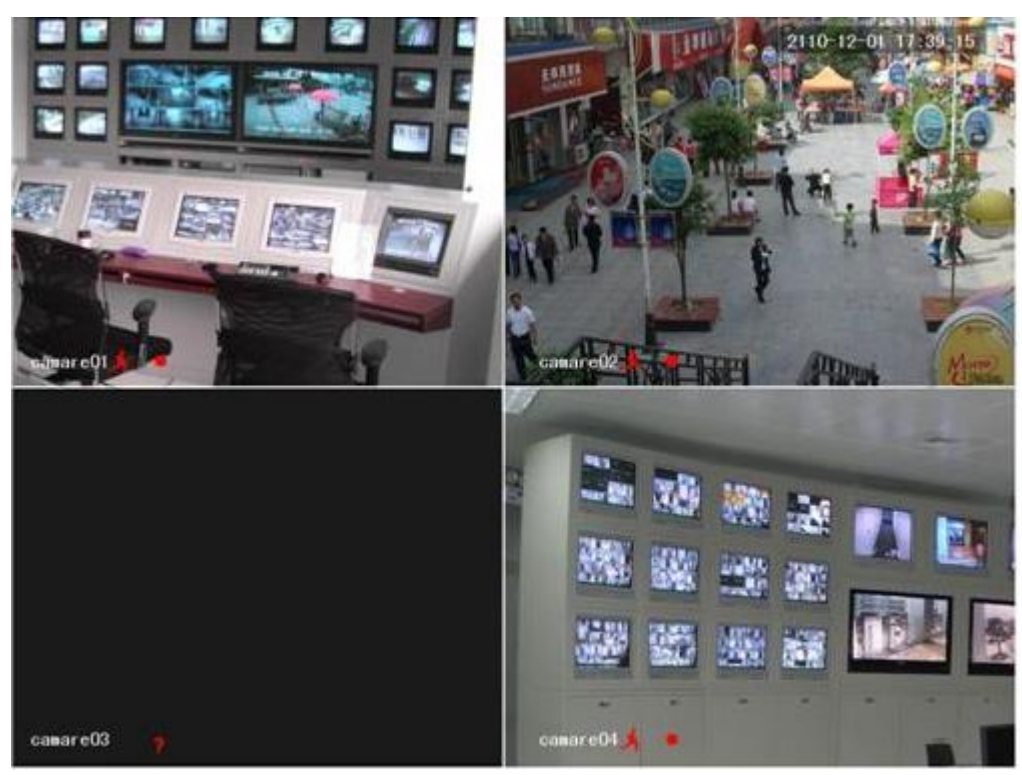

Control screen switching by front panel, remote controller and mouse.

When alarm occurs, it will show message like external alarm, video loss, video blind, motion detect, network status

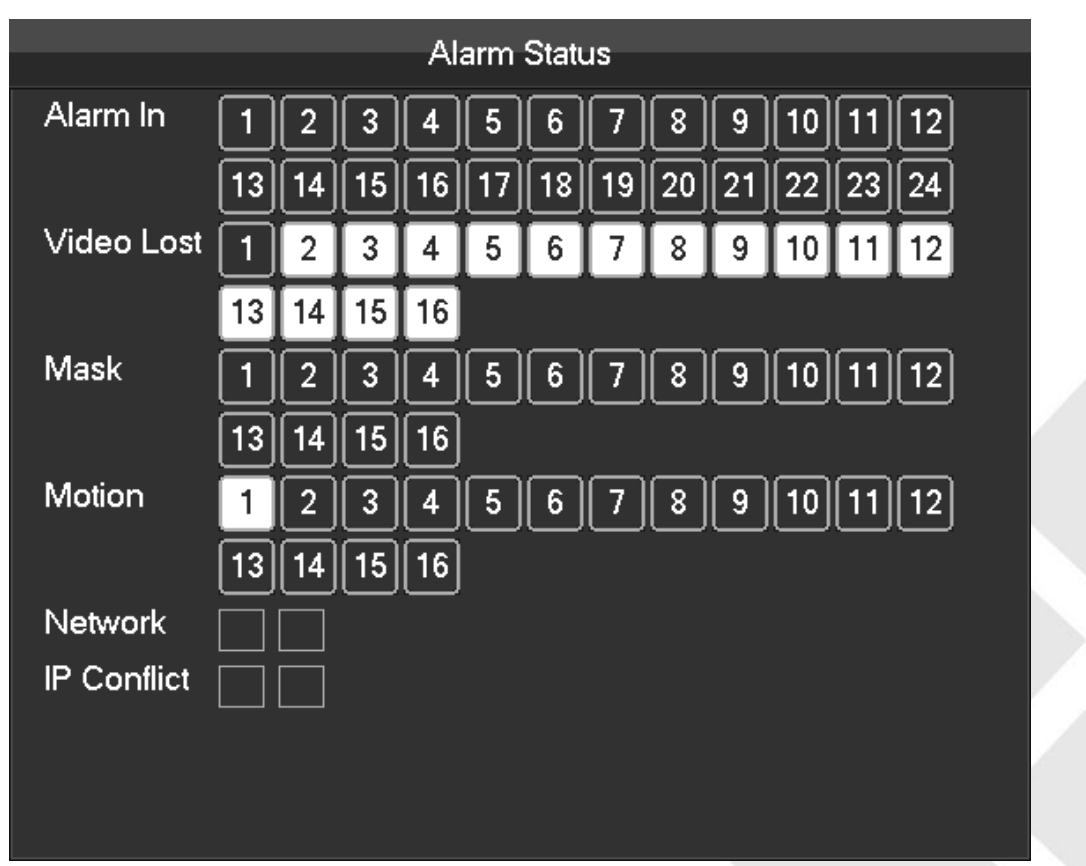

and IP address conflict.

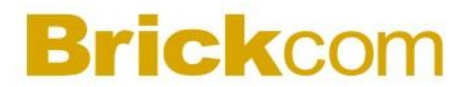

### **Quick Operation**

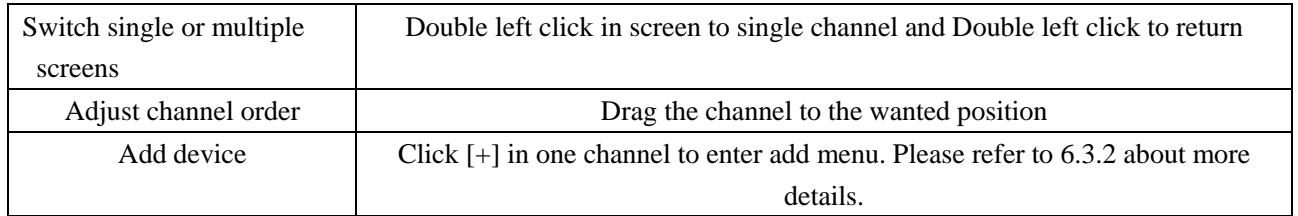

## **6.5.2 Right Click Menu**

Enter real-time monitoring and right click menu.

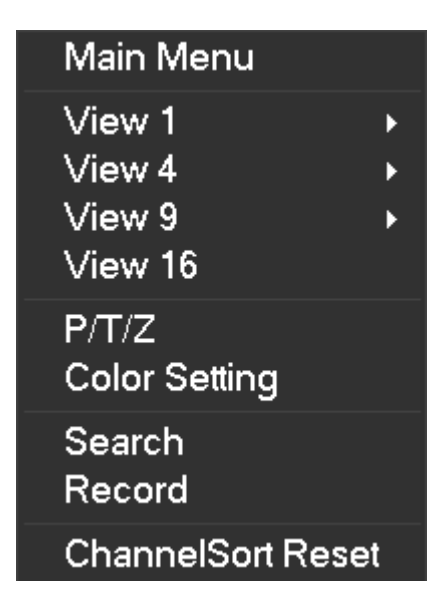

### **Screen Division**

Choose single screen, four screens, nine screens or sixteen screens to view.

#### **PTZ Control**

Configure PTZ. Please refer to 7.2.4 and 6.3 about more details for analog camera and IP camera.

After finish configuration, click "PTZ Control" in corresponding channel to control PTZ.

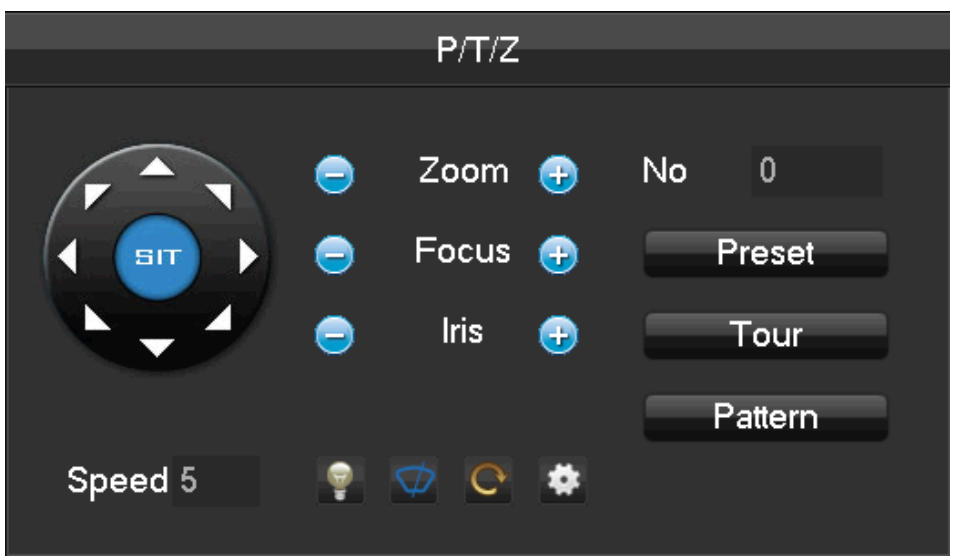

Direction, steps, zoom, focusing, iris, preset points, cruising between points, patrols, sweeping the boundary, calling an auxiliary switch, light switch, horizontal rotation of PTZ can be controlled.

<SIT> means quick location button. Make sure that the protocol supports this function. After enter the page, click a point in screen. PTZ will turn to the point and move the point to center of screen. Besides, It also supports 4 to 16 times zooming when drag mouse in the quick location page.

The [Step] is mainly used to control directions. The figure can be set from 1 to 8.

Click  $\Box$  or  $\Box$  to adjust zooming, sharpness and brightness.

PTZ can control eight directions. But front panel only can control up, down, right, and left.

[Present]Enter present figure in box and click "Present" button to call present function.

[Tour]Enter cruise figure in box and click "Cruise" button to call cruise between points function.

[Pattern]Enter patrol figure in box and click "Patrol" button to call patrol function.

*:gray button means don't support the function.*

### **Configure [Present]**

Present is for recording the next position, which is marked by a figure. Call the figure to enable present function.

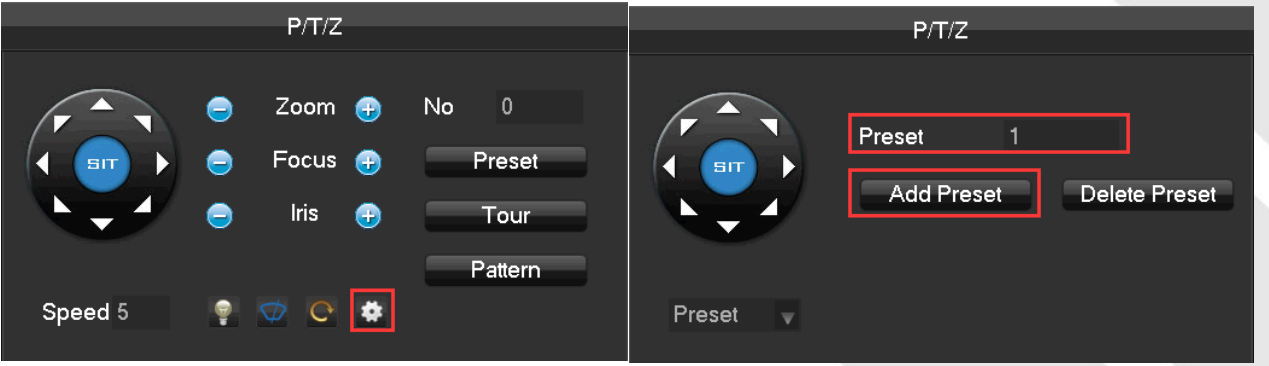

31

### **Configure [Tour]**

Tour includes several present points and is marked by a figure. When call the figure, present point will run one by

one.

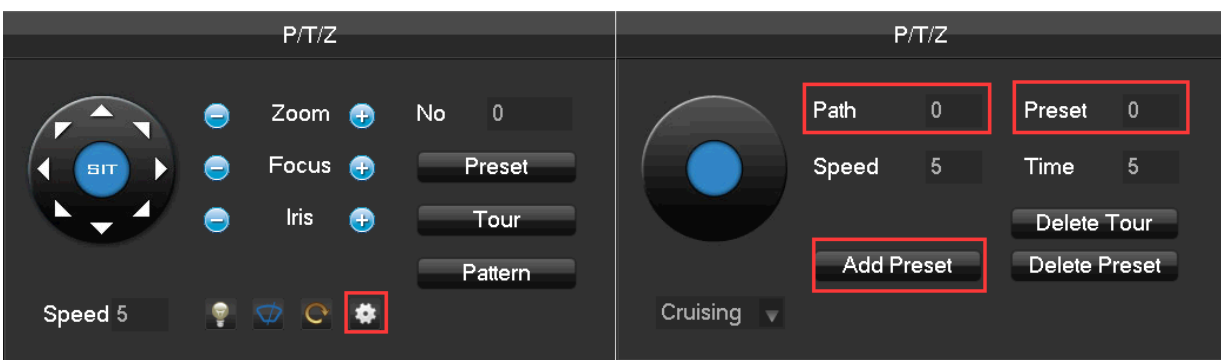

### **Configure [Pattern]**

Pattern is consisted of PTZ rotation path and is marked by a figure. Call the figure to enable patrol function.

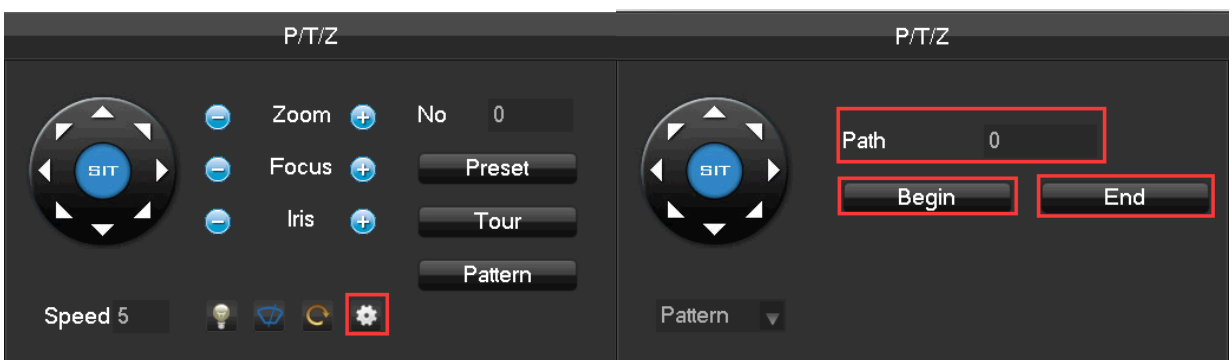

#### **Color Setting**

Adjust the specified screen (single screen) image color hue, brightness, contrast, saturation, gain and white-level parameters set two time periods according to the local environment difference between day and night for each adjustment period set, the device will automatically switch to the best video quality.

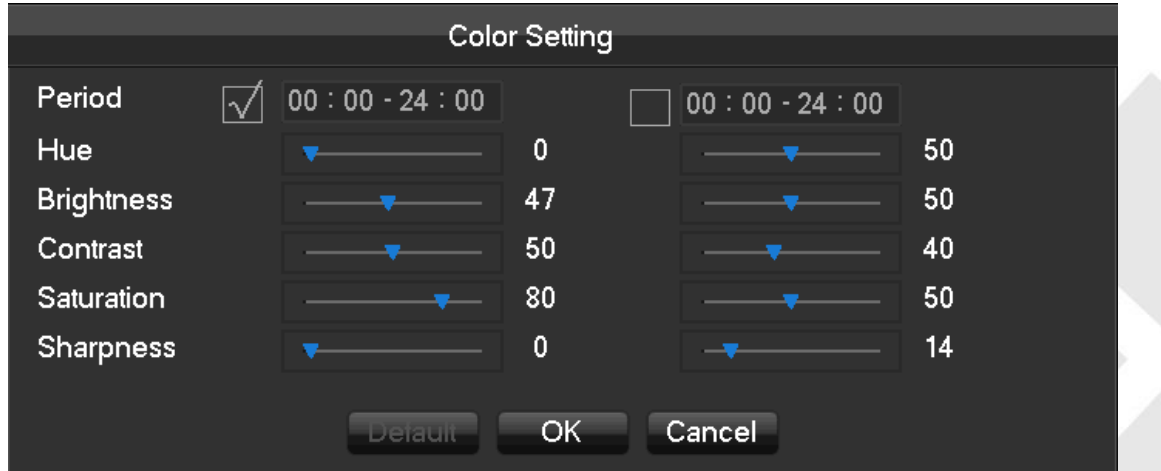

【**Period**】Two periods can be set according to ambient light during the day and night, device will automatically switch configuration time. Need to select the Enable box.

【**Hue**】Adjust according to image color cast

【**Brightness**】Visual image brightness, according to the environment, reduces or increases the brightness of the image brightness to make the image relatively clear.

【**Contrast**】Adjust image of black and white in proportion, the greater ratio, the brighter image.

【**Saturation**】Image color purity, the greater value, the more colorful images.

*Note: Different mode different function*

### **The Video Inquiry**

Refer to 6.5 Search

### **Manual Record**

In real-time monitoring screen, right click and select **[**record] to enter the interface.

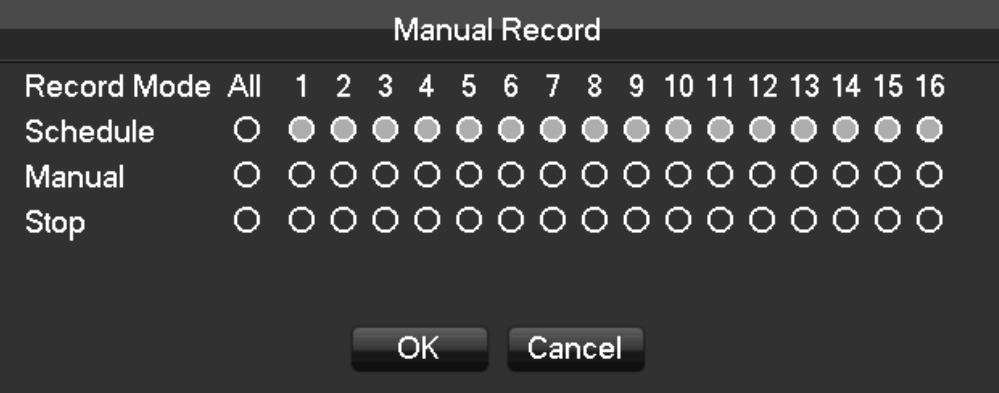

【**Manual**】It has the highest priority and corresponding channels will record for whole days after chosen.

【**Schedule**】Record according to recoding configuration.

### 【**Stop**】Stop recording.

To change a channel state of the video, at first check the video channel state is in selected or not, then use the mouse to click, or use  $\blacksquare$  and  $\blacksquare$  to find the channel and use  $\blacksquare$  and  $\blacksquare$  to switch the video channel state.

*Note: Select all channel and enable can change the video state of all channels at the same time.*

### **Reset the channel order**

Click to reset the default channel order.

## **6.5.3 Task Bar**

Enter from the main menu and provide some quick operation.

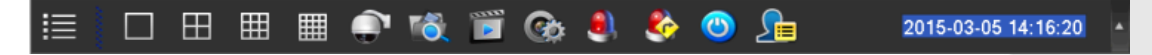

### **The Screen Switching**

To implement screen switch function

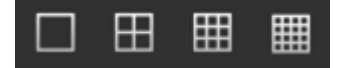

Above single, four, nine and sixteen channel.

### **PTZ control**

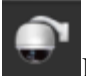

Brings up the PTZ control Menu

Refer to 6.4.2 PTZ control of the right-click menu.

### **Record Search**

Click to select the Searching interface

Refer to 6.5 Search

### **Manual Record**

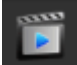

Click to select manual record interface Refer to 6.4.2 Manual record of the right-click menu.

### **NET Channel Management**

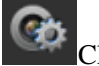

Click to enter Net channel interface

Refer to 6.3

### **Alarm Status**

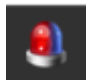

Check the recent alarm status, click to show the following alarm message

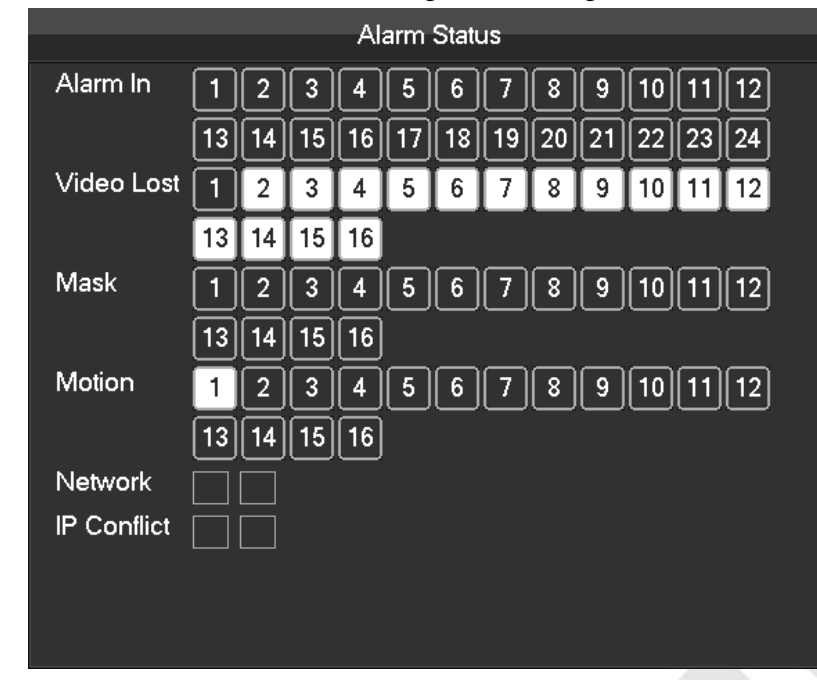

#### **Alarm output**

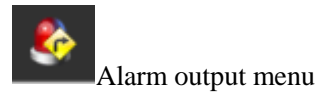

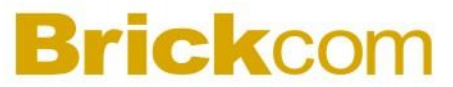

Refer to 7.2.5 Alarm output of Alarm menu

#### **Intelligent window switch**

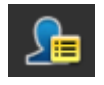

When the system is face/perimeter analysis status, click to close the intelligent window in the right side of real-time monitoring screen and click again to open it.

#### **Conceal function**

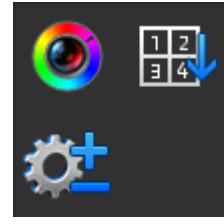

Color setting

Refer to 6.4.2 Color setting of the right-click menu.

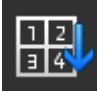

Reset the channel order

Click to reset the default channel order.

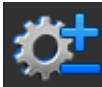

Taskbar Configuration

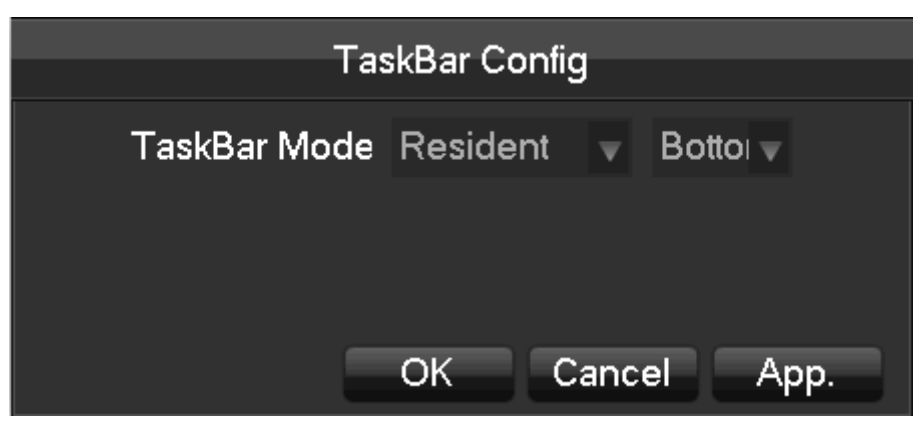

<span id="page-35-0"></span>【**Task Bar Mode**】**Choice of Resident or Automatically, Choice of Bottom and TOP.**

## **6.6Search**

### **6.6.1 Search**

In real-time monitoring screen, right click and select **[search**] to enter the searching interface.
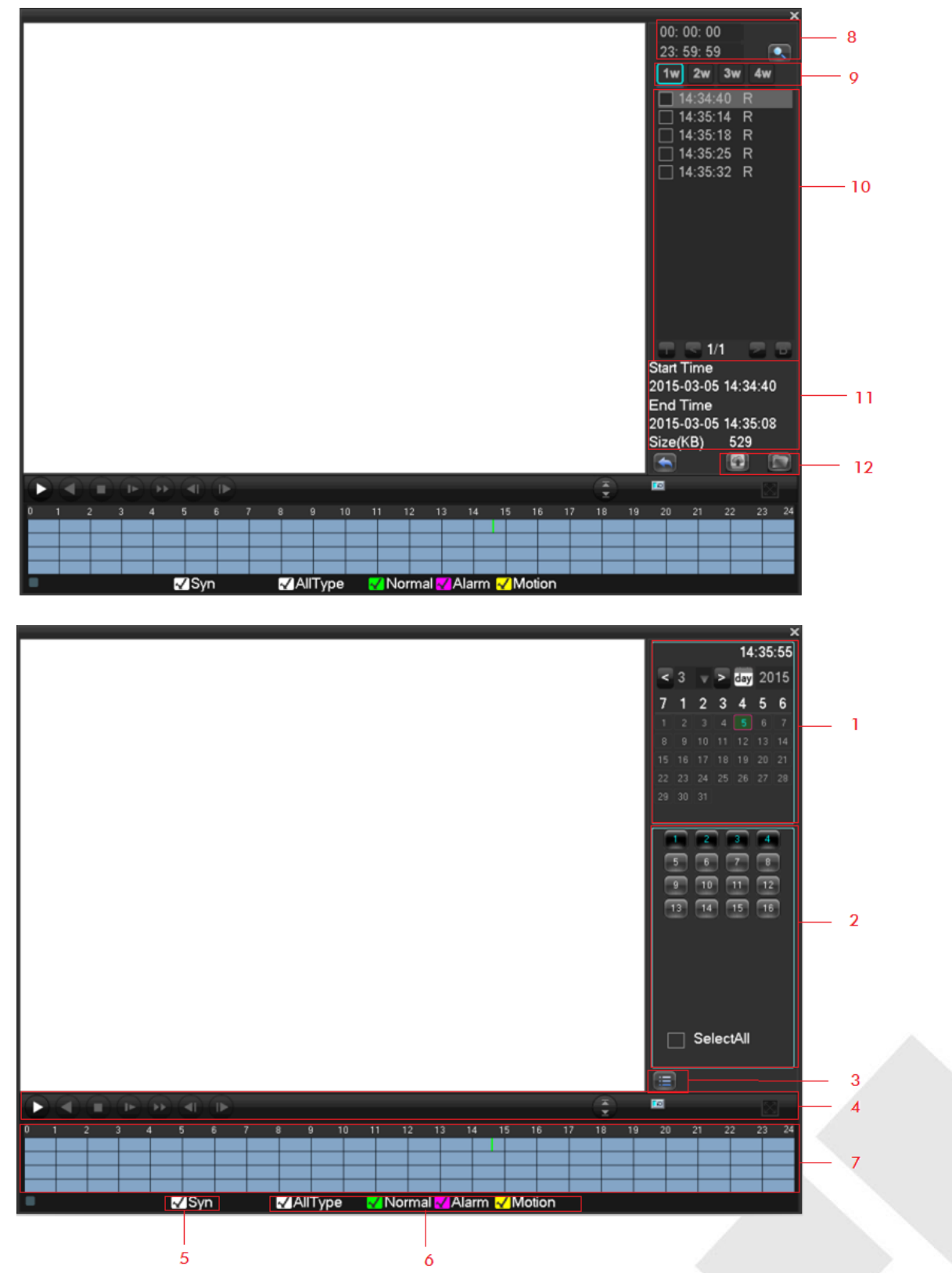

Record Search interface description:

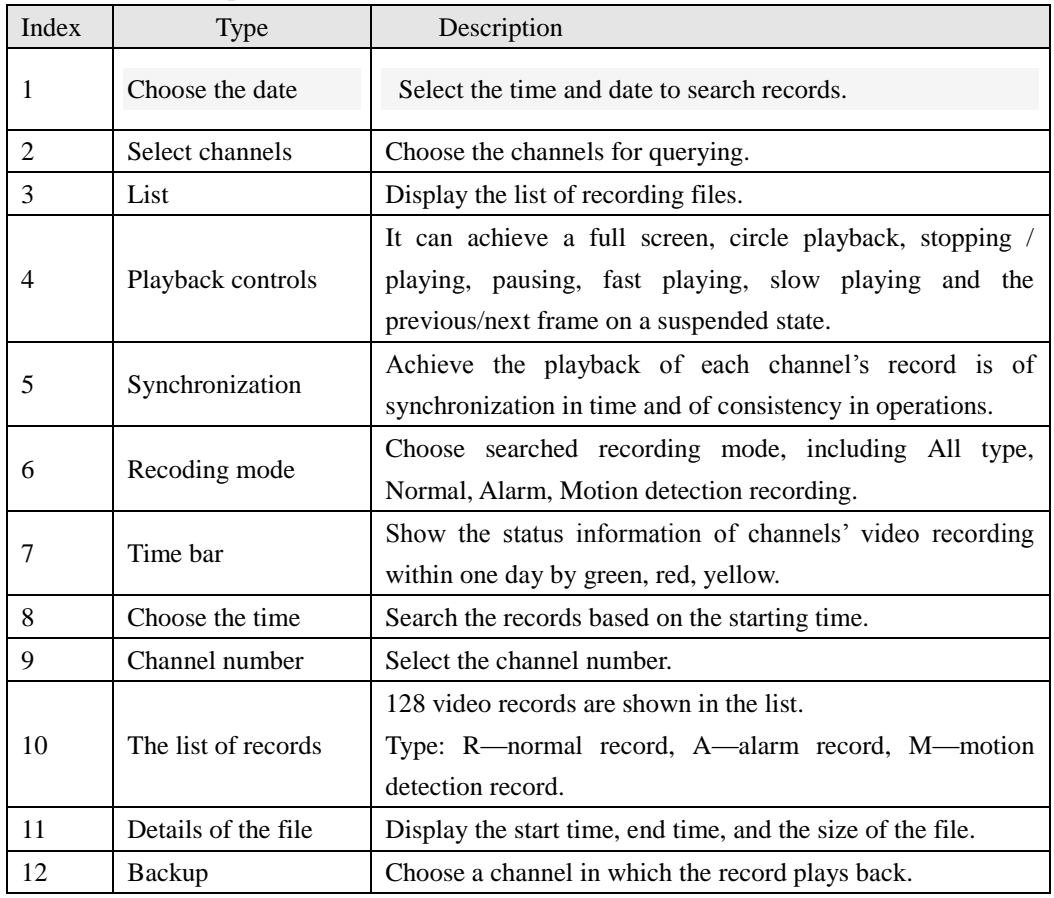

### Playback Control:

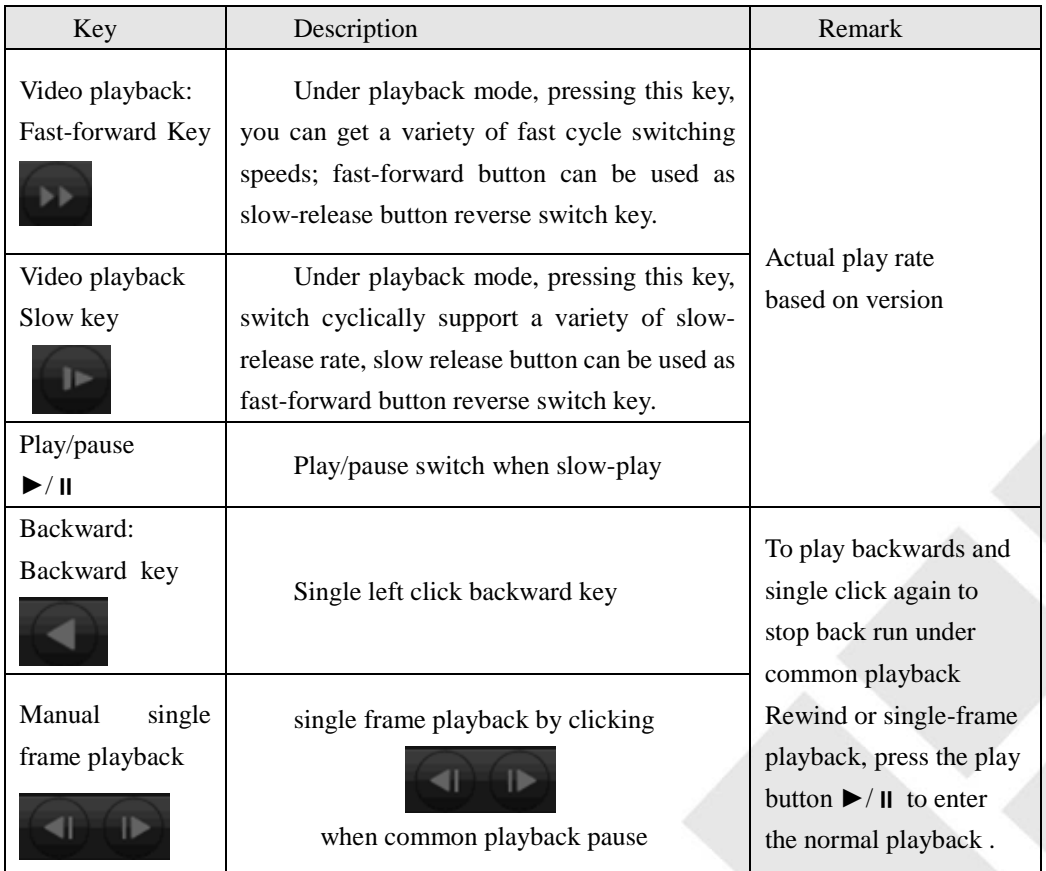

 $\Delta$ <sub>Note:</sub>

- *1. The player playback control bar shows file playback speed, channel, time, playback progress and other information.*
- *2. Playback speed and rewind function are related to NVR version, and please prompt on the player panel shall prevail.*

### **6.6.2 Face Search**

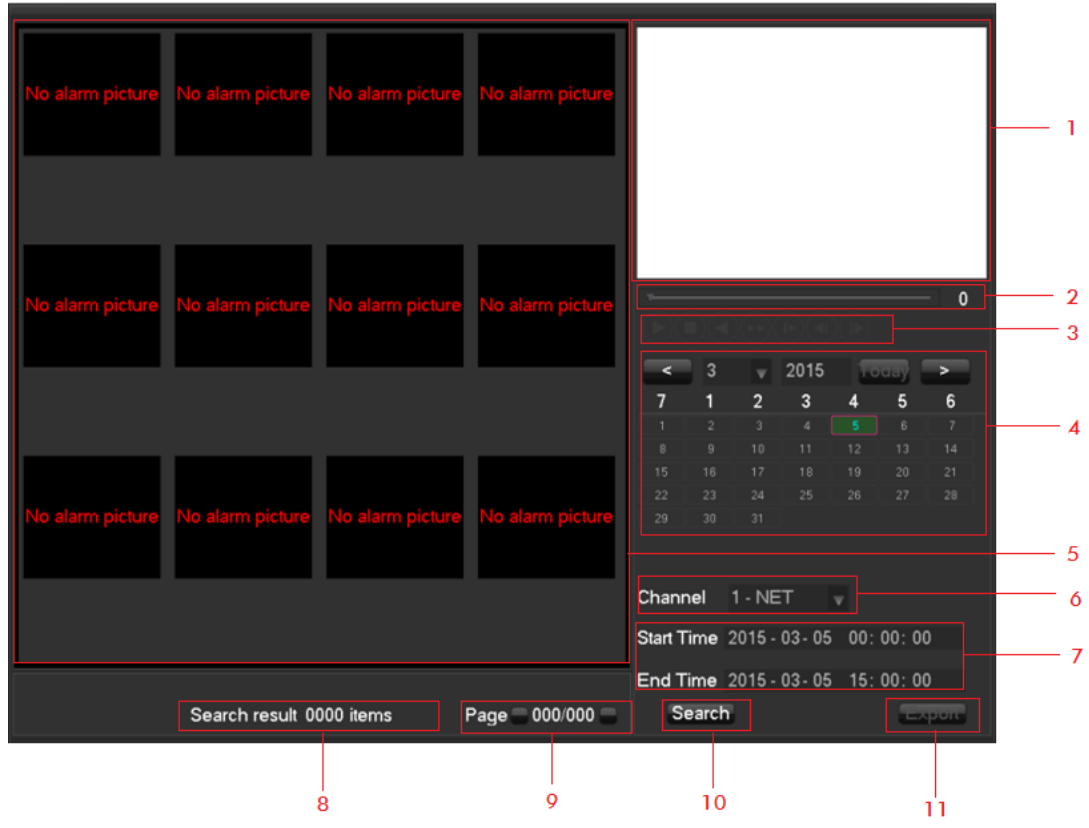

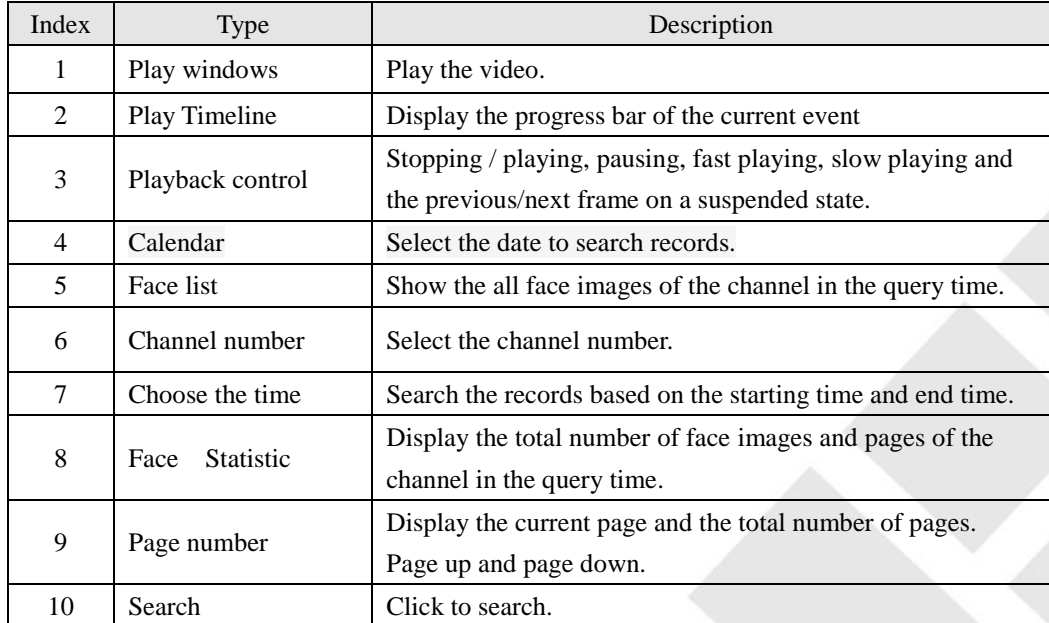

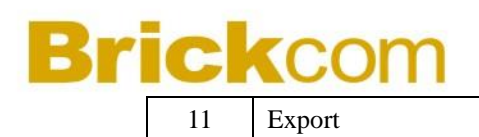

11 Export Export all the face images of the current page.

### **6.6.3 Perimeter Search**

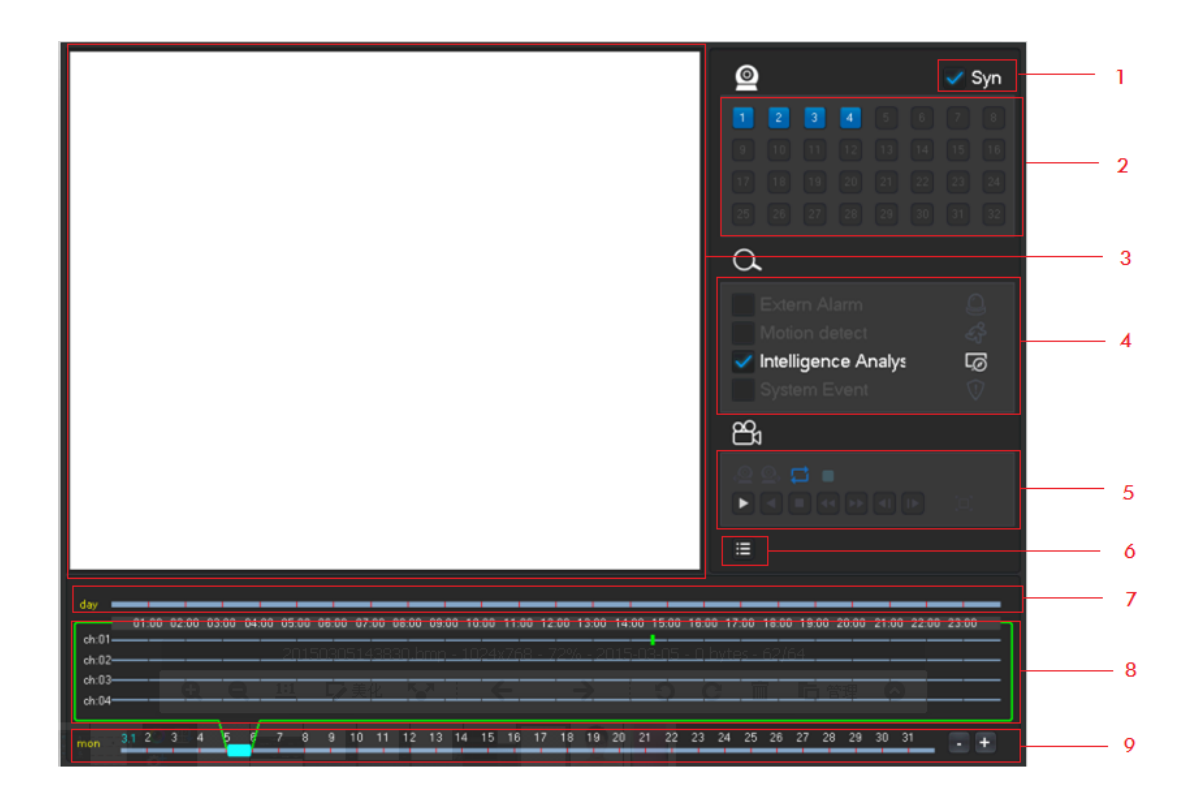

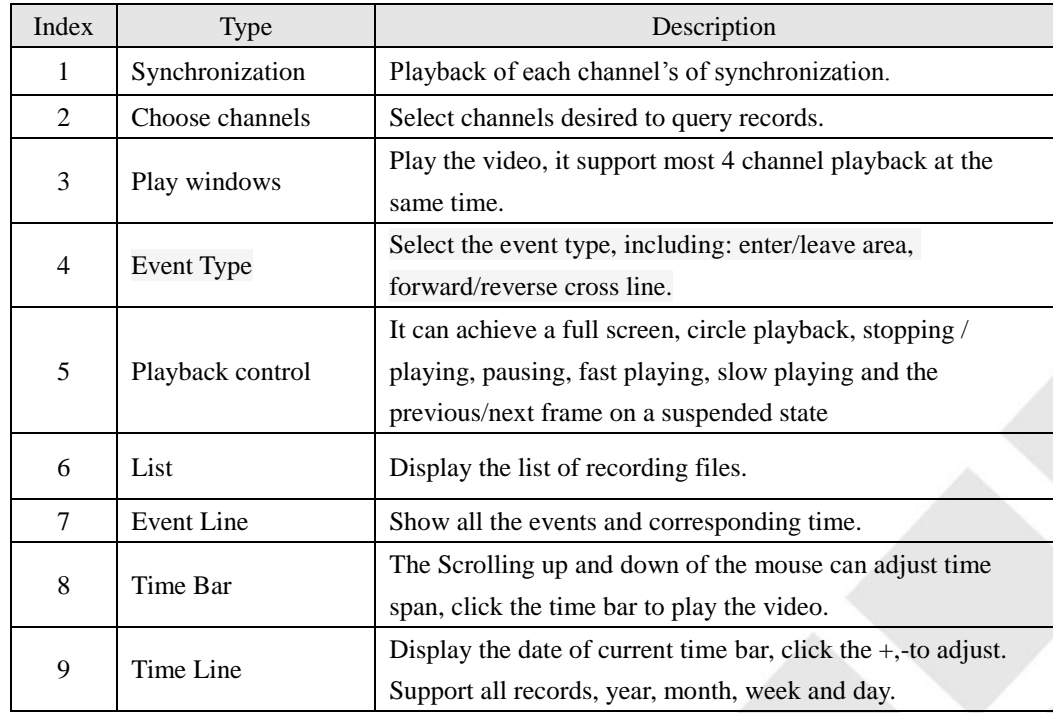

39

## **6.7Record Backup**

#### **Interface description**

Connect an External USB device with the USB port to backup in the "Record Backup" menu.

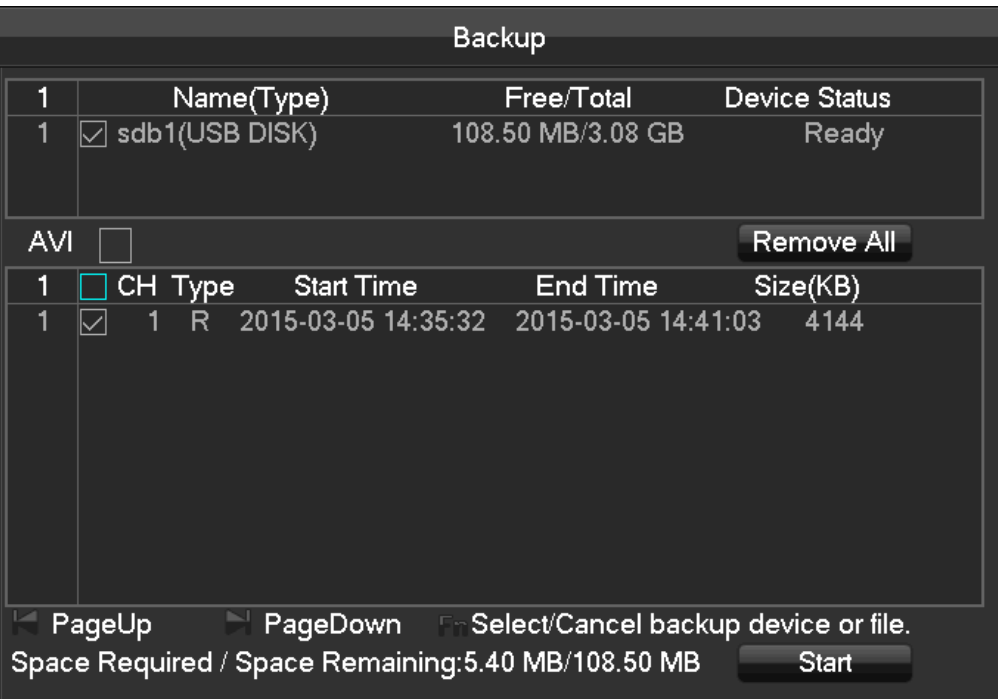

【**Detect**】Identify external USB device and display the device information. 【**Backup**】Tick the external device and click【Backup】to enter the backup menu .

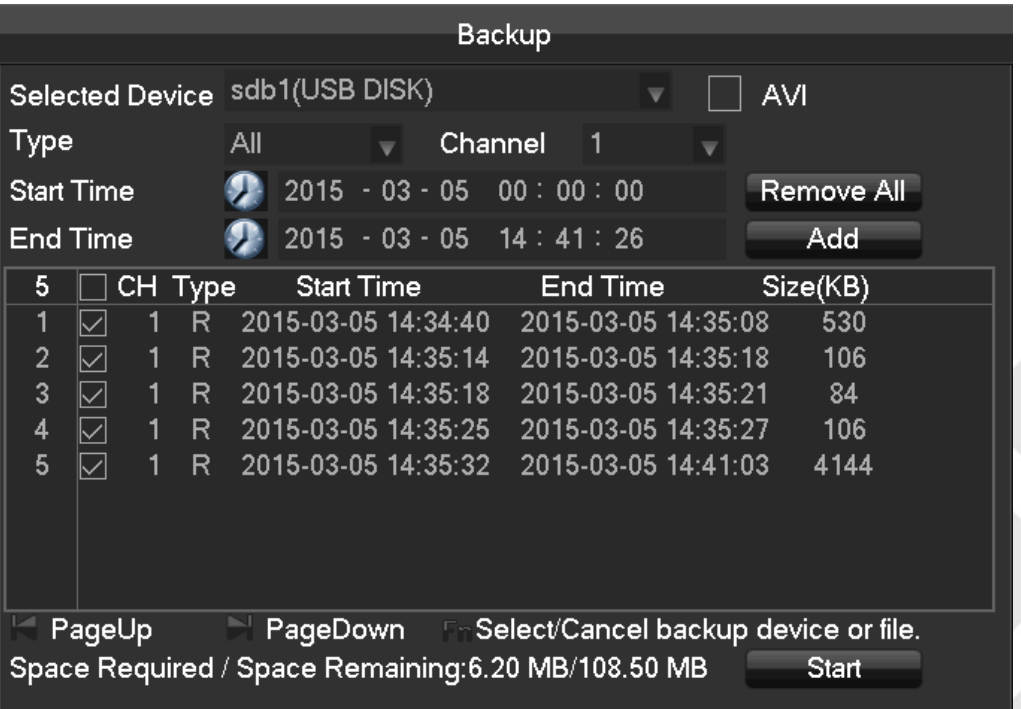

【**Cancel**】delete all data in USB backup device **Backup Operations**

Connect an External USB device with the USB port, click [Detect ] to Identify external USB device, click [Backup ] to enter the backup menu, select the record start -stop time and click to add files in list, click [Start] to backup and display time remaining.

*Note: USB backup carry player automatically. This operation probably cause permanent data loss.*

## **7 Local Configuration**

## **7.1The Introduction of the Main Menu**

The normal main menu is shown as the following interface:

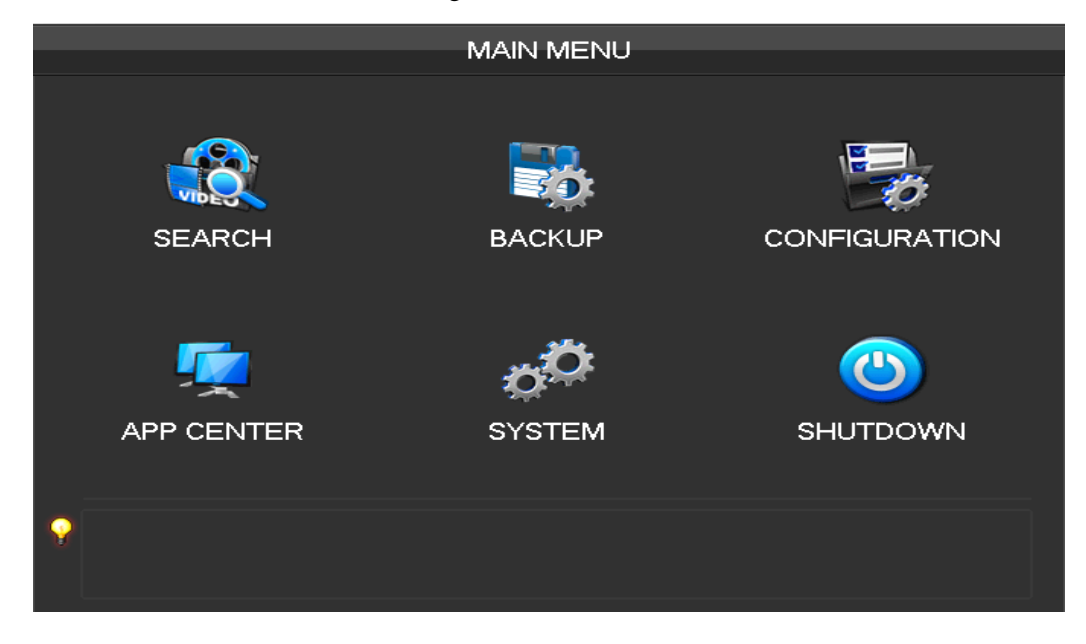

【**Search**】Search records by types, channels, time and playback records.

【**Backup**】backup management.

【**Configuration**】Including Net channel, Channel, Schedule, PTZ, Alarm and RS232.

【**APP Center**】Set up multiple extended functions, including cloud storage, P2P, Email etc.

【**System**】Set basic, display, storage, abnormity, status, maintain, account and Network etc..

【**Shutdown**】Log off the user menu, turn off the machine, restart the system, and switch user and other operations.

The intelligent perimeter menu is shown as the following interface:

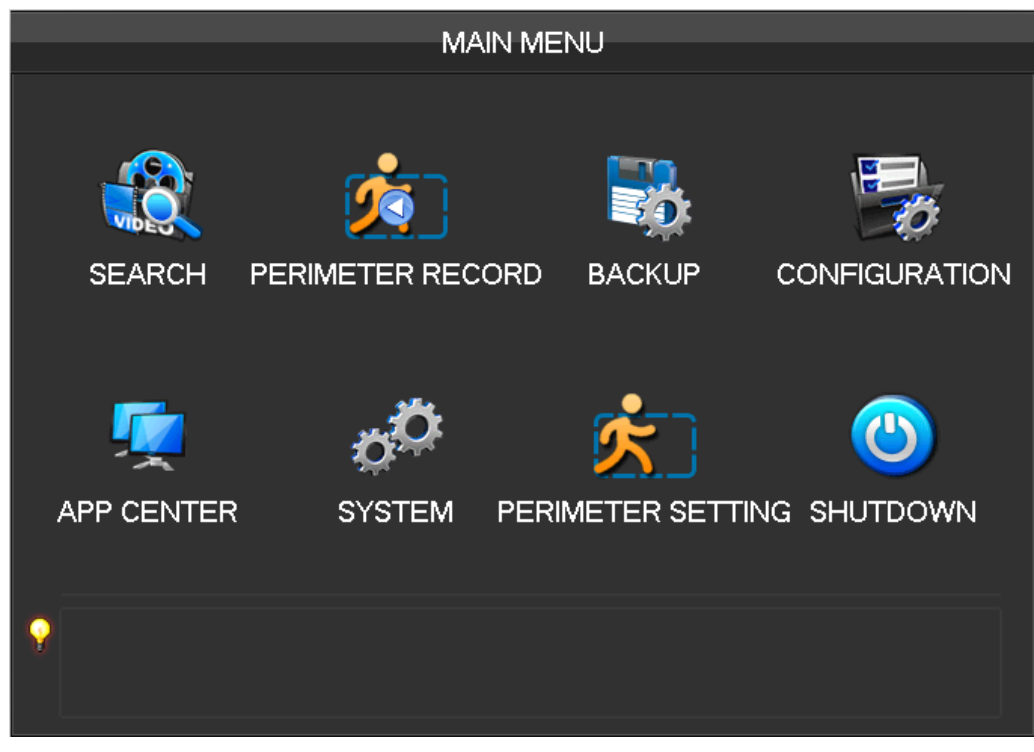

【**Perimeter Record**】Playback based on the events time bar: including external alarm, motion detection, intelligent and system event information .

【**Perimeter Setting**】Rules of the perimeter and Alarm linkage configuration.

The intelligent Face menu is shown as the following interface:

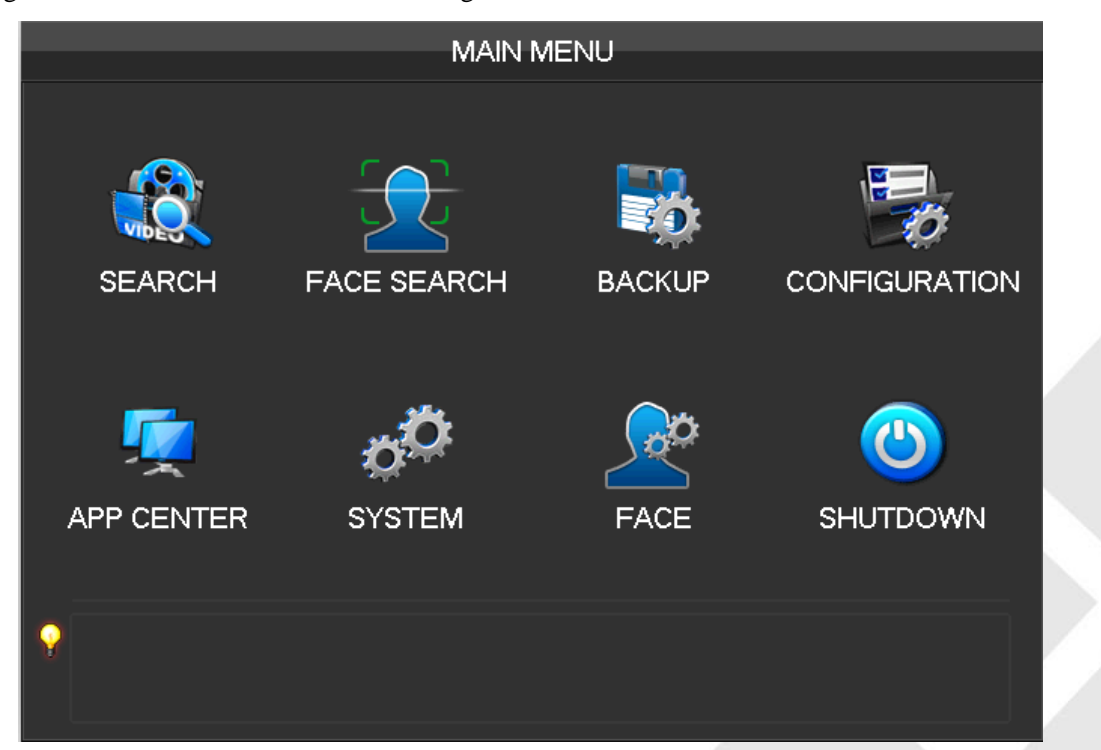

【**Face Search**】Search the face image and video in the HDD. 【**Face** 】Configure the face algorithm of the channel.

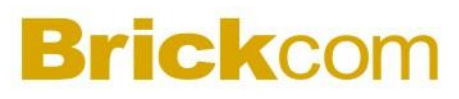

## **7.2CONFIGURATION**

【MAIN MENU】 left click to【CONFIGURATION】:

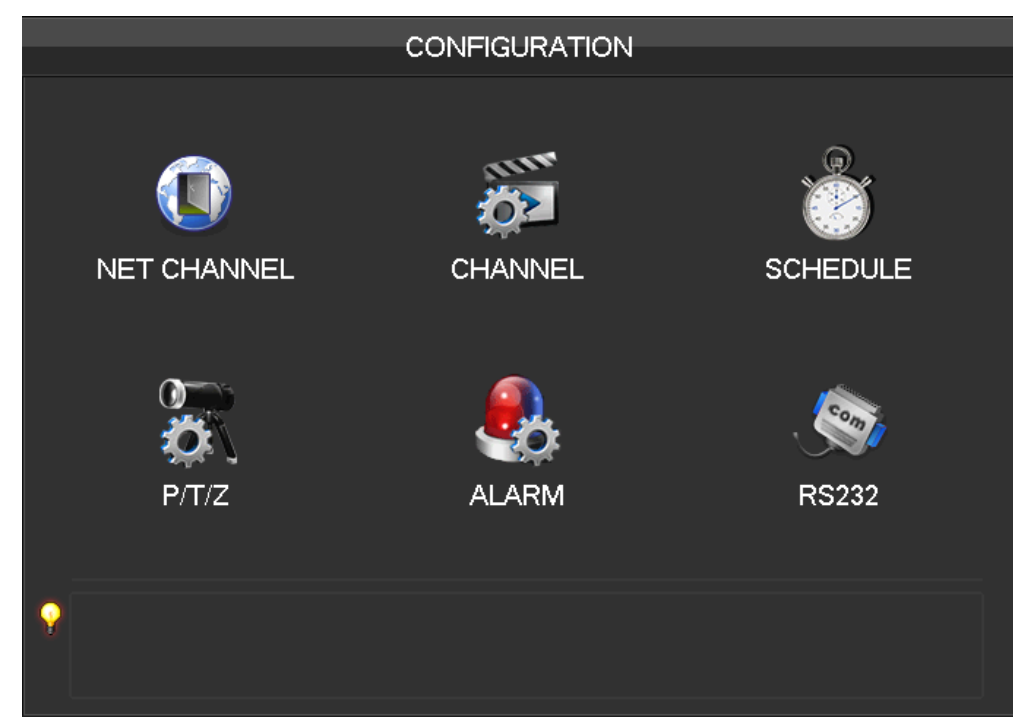

### **7.2.1 CHANNEL Setting**

**Base**

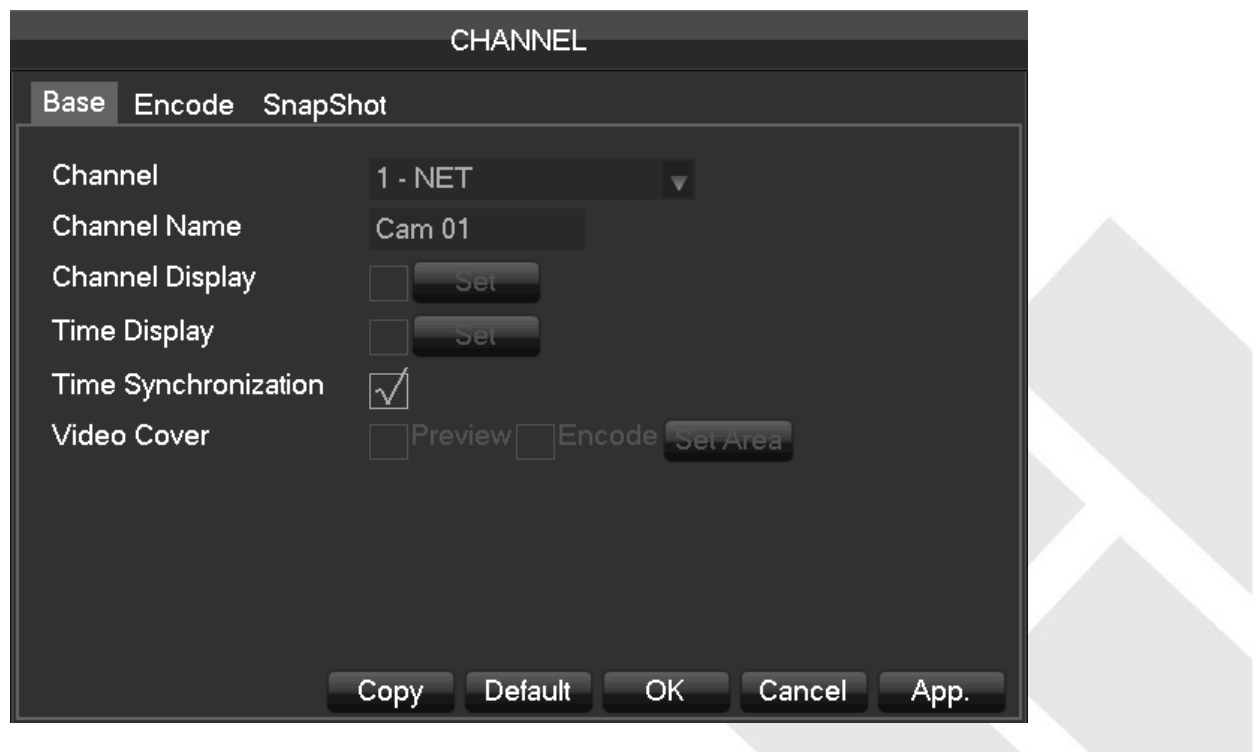

【Channel】to choose the channel no. which needs setting;

【Channel Name】to set the channel name if in need;

【Channel Display】to set the channel name's display place on the picture;

【Time Display】to set the time's display place on the picture;

【Time Synchronization】to synchronize the time with net channel and device;

【Video Cover】to set some special area which needs special protection while preview and recording.

#### **Encode**

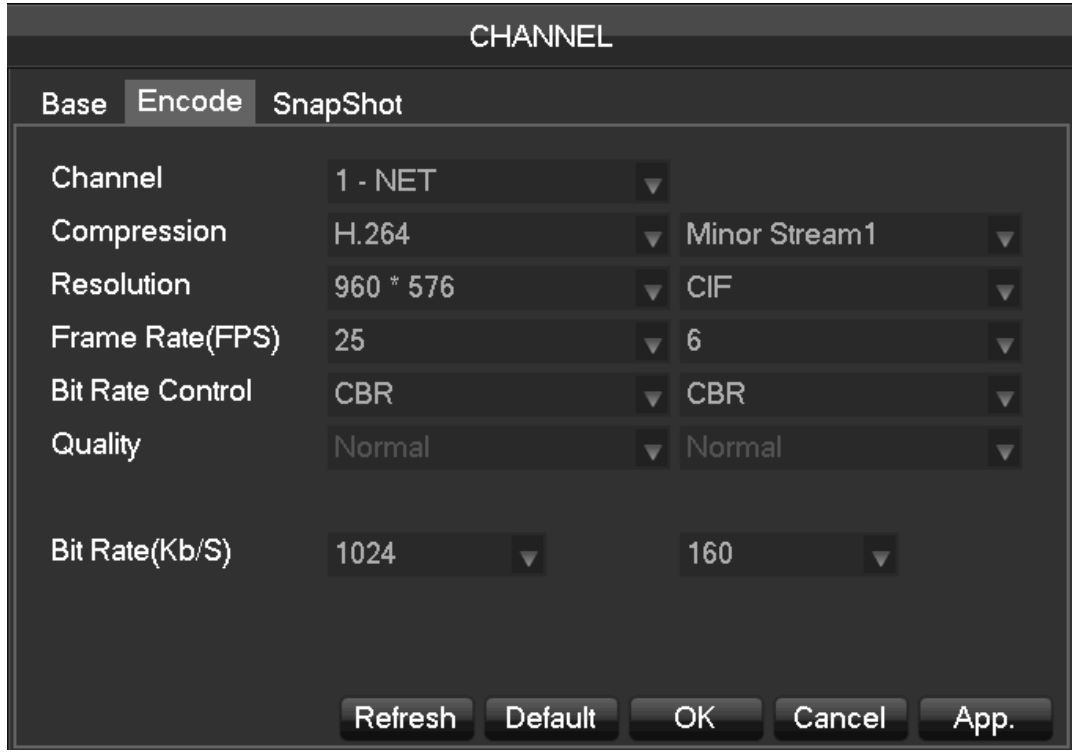

【Channel】to choose which channel to set;

【Compression】H.264

【Resolution】there are multiple resolution to choose for main stream. Sub steam too. Users can set the parameter according to their needs.

【Frame Rate】PAL: 1fps-25fps; NTSC: 1fps-30fps.

*Note*:*main stream, sub stream and frame rate are vary depending on devices and firmware version.*

【Bit Rate Control】It includes fixed stream and variable stream. Under fixed stream, user can set encode stream, while under variable stream, user can choose 6 class of image quality, lowest, lower, low, middle level, higher, highest.

### **Snapshot**

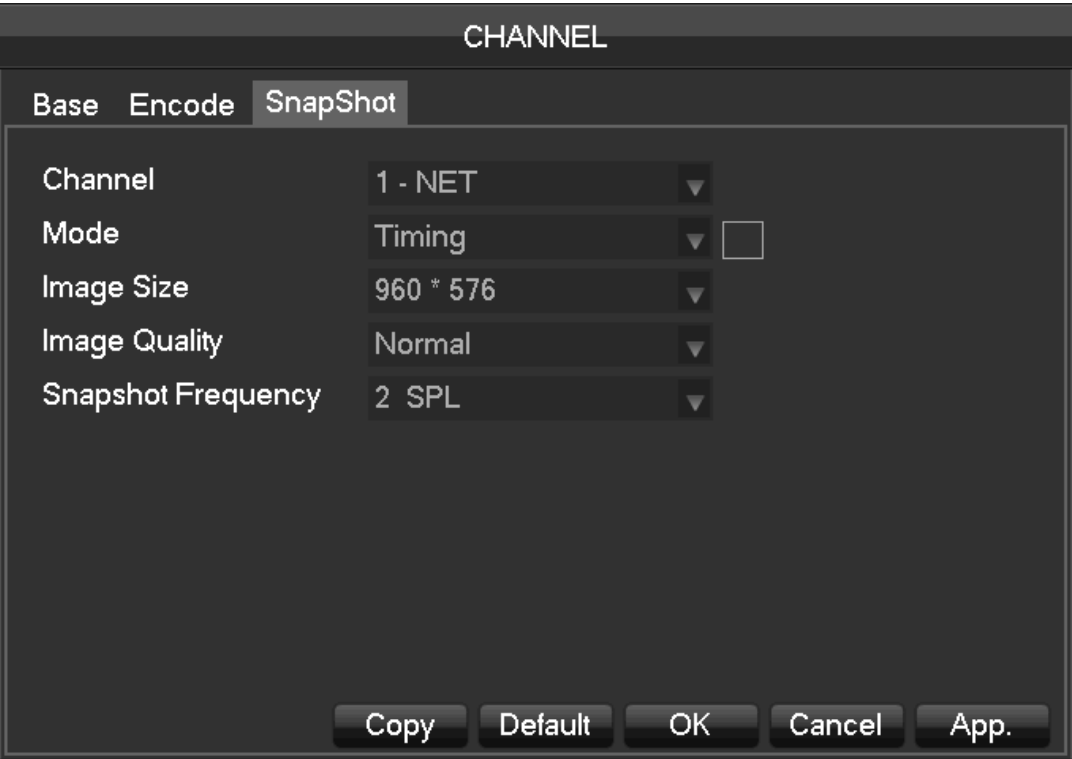

【**Channel**】Select a channel.

【**Mode**】Trigger: Crawl images when alarm. Click to enable the function.

【**Image size**】choose different resolution for snapshot.

【**Image Quality**】There are 6 levels of quality.

【**Snapshot frequency**】set highest capture rate for single channel,1s/pc 2s/pc 3s/pc 4s/pc 5s/pc 6s/pc 7s/pc 8s/pc.

### **7.2.2 Recording setting**

**Base**

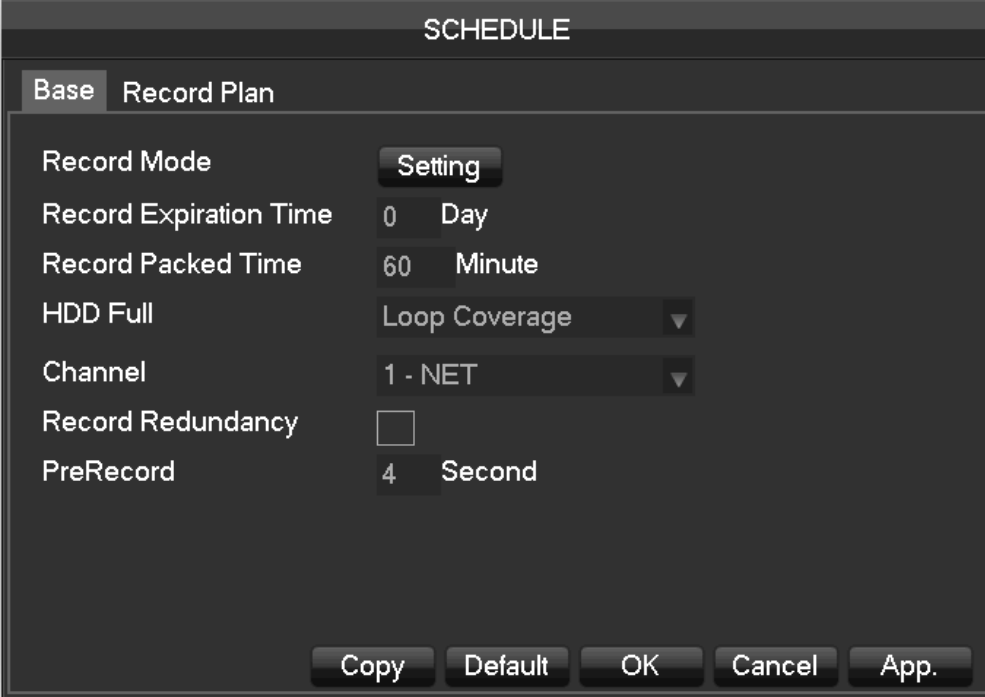

【**Video mode**】Record automatically, manually or not record.

【**Video expiration time**】The figure is between 0 to 365.

【**Video package time**】The figure is between 5 to 120 minutes.

【**HDD full**】Overwrite or stop recording.

【**Channel**】Select a channel.

【**Video redundancy**】Open or close the redundant recording.

【**Prerecorded**】The figure is between 0 to 30 seconds.

#### **Recording plan**

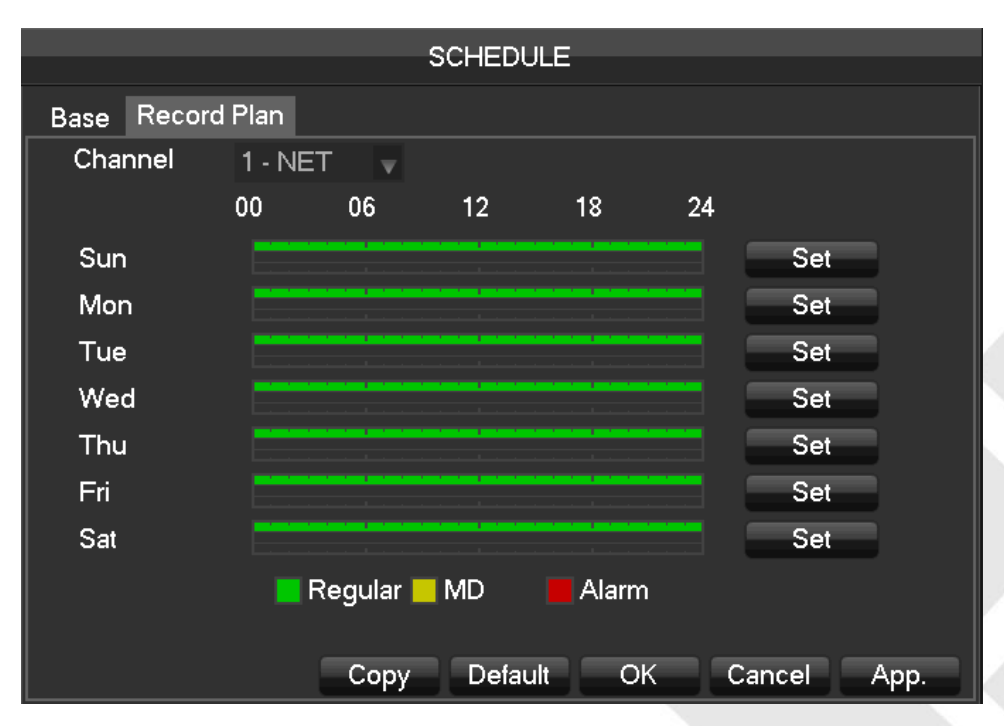

【Channel】select a channel. Green shows normal recording, yellow shows motion detection, and Red shows

Alarm. Users can set or change setting according to date. **[Copy]** copy the setting to other channels.

Click 【Set】 and enter into plan editing picture

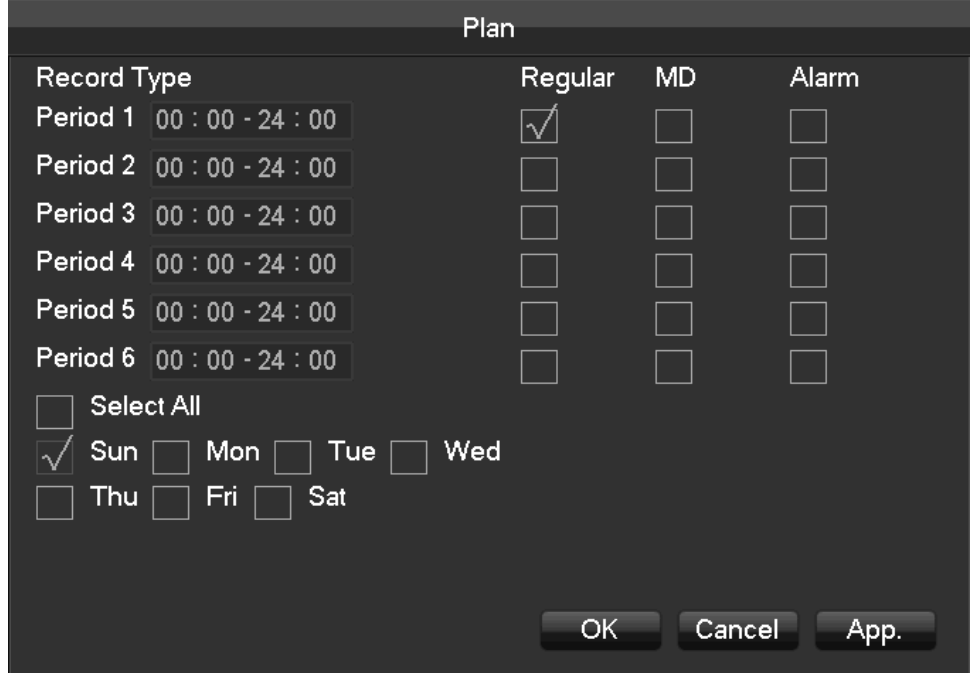

【Period】set the recording period, there will be 6 period to choose;

【Regular】regular recording

【MD】motion detection recording

【Alarm】alarm recording

### **7.2.3 PTZ setting**

User can set PTZ channel, protocol, address, baudrate etc. Please make sure the PTZ address and connection is correct between PTZ's A, B wire and recorder's A, B wire.

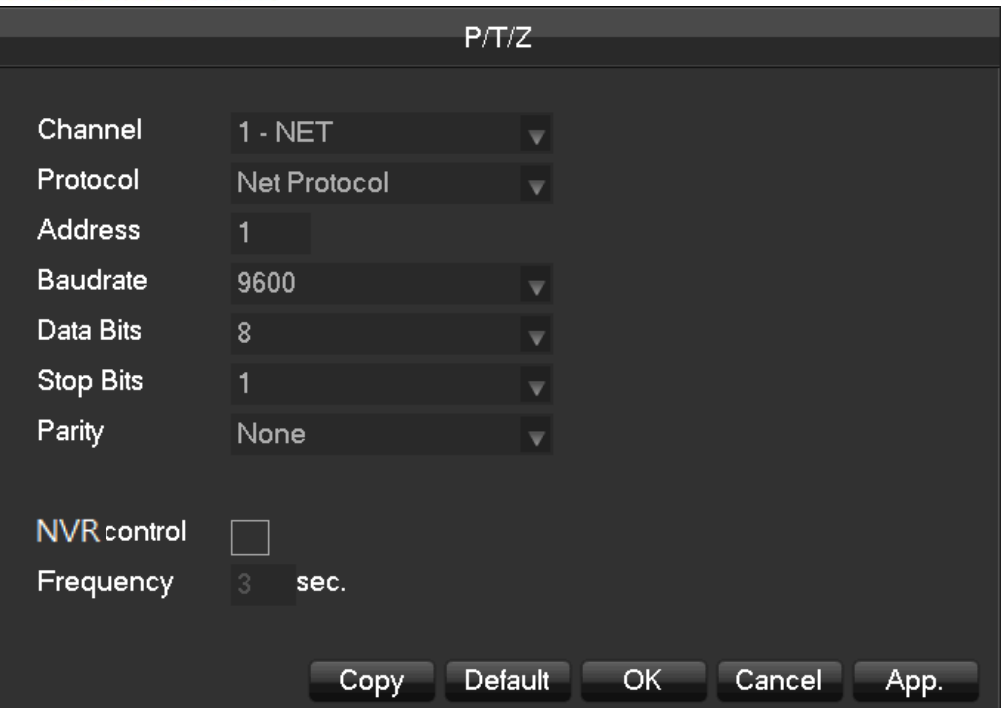

【Channel】select a channel with PTZ camera

【Protocol】select PTZ camera's PTZ protocol(such as: PELCOD)

【Address】set address, the default is 1( *Note*:*this address must be the same with PTZ, otherwise the PTZ can* 

*not be controlled*)

【Baudrate】Select the baud rate. Default is 9600.

【Data Bits】default: 8

【Stop Bits】default: 1

【Parity】default: None

【NVR control】click to enable

【Frequency】default: 3seconds, users can set any digits between 1~30 seconds

### **7.2.4 Alarm**

### **Video detect**

【Main menu】-【Alarm】-【Detect】, shows below:

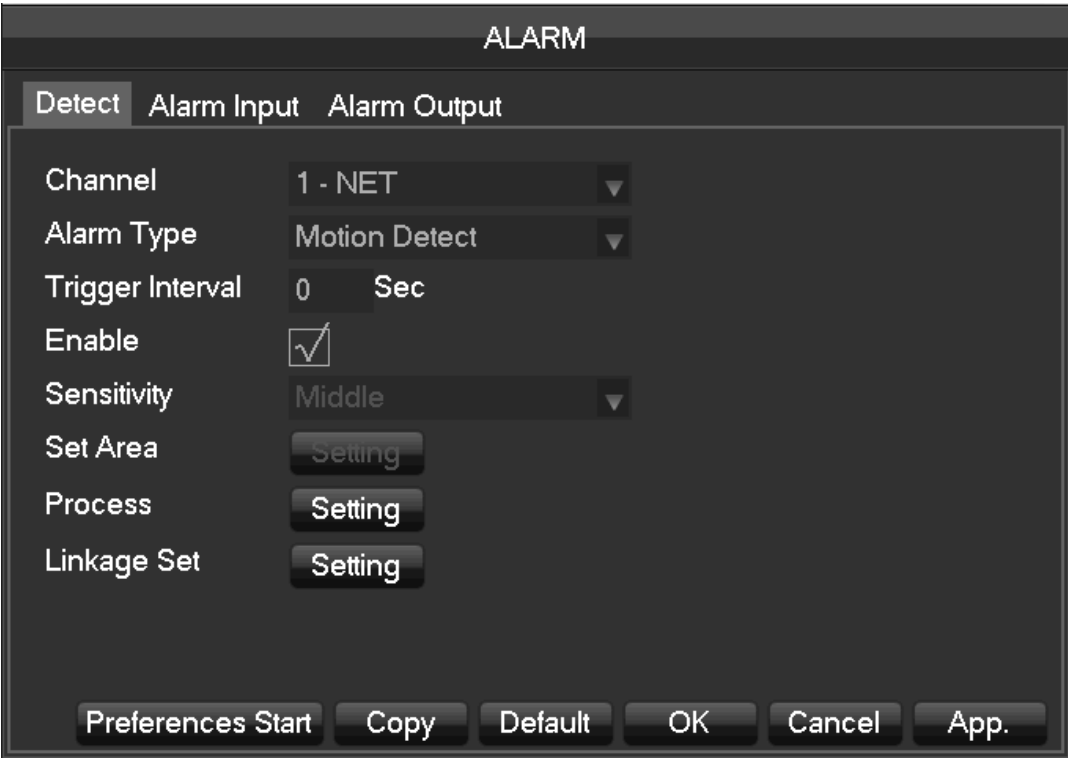

【Channel】Select a channel.

【Alarm type】motion detection, video loss and video blind.

【Motion detection】detect the motion in the picture, and send alarm according to setting.

【Video loss】detect the video loss and send alarm according to setting.

【Video blind】detect the video which was covered and send alarm according to setting.

【Enable】control the alarm open and close

【Sensitivity】highest, higher, middle, low, lower, lowest

【Set area】there are totally 22\*18=396 area can be set, which needs motion detection.

【Process】Set the alarming time, linkage and the handling method.

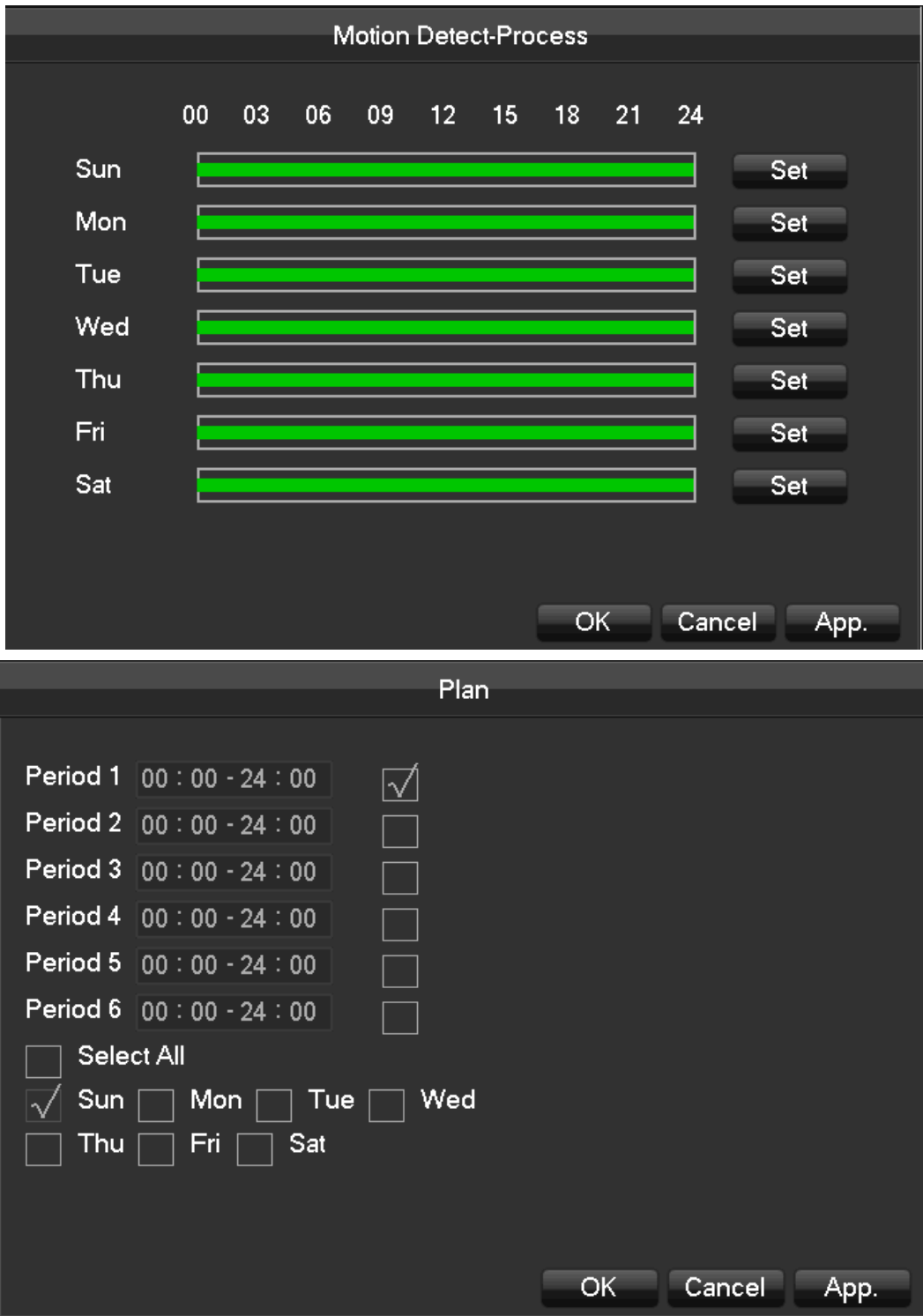

【**Linkage Set**】When a alarm occurs, you can set linkage of records, PTZ, touring and snapshot.

50

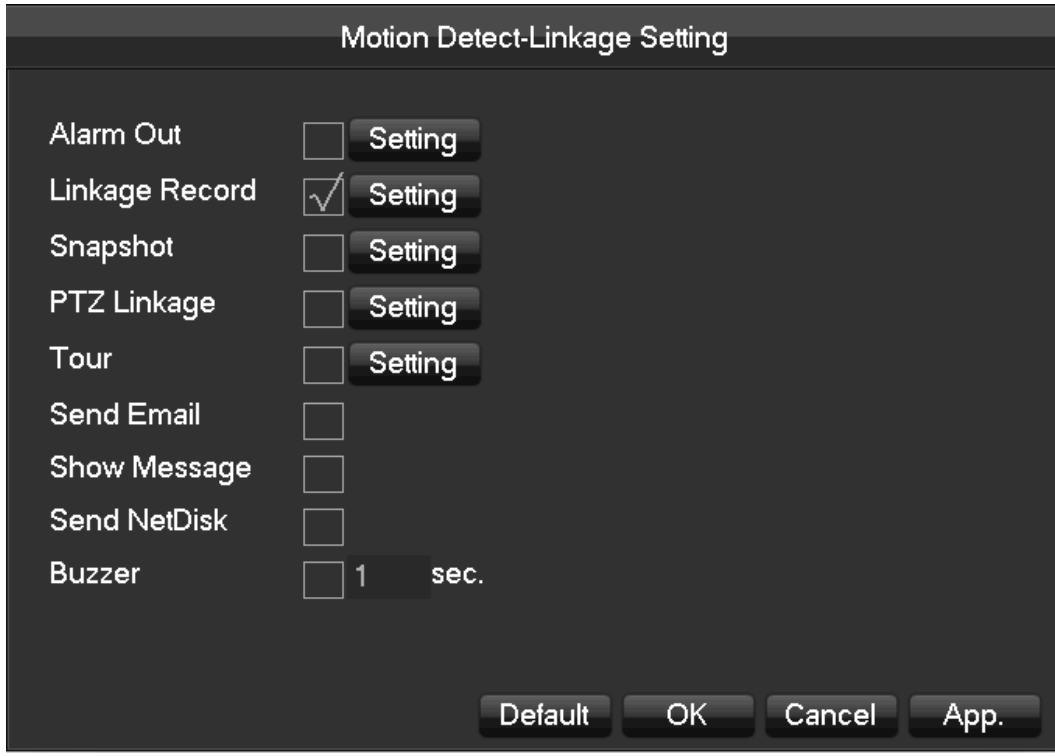

【Preview】 it will show a test on the current setting

【Copy】copy the setting to other channels

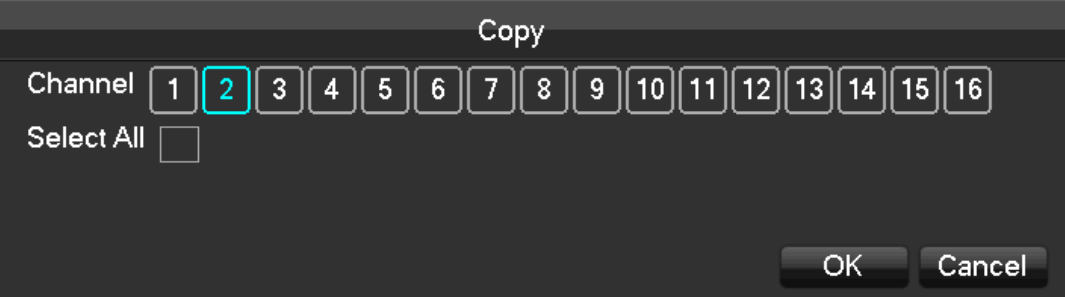

### **Alarm input**

【Main menu】-【Alarm】-【Alarm input】

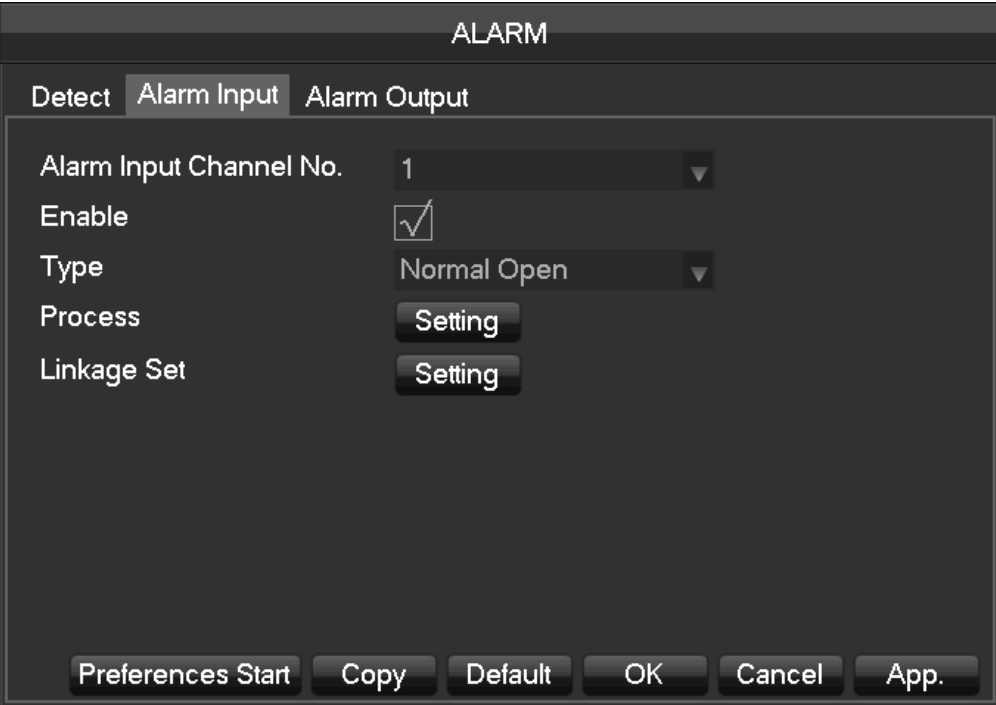

【Alarm input channel no】: select a channel

【Enable】:control the open and close of alarm

【Type】:choose Normal open and Normal close

【Process】、【Linkage set】:take 7.2.5 video detection as reference.

#### **Alarm Output**

On the real time preview picture, right click and choose 【Alarm output】, or enter【Main menu】-【Alarm】-

### 【Alarm output】

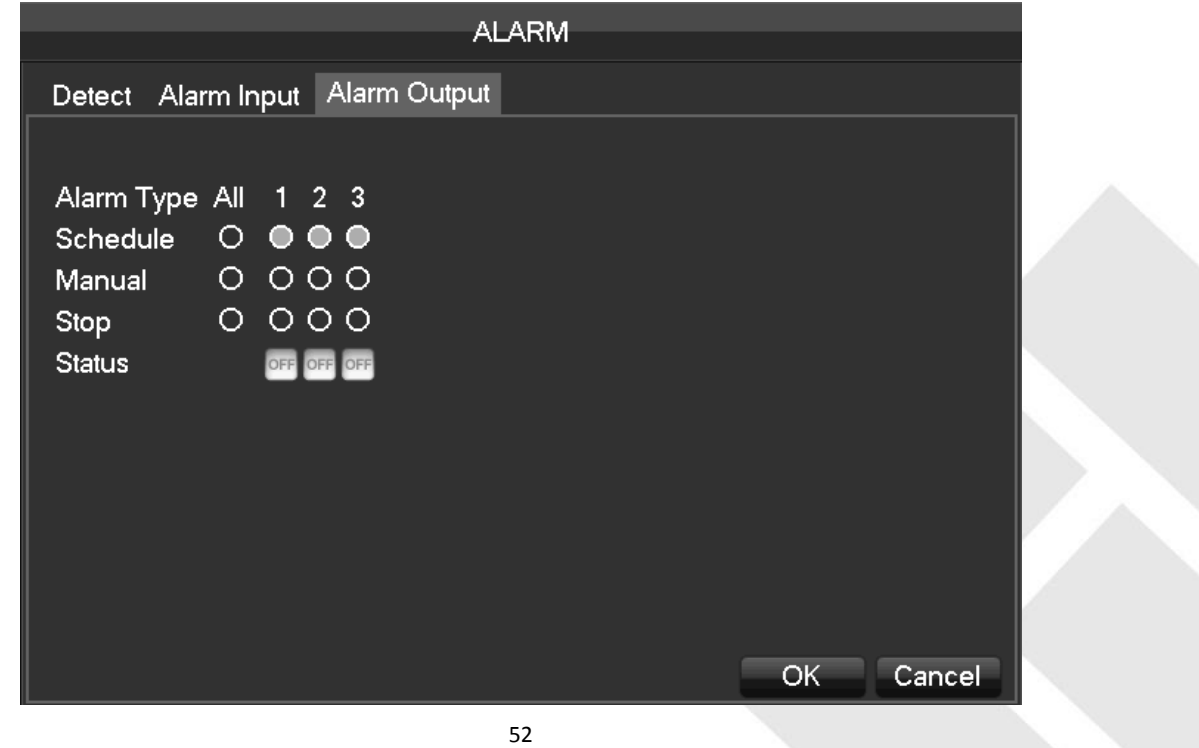

【**Schedule**】Alarm output is controlled by the device's linkage setting.

【**Manual**】Alarm output is on and the status is active.

【**Stop**】Alarm output is off and the status is inactive.

【**Status**】Current status of alarm output

*Note*:*some models do not have alarm output, please refer to some relative data sheet.*

### **7.2.5 RS232**

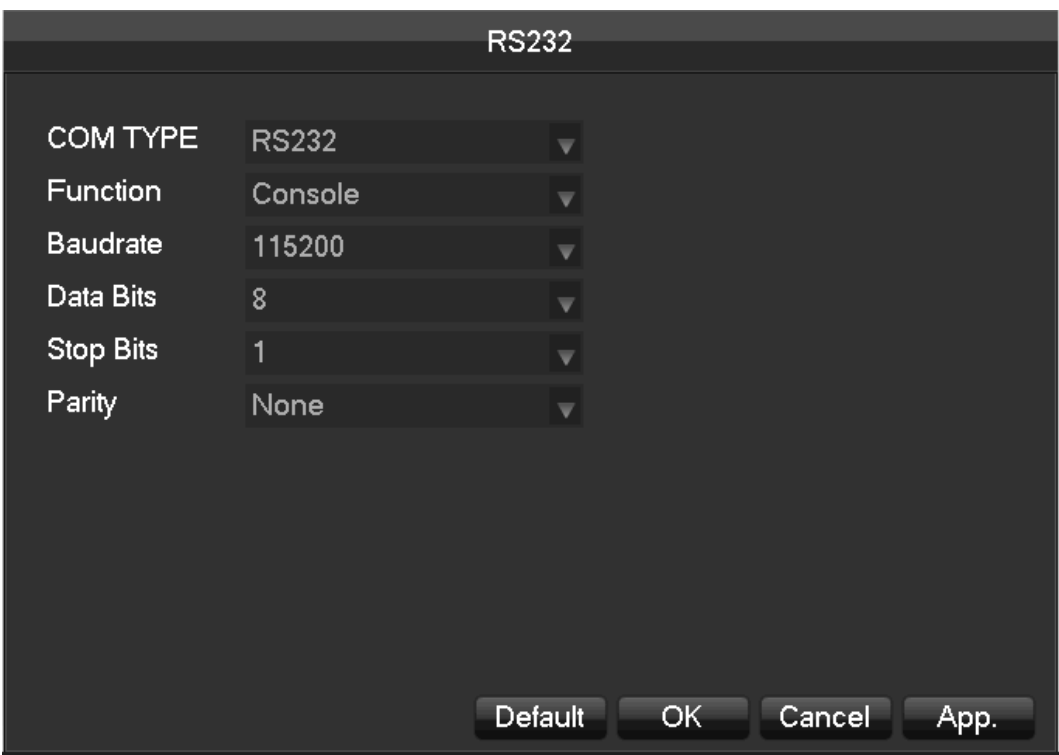

【Function】Select the appropriate serial protocol

【Regular】used to update firmware and adjust

【Keyboard】used specialized keyboard to control the device by serial port

【Transparent serial port】 used to transmit serial port data transparently

【Net keyboard】use specialized keyboard to control the device through network

【PTZ】 connect with matrix

*Note*: *some models do not have RS-232 serial port, please refer to some relative data sheet.* 

【Baudrate】select the relative length of baud rate

【Data Bits】default: 8

【Stop Bits】default: 1

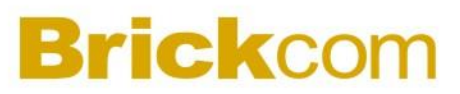

【Parity】default: None

### **7.3 Application**

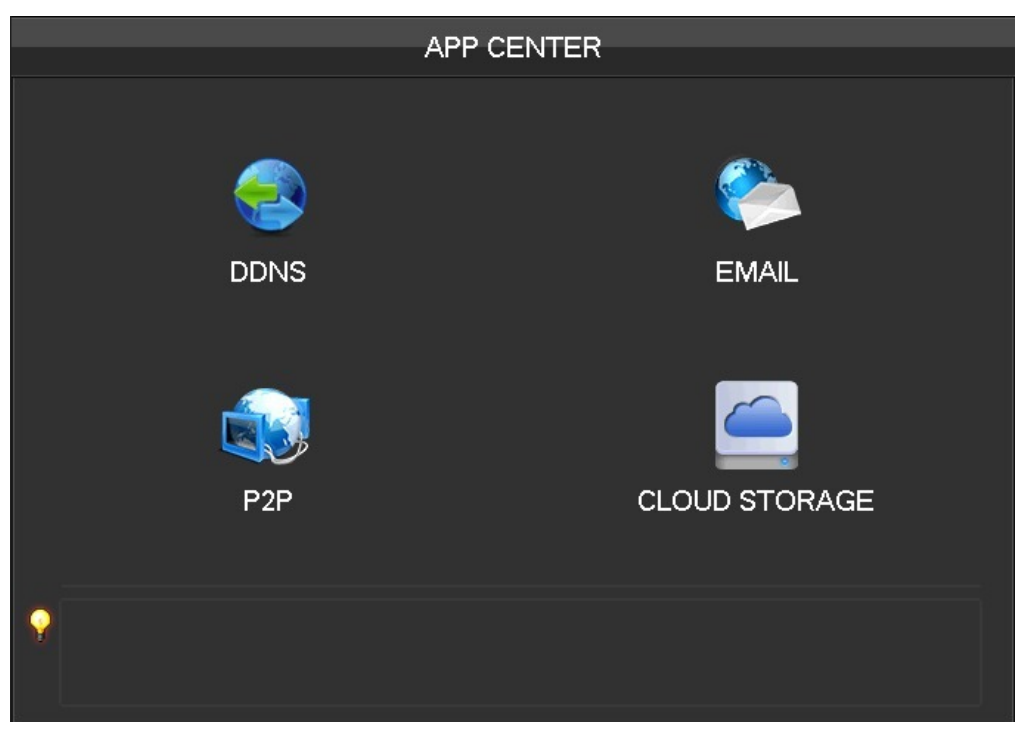

【DDNS】 check the device setting through domain name

【Email】set the sender's email SMTP server IP address, port, username, password and sender's mail box, mail SSL encryption.

【P2P】 setting of P2P transmission

【Cloud】 bind with cloud storage service and set synchronization rule.

### **7.3.1 DDNS**

#### **Summary**

Dynamic DNS is a kind of system which point internet domain name to variable IP. According to the rule of internet domain name, domain name must associate with the fixed IP address. Dynamic DNS provide a fixed Name server for the dynamic domain, and then guide the domain search to the IP address of dynamic user through Name server, which can make the outside user connect to the dynamic user's URL.

#### **FNT DDNS**

FNT DDNS is built-in professional dynamic DNS service in our network NVR. You can register directly in the

device .Specific steps are as following.

【Main menu】-【Network】-【Application】-【DDNS】,choose FNT DDNS

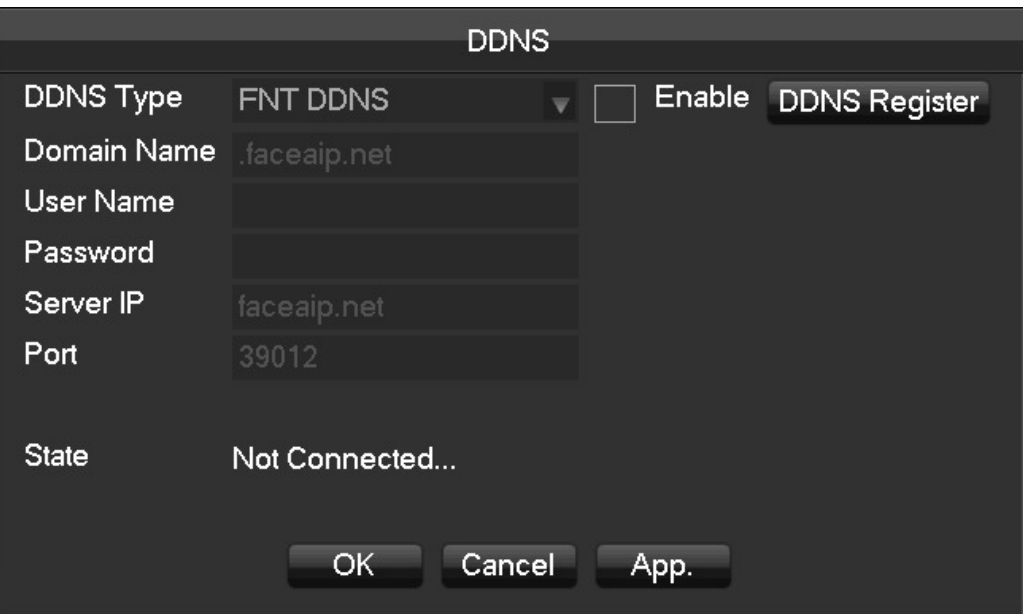

1: Select FNT DDNS and Enabled it.

2: Input one user name, there will be a domain name generated auto. Domain name = user name.faceaip.net.

3: Input the password

4: Click "Register" button. If the domain name is not registered, it will pop up a message that connect DDNS server

successfully otherwise it will prompt that the registration is failed.

Suggestion: you'd best change the DNS server in basic configuration to the router's DNS server

5: Click the "ok" button to complete the settings.

### **No-ip DDNS**

#### **Register**

Register new account at www.no-ip.com

#### **Embedded NVR Setting**

Open 【Main Menu】→【APP Centre】→【DDNS】, choose NO-IP DDNS.

Refer to the following configuration:

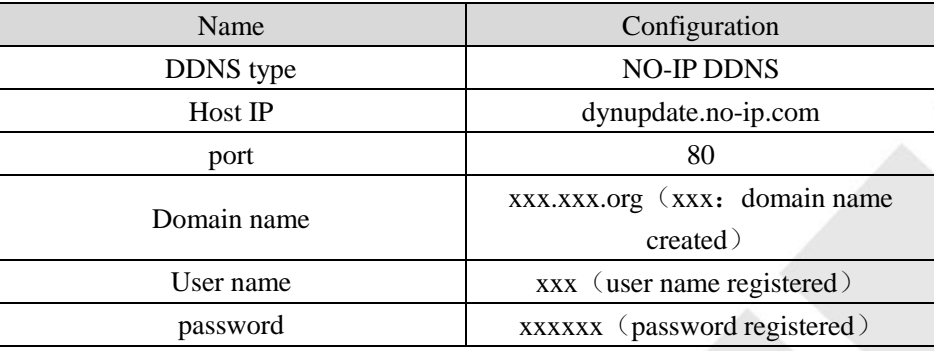

#### **Dyndns DDNS**

### **Register**

Register new account at www.dyndns.com

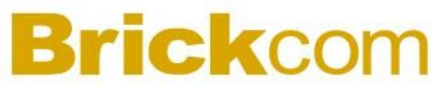

#### **Embedded NVR Setting**

### Open  $\text{[Main Menu]} \rightarrow \text{[APP Centre]} \rightarrow \text{[DDNS]}$ , choose NO-IP DDNS.

Refer to the following configuration:

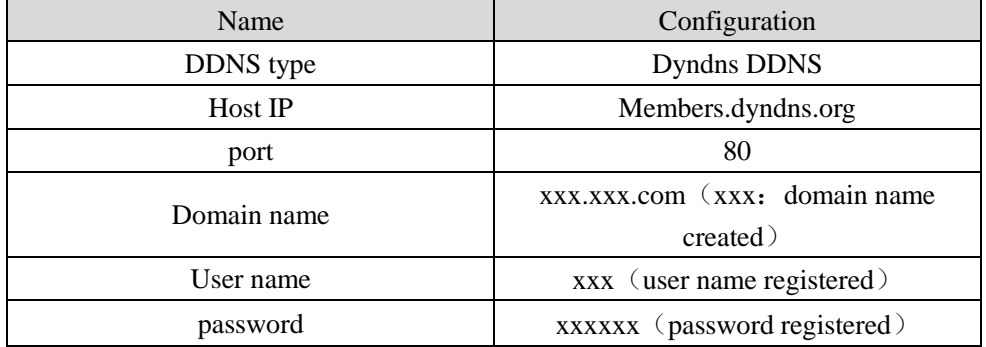

### **7.2.6 Email**

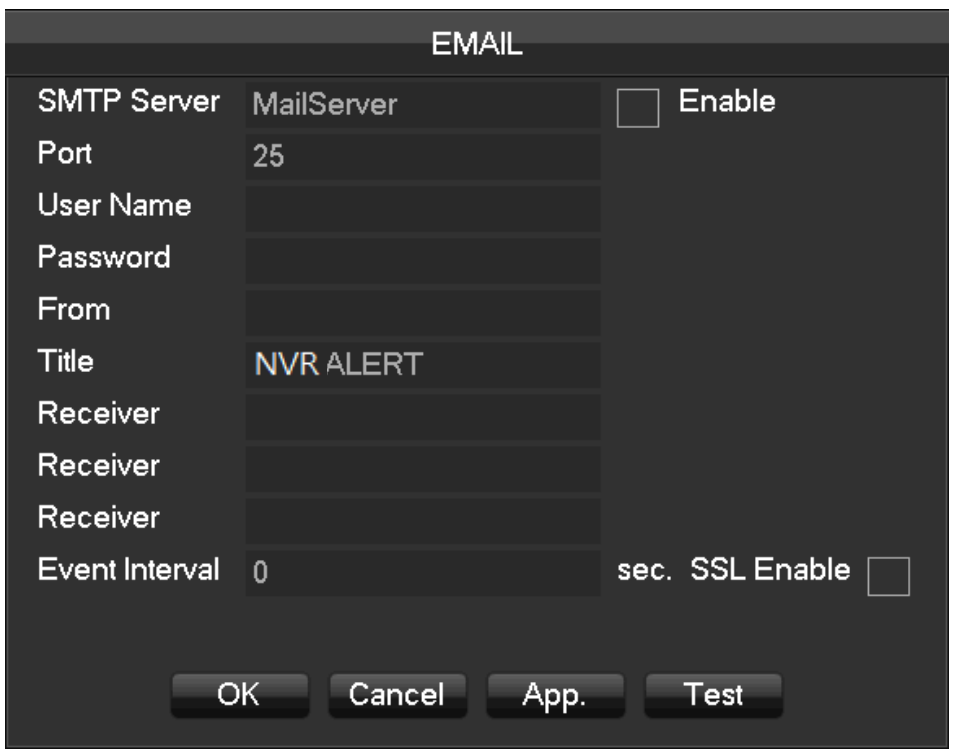

Input sender mailbox SMTP server IP, port, username, password and address, email SSL encryption. Mail title supports input Chinese, English words and Arabic numbers, 32 characters maximum. Support three receivers and SSL encrypted mailboxes at most.

### **7.2.7 P2P**

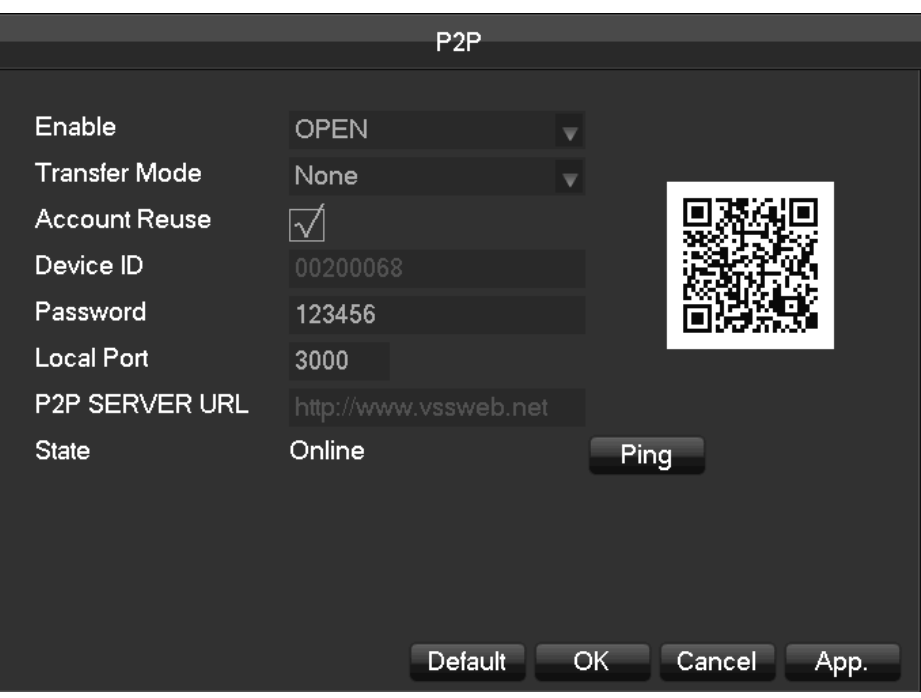

【Enable】Open/Close P2P function

【Transfer Mode】Network transfer strategy, choose Quality priority or Fluency priority

【Account Reuse】enable it supports multiple users log in the same device

【Device ID】display device ID

【Password】device password

【Local Port】set local port

【P2P Server URL】P2P server URL

【State】current connection state

### **7.2.8 Cloud storage**

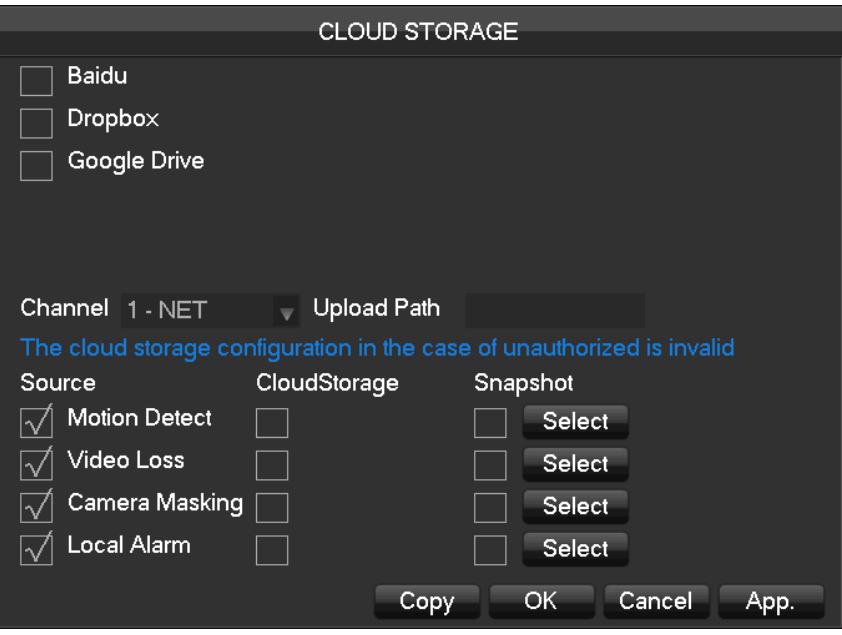

Support Baidu, Dropbox and Google Drive three kinds cloud storage.

Apply corresponding cloud storage account and bind it. User can only select one kind account.

### **7.3Intelligent function configuration**

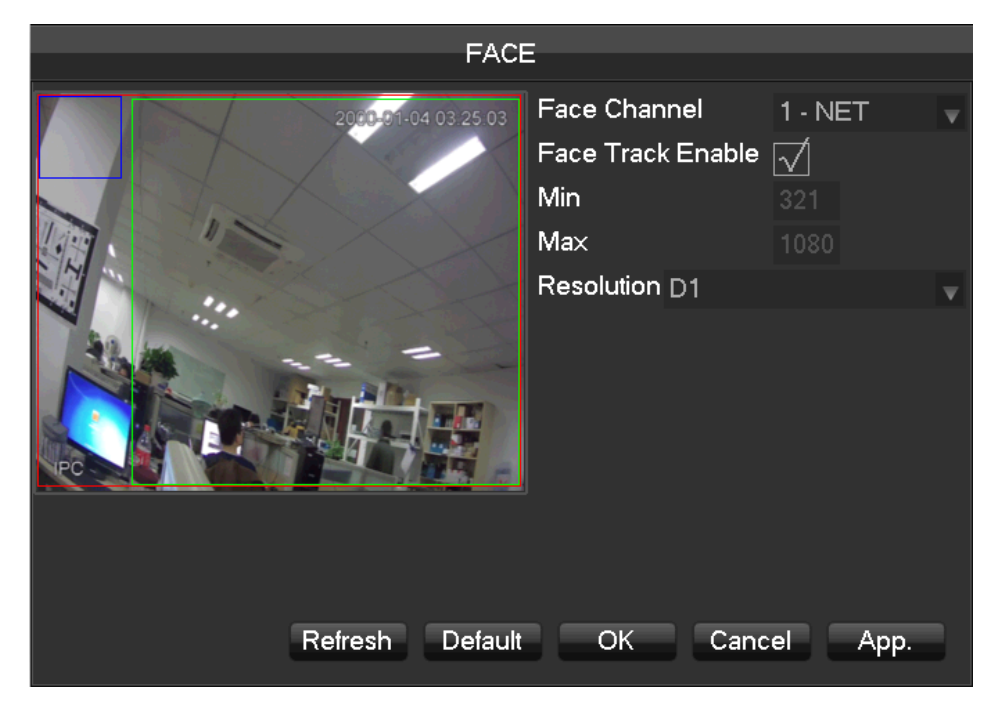

### **7.3.1 Face detection configuration**

【Face Track Enable】enable to open the face tracking function

【Min】blue square means the minimum face detection area. When the face is smaller than the minimum detection area, it can't be detected. Please set the size according to the actual usage scenarios.

【Max】green square means the maximum face detection area. When the face is bigger than the maximum detection area, it can't be detected. Please set the size according to the actual usage scenarios.

【Resolution】set different analysis resolution according to the front-end highest resolution. For example, if front-

end device supports 1080P, the local device can be set into 1080P, 720P, D1 or CIF resolution.

【Red Square】:red square means the detection area, once set, the device only detects this face detection area.

False positives and underreporting can be reduced effectively by setting the detection area.

## **7.3.2 Perimeter Intrusion detection configuration**

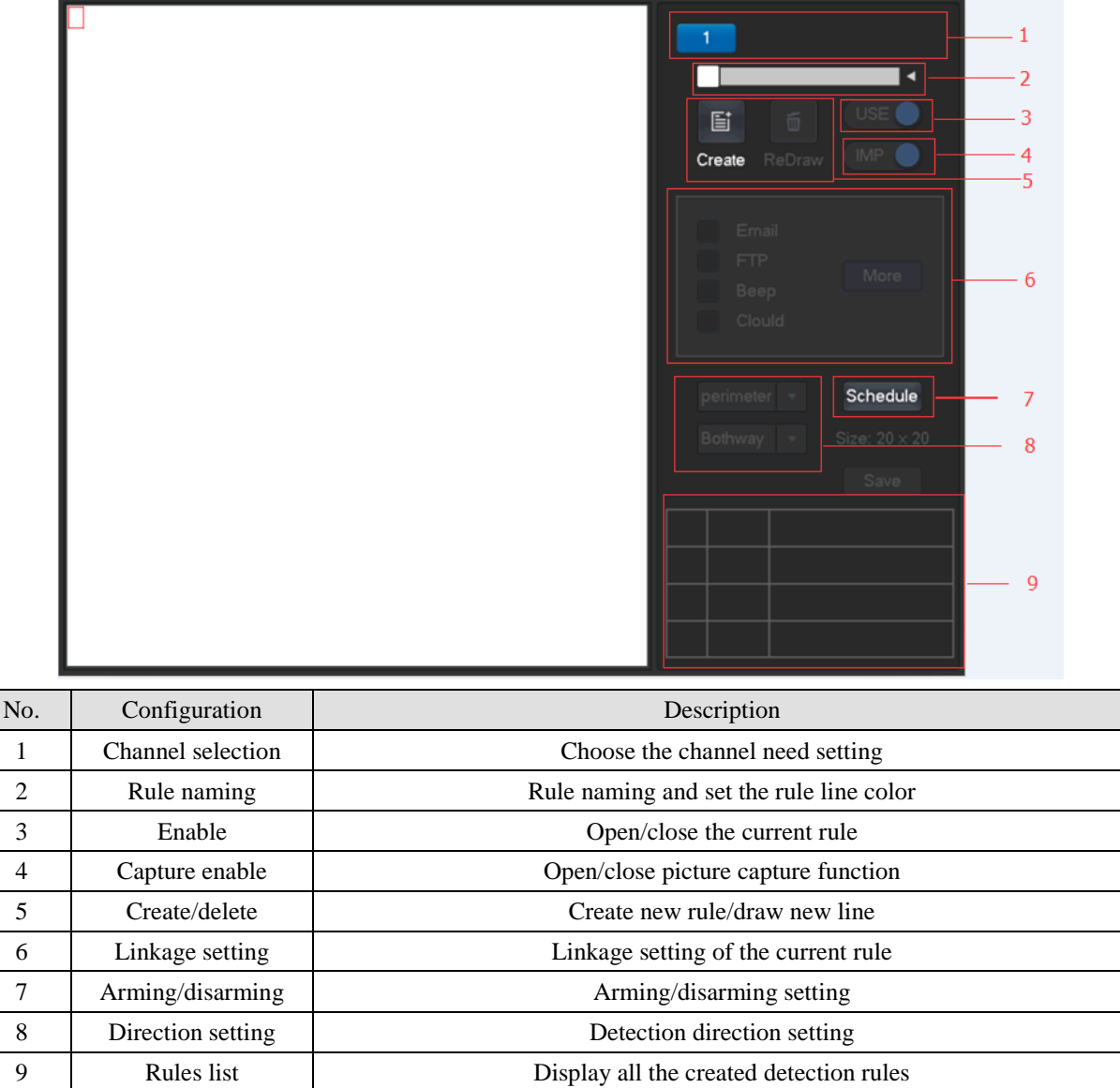

## **7.4System setting**

### **7.4.1 Basic setting**

Get into the 【Basical】 menu under 【Configuration】

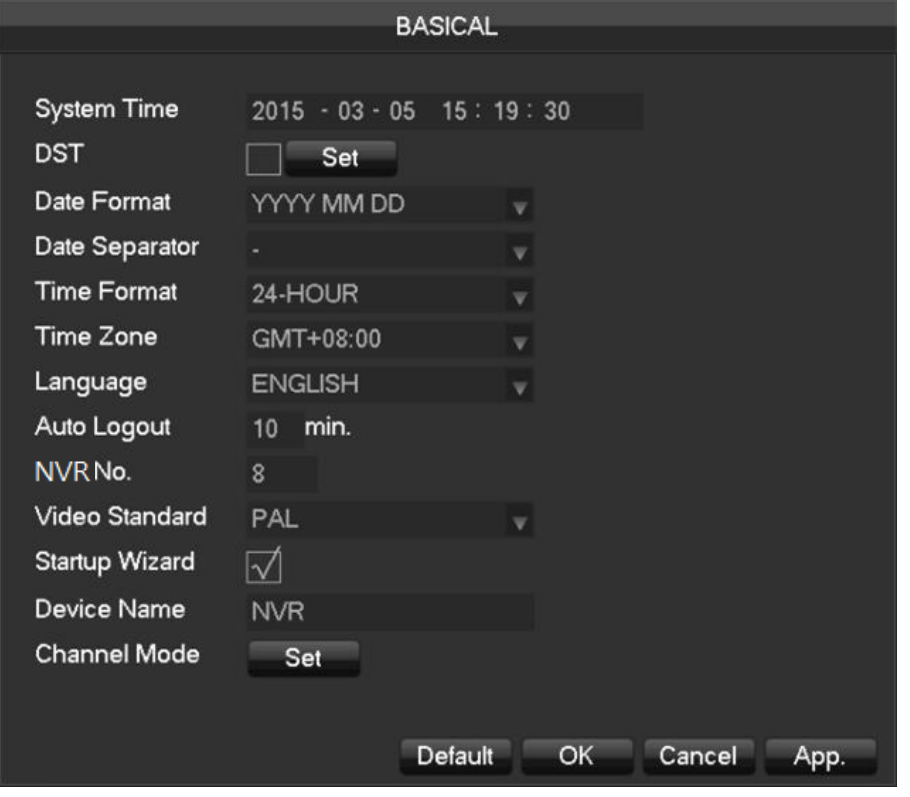

【System Time】set the HD record system time

*Note:please click the"save" button to save the time after setting*

【Daylight Saving Time (DST) 】Enable the function and click "Set" to enter the local DST starting and ending time setting.

【Date Format】Modify the date display format

【Date Separator】Select the separator for date

【Time Format】24 hr. or 12 hr. display mode

【Time Zone】Select the time zone

【Language】Select language (different models have different language choice)

【Auto Logout】set menu stand-by time from 0-60 min. O min means no standby; if set a time, system will logout auto after this period time and user need to login again.

【NVR No.】Used for a remote control or keyboard control multiple devices. Please click "Ad" button on remote control and input the corresponding NVR number to operate.

【Video Standard】PAL/NTSC (must keep the same with the front-end camera)

【Startup Wizard】enable switch, open/close the startup wizard interface

【Device Name】used together with the push function, display this device name in the alarm message received in

iPhone.

【Channel mode】The selection of local channels and network channels.

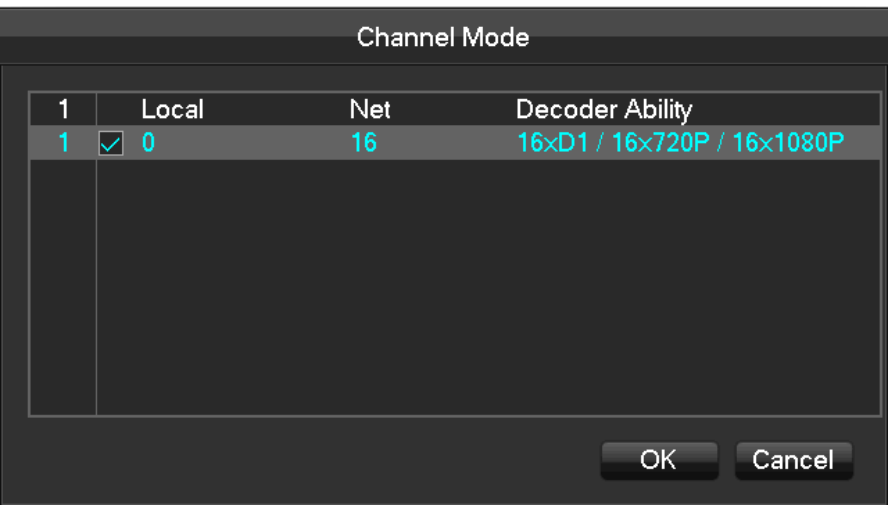

Select hybrid or NVR mode according the menu prompt and save. Reboot the device after channel mode modification. Channel mode introduces the device recording ability under different modes. Real recording ability needs refer to the detailed device specification.

### **7.4.2 Video output**

### **GUI Display**

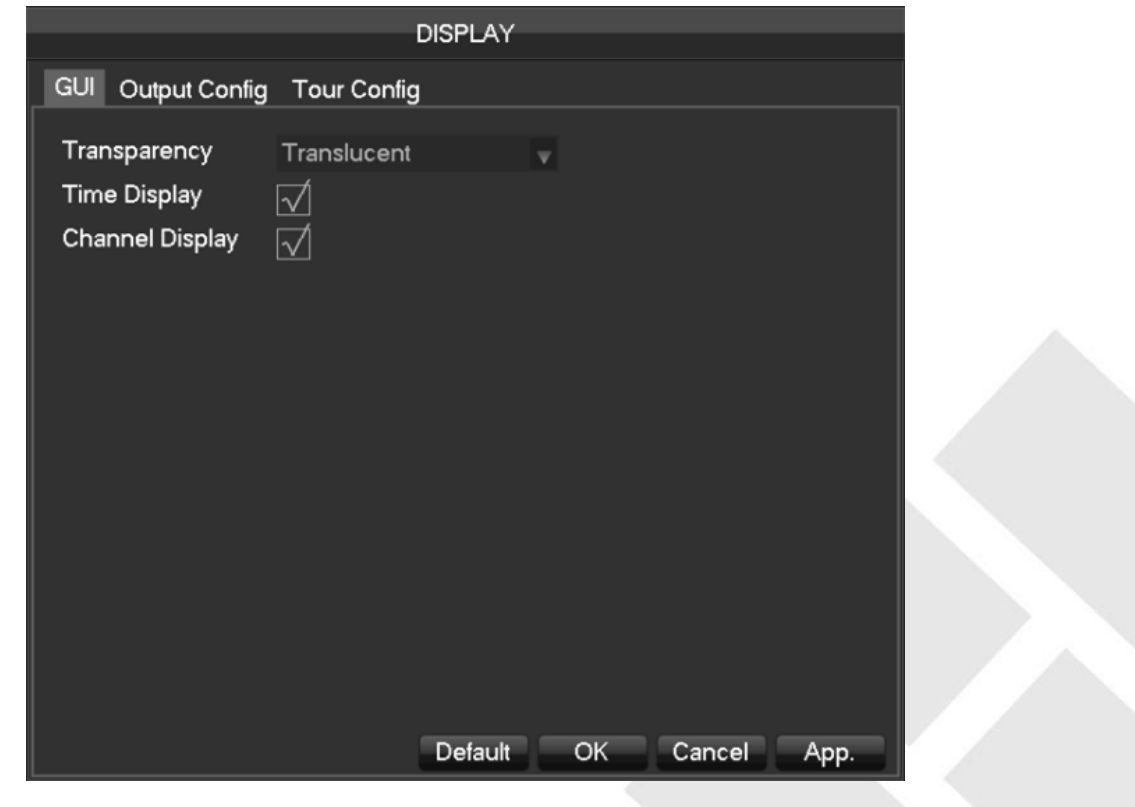

【Menu Transparency】adjust menu transparency , four degrees

【time display】enable switch for time displayed in live view

【channel display】enable switch for channel name displayed in live view

#### **Output mode**

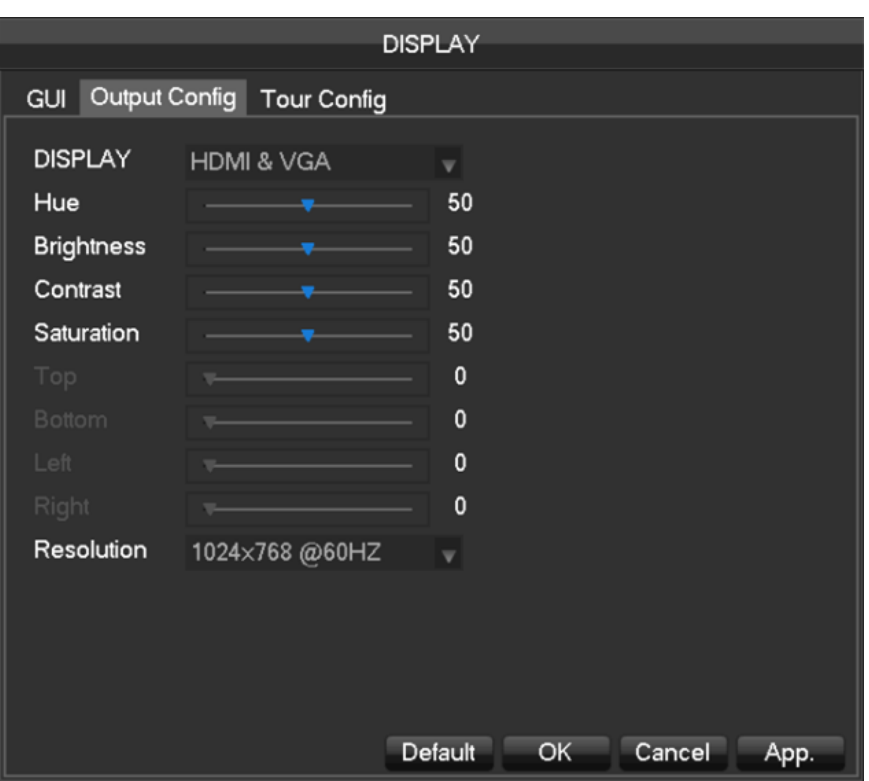

### 【Display】CVBS/HDMI&VGA

Under CVBS mode, user can adjust the monitor or TV hue, brightness, contrast and saturation. You can also adjust the right TV output area when the displayed image is not full or beyond the scope of the monitor. Under HDMI&VGA mode, user can only adjust the monitor hue, brightness, contrast and saturation.

【Resolution】select the VGA output resolution and refresh rate, total includes 1024×720@60Hz、1024×768@60Hz、 1280×1024@60Hz、1366×768@60Hz and 1920×1080@60Hz five choices.

#### **Tour Configuration**

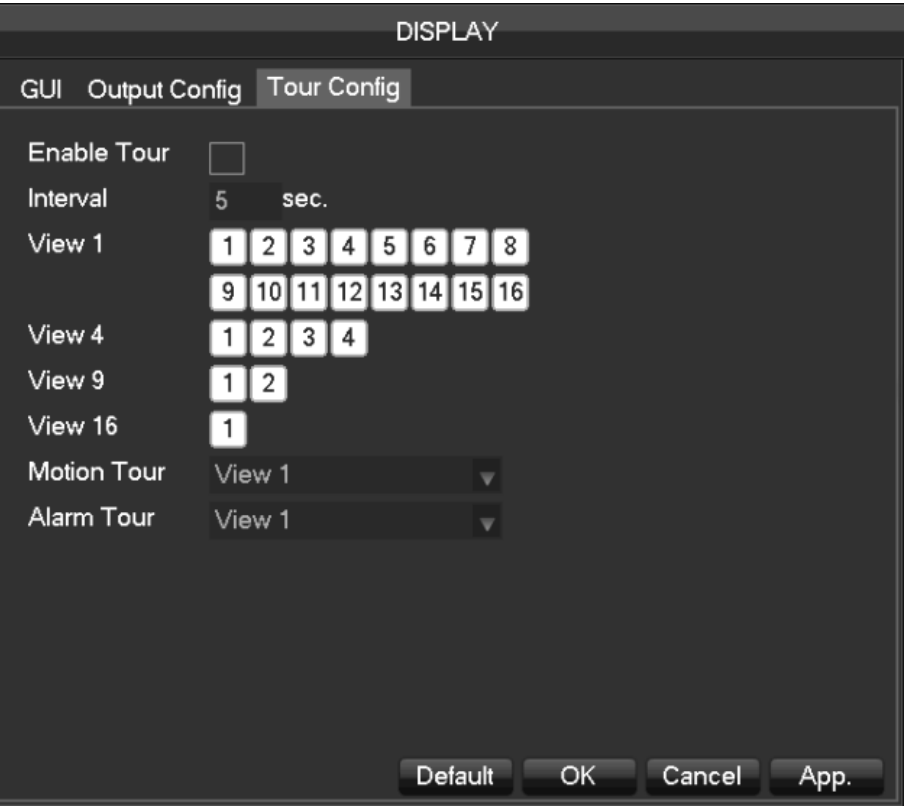

【Enable Tour】Enable switch

【Interval】Ttour interval time is 5-120s

【View】It includes single screen, four-, nine-, sixteen-screen.

【Motion Tour】Set the motion detection tour mode

【Alarm Tour】Set the alarm tour mode

### **7.4.3 Storage management**

#### **HDD management**

Show the current HDD capacity, spare capacity and working status in the NVR

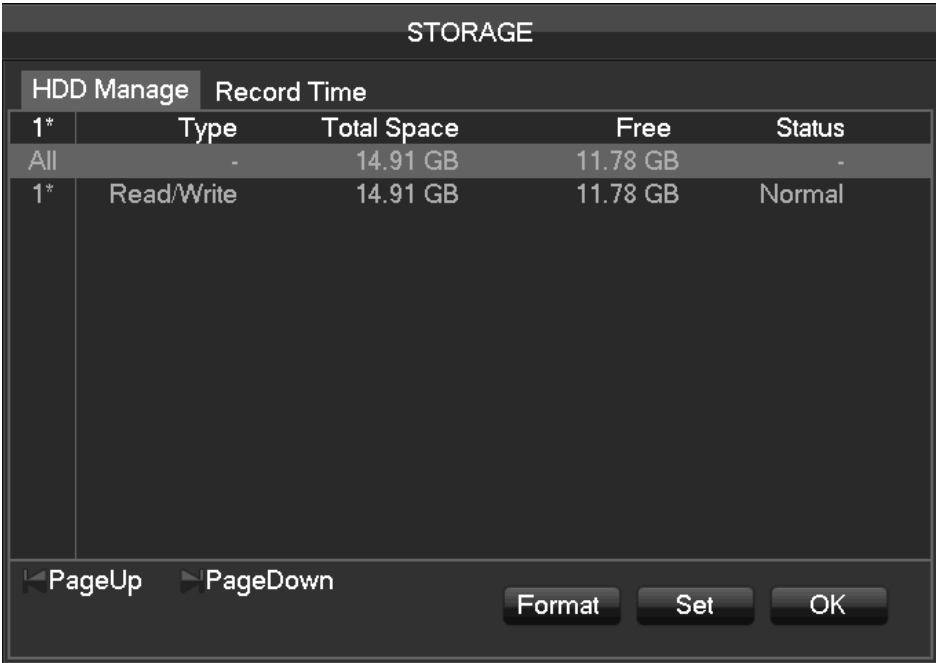

【Format】Format one HDD, user must have appropriate permissions

## *Note: Hard disk format operation results in the loss of video data*

【Set】Set HDD as read-write, read only or redundancy mode. Video data can be protected from covering under read only mode. It supports HDD S.M.A.R.T smart detection at the same time.

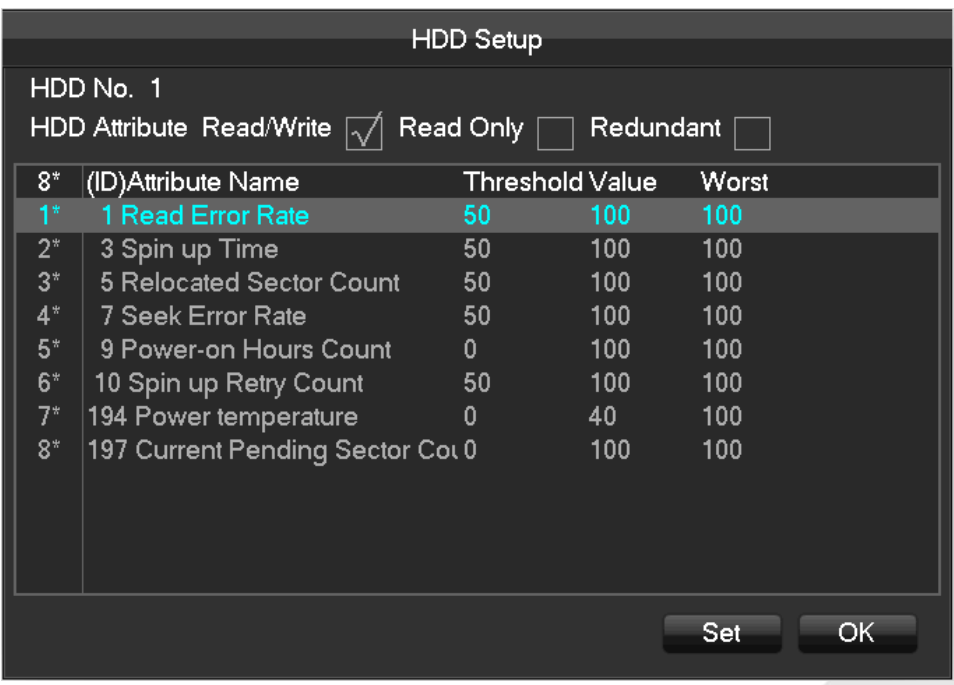

### **Record time**

Show the record starting and ending time in the device HDD

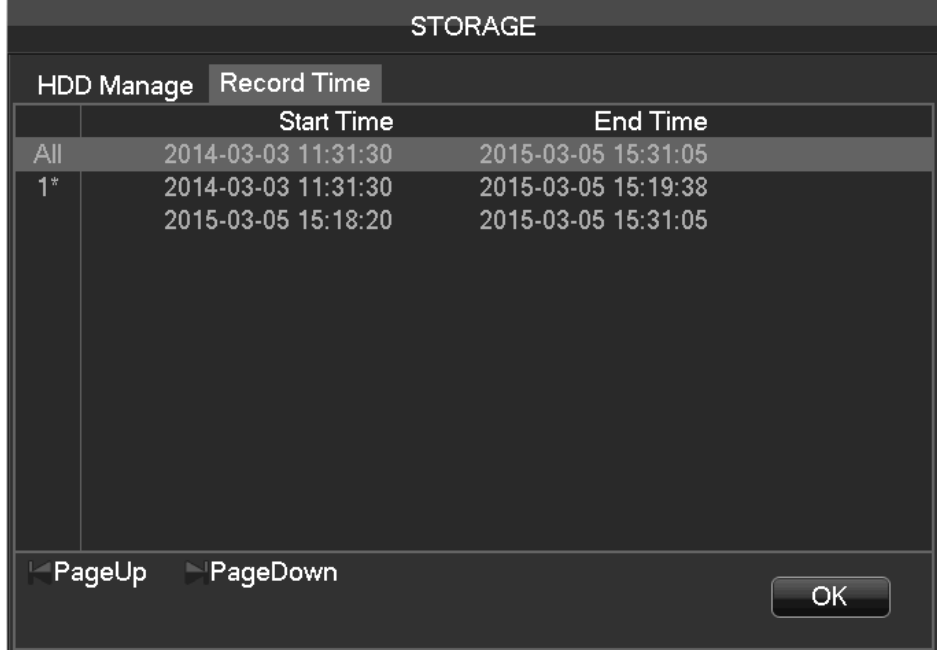

### **7.4.4 ABNORMITY**

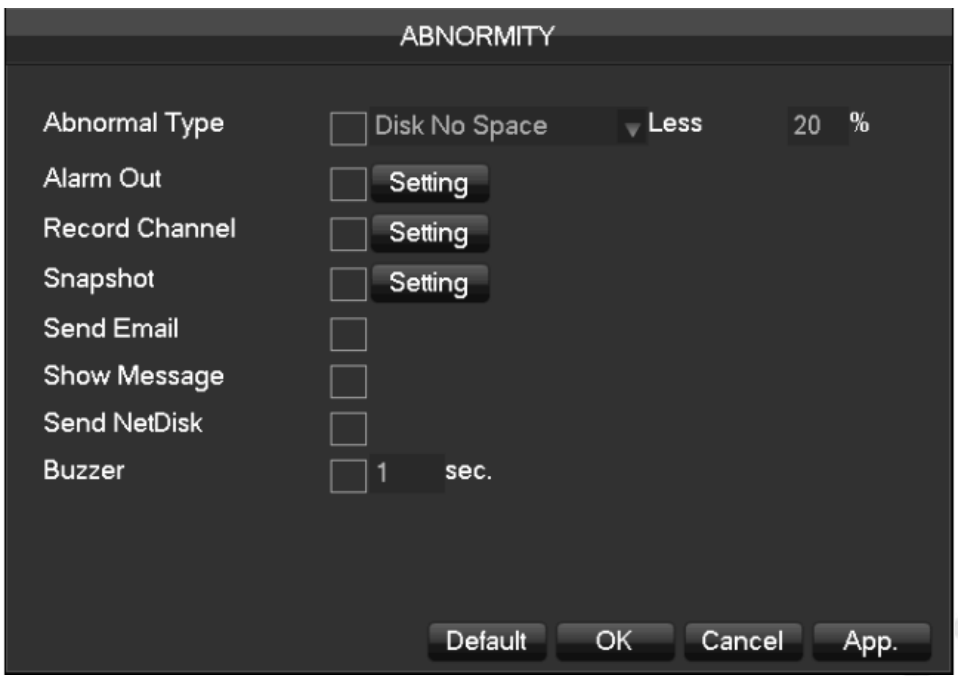

【Exception type】

【No Disk】Alarm when HDD is not present or cannot be detected.

【Disk low Space】Alarm when hard disk capacity is lower than setting.

【Network Failure】Alarm when network is not connected.

【IP Conflict】Alarm when IP address conflict.

【Disk Error】Alarm when there is error in reading and writing hard disk.

Process

【Alarm Output】,【linkage record】,【snapshot】,【Send Email】,【show message】,【Send to network drive】,

【buzzer】

### **7.4.5 System Status**

### **Stream statistics**

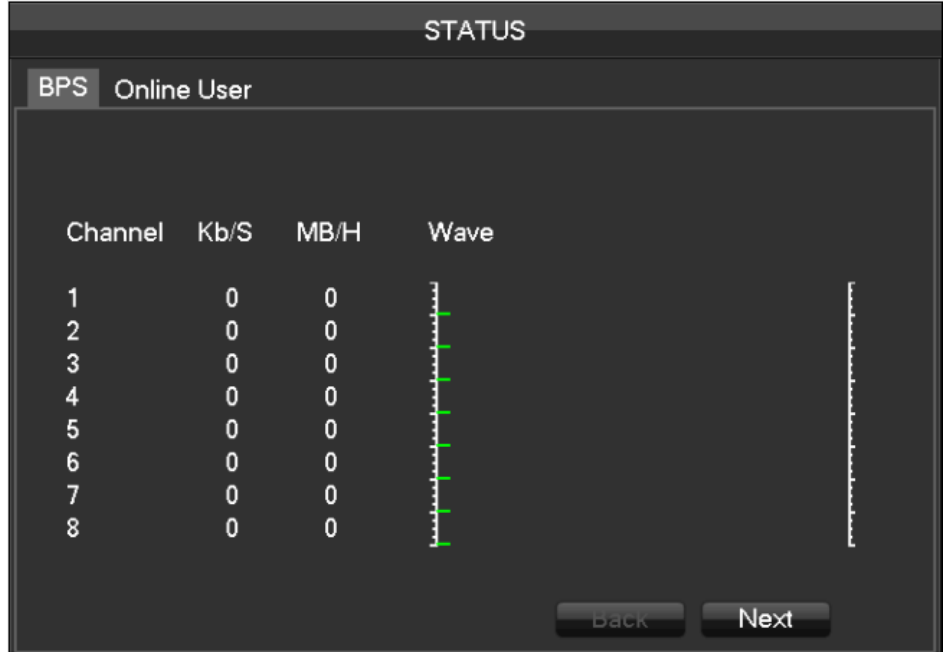

【stream statistics】Provide capacity size of video files for reference, stream statistics for each channel, waveform

display.

*Note*:*This statistic is an estimate only for reference*

**Online user**

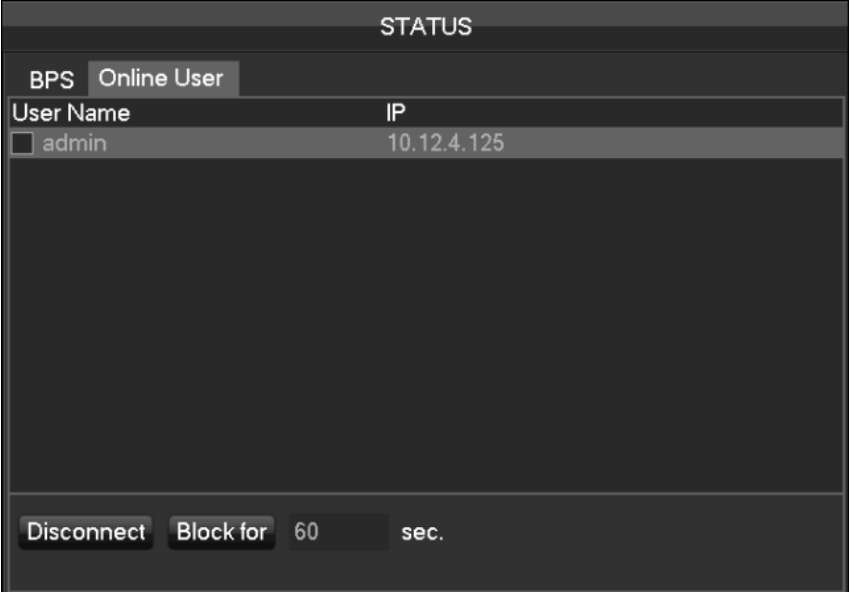

【Online user】Online users can view the current status, disconnect and shielding.

### **7.4.6 Maintain**

**System Logs:** Display system logs, convenient for users to check.

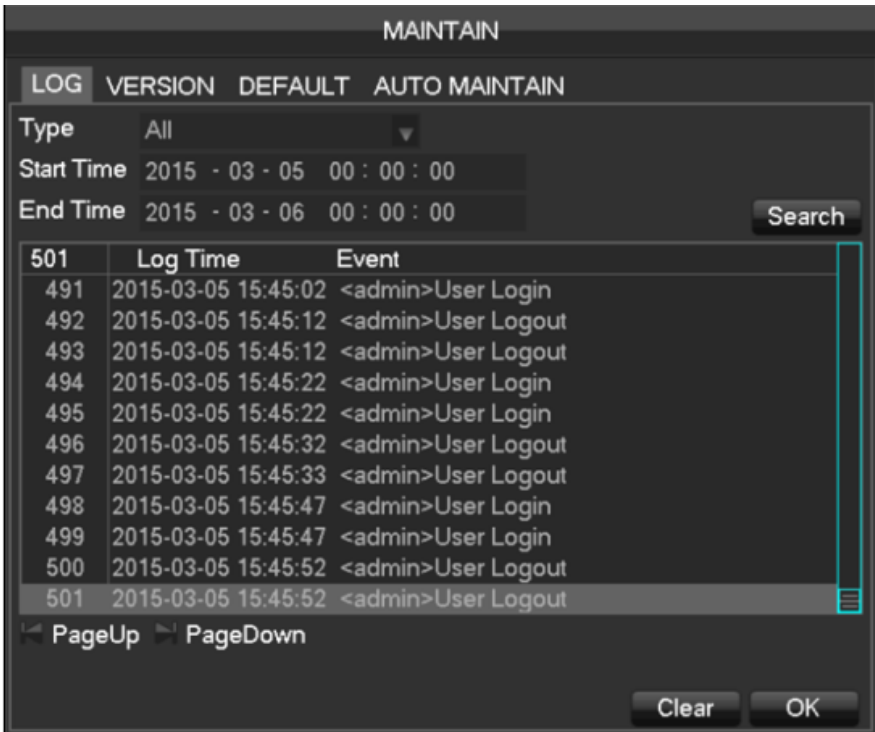

Log information can be divided into system operation, configuration operation, data management, alarm event, record operation, user management, log clear, file operations.

Select the type and time of the query, press the Find button, the system displays the log records in a list, and click

the Backup button export backup logging onto your computer.

Click the Clear button, the system will remove all types of log files.

#### **Version**

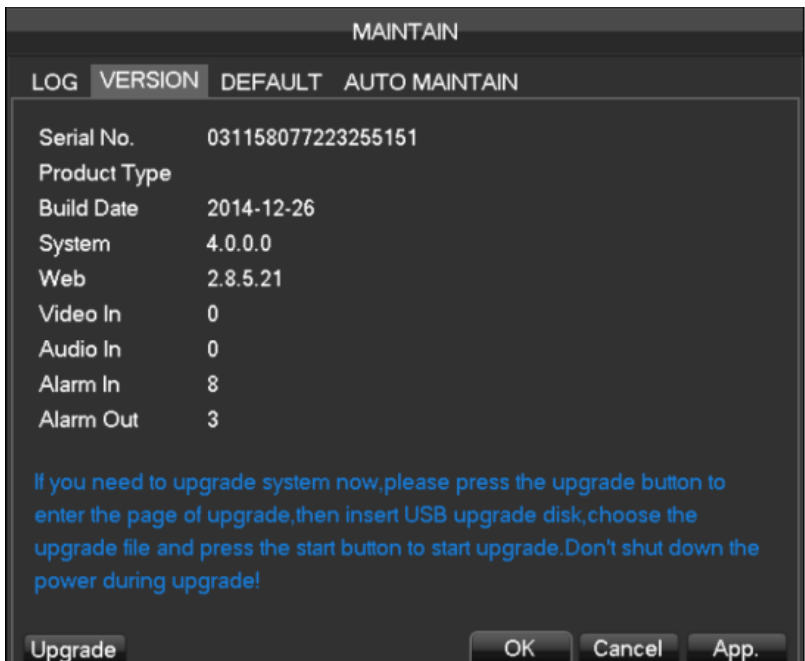

【Version】 Display device serial number, system hardware features, software version and release date information. 【Upgrade】System software can be upgraded: Insert a USB storage device with the system software upgrade, click Upgrade.

Λ *Note*:*System upgrade may cause the NVR can not start properly, please Operation under the guidance of the company's technical staff.*

### **Default**

【Default】System back to the default configuration factory state (specific items recovered optional)

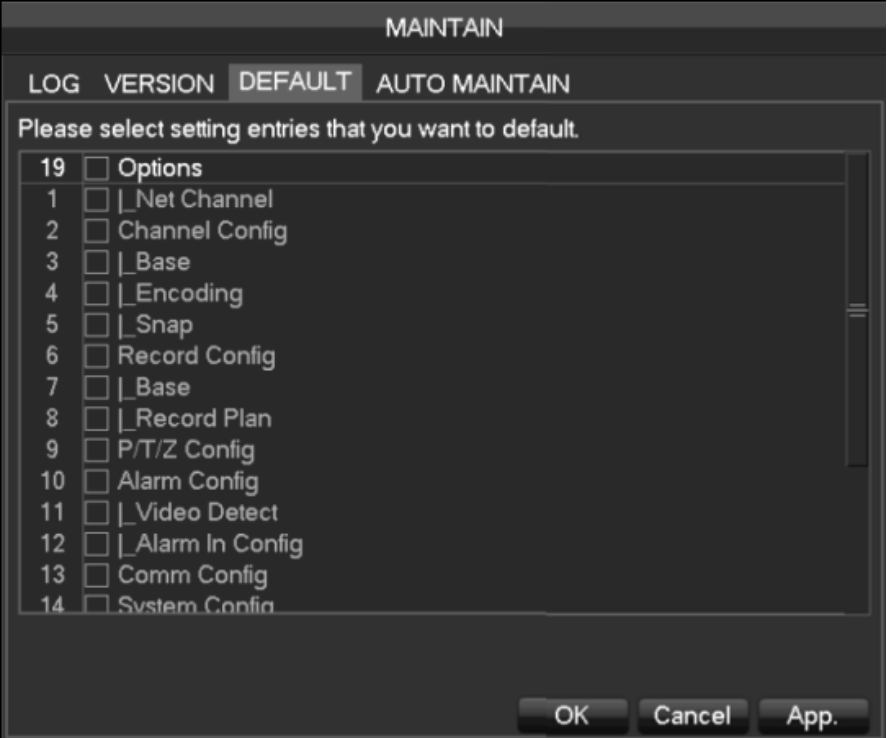

*Note*:*Menu color, language, time and date format, video format, IP address, user accountsand so on will not be restored.*

## **Auto Maintain**

【Auto maintain】Set the desired the project of automatic maintenance.

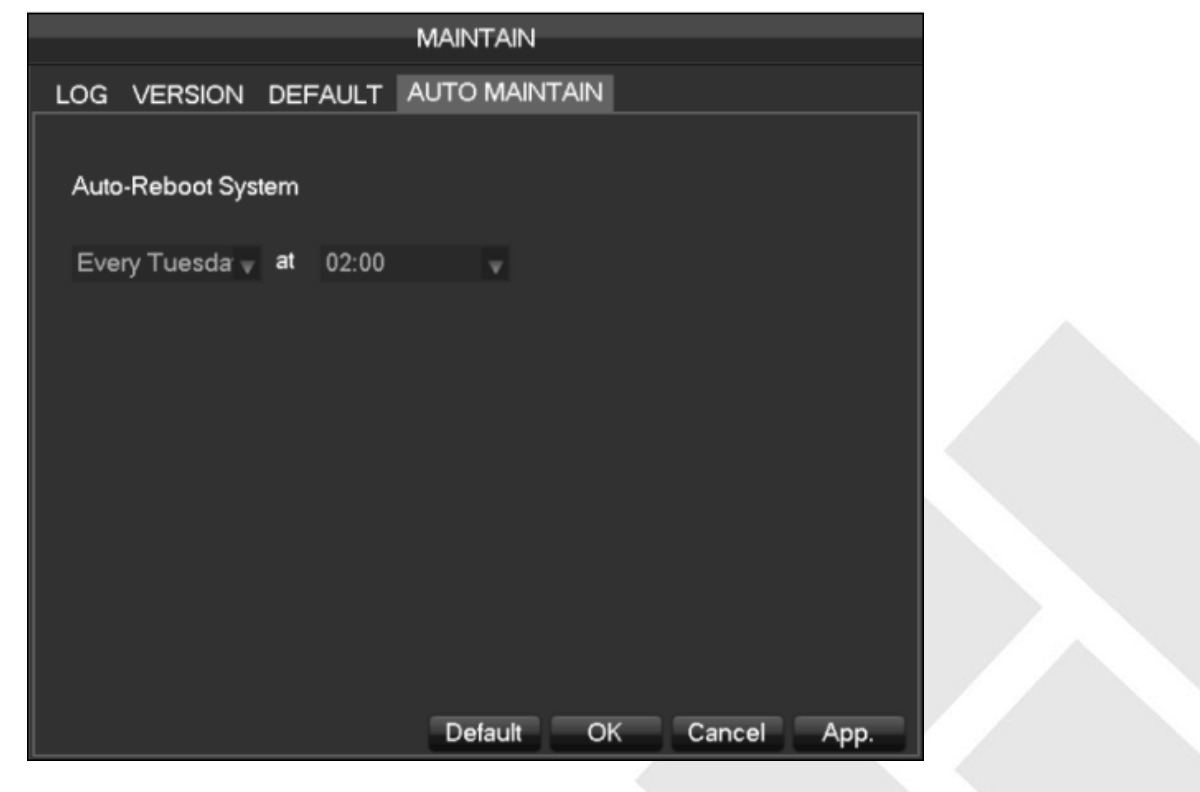

### **7.4.7 Account**

#### **Basic Considerations of User Management**:

- The following user names and user group names, etc., character and length consisting up to six bytes, the invalid string is trailing spaces. Legal characters: letters, numbers, underscores, minus sign, point, other characters are not allowed to use.
- The number of users and groups is not limited, User Group increased or delete according to user-defined: The factory settings are user \ admin two groups. Users can set their own related group, the group of users can be freely re-assign permissions at the group permissions.
- User management using two methods of user and group,,Group name and the user name cannot be repeated,, each user must belong to a group, a user can belong to only one group.
- There are three users: admin, user, and hidden default initialization. The factory password for first two is 123456. Admin default user permissions are high at the factory, and the factory default user as a low privileged user, only for monitoring, playback.
- Hidden default: This user system for internal use and cannot be deleted. When local is in "no user is logged" state, the system will automatically log in with this account. Users can modify this account permission to do what free login can do.
- Enter to the menu interface of increase user, Enter your user name and password, select belongs to which group, and select whether to reuse this user. Reuse means that the account can be used simultaneously, multiple clients can use the account.

Once the group belongs selected, the user's permissions only a subset of the group, not ultra vires the properties of the group.

71
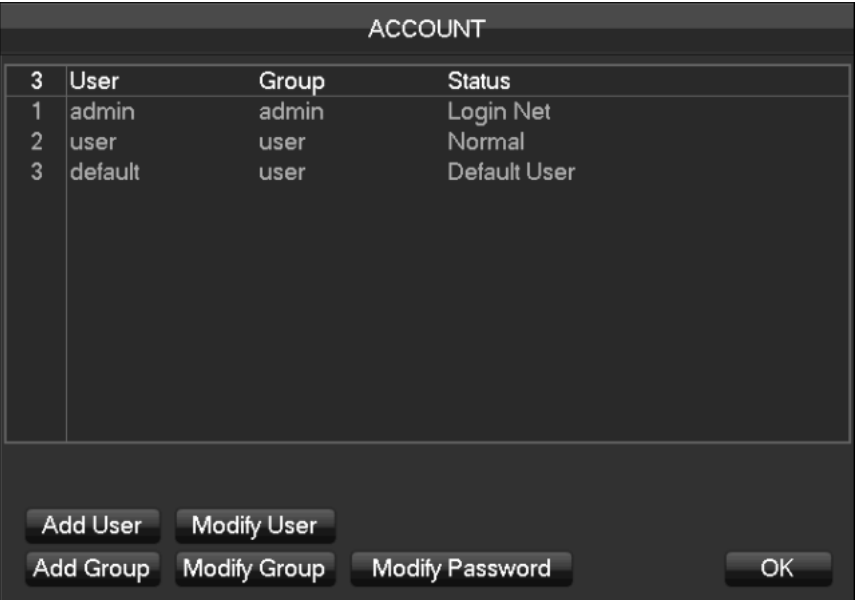

【Add User】Increases users within the group and settings user access control.

【Modify User】Modify the user and settings user access control.

【Add Group】Add group and settings group access control

Enter into the menu interface of Increase the group, determine the group name, select 83 access control, left click mouse button to confirm, save the new user group.

【Modify Group】To modify the group attribute which already exists.

【Modify Password】To modify the password of user account.

Select the user, enter old password then enter new password and confirm

Click **[**confirm ] button to make sure modify password.

The password can be set 1-6. Beginning and ending spaces is invalid password, you can have a space in the middle.

Users which has User Account Control permission can change their own passwords, can also modify other users' passwords.

#### **7.4.8 Network**

Network configuration interface can set the NVR network parameters. NVR factory default IP address is 192.168.1.88. The menu contains the network settings of basic setup, advanced settings and network service application settings.

#### **Basical**

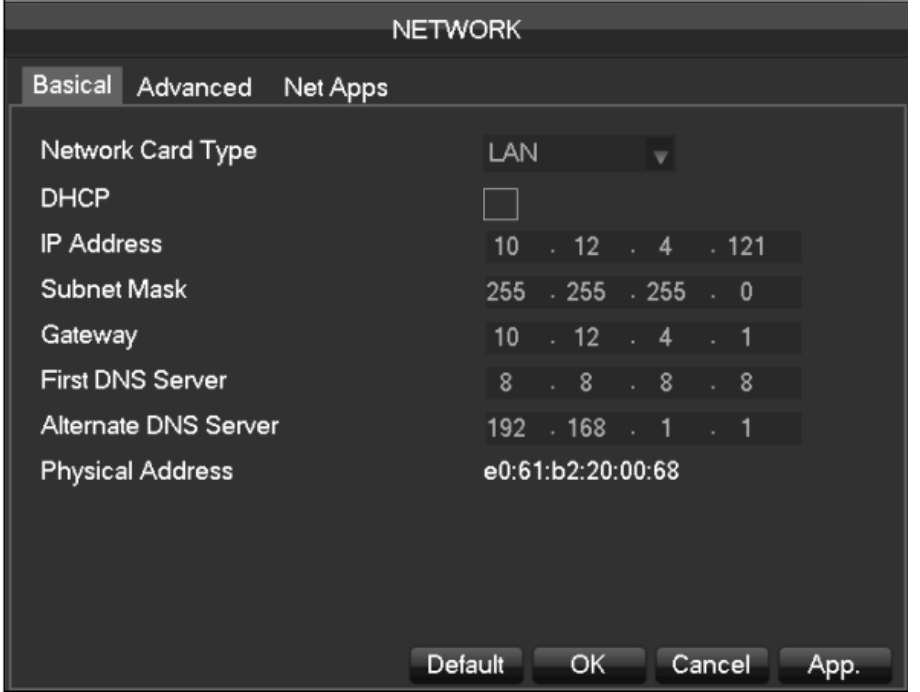

【Network Card Type】LAN 1、2 can be selected by Dual LAN equipment

【DHCP】Automatic search IP function. When you open the DHCP IP / Mask / Gateway cannot be located, if the

current DHCP in effect, the IP / Mask / Gateway DHCP display values obtained can be found in the network state

**【IP Address】Use** ( $\blacktriangle$   $\blacktriangledown$ ) or input numbers to modify IP, then set 【subnet mask】 and 【default gateway】 for this IP.

【First DNS Server】DNS server IP

【Alternate DNS Server】DNS alternate IP

【Physical Address】physical address of current net port

**Advanced**

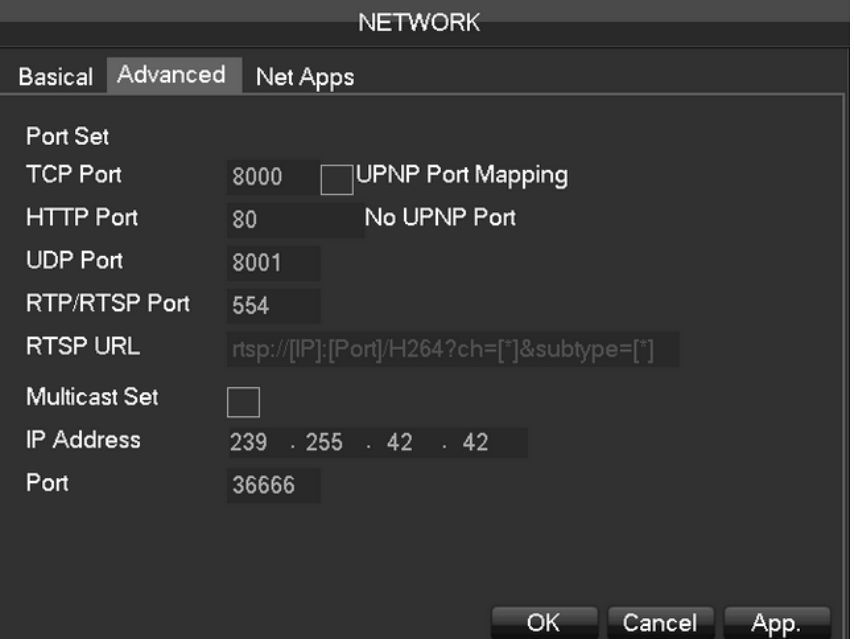

【TCP port】8000 as default, Can set the port according to the actual needs of the user.

【HTTP port】80 as default

【UDP port】8001 as default, Can set the port according to the actual needs of the user.。

【RTP/RPSP port】554 as default

【UPnP】Protocol can turned on port mapping by the router automatically, when using this feature, make sure UPnP

is enabled on the router function

【Multicast】Multicast IP address range restrictions in the following figure, the multicast port number is not restricted

#### **Network**

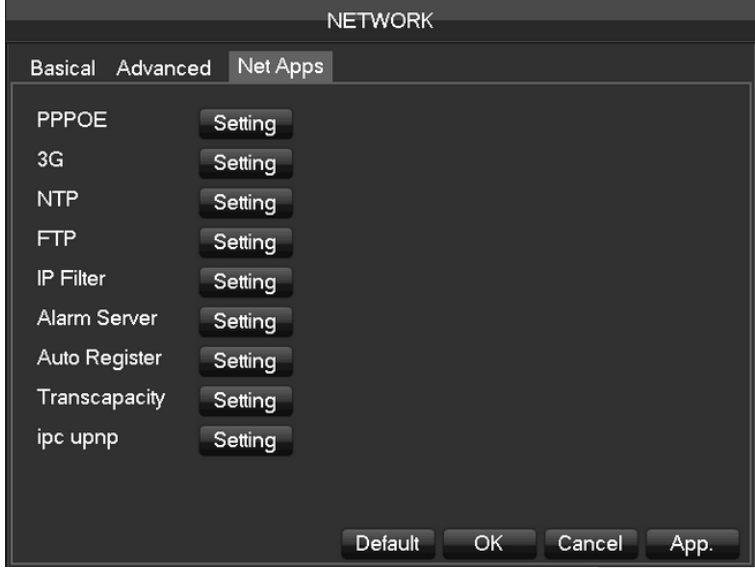

【PPPOE】Select Enable switch to turn on the PPPOE dial-up service of the device.

Enter ISP (Internet service provider) provide the saving of user, password for PPPoE

Operation: Succeed after dialing, check the  $\blacksquare$  Network Status  $\blacksquare$  IP, then enter the IP address to access the device after open IE.

【3G】Support 3G card dial-up to provide remote access device features.

【NTP】Select Enable switch to turn on the NTP protocol support, can be with SNTP communication server to realize automatic calibration function.

Host IP: Enter the IP of NTP service NTP

Port: Supports TCP transport only, port is limited only 123.

Update cycle: interval time is 1 minute or more, the maximum update period is set to 65,535 minutes.

Time zone: London GMT+0 Berlin GMT +1 Cairo GMT +2 Moscow GMT +3 New Delhi GMT +5 Bangkok GMT +7 Hong Kong & Beijing GMT +8 Tokyo GMT +9 Sydney GMT +10 Hawaii GMT-10 Alaska GMT-9 Pacific Time GMT-8 US Mountain Time GMT-7 US Central Time GMT-6 US East Time GMT-5 Atlantic Time GMT-4 Brazil GMT-3 Atlantic – Central GMT-2

**[FTP]** Select the Enable box to make the protocol enable, to enter the FTP settings menu

Two kinds of FTP upload file types are video files and pictures, set up an FTP server address, port, remote directories and so on. When remote directory is empty, the system will automatically create a different folder by IP, time, channel

User name, password to access the FTP username and password.

Set upload file size, you need to upload the file channel, time, type, etc.

Set upload length which upload to FTP server file length, if less than the set value, the entire video file upload; If more than the set value, upload take part from the beginning and set the value of consistency, the file later omitted; setting a value of 0, then upload the entire video file.

Different channels can be set two different time periods, three types of video recording.

【IP Permissions】 for permission to access the NVR IP rights management. When choosing the white list, the list indicates that only the IP to connect this NVR. The list of supported 64 IP settings. If the selected item is not ticked, no restrictions on access to the device's IP.

【Alarm Center】 alarm interface for customers to reserve the use of self-development.

【Network transmission capacity】

【Number of network user connections】 number of connections: 0-10, if you set o means the network does not

allow users to connect ; the maximum number of connections is 10.

【Number of network Monitoring connections】the number of connections is recommended: 0-32, this need to tick to start this function. Real-time video over the network for browsing, the number of connections depending on network bandwidth, the number greater, the larger the network load, will impact of video playback fluency.

【Number of download Internet connections】 the number of connections to download recommendations: 0-8, this need to tick to start this function

【Network transmission QoS】 smooth network transmission quality priority or image quality priority or adaptive, depending on the setting, the network adjusts the stream automatically.

### **7.4.9 Selection**

Select the Smart mode of device operation

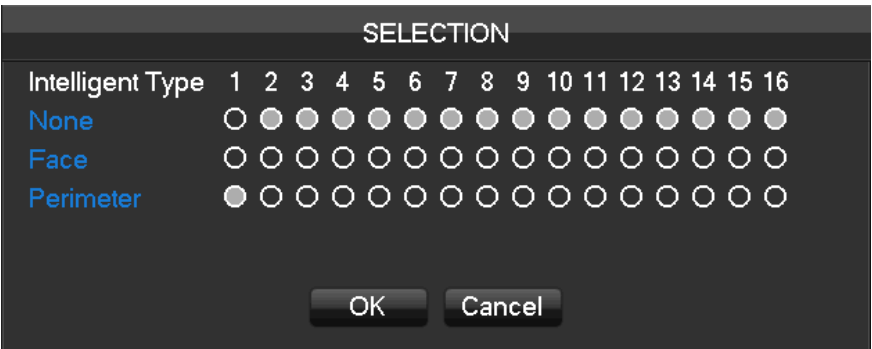

Select the face or perimeter at in need intelligent channels,.。

Support 1ch. Face detection or 2ch.perimeter intrusion detection

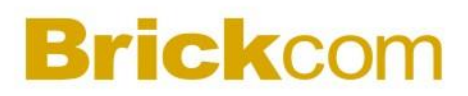

### **8 WEB Access**

### **8.1WEB Operation**

#### **8.1.1 Network Connection**

7000 series to check network connection by LCD on front panel, " $\mathbb{Q}$ " refers connection error;

8000 Series check B-Lamp on front panel, light indicates connection, otherwise connection error

Set IP, subnet mask and gateway for computer and NVR. Please assign the same segment IP address without router, need to set the appropriate subnet mask and gateway with router. The detail of NVR network configuration please see  $\mathbb{C}$  Configuration  $\mathbb{I} \to \mathbb{C}$  Network Setting  $\mathbb{I}$ 

Ensure the IP is correct and check whether the NVR is on the network by using the Windows command "ping".

### **8.1.2 The control installation and the user login logout**

Users can remote access to NVR by Internet Explorer, assuming you have a correct network configuration. The following interface will pop up when you access the IP address in Internet Explorer

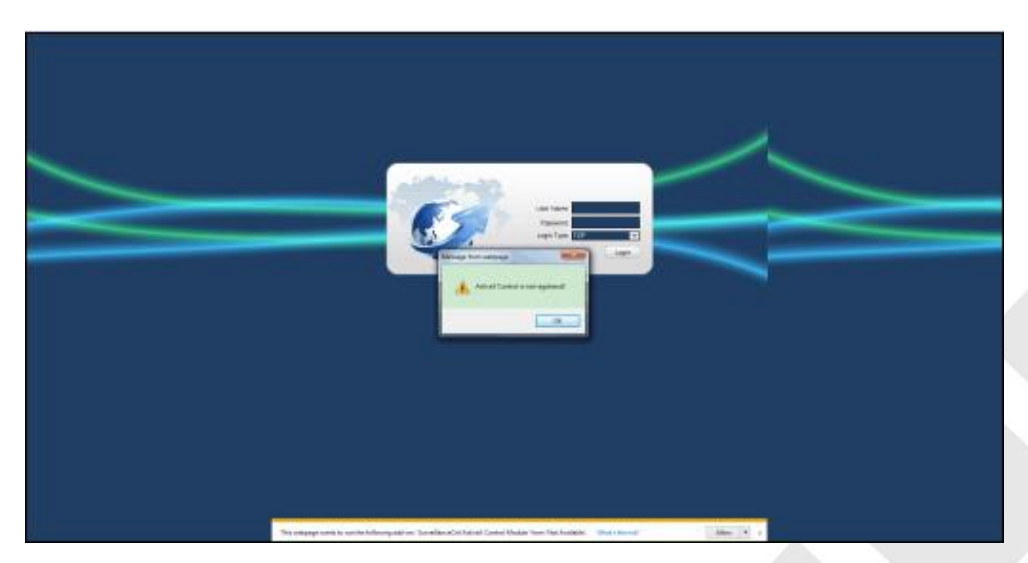

Install ActiveX: Right click and choose install. If installation is blocked by Windows, please add the IP as a trusted site or lower your Internet Explorer security settings to allow this.

The following interface will popup when you input your username, password and click "Login". Interface like

Diagram 5-3 Web Interface when user login successfully. Click "Exit" to quit.

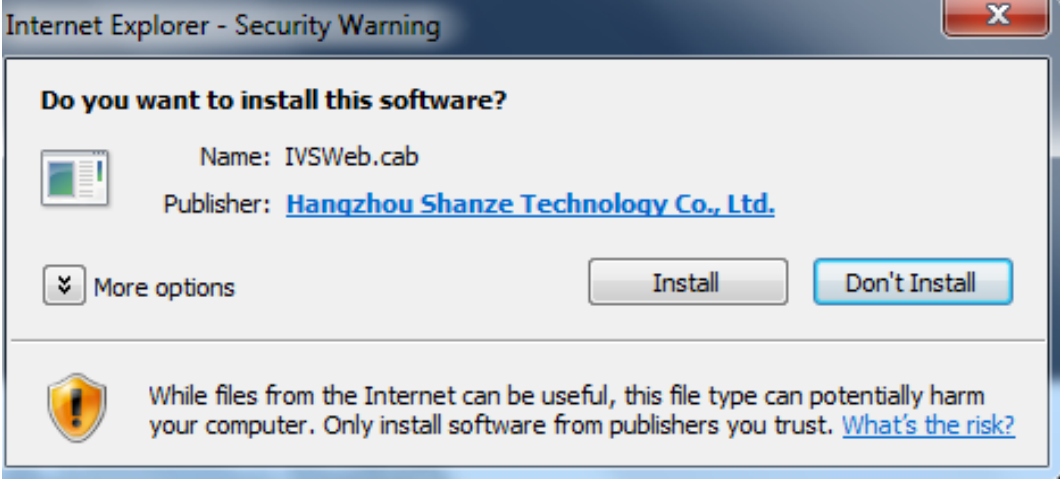

Will be displayed in Compatibility View option is checked on all websites.

### **8.1.3 The Interface of Web Operations**

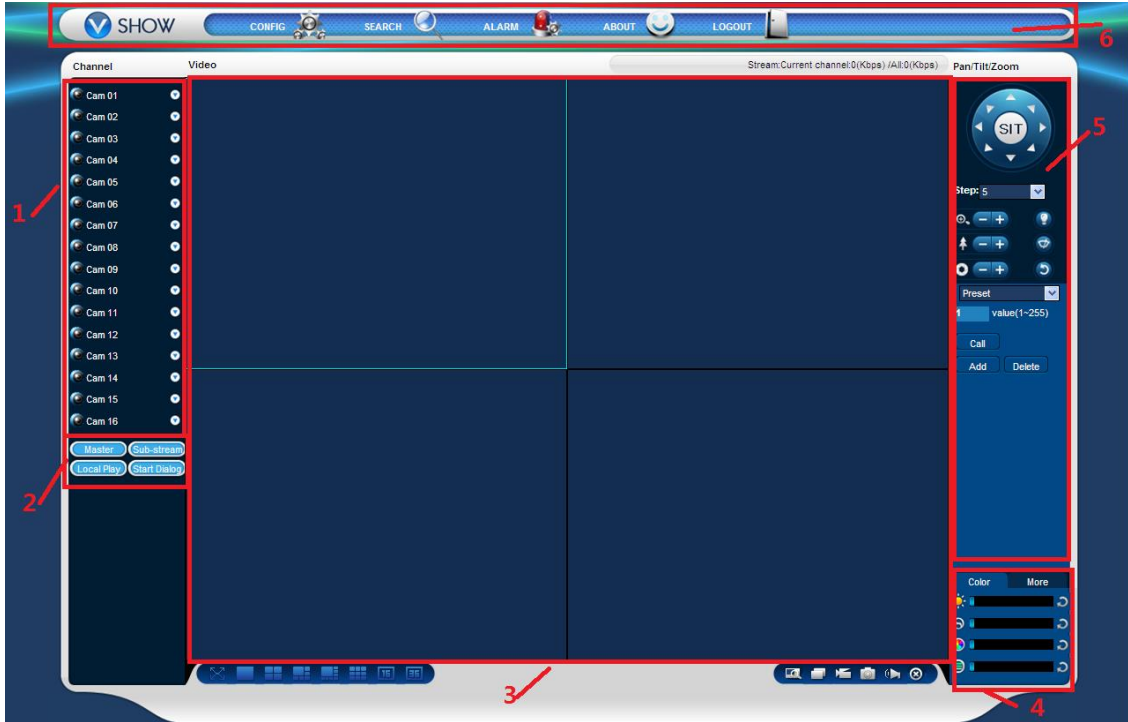

#### WEB Interface

Description

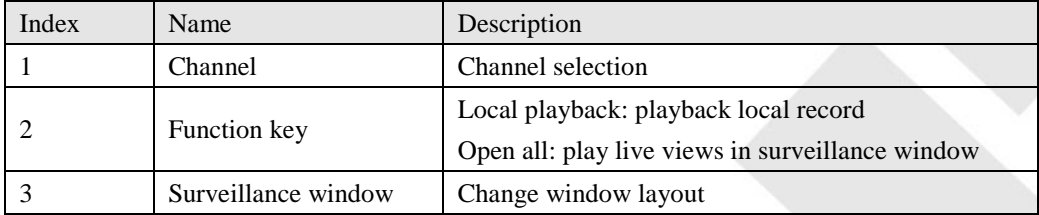

78

## **CKCOR**

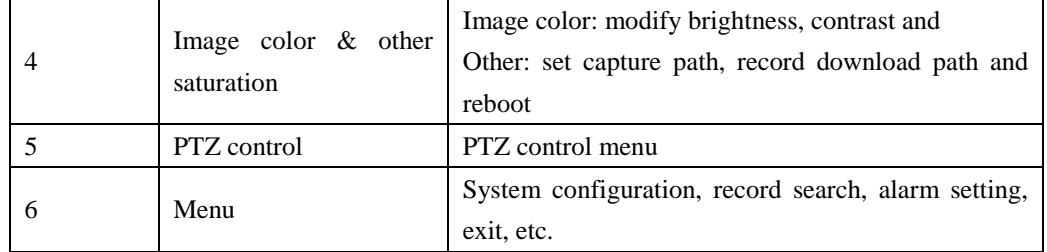

### **8.1.4 The Real-time Monitoring**

Into the WEB interface, select the focus window in live window, the focus window has a light blue border. From the left channel column select channel, as shown in the following interface

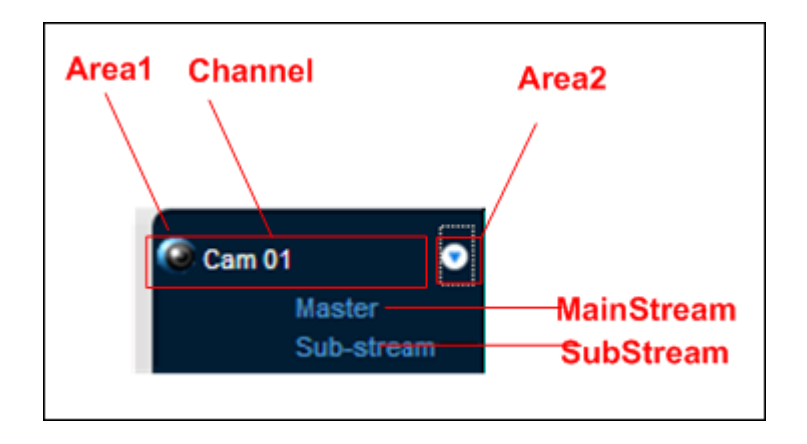

Click on 2 area in upper right corner can choose open / close the channel of the main stream or secondary stream, shows the current NVR's IP and rate information.

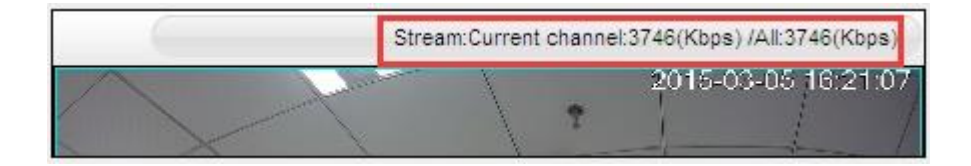

Lower left corner shows the current video channel name.

Upper right corner shows the current video time information.

Click " $\Box$   $\Box$   $\Box$ " (Lower left corner of the display window) to switch between single screen and

#### multi-screen.

Lower right corner of the display window is function keys, as the following interface. Refer to area zoom, switching multi screens, local records, capturing and so on.

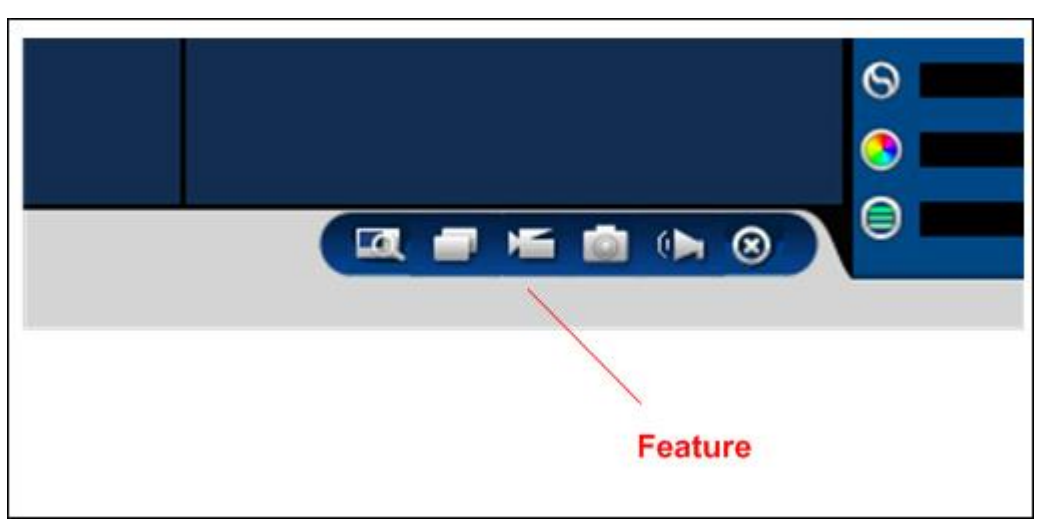

Area zoom: Video images can be enlarged。

Multi-screen switch: switch from single screen to multi-screen and vice versa...

Local record: save and record video to a local HDD while in a live view. Set recording path in configuration...

Capture: capture of the present channel, set the path in "other.。

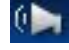

Sound: on/off sound.。

Off video: off the focus window video.

### **8.1.5 PTZ Control**

Set protocol (see  $[Setting] \rightarrow [PTZ]$ )

Control PTZ direction, step size, zoom, IRIS, preset, tour, pattern, border scan, light, wiper, auto pan, etc. Step size controls PTZ direction and speed, e.g. step size 8 is moved faster than step size 1. Eight direction rotations: up, down, right, left, up-left, up-right, lower left, and lower right.

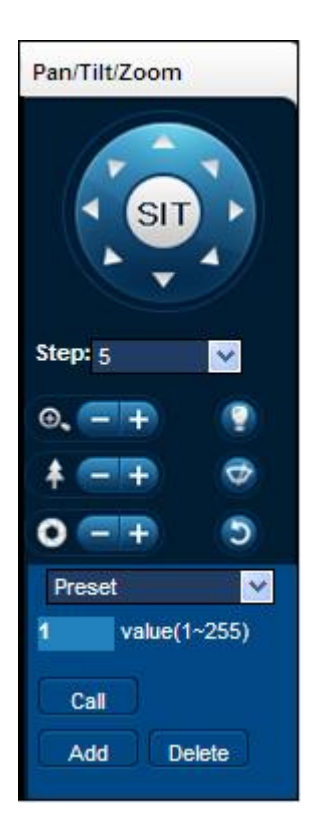

#### **Border scan**

Operation: select the camera line scan of the left/right margin by direction button, and click the Settings button in the left /right margin position to determine the left border.

#### **Preset**

Operation: modify preset position by direction button and inputting a preset number, then click "Add" to save. **Tour**

Operation: select "Tour"; Point between the first cruise line cruise input box value. And input numbers in "Path" and "preset". Click **[Add Preset]** to add one preset in the cruise path, and repeat to add additional presets. Click 【Clear Preset】to delete a preset, repeat to delete more.

#### **Pattern**

Operation: Click "Pattern" in order to record an automated pattern. Then, go back to the PTZ controls in order to modify the zoom, focus and IRIS, etc. Stop recording in "Pattern" setting to save the pattern.

#### **AUX**

On/off one of AUX

#### **Wiper**

On/off wiper under protocol

### **8.1.6 Configuration**

Access NVR local configuration menu by click "System Setting", the further details please refer.

【Local operation guide】

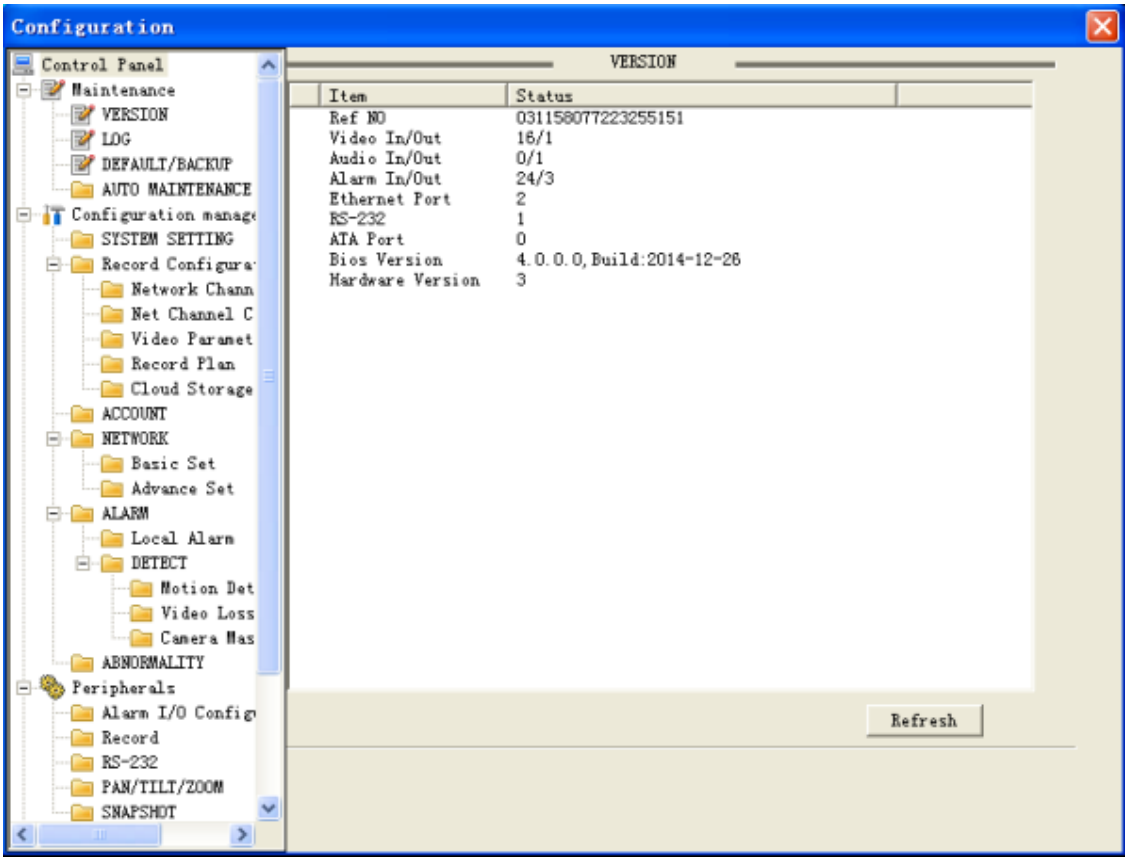

### **8.1.7 Search Record**

Click "Search record" to open the search interface (**Error! Reference source not found.**), can search and operate ecord, alarm, motion, local record

#### **Search record**

By selecting the record type, start and end times, and click the check button, get a list of files on the NVR. Select the appropriate file and download can be played

#### **Play**

Double click a search result to play in video window. Control the playing video by the control keys on the bottom. At this point, the bottom of the video window will display the video control buttons, video playback can be controlled.

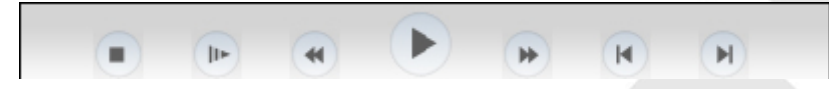

Download: select a searched video to download to local. The download speed and percentage are displayed on the

bottom of the screen.

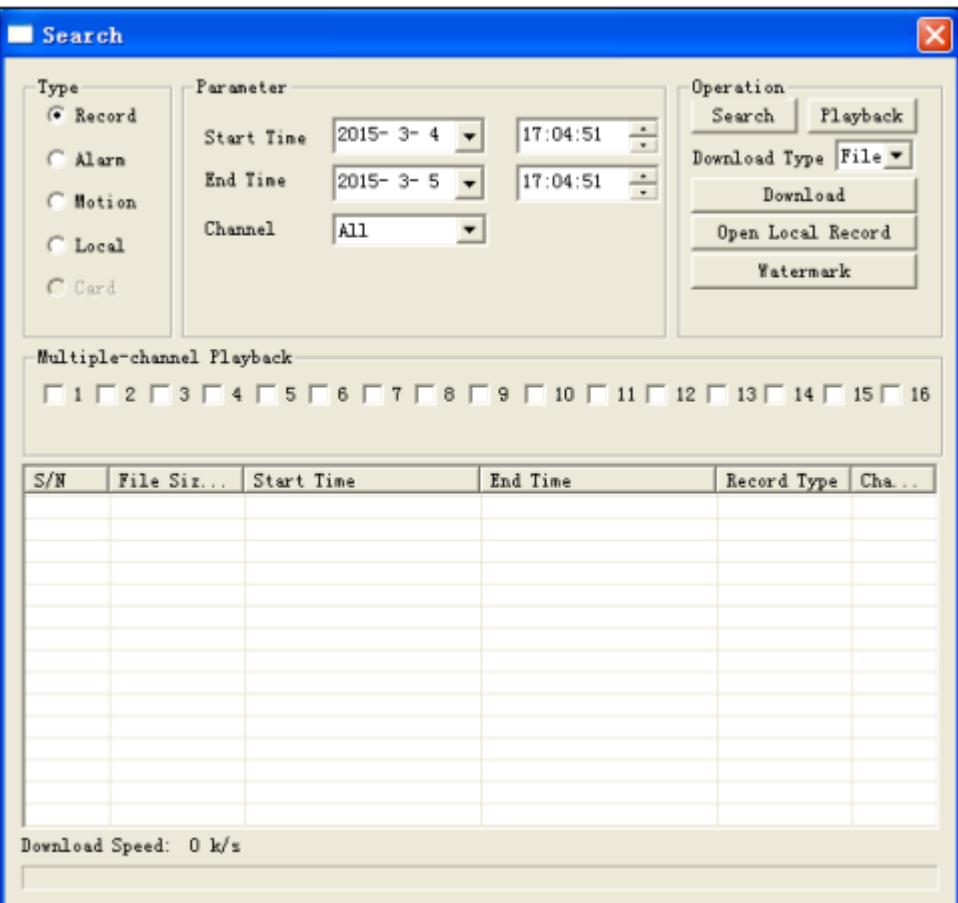

### **8.1.8 Alarm Configuration**

Click the 【Alarm】 to enter the alarm setup menu, users can set up and operate the alarm mode, as show 5-11. If need warning message displayed and real-time pop up on the WEB interface, open the [monitor alarm], and select

the appropriate type of alarm.

Choose type of alarm on menu, monitor video loss, motion detection, disk full, disk error, video mask, external alarm.

Click 【Video Pop-up】, open the video loss, motion detection, hard disk full, hard disk failure, video block, video encoder alarm pop-up linkage.

Click 【prompt】open the prompt: When an alarm occurs in real-time monitoring will popup alarm window menu. Click 【Sound Pop-up】, you can choose alarm tone pre-recorded on the local hard drive when an alarm occurs,

tone file in WAV format.

83

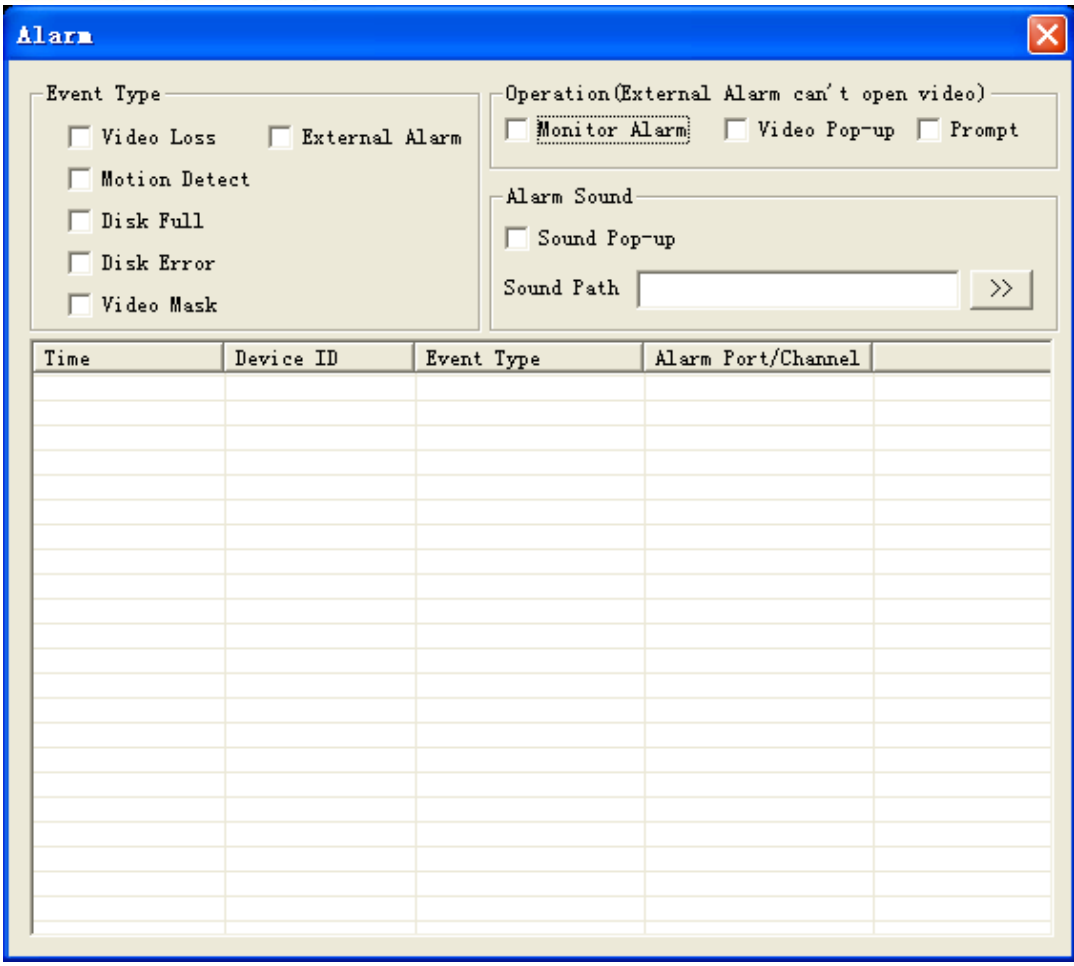

### **8.1.9 About**

WEB Controls version information show here.

## **9 PC/Platform Client Access**

Pls refer《V2.0 User Manual》

## **10 Appendix**

### **10.1Port Mapping**

Port mapping is mapping a port of outside web host's IP address to a machine inside web, and provide the service. When user connects to the port of the IP, the server will automatically map the request to the corresponding machine inside LAN. With this function, we can map many ports of a machine's IP address to different machines' different

ports inside web. The port mapping can also have other special agent functions, like POP, SMTP, Telnet and so on. Theoretically, it can provide more than sixty thousand ports. For example, if we want to map a web server which has an IP address of 192.168.111.10, we just need to input the IP address and TCP port 80 into the port mapping chart of the router. There are two ways to map the port: UPnP function automatically map and modify the router's port mapping chart by manual.

### **10.1.1 UPNP Function**

In order to get connection to the Embedded NVR through Public network, we need to set the Router to cross the NAT of Embedded NVR. UPnP can make the NAT cross automatically by the UPnP agreement of Embedded NVR, and don't have to set the Router.

*Note: to realize the UPnP Function, there must be Router support and enable the UPnP Function.*

#### **The first step**

Connect the Router to the network, get to the Menu of the Router, set the Router, and enable the UPnP Function. Routers made by different manufacturers may have some difference, please refer to the specification carefully before setting the Router.

#### **The second step**

Connect the Embedded NVR to the Router; the configuration will automatically gain the IP address or static IP. After setting up the IP, click the Advanced. And get to the XXX, ports and multicast etc. choose to open the Enable at the 【UPnP port mapping】

#### **The third step**

Enter into the Router management interface; detect the port if there is already a Port mapping. If there is, it shows UPnP setting's finished.

#### **The forth step**

Input the IP address in IE, and add port number of the Embedded NVR, for example: 155.157.12.227:81. If you want to enter by the Client Software, use the TCP port offered by the outer net.

*Note: if there are a few embedded NVRs need to set the UPnP function, in order to avoid IP conflict, set the ports of embedded NVR into different ports numbers. Otherwise, it will choose the embedded NVR port set preceded as the first choice.*

### **10.1.2 Port mapping manually**

#### **The first step**

Connect the Embedded NVR to the Router, set the static IP.

#### **The second step**

Log in Router, enter into the configuration menu of Router, and set the menu. Then get to port, set the IP distributed by the Embedded NVR, and set the rule of port mapping, add HTTP and TCP port into mapping list.

Default access ports of Embedded NVR include HTTP port 80 and TCP port 8000, if the ports are occupied by the other devices, please modify the default port of the Embedded NVR into other vacant ports.

#### **The third step**

Input the public net IP address in the IE, and add the port number of the Embedded NVR you want to access after

the IP, for example: http://155.157.12.227:81. If you want to access by Client Software, you can use the outer net TCP port directly.

Notice: for detail configuration setting, please refer to the user manual of Router.

### **10.2Voice Intercom**

### **10.2.1 Summarize**

Embedded NVR Bidirectional Talk: user can talk to remote client software or Web via NVR audio input and output ports; user can listen voice from Client Software and WEB via NVR audio output ports.

Two types of bidirectional talk ---- sharing and standalone ----for different models, exact info please refer to specifications.

### **10.2.2 Configuration**

#### **Local configuration**

Connect a microphone to the MIC input port, connect loudspeaker to the audio output port. If no standalone MIC input port, please connect microphone to the number 1 audio input port

*Note: local output needs active audio output device.*

#### **Remote PC Configuration**

Connect microphone and loudspeaker to computer. Enable bidirectional talk in IMS software or WEB.

### **10.3HDD S.M.A.R.T**

#### **S.M.A.R.T: "Self-Monitoring, Analysis and Reporting Technology"**

S.M.A.R.T HDD can analysis head, disc, motor, circuit operation, history and default security values via monitor instruction in HDD and surveillance software in host. Alarm will be sent to user automatically when the value is outside the scope of the security situation.

Detection parameters of Seagate HDD for example are divided into seven: ID detection code, Attribute Description, Threshold, Attribute Value, Worst, Date, and Status.

#### **1**、**ID detection code**

ID detection code is not the only; manufacturer can use different ID code or increase or decrease its quantity according to the detected parameter's quantity.

For example: the ID detection code of WEASTERN DIGITAL's product is "04", parameter is Start/Stop Count, but the parameter of same code in Fujitsu's product is "Number of times the spindle motor is activated".

#### **2**、**Attribute Description**

Attribute Description: name of detection item. Manufacturer can increase or decrease。As ATA standard update constantly, sometimes different models in same brand maybe different ,but must ensure major test items specified in S.M.A.R.T .(although different manufacturers have specific naming convention ,the essence of monitoring is the same.)

 1 Read Error Rate 2 Spin up Time 4 Start/Stop Count 5 Relocated Sector Count 7 Seek Error Rate 9 Power-on Hours Count 10 Spin up Retry Count 194 Power temperatures 195 ECC on the Fly count 197 Current Pending Sector Count 198 Disconnection beyond repair 199 CRC cyclic redundancy check 200 Write Error Count

*Note: Different manufacturers and different models have different attribute description, the user has no need to know exact meaning, attribute detection values enough for them.*

#### **3**、**Threshold**

It is specified by manufacturer calculated through a specific formula. If there is an attribute value lower than the threshold, which means HDD become unreliable and data stored is very easy to lose. Composition and size of reliable attribute values is different for different HDD. It should be noted that, ATA standard only provides some SMART parameters; it does not provide a specific value. "Threshold" value is determined by manufacturers based on products' features. Thus, results tested by manufacturer provided detection software is very different from testing software under Windows (such as AIDA32)

#### **4**、**Attribute Value**

Attribute value is the maximum normal value; the general range is from 1 to 253. Typically, the maximum attribute value is 100 (for IBM, Quantum, and Fujitsu) or 253 (for Samsung). Of course, there are some exceptions, for example, some models produced by Western Digital have two different attribute values, and property value is set 200 when initial production, but after then it is changed into 100.

#### **5**、 **Worst**

Worst value is the largest non-normal value in HDD's running. It is a value calculate for HDD's cumulative running, it is constantly refreshed according to running cycle, and very closed to the threshold. Whether the HDD is normal by S.M.A.R.T analysis is based on the comparison with threshold. The maximum value appear when new HDD start to use, which would continue to decrease with the everyday use or error happen. Consequently, larger attribute values mean better quality and higher reliability; smaller values mean more possibility of failure increases.

#### **6** 、**Dates**

Actual values of HDD's detection items, many items are cumulative values.

#### **7**、**Status**

It is current statues of HDD's every attribute after analyzing and comparing above attribute values by S.M.A.R.T, also is important information to judge HDD healthy or not.

There are three statuses: Normal, Alarm and Error----which is closely related with Pre-failure/advisory BIT.

### **10.4Hard disk problem**

Use Detection Tool provided by the HDD manufacturer to detect the Function of HDD to solve data problem.

We recommend Seagate and Western Digital.

#### **How to detect Seagate HDD**

a) Get into [www.seagate.com](http://www.seagate.com/), Click Support & Downloads  $\rightarrow$  choose Sea Tools, download tool, as Diagram 7-

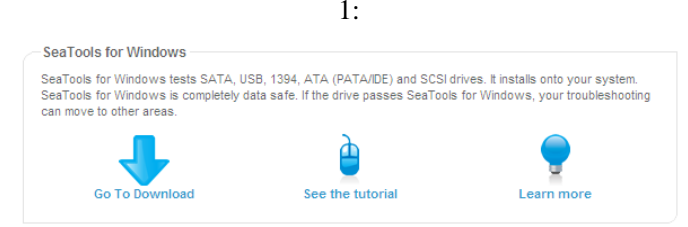

Diagram 10-1 Seagate download

- b) Double-click to install downloaded file, click installed file to detect the HDD information on PC.
- c) Choose the HDD for detection (other manufacturer's hard disk suitable too).

#### **How to detect WDC HDD**

a) Get into [www.wdc.com](http://www.wdc.com/cn/) , choose WD support / download / SATA&SAS / WD Caviar / GP, download software as Diagram 10-2 [WD Download](#page-88-0)

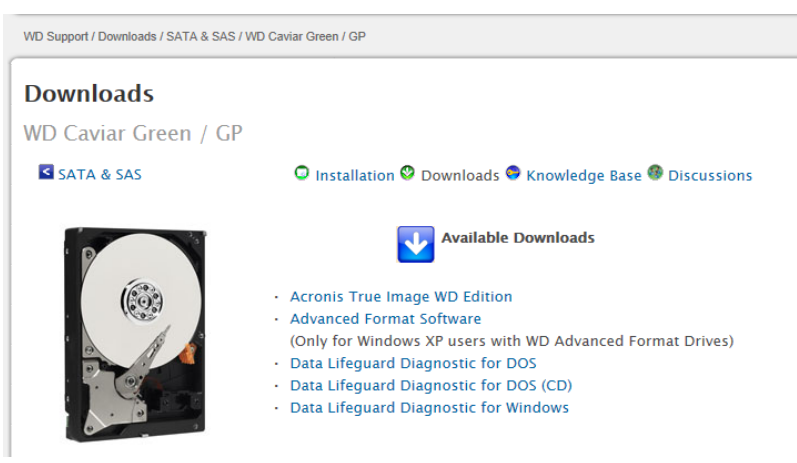

Diagram 10-2 WD Download

- <span id="page-88-0"></span>b) Click Icon to hard disk detection after downloading.
- c) Double click hard desk in device list, as Diagram 10-3 [WD Detection:](#page-89-0)

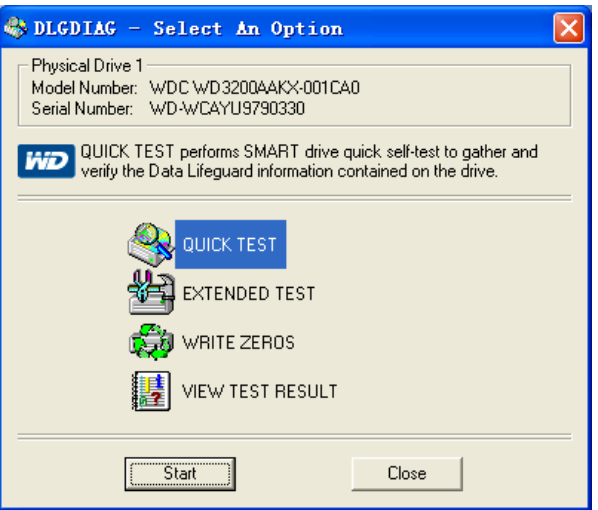

Diagram 10-3 WD Detection

### <span id="page-89-0"></span>**10.5HDD Capacity Calculation**

#### **Reference of HDD Capacity Calculation**

The first time install NVR, please check if the HDD has installed.

#### **The capacity of the HDD**

There is no limitation of capacity of single HDD to NVR, please choose the HDD according to the saving time.

#### **The choose of the Capacity**

Computational formula of HDD Capacity:

Whole HDD Capacity = number of the channels  $\times$  time in need (hour)  $\times$  spent of HDD Capacity per hour (MB/hour) Similarly we can have the formula of recording time:

 $CapacityOcupationperHour \ (MB/hr) \times AmountofChannel$ *Recordingtime*  $(hour) = \frac{TotalHDDCq\alpha city}{CapacityOcupationperHour (MB/hr)\times}$  $=\frac{1}{\text{CapacitvO} \alpha\text{u}\nu\alpha\text{tionper} \text{Hour}} \cdot \frac{\text{MB}}{\text{N}}$  $(hour) =$   $TotalHDDC\varphi activity \quad (MB)$  $\text{ecording}$   $(hour) = \frac{TotalHDDCq \cdot \text{MBB}}{Capacit\vee Ocu \cdot \text{bath} \cdot \text{MBB}}$ 

*Note: 1GB=1000MB, not 1GiB=1024MiB, so HDD capacity shown in Base Configuration under HDD Management less than real marked.*

*File size per hour (CBR).*

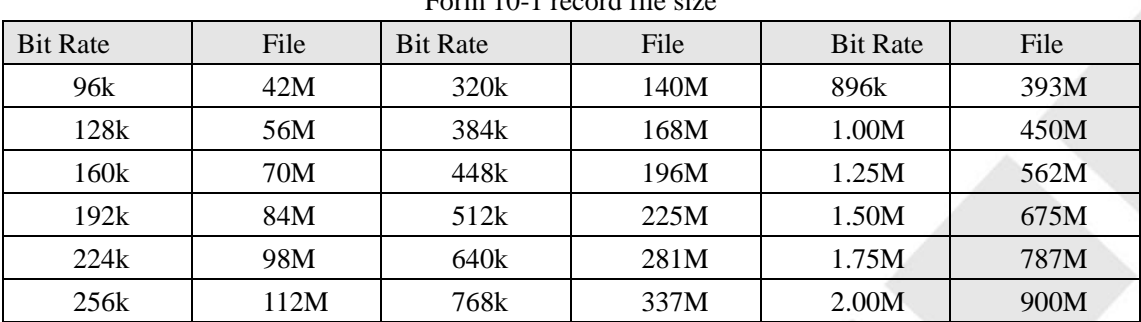

Form 10-1 record file size

File size is more unpredictable when VBR style, please refer to the real size of recording file.

### **10.6Terms**

#### **Dual-stream**

Dual-stream: one high bit rate stream for the local HD store, QCIF/CIF/2CIF/DCIF/4CIF coding, other low bit rate stream for network transmission, such as QCIF / CIF coding,

#### **I Frame**

I frame: intra frame image, remove redundant information to compress the transmittal data, also called key frames.

#### **B Frame**

B frame: According to time redundant of the source image sequence previously encoded frame and account the source image after the encoded frame to compress transmittal data, also known as bi-directional prediction frame.

#### **P Frame**

P-frame: according to image frame lower than the previous 'time redundant to compress transmittal data, also called predicted frames.

#### **Wide Dynamic**

Bright parts and dark parts in particular can be seen very clearly at the same time. Wide dynamic range is a ratio between the brightest luminance signal value and the darkest value.

#### **S**.**M**.**A**.**R**.**T**

SMART (Self-Monitoring, Analysis and Reporting Technology): now widely used in hard disk data security technology, monitoring system analysis Motor, circuit, HDD and disk head when HDD working, warn when abnormality, sometimes will automatically slow down and back up data.

#### **CVBS**

Composite Video Broadcast Signal, consists of luminance and color signal from the composite baseband signal. **BNC**

Coaxial cable connector, composite video signals or audio signals, commonly use 75 ohm connectors. BNC welding and should pay attention to weld strength and remove burrs, or the signal wire and shield's contact will lead to a substantial attenuation of signal strength

### **10.7FAQ**

#### **NVR startup failure or continuously reboot**

Possible reasons:

- 1. The system has been damaged from a bad NVR update.
- 2. There is a problem with the NVR main board error, please contact supplier.
- 3. There is an HDD error. Replace faulty HDD.

#### **Remote control does not work**

Possible reasons:

- 1. Check for batteries in remote control, especially positive and Negative.
- 2. Check for batteries' power.
- 3. Check if remote receiver is obscured.
- 3 Check if NVR address corresponds to the remote address.

#### **NVR cannot control PTZ**

Possible reasons:

- 1. RS-485 cable connection error, A, B ports are inversely connected;
- 2. PTZ decoder, protocol, baud rate, address are incorrect;
- 3. Parallel connect a  $120\Omega$  resistance to resolve signal reflex caused by too many PTZs on the line.
- 4. The RS-485 on the NVR is defective

#### **Blurred screen in preview mode**

#### Possible reasons:

Please make sure your cameras match your video format selected in the General menu. E.g. camera is NTSC standard but the NVR is PAL standard, the preview would be blurred.

#### **Blurred screen in playback mode or failure to playback records**

Possible reasons:

- 1. Procedure error, reboot the NVR
- 2. HDD error, test or change out the HDD
- 3. NVR hardware failure, contact your local supplier

#### **Fail to connect NVR through network**

Possible reasons:

- 1、check the physical network connection is correct.
- 2、check the NVR network configuration parameters.
- 3、check whether IP conflicts exist in network.

#### **Download records can't be played**

Possible reasons:

- 1 、Player installation error.
- 2. The USB or HDD device has an error.
- 3 、Do not install graphic software later than DX8.1.

#### **Internet Explore Crash**

#### Possible reasons:

Close IE explore, enter into the tool bar

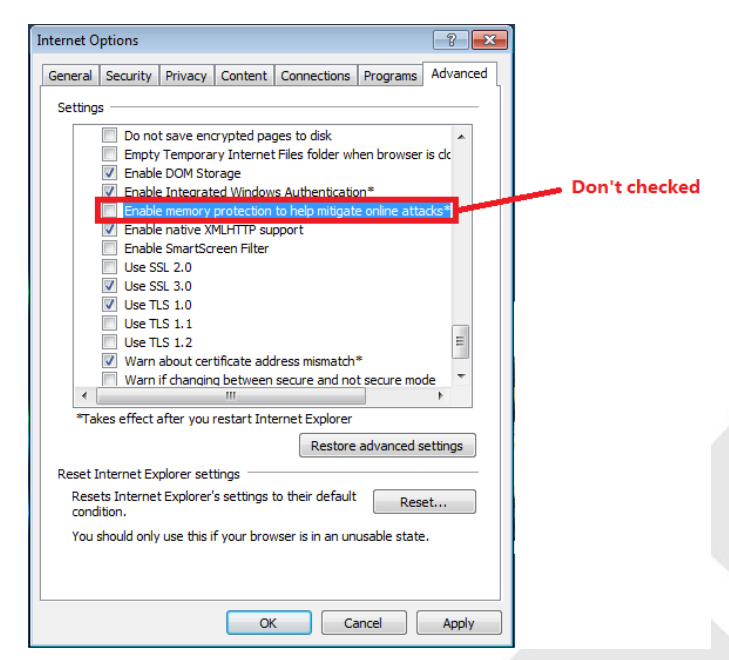

Diagram 10-4 IE tool bar

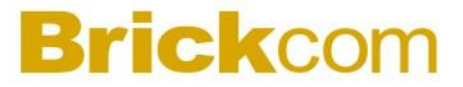

**Internet Explorer 9.0** Possible reasons: Internet Explore9.0 above version visit: Please choose compatible mode.

## **11 IMS200 INTRODUCTION**

### **11.1SUMMARY**

IMS200 is a professional surveillance system software which support muti-user, multi-window and multilingual display, voice talk, EMap, alarm and etc. IMS200 is compatible with various access devices. This is a stable, reliable and easy operation system.

### **11.2RUNTIME ENVIRONMENT**

- Hardware minimum requirements
	- $\blacksquare$  CPU P4/2.0GHz
	- Memory 512M
	- Resolution 1024\*768 and  $\geq$ 128M memory (support DirectX 8.0 and higher grade)
	- Hard Disk 300M free space
	- Network transmission 10/100Mbps Ethernet, consistent with TCP/IP or UDP/IP protocal
- **❖** Software minimum requirements
	- Operation system: Windows XP SP2, Windows 2000, Windows 2003, Windows Vista, win7 (run by "Administrator" in Vista and win7)
	- Graphics drive installed

Introduction: enable "DirectX", set the "hardware speed up" to 'high'

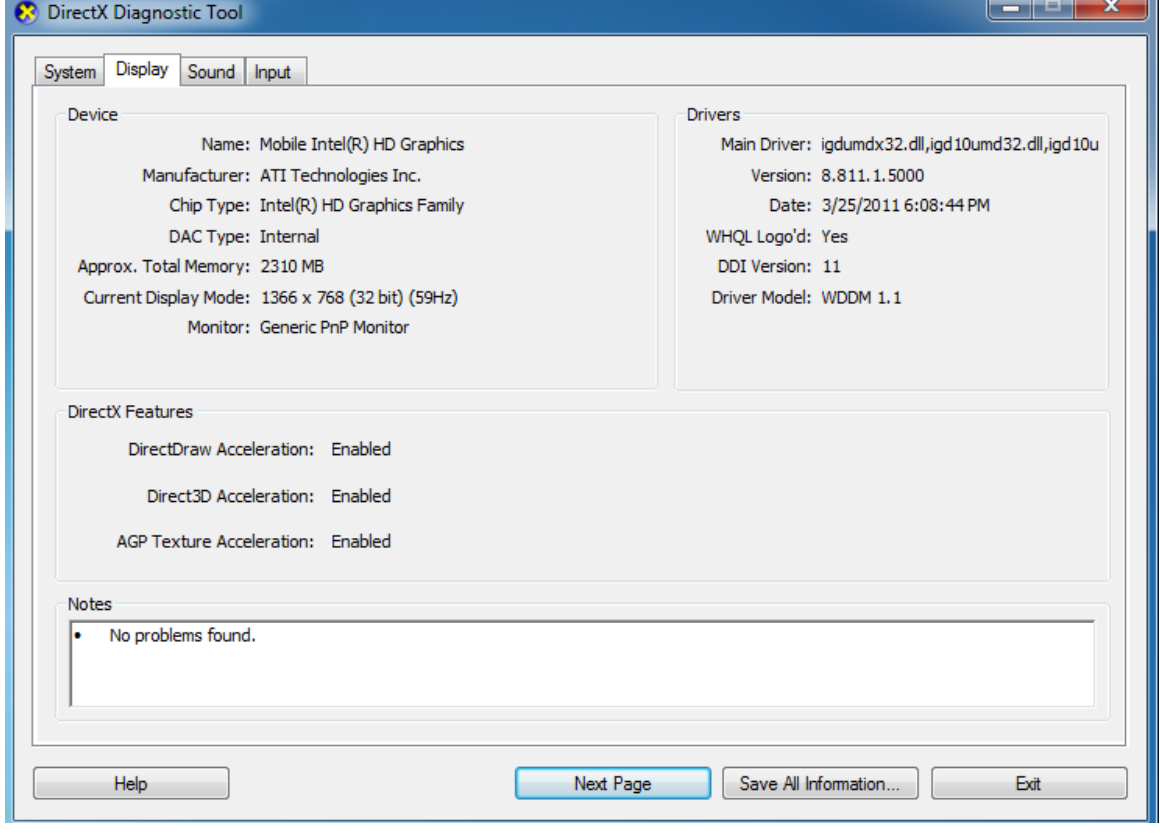

# **Brickcom 12 INSTALLATION**

### **12.1Windows Operation system**

1. Double left click "IMS\_200\_Client\_V1.00.exe" to install this program.

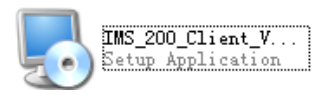

Complete the installation following the guide, see ["Diagram 12-1"](#page-94-0) to ["Diagram 12-5"](#page-96-0) Step1: click "Next (N)", see ["Diagram 12-1](#page-94-0) "

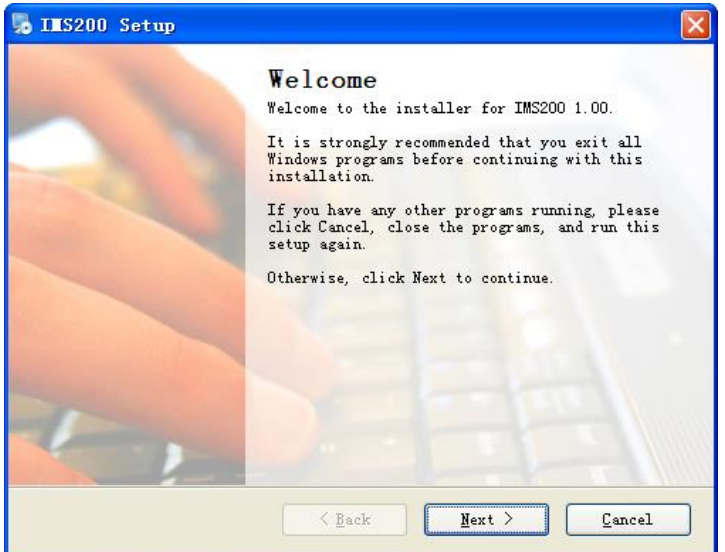

#### Diagram 12-1

<span id="page-94-0"></span>Step2: click "Next (N)"after select a install path, the default installation path is "C:\Program Files\IMS200".see["Diagram 12-2"](#page-94-1)

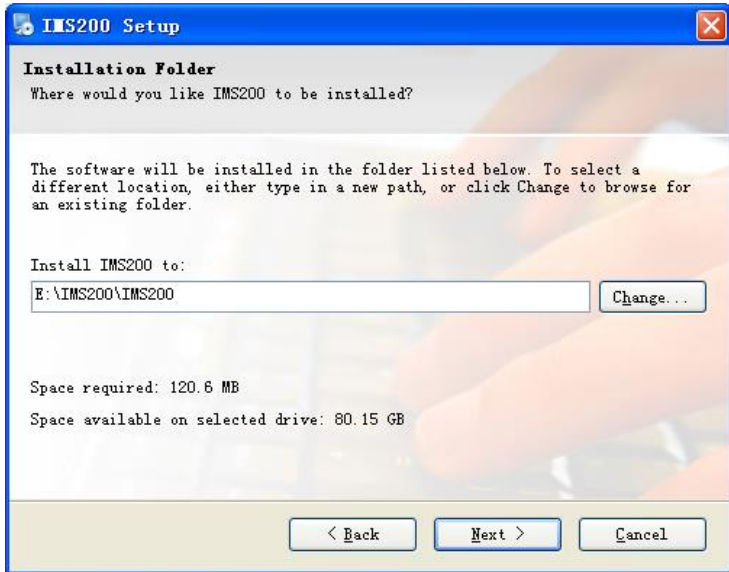

<span id="page-94-1"></span>Diagram 12-2

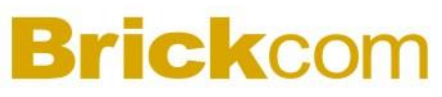

Step3: click "Next (N)"

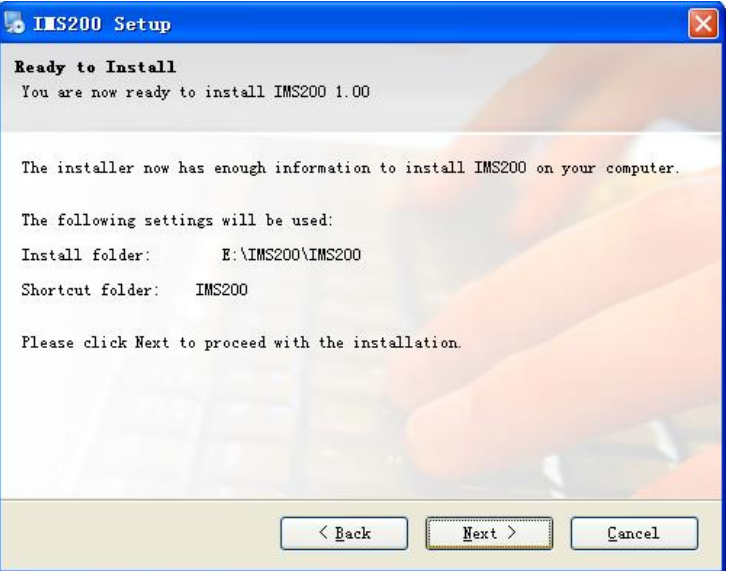

Diagram 12-3

#### Step4: install automatically

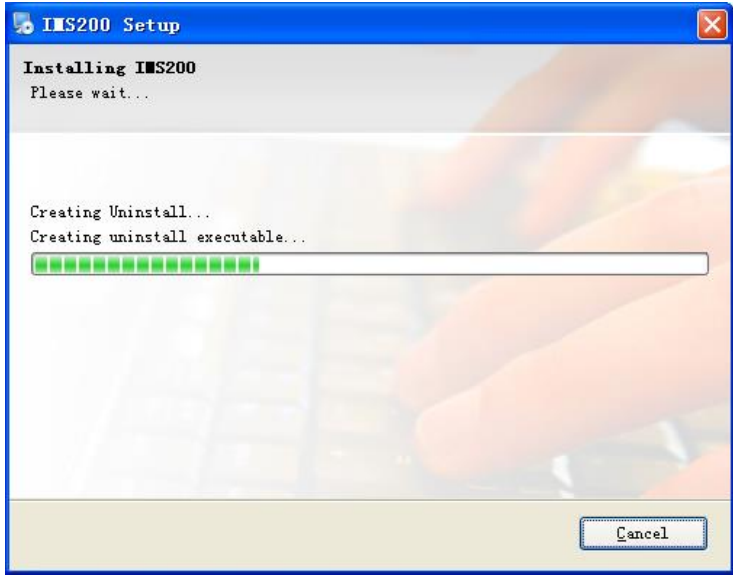

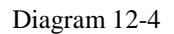

Step5: click "Finish (F)" to complete the installation process

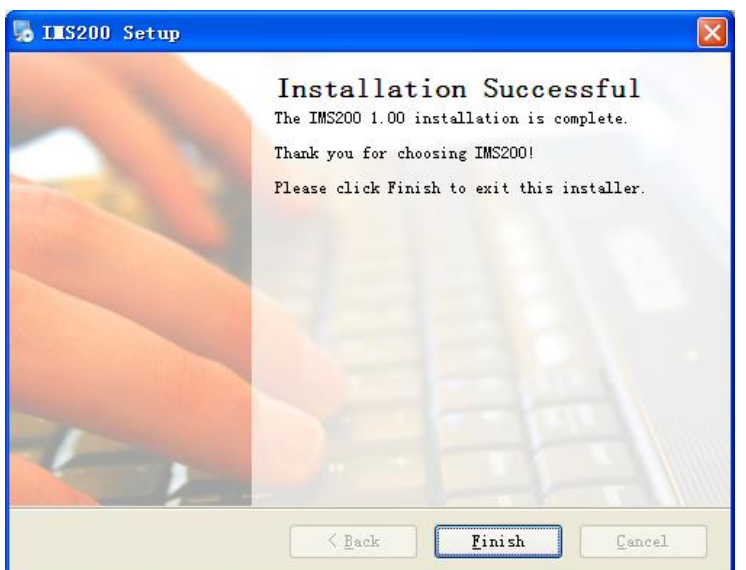

Diagram 12-5

<span id="page-96-0"></span>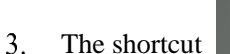

The shortcut **IMS200** will be created on desktop after install the IMS200 system.

## **13 LOGIN AND INTERFACES**

### **13.1LOGIN**

Double left click **IMS200** to pop up [LOGIN] interface, see ["Diagram 13-1"](#page-97-0). Input correct user name, password and click "OK" $\frac{0K}{100}$  -to enter the system.

The default account is "super" which has device management authority (the name and password are "super"). The default administration account is "system" which has authority to modify advanced functions like create new users, rights management and add E-map (the name and password are "system"). Please refer ["15.3"](#page-159-0) for detail.

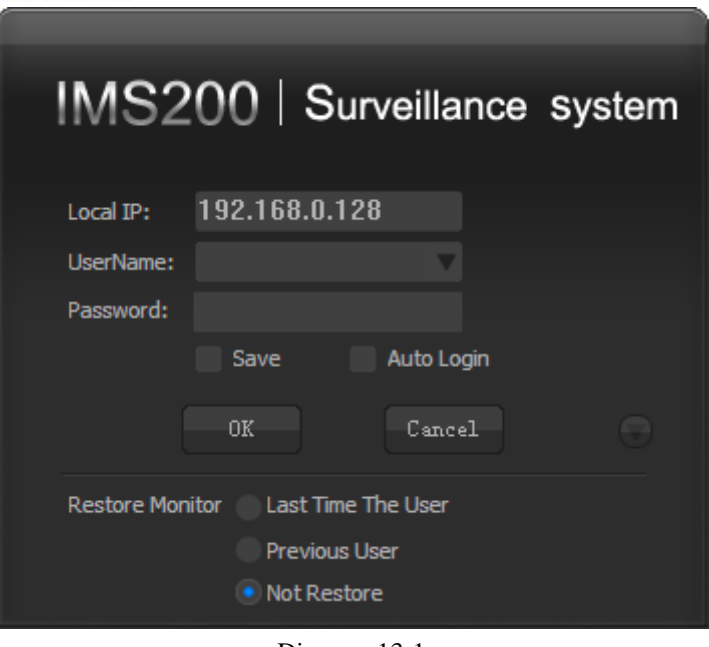

Diagram 13-1

### <span id="page-97-0"></span> $\Delta_{\textit{\tiny Note:}}$ *1. Modify your password in "Setting->Modify Password" in the first login. 2. Configure the organization, users, device, EMap and etc. Please refer ["15.3"](#page-159-0) for detail.*

### **13.2INTERFACE**

There are screens, menu, functional keys, output mode keys, toolbar, upper right icons, alarm and status show on the main interface. (See ["Diagram 13-2"](#page-98-0))

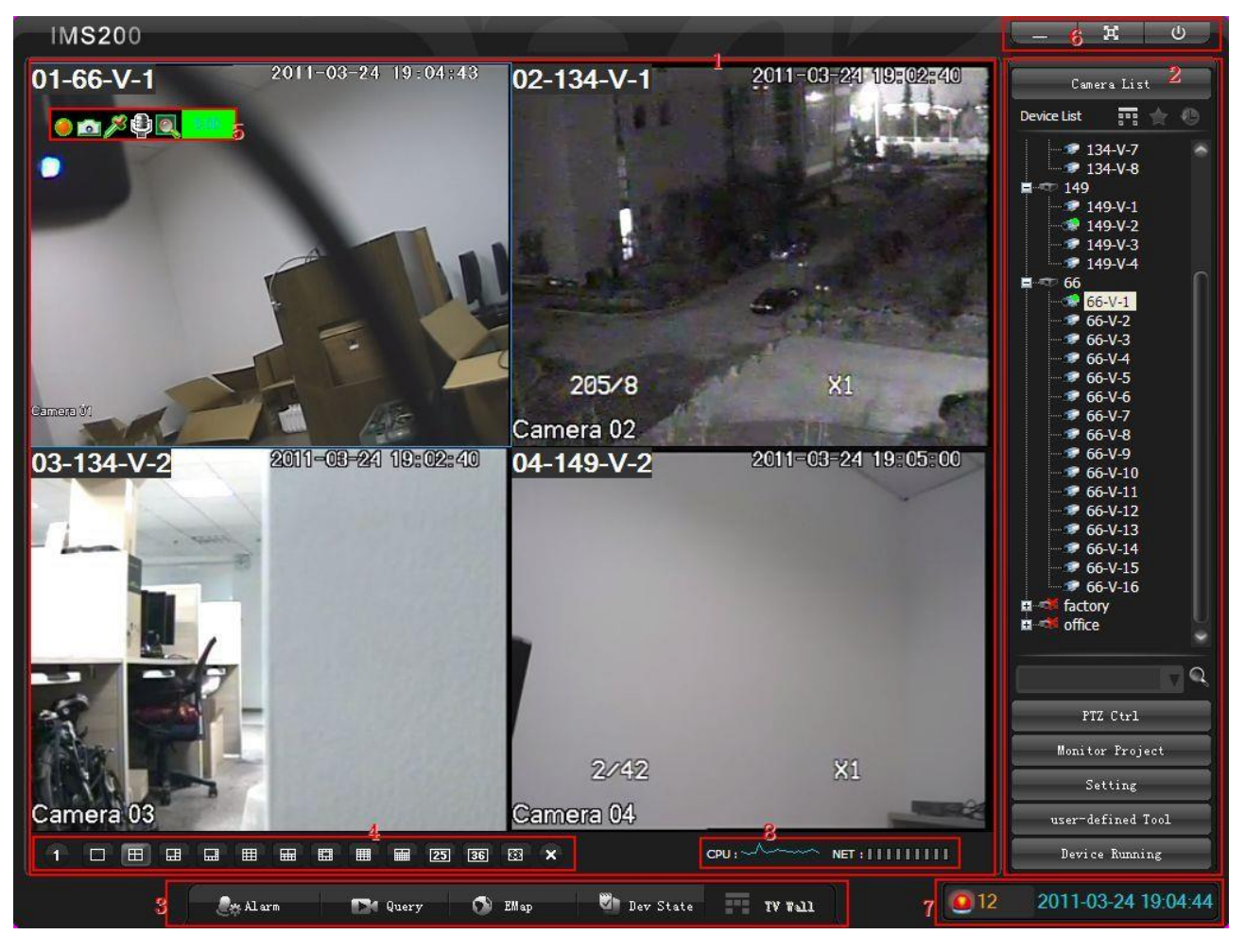

Diagram 13-2

#### $1.$ Screens

<span id="page-98-0"></span>Display and control the real-time video. Select "voice talk", "snapshot", "record", "output", "save", "go to" and "TVwall" function in a specific window. (See ["Diagram 13-3"](#page-99-0))

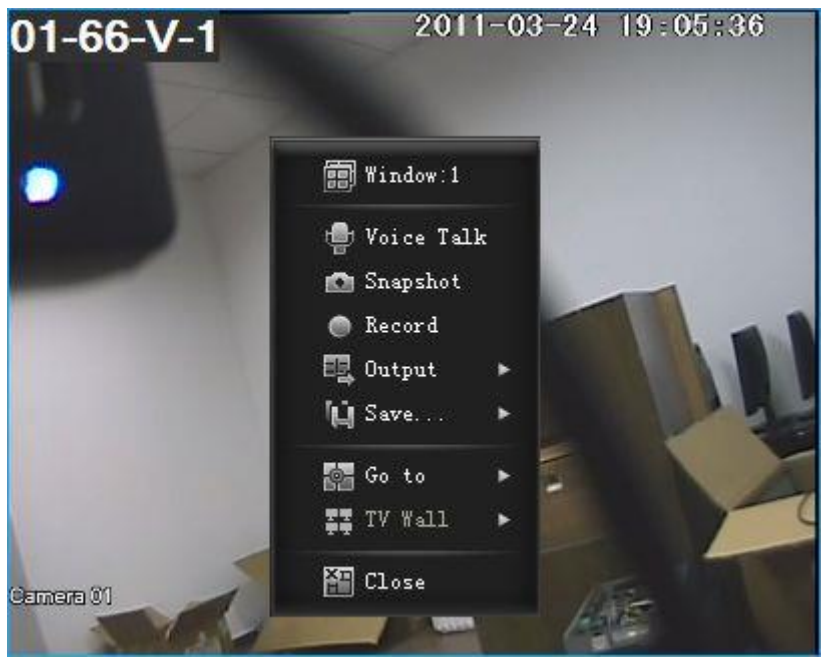

Diagram 13-3

<span id="page-99-0"></span>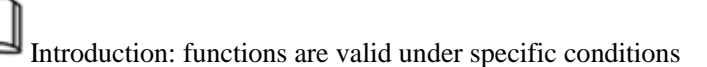

#### 2. Menu

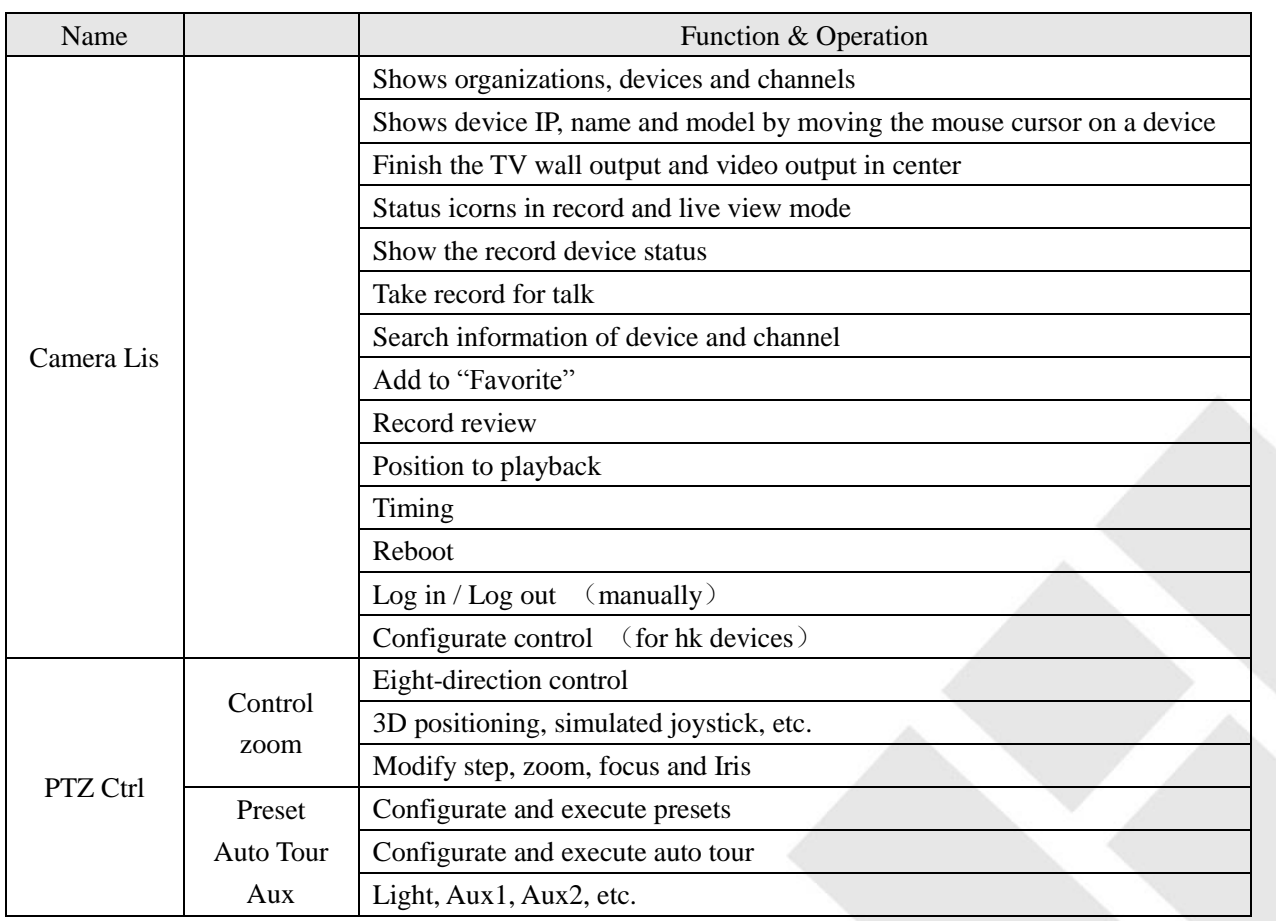

99

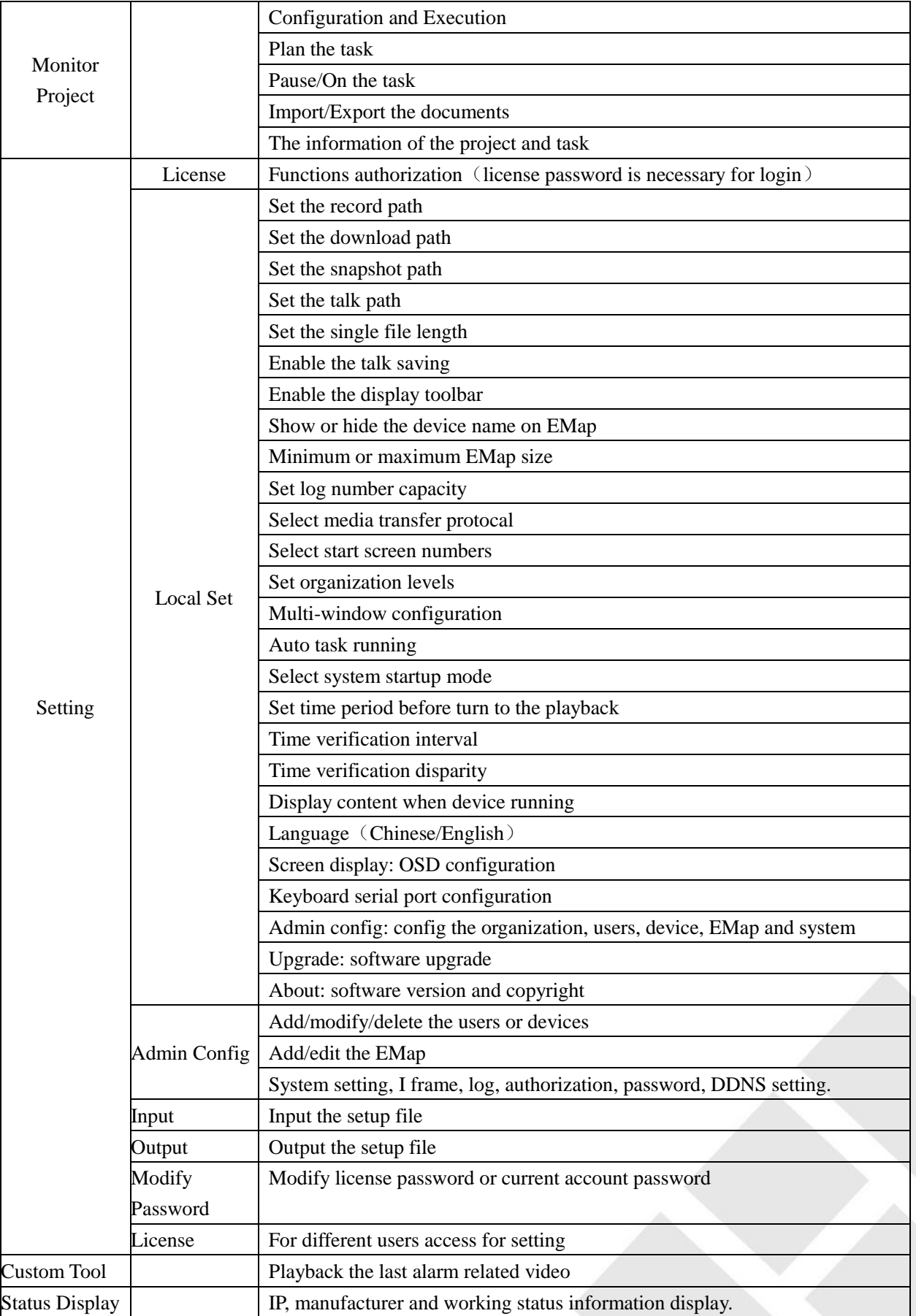

Form 13-1

#### 3. Functional keys

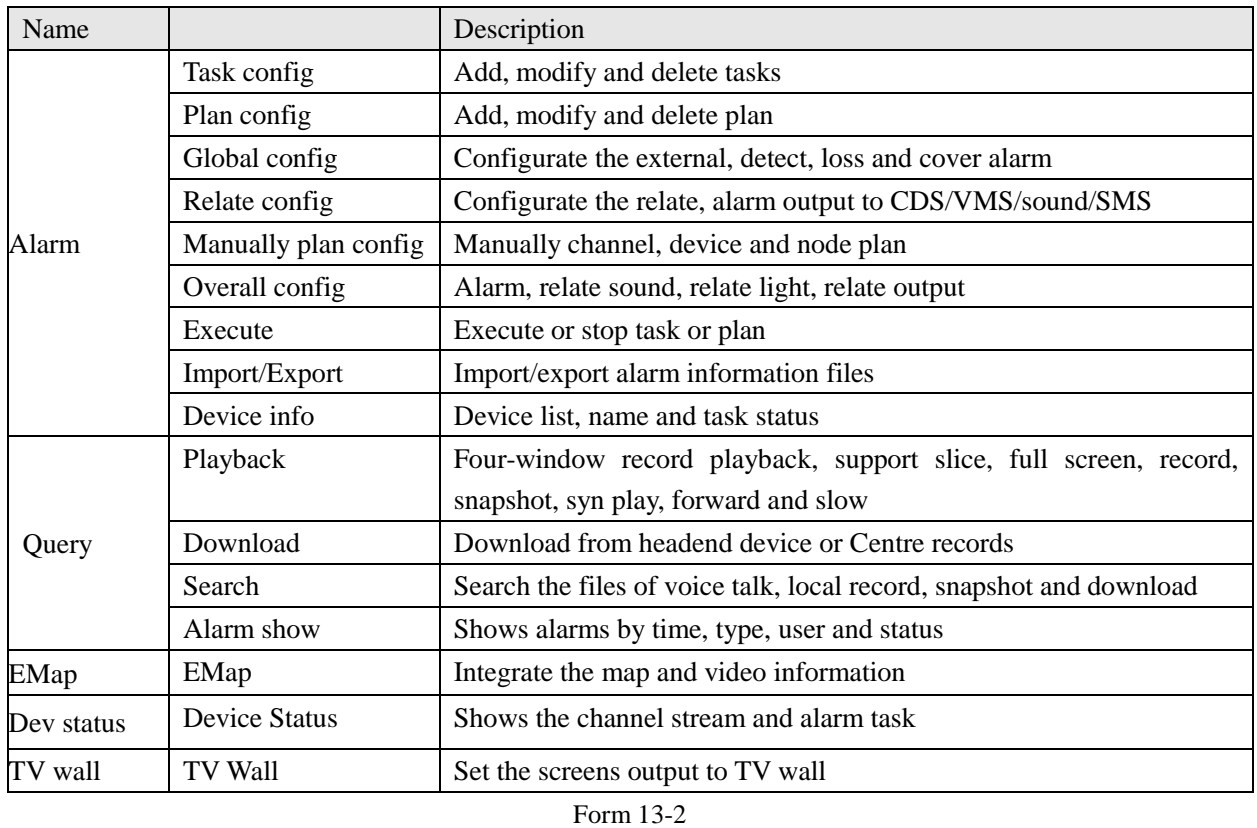

#### Output mode

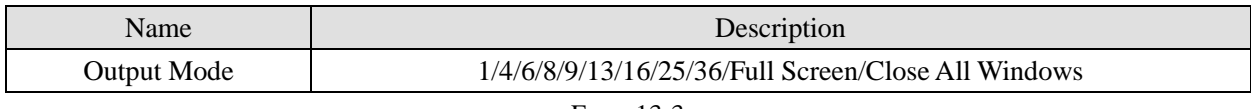

#### Form 13-3

#### Display toolbar

 $\mathbf{I}$ 

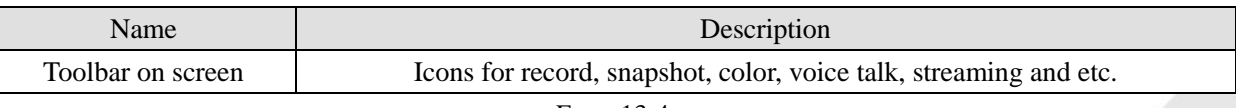

#### Form 13-4

#### 6. Upper right icons

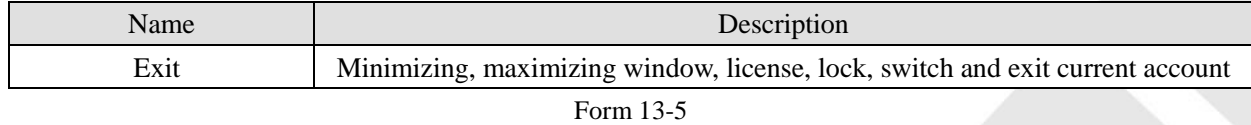

#### Alarm & Date

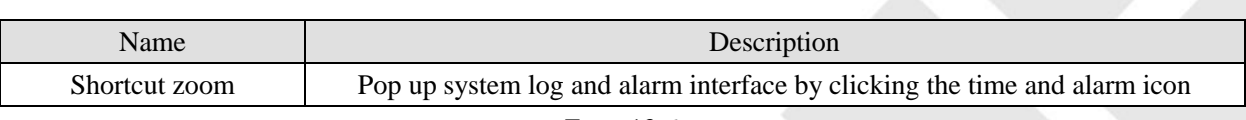

Form 13-6

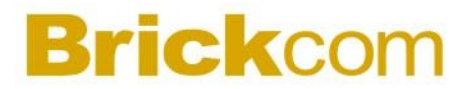

8. Status

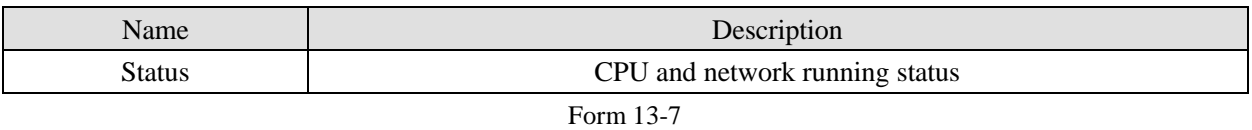

### **13.3QUICK GUIDE**

Login by the "super" account and add devices. Click **[Admin Config]** to enter the interface as follow

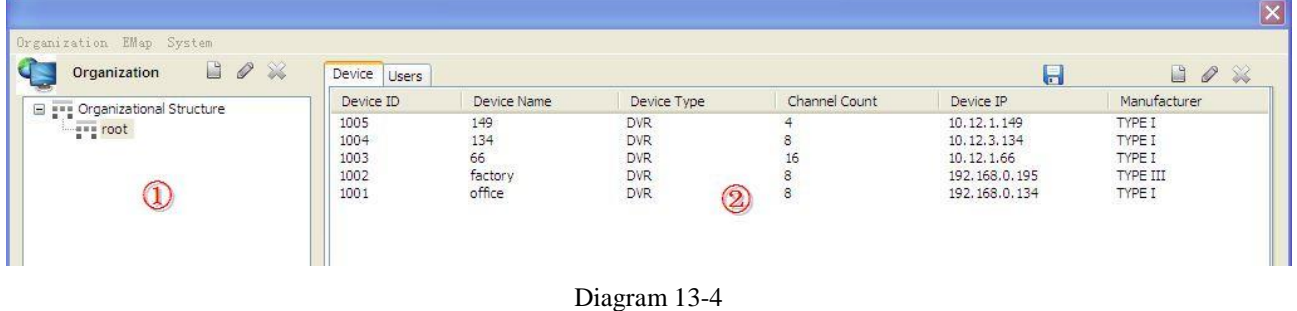

### ⑴ Add: select an organization node in ① zone and add devices under this node in ② zone. Input the device data like type, manufacturer, name, IP and password in popup window; then click 【Access Channel】to get the device channels and alarm channels automatically. At last click  $\Box$  to finish the process. (the "Device Channel Count" and "Alarm Channel Count" are automatically generate according to the device IP. The default port: 8000. ) See ["Diagram 13-5"](#page-103-0)

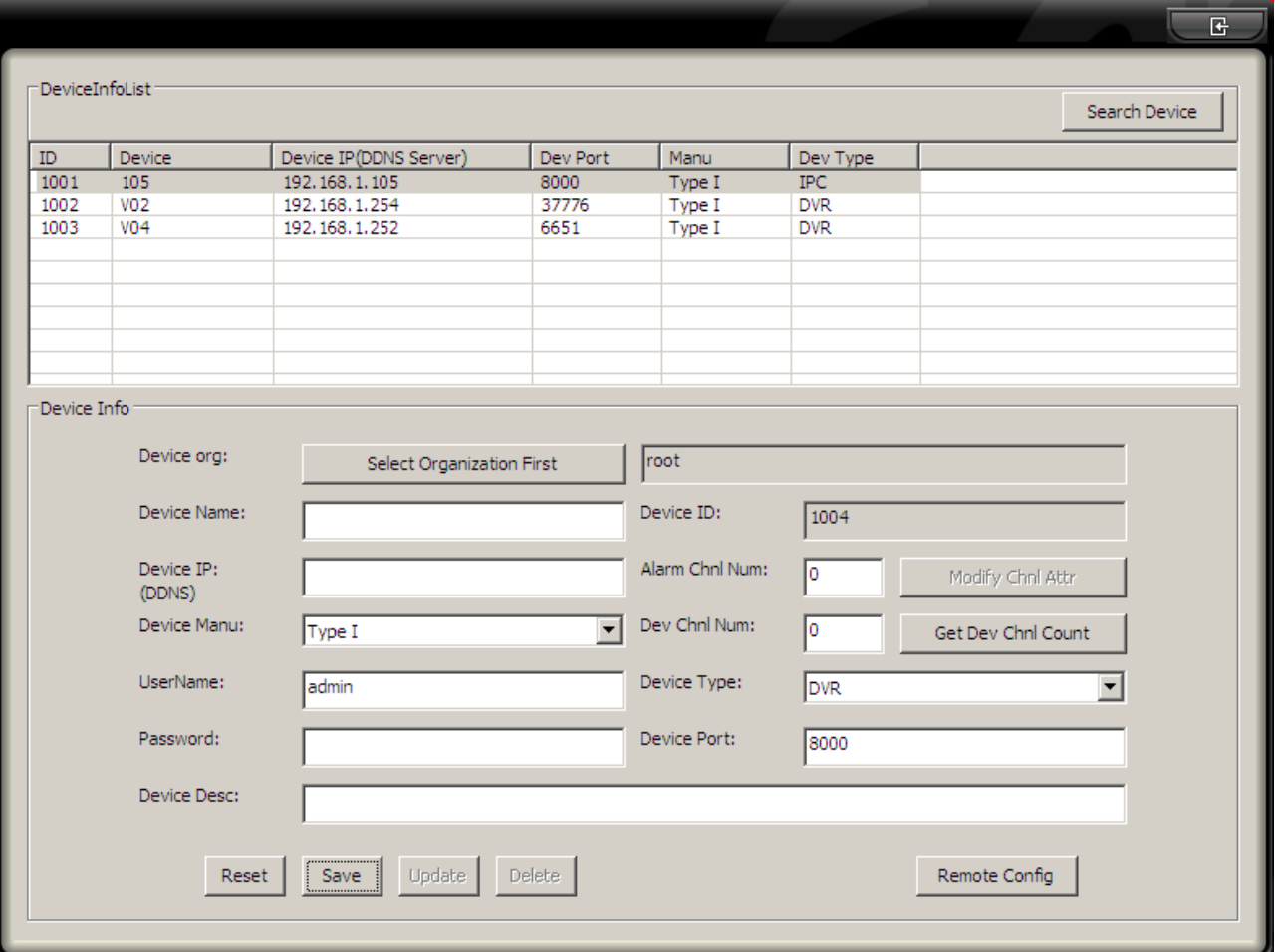

Diagram 13-5

<span id="page-103-0"></span>(2) Modify: select a device and click icon  $\&$  to modify its information

⑶ Device Information: this window (See ["Diagram 13-6"](#page-104-0)) which contains [Device Information], [Video Channel] and [Alarm Channel] will pop up when you select a device.

| 100201<br>$VO2-V-1$<br>1<br>Camera<br>2<br>100202<br>$V02-V-2$<br>Camera<br>3<br>Camera with PTZ<br>100203<br>$V02-V-3$<br>4<br>100204<br>$V02-V-4$<br>Camera<br>5<br>100205<br>$V02-V-5$<br>Camera<br>6<br>Camera with PTZ<br>100206<br>$V02-V-6$<br>7<br>100207<br>$V02-V-7$<br>Camera<br>8<br>Camera with PTZ<br>100208<br>$V02-V-8$<br>9<br>$V02-V-9$<br>100209<br>Camera<br>10<br>100210<br>$V02-V-10$<br>Camera |                          |
|----------------------------------------------------------------------------------------------------|--------------------------|
|                                                                                                    |                          |
|                                                                                                    |                          |
|                                                                                                    |                          |
|                                                                                                    |                          |
|                                                                                                    |                          |
|                                                                                                    |                          |
|                                                                                                    |                          |
|                                                                                                    | Modify Chnl Attr         |
|                                                                                                    |                          |
|                                                                                                    | Get Dev Chnl Count       |
| 100211<br>11<br>$V02-V-11$<br>Camera                                                                                                    |                          |
| 12<br>100212<br>$V02-V-12$<br>Camera                                                                                                    |                          |
| 13<br>100213<br>$VO2-V-13$<br>Camera                                                                                                    | $\overline{\phantom{a}}$ |
| 14<br>100214<br>$V02-V-14$<br>Camera                                                                                                    |                          |
| 15<br>100215<br>$VO2-V-15$<br>Camera                                                                                                    |                          |
| 16<br>100216<br>$VO2-V-16$<br>Camera                                                                                                    |                          |
|                                                                                                    |                          |
|                                                                                                    |                          |

Diagram 13-6

<span id="page-104-0"></span>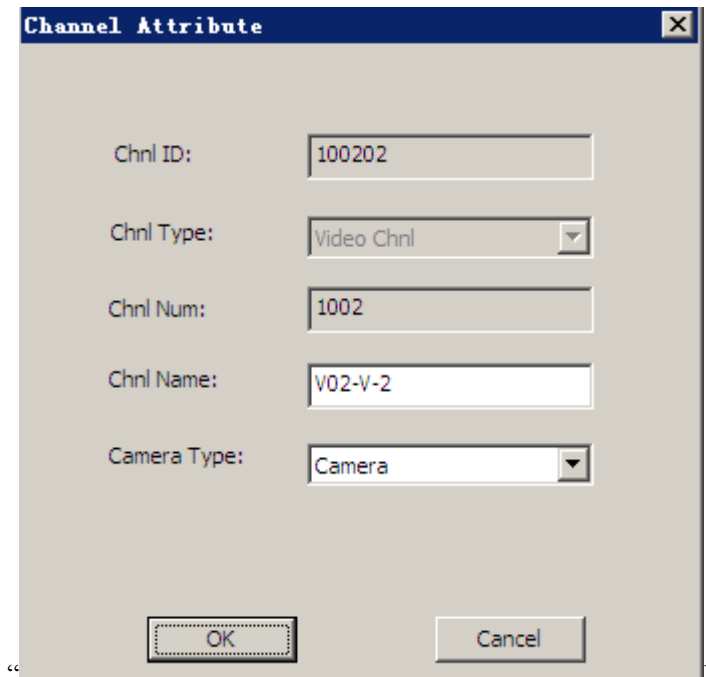

[Diagram](#page-105-0) 13-7" is the [Video Channel] interface

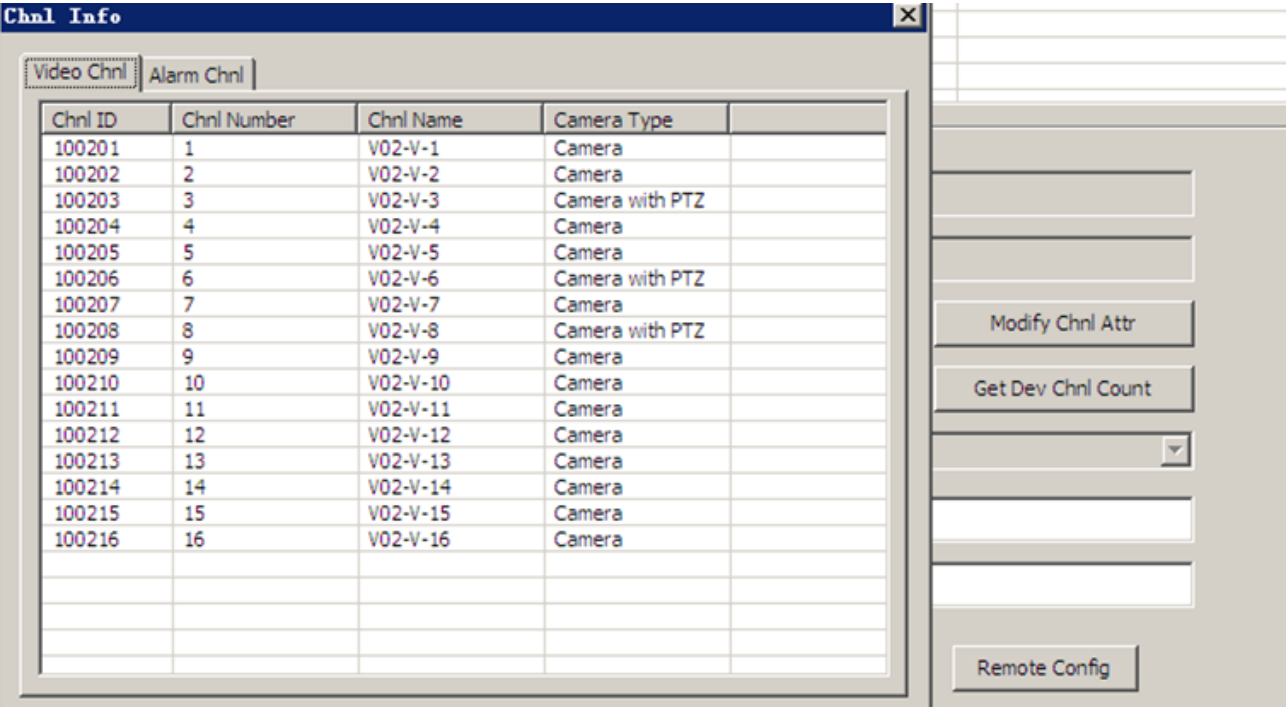

<span id="page-105-0"></span>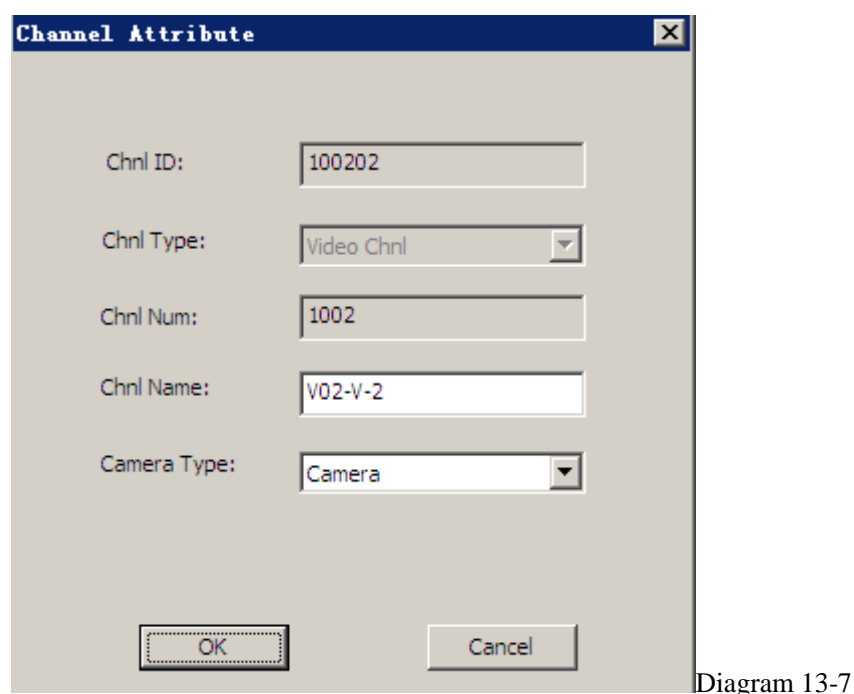

Double left click a video channel to pop up the [Channel Information], see ["Diagram 13-8"](#page-106-0).

You can modify channel name, pre-position and camera type. The camera type include camera, dome camera and half dome camera. ( channel ID, channel type and channel number are default value.)

105

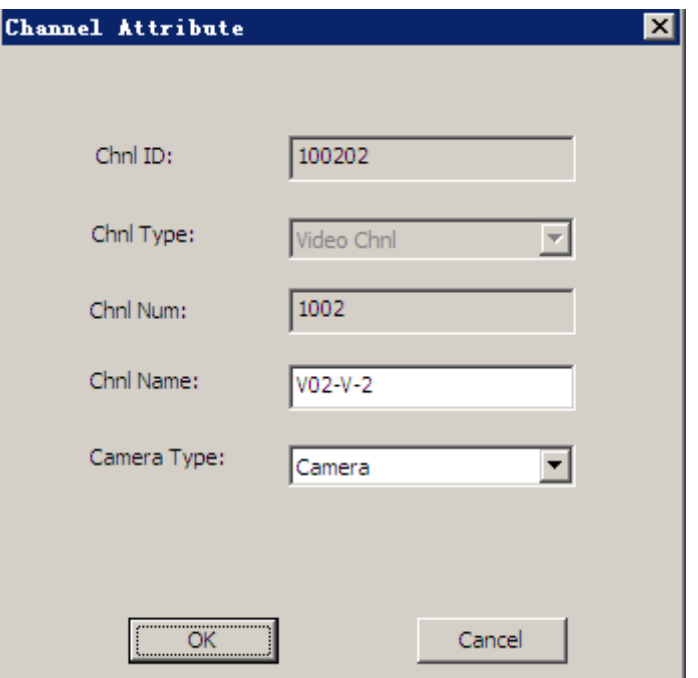

Diagram 13-8

<span id="page-106-0"></span>["Diagram 13-9"](#page-106-1) is the [Alarm Channel] interface

| Video Channel | Alarm Channel                                               |
|---------------|-------------------------------------------------------------|
| Channel ID    | Channel Name                                                |
|               | $134 - A - 1$                                               |
| 2             | $134 - A - 2$                                               |
|               | $134 - A - 3$                                               |
|               | $134 - A - 4$                                               |
|               | $134 - A - 5$                                               |
|               | $134 - A - 6$                                               |
|               | $134 - A - 7$                                               |
|               | $134 - A - 8$                                               |
|               |                                                             |
|               | $\begin{array}{c}\n3\n\end{array}$<br>5<br>3<br>6<br>7<br>8 |

Diagram 13-9

<span id="page-106-1"></span>Double left click an alarm channel to get a popup window, see ["Diagram 13-10"](#page-107-0)

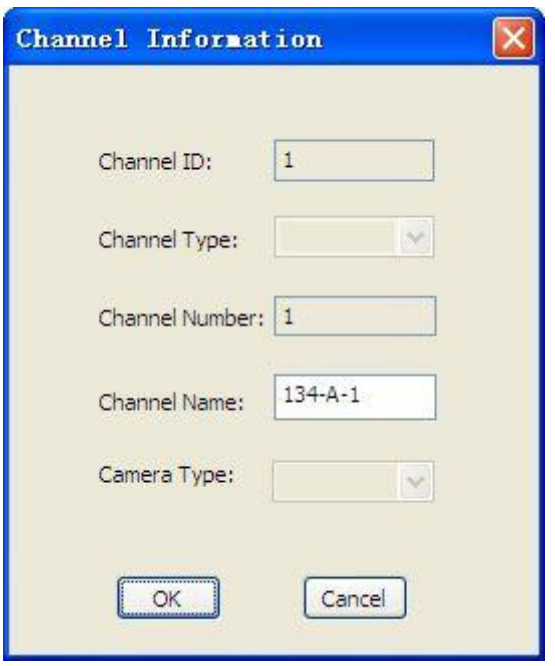

Diagram 13-10

<span id="page-107-0"></span>You can operate in main interface after complete the configuration.

Introduction: there are two criteria for apply the PTZ function: 1. ensure the connected device is a dome camera; 2. select the right camera type.

## **14 FUNCTIONS**

### **14.1MONITOR**

### **14.1.1 CAMERA LIST**

[Camera List] shows the "Structure", "IP Address", "Device List", "Favorite" and "History". (See ["Diagram 14-1"](#page-108-0))

107
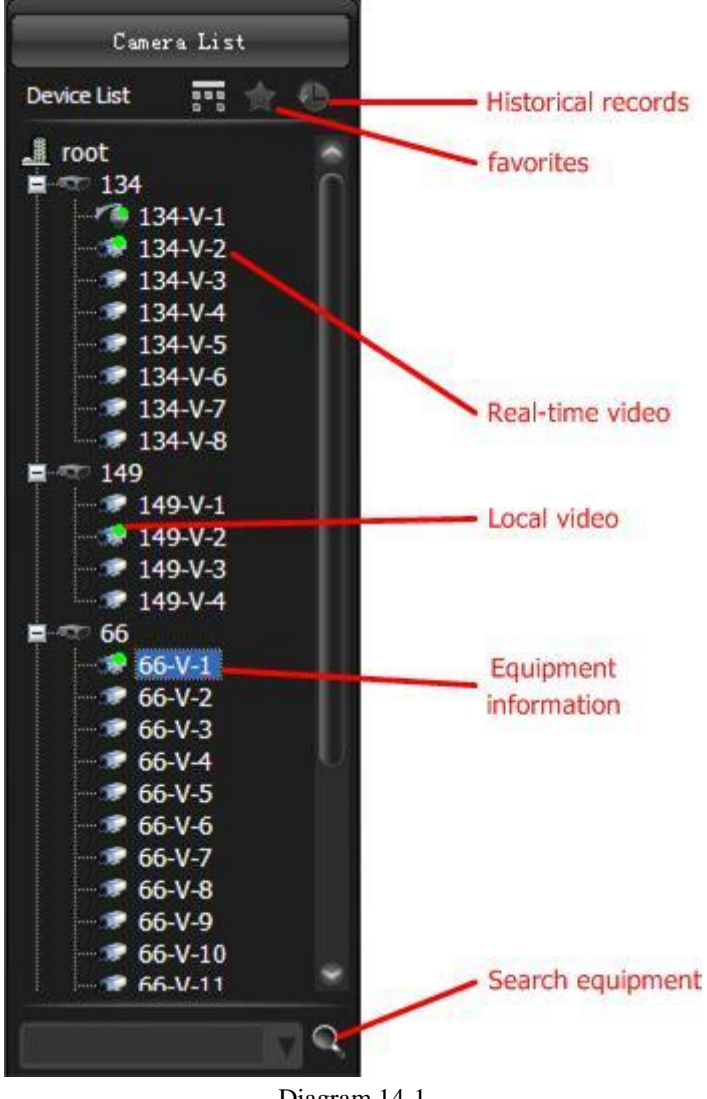

Diagram 14-1

#### Operation:

#### Node:

Click  $\blacksquare$  to open the sublist.

Click  $\Box$  to close the sublist.

Switch to live view:

Select a screen and double left click a camera to start the live view in this selected screen. Or drag a camera/device/node to a screen to play.

 $\bullet$  Device information: move the mouse cursor to NVR  $\bullet$  or IPC  $\bullet$  to show the device information like IP,

name, manufacturer and model.

- Start talk: select a camera and enable the voice talk in context menu, click again to stop talk.
- Add to "Favorite": select a node/camera/channel and add to favorite in context menu.
- Playback interface position: Select a camera and position it to the playback interface by context menu.

- Set "Playback before": Setting->Local Set->Other
- EMap position: select a camera and position it to the EMap by context menu
- Search: input device name or IP to search
- Context menu:

Right click a device to execute the operations "add to favorite", "timing", "reboot", "log in" and "config"

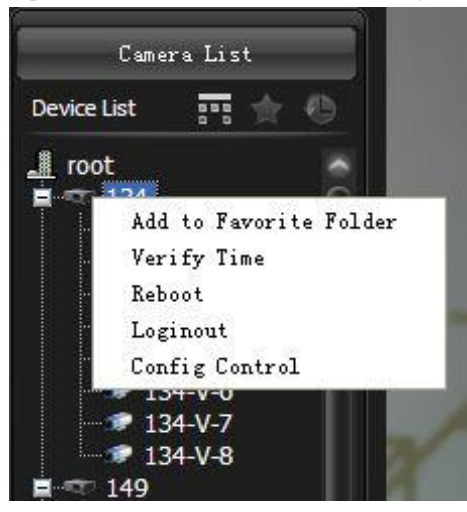

Diagram 14-2

Right click a camera to execute the operations "talk", "add to favorite", "go to playback" and "go to EMap".

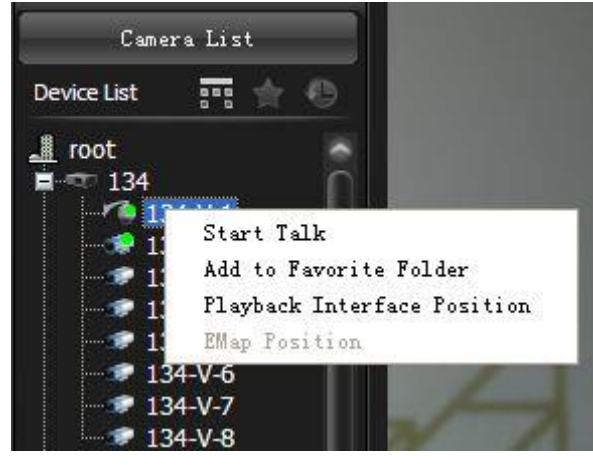

Diagram 14-3

#### **14.1.2 LIVE VIEW**

Play the live view in selected window or drag a node or a device to a window to play. (See ["Diagram 14-4"](#page-110-0)) .

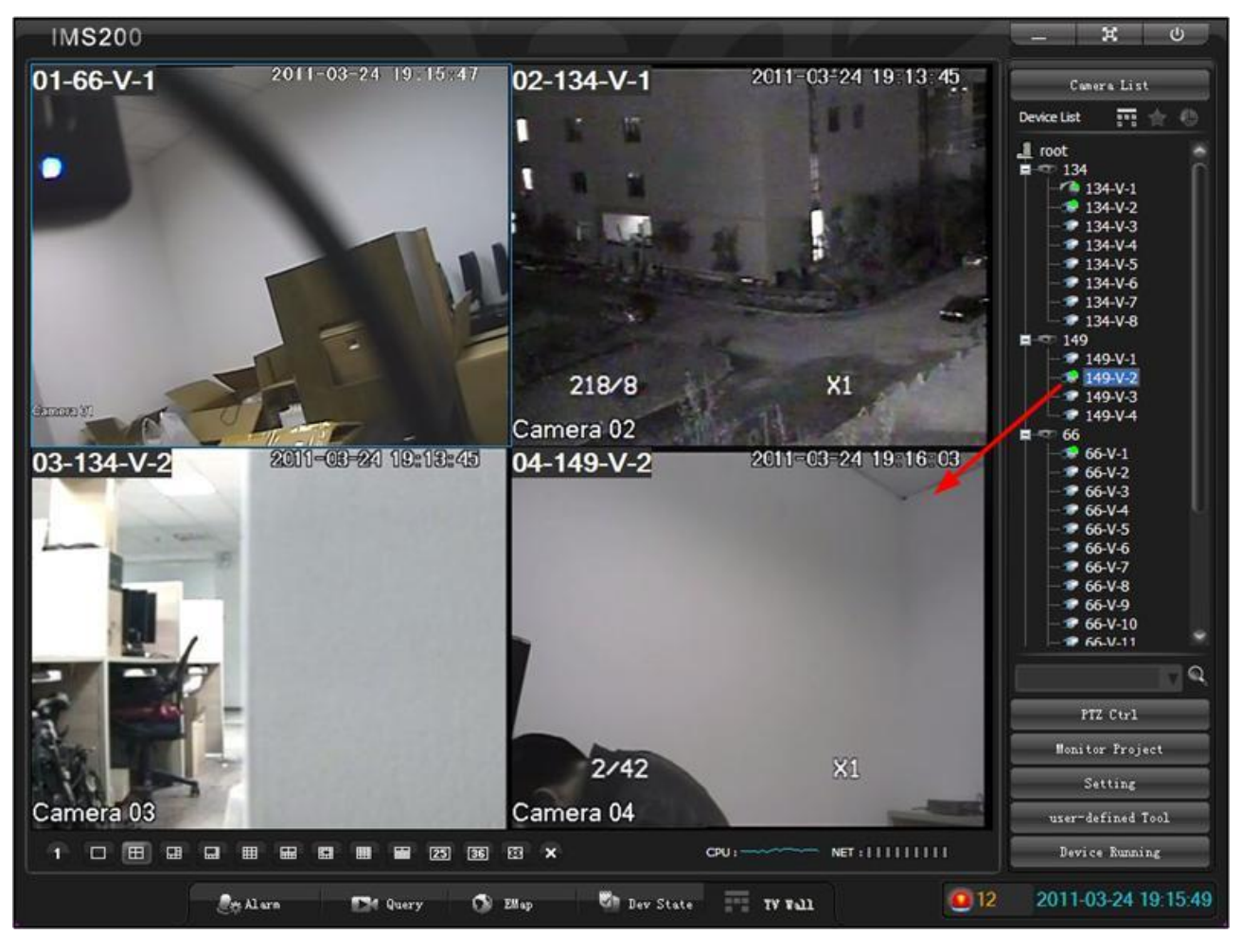

Diagram 14-4

<span id="page-110-0"></span>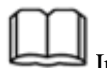

Introduction:

1. The device with green spot refers this camera is in live view mode.

2. Select a window, the corresponding camera will be marked automatically.

3. Drag to change the screen position; double left click to maximize the image(single screen), double left click to go back.

Screen context menu: (See ["Diagram 14-5"](#page-111-0)).

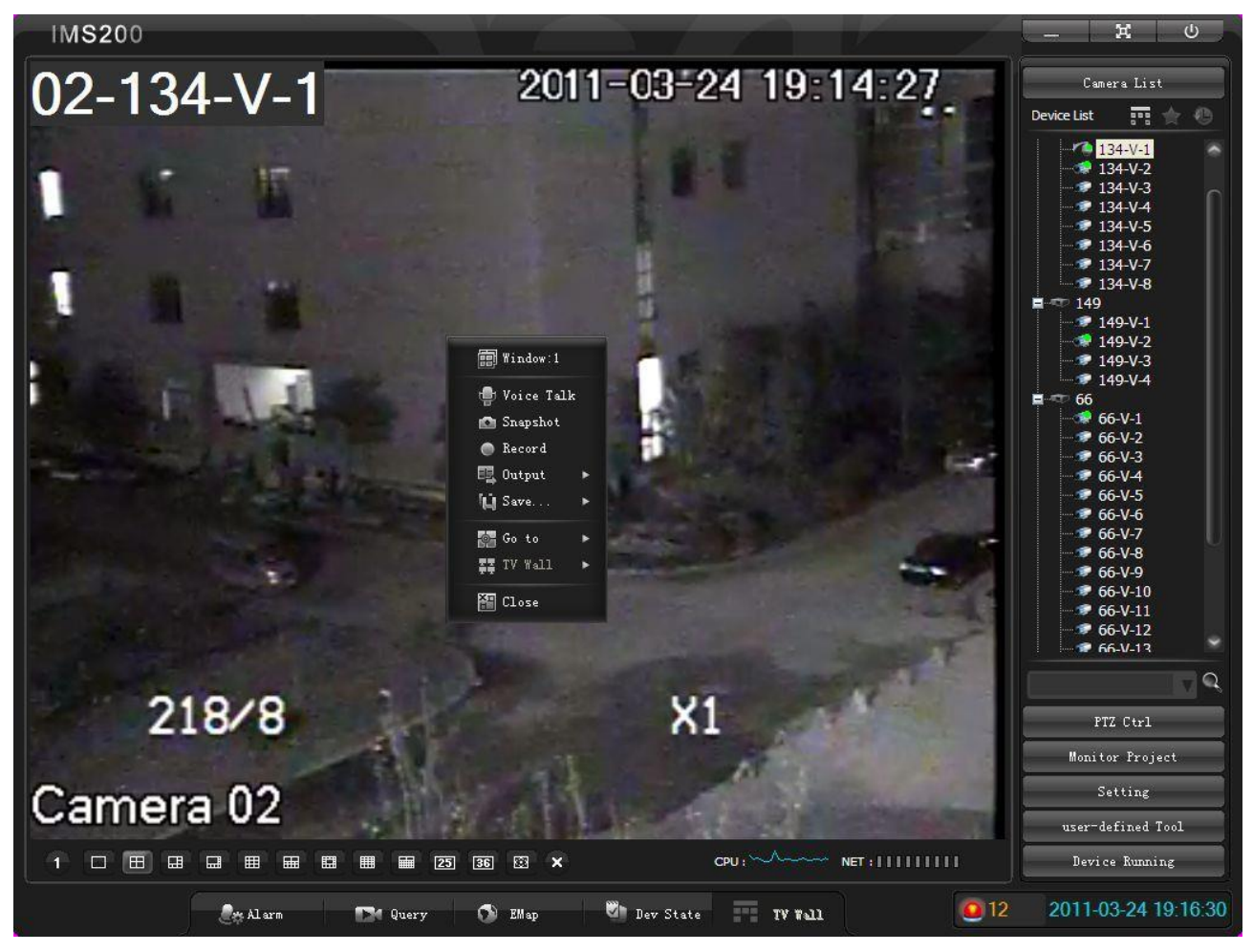

Diagram 14-5

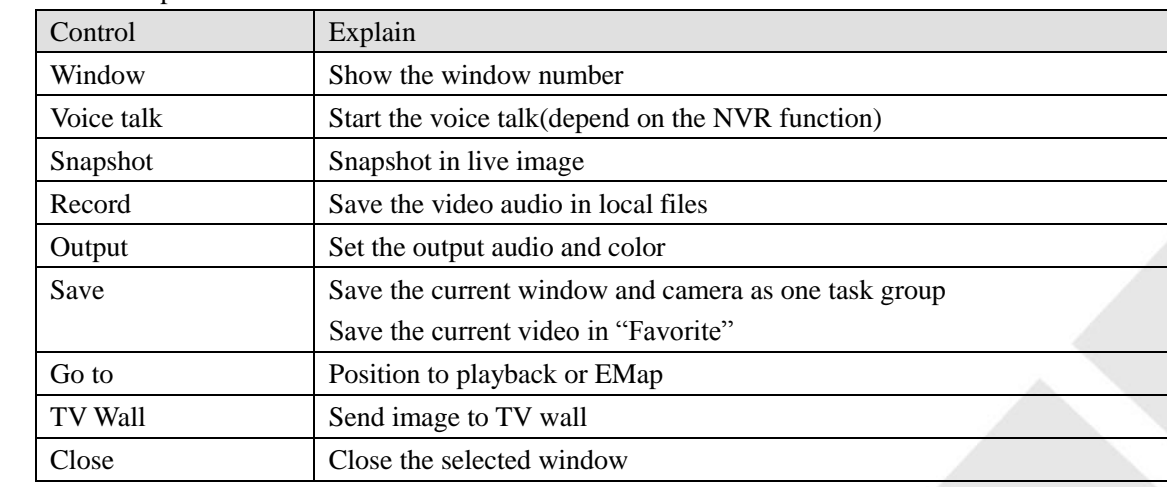

#### <span id="page-111-0"></span>Functions Description.

Form 14-1

111

#### **14.1.3 RECORD**

Click the **Record I** in context menu to start recording, click again to stop the operation. Set record path in [Setting]  $\rightarrow$ [Local Set] $\rightarrow$ [Record].

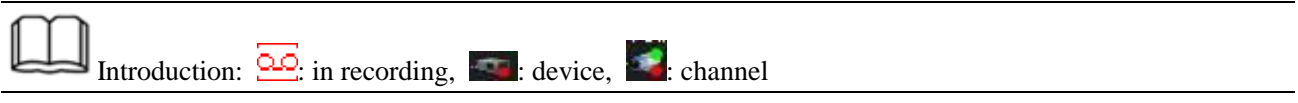

#### **14.1.4 SNAPSHOT**

Click【Snapshot】in context menu to save one single image of the video. Path: Setting  $\rightarrow$  Local Set  $\rightarrow$  Record. The default path: C:\Program Files\IMS200\PIC. Save format: .bmp.

#### **14.1.5 COLOR**

You can modify brightness, contrast, saturation and hue in screen [context menu] —>[Output]—>[Color]. (see ["Diagram 14-6"](#page-112-0))

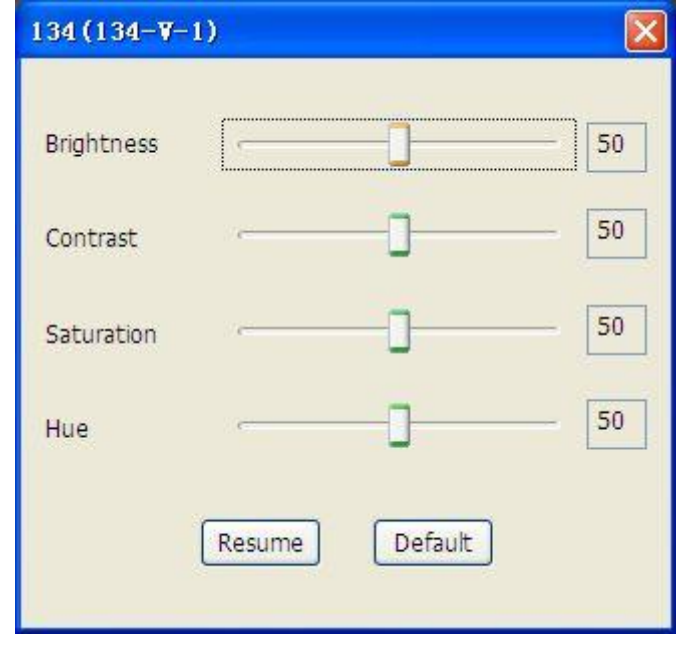

Diagram 14-6

<span id="page-112-0"></span>

Introduction: Resume: restore the last operation; Default: restore to the default status. This operation modify the screen output but not the headend cameras.

#### **14.1.6 VOICE TALK**

select 【Voice Talk】in the context menu to access the live sound, click it again to quit.

Introduction: multiple channels' voice talk are unsupported. The voice collector in NVR is necessary for apply this function.

#### **14.1.7 GO TO**

Playback: play the 10 minutes before record. (the default is 10 mins, you can modify it in "Setting"—>"Local Set" "Others"—>"Playback Before")

EMap: go to EMap which the camera belongs.

#### **14.1.8 TV WALL**

TV wall is supported, contact with the technical support staff for further information.

#### **14.1.9 PARTITION**

<span id="page-113-0"></span>Partition options are first window, 1, 4, 6, 8, 9, 10, 13, 16, 20, 25, 36 windows, see ["Diagram 14-7"](#page-113-0).

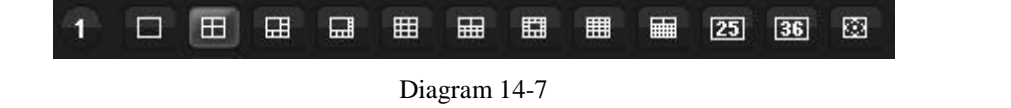

Introduction: the default partition is 4 windows

#### **14.1.10FULL SCREEN**

Full screen icon is **3.** (see ["Diagram 14-8"](#page-114-0))

### **Brickcor**

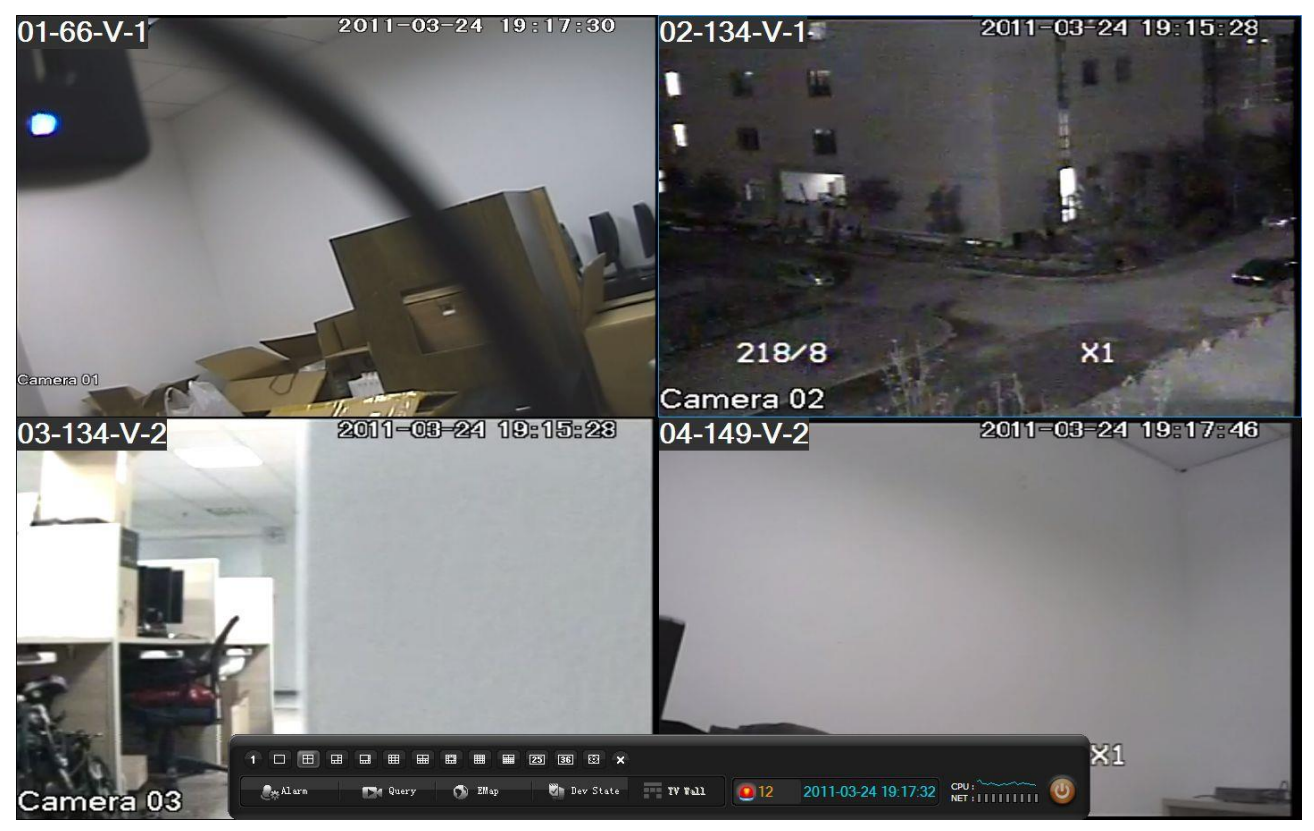

Diagram 14-8

<span id="page-114-0"></span>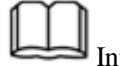

Introduction:

- 1. The right side toolbar pop up as cursor move into this zoom, hided as cursor move out.
- 2. The bottom toolbar pop up as cursor move into this zoom, hided as cursor move out.

3. Click "Esc" to exit.

#### **14.1.11CLOSE ALL WINDOW**

Click  $\begin{array}{|c|c|c|}\n\hline\n\times & \text{to close all screens.}\n\hline\n\end{array}$ 

### **14.2QUERY**

"Query" include "Playback", "Download", "Search" and "Alarm Show".

#### **14.2.1 PLAYBACK**

Click  $\Box$  Query  $\Box$  to pop up the [Playback] interface (see ["Diagram 14-9"](#page-115-0)).

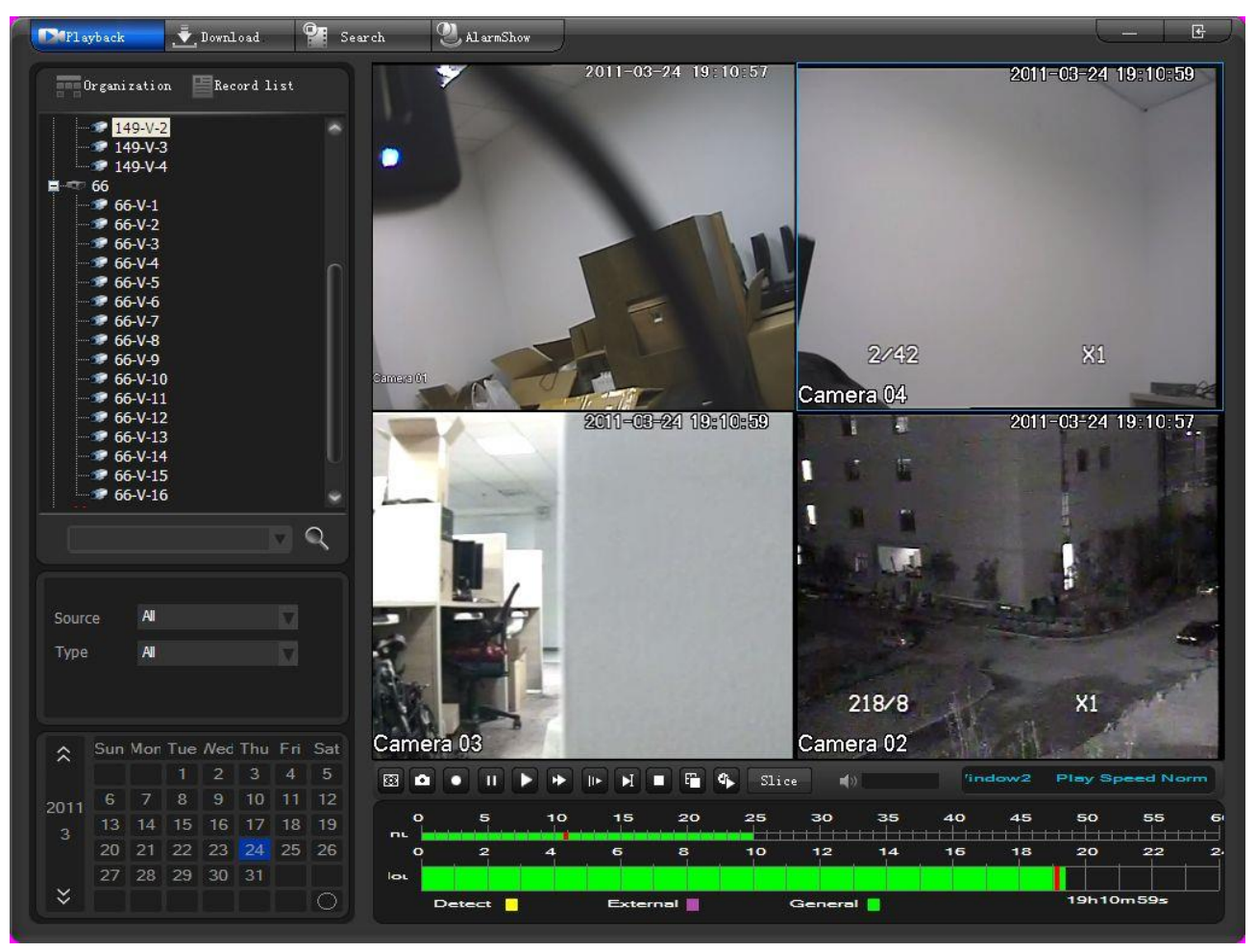

Diagram 14-9

<span id="page-115-0"></span>Select a camera in "Organization"  $\rightarrow$  select the "source" (all, device, platform)and "type"(all, external alarm, motion detect, general record)  $\rightarrow$  double left click the date to list all records of that day (the time band with color refers the different record types in that period). You also can choose any time period by dragging, see ["Diagram 14-10"](#page-115-1).

<span id="page-115-1"></span>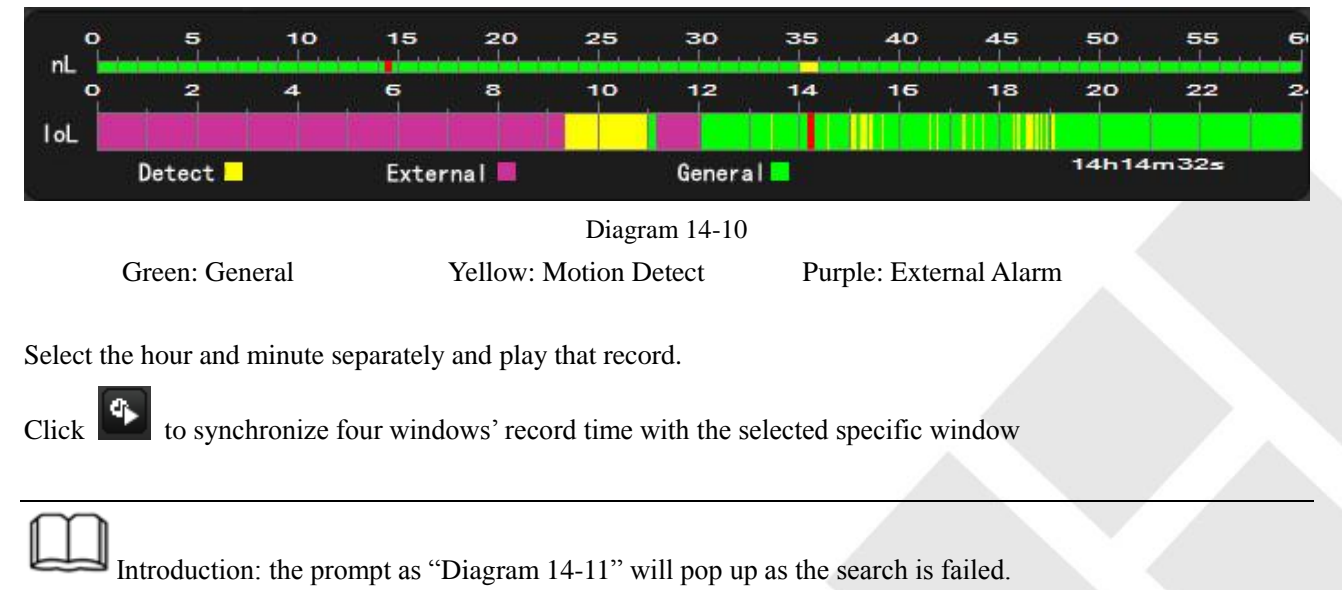

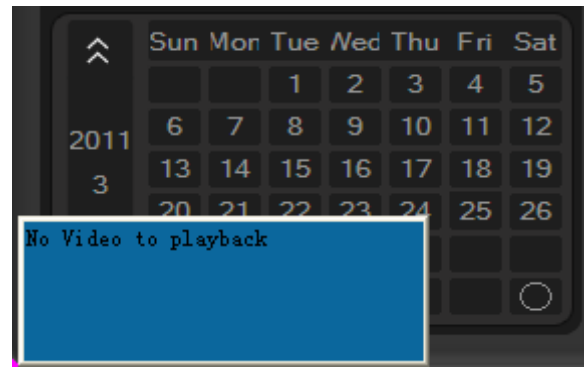

Diagram 14-11

<span id="page-116-0"></span>["Diagram 14-12"](#page-116-1) shows the playback toolbar

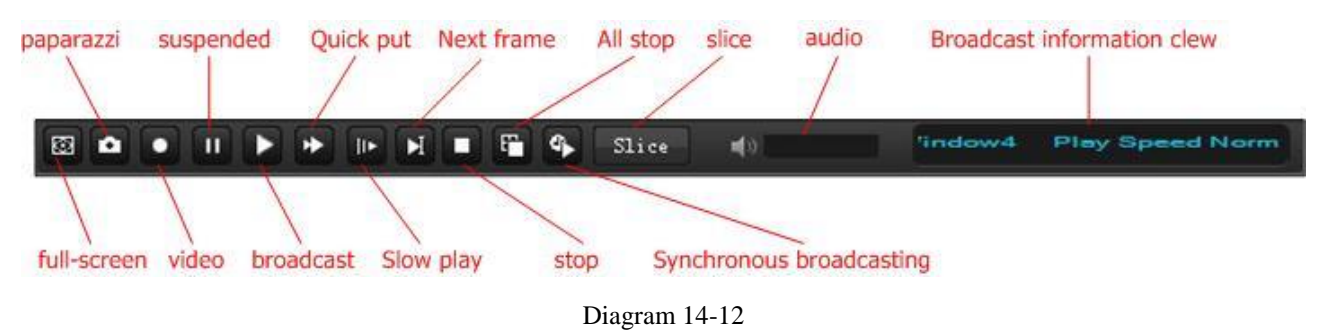

<span id="page-116-1"></span>Fast: 2, 3, 4, MAX times faster playback Slow: -2, -3, -4, MIN slow playback

All the searched record results list in **Executed** Record 1ist , see ["Diagram 14-13"](#page-117-0).

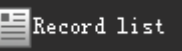

| Parlayback         |                             |    | Download       |          |    |                   | <b>OF</b> Search |                      |           | AlarmShow               |                         |     |    |                           |    |       |                  |    |                     |    |                    |                 |                        | 居                     |
|--------------------|-----------------------------|----|----------------|----------|----|-------------------|------------------|----------------------|-----------|-------------------------|-------------------------|-----|----|---------------------------|----|-------|------------------|----|---------------------|----|--------------------|-----------------|------------------------|-----------------------|
|                    | <b>Deganization</b>         |    | Record list    |          |    |                   |                  |                      |           |                         |                         |     |    | $2011 - 03 - 24$ 19:01:04 |    |       |                  |    |                     |    |                    |                 | 2011-03-24 19:01:06    |                       |
| No.                | Start Time                  |    | End Time       |          |    | Sour              |                  |                      |           |                         |                         |     |    |                           |    |       |                  |    |                     |    |                    |                 |                        |                       |
| $\bf{8}$           | 07:00:00                    |    | 08:00:00       |          |    | Devi              |                  |                      |           |                         |                         |     |    |                           |    |       |                  |    |                     |    |                    |                 |                        |                       |
| $\overline{9}$     | 08:00:00                    |    |                | 09:00:00 |    | Devi              |                  |                      |           |                         |                         |     |    |                           |    |       |                  |    |                     |    |                    |                 |                        |                       |
| 10                 | 09:00:00                    |    |                | 10:00:00 |    | Devi              |                  |                      |           |                         |                         |     |    |                           |    |       |                  |    |                     |    |                    |                 |                        |                       |
| 11                 | 10:00:00                    |    |                | 11:00:00 |    | Devi              |                  |                      |           |                         |                         |     |    |                           |    |       |                  |    |                     |    |                    |                 |                        |                       |
| 12 <sup>2</sup>    | 11:00:00                    |    |                | 12:00:00 |    | Devi <sup>1</sup> |                  |                      |           |                         |                         |     |    |                           |    |       |                  |    |                     |    |                    |                 |                        |                       |
| 13                 | 12:00:00                    |    |                | 13:00:00 |    | Devi              |                  |                      |           |                         |                         |     |    |                           |    |       |                  |    |                     |    |                    |                 |                        |                       |
| 14                 | 13:00:00                    |    |                | 14:00:00 |    | Devi              |                  |                      |           |                         |                         |     |    |                           |    |       |                  |    |                     |    |                    |                 |                        |                       |
| 15                 | 14:00:00                    |    |                | 15:00:00 |    | Devi              |                  |                      |           |                         |                         |     |    |                           |    |       |                  |    |                     |    |                    | X1              |                        |                       |
| 16                 | 15:00:00                    |    |                | 16:00:00 |    | Devi              |                  | Games 01             |           |                         |                         |     |    |                           |    |       |                  |    | 205/8               |    |                    |                 |                        |                       |
| 17                 | 16:00:00                    |    |                | 17:00:00 |    | Devi              |                  |                      |           |                         |                         |     |    |                           |    |       |                  |    | Camera 02           |    |                    |                 |                        |                       |
| 18                 | 17:00:00                    |    |                | 18:00:00 |    | Devi              |                  |                      |           |                         |                         |     |    | 2011-08-24 19:01:08       |    |       |                  |    |                     |    |                    |                 | 2011-03-24 19:01:40    |                       |
| 19                 | 18:00:00                    |    |                | 19:00:00 |    | Devi              |                  |                      |           |                         |                         |     |    |                           |    |       |                  |    |                     |    |                    |                 |                        |                       |
| 20                 | 19:00:00                    |    |                | 19:30:22 |    | Devi .            |                  |                      |           |                         |                         |     |    |                           |    |       |                  |    |                     |    |                    |                 |                        |                       |
| $\bullet$ C        |                             |    |                |          |    | D)                |                  |                      |           |                         |                         |     |    |                           |    |       |                  |    |                     |    |                    |                 |                        |                       |
|                    |                             |    |                |          |    |                   |                  |                      |           |                         |                         |     |    |                           |    |       |                  |    |                     |    |                    |                 |                        |                       |
|                    |                             |    |                |          |    |                   |                  |                      |           |                         |                         |     |    |                           |    |       |                  |    |                     |    |                    |                 |                        |                       |
| <b>Source</b>      | All                         |    |                |          |    |                   |                  |                      |           |                         |                         |     |    |                           |    |       |                  |    |                     |    |                    |                 |                        |                       |
| Type               | All                         |    |                |          |    |                   |                  |                      |           |                         |                         |     |    |                           |    |       |                  |    |                     |    |                    |                 |                        |                       |
|                    |                             |    |                |          |    |                   |                  |                      |           |                         |                         |     |    |                           |    |       |                  |    |                     |    |                    |                 |                        |                       |
|                    |                             |    |                |          |    |                   |                  |                      |           |                         |                         |     |    |                           |    |       |                  |    | 2/42                |    |                    | X1              |                        |                       |
| 仌                  | Sun Mon Tue Ned Thu Fri Sat |    |                |          |    |                   |                  | Camera 03            |           |                         |                         |     |    |                           |    |       |                  |    | Camera 04           |    |                    |                 |                        |                       |
|                    |                             | Ħ. | $\overline{c}$ | 3        | 4  | 5                 |                  | 図                    | $\bullet$ | п<br>п                  |                         | l۱► | D  |                           | ٥. | Slice |                  | ■の |                     |    | indow4             |                 | <b>Play Speed Norm</b> |                       |
| 2011               | 6<br>7                      | 8  | 9              | 10       |    | $11$ 12           |                  |                      |           |                         |                         |     |    |                           |    |       |                  |    |                     |    |                    |                 |                        |                       |
| $\overline{3}$     | 13<br>14                    | 15 | 16             | 17       | 18 | 19                |                  | $\circ$<br><b>nu</b> |           | 5                       | 10                      |     | 15 | 20                        |    | 25    | 30               |    | 35<br>$+ + + + + +$ | 40 | 45<br><del>.</del> | 50<br>$+ + + +$ | 55                     | $\mathbf{G}$<br>11111 |
|                    | 20<br>21                    | 22 | 23             | 24       | 25 | 26                |                  | $\circ$              |           | $\overline{\mathbf{z}}$ | $\overline{\mathbf{4}}$ | 6   |    | $\mathbf{a}$              |    | 10    | $12^{1}$         |    | 14                  | 16 | 18                 | 20              | 22                     | 2.                    |
| $\check{\check{}}$ | 27<br>28                    |    | 29 30 31       |          |    |                   |                  | lou                  |           |                         |                         |     |    |                           |    |       |                  |    |                     |    |                    |                 |                        |                       |
|                    |                             |    |                |          |    | $\circ$           |                  |                      |           | Detect <b>D</b>         |                         |     |    | <b>External</b>           |    |       | General <b>I</b> |    |                     |    |                    |                 | 19h1m40s               |                       |
|                    |                             |    |                |          |    |                   |                  |                      |           |                         |                         |     |    |                           |    |       |                  |    |                     |    |                    |                 |                        |                       |

Diagram 14-13

<span id="page-117-0"></span>The record with blue color is the one in playing.

Double left click a record in list to play.

Double left click a window to switch to full screen mode (see ["Diagram 14-14"](#page-118-0)) and click again to exit.

| PTPlayback         |                             | Download       |             | $\mathbf{Q}$ | Search |                | $\mathbf{Q}_{\text{AlarnShow}}$ |                     |                                     |         |                       |                  |    |    |        |                                                   |                        | 子            |
|--------------------|-----------------------------|----------------|-------------|--------------|--------|----------------|---------------------------------|---------------------|-------------------------------------|---------|-----------------------|------------------|----|----|--------|---------------------------------------------------|------------------------|--------------|
|                    | $m=0$ rganization           |                | Record list |              |        |                |                                 |                     |                                     |         |                       |                  |    |    |        | 2011-03-24 19:01:30                               |                        |              |
| No.                | Start Time                  | End Time       |             | Sour <       |        |                |                                 |                     |                                     |         |                       |                  |    |    |        |                                                   |                        |              |
| 8                  | 07:00:00                    |                | 08:00:00    | Devi         |        |                |                                 |                     |                                     |         |                       |                  |    |    |        |                                                   |                        |              |
| 9                  | 08:00:00                    |                | 09:00:00    | Devi         |        |                |                                 |                     |                                     |         |                       |                  |    |    |        |                                                   |                        |              |
| 10                 | 09:00:00                    |                | 10:00:00    | Devi         |        |                |                                 |                     |                                     |         |                       |                  |    |    |        |                                                   |                        |              |
| 11                 | 10:00:00                    |                | 11:00:00    | Devi         |        |                |                                 |                     |                                     |         |                       |                  |    |    |        |                                                   |                        |              |
| 12 <sub>2</sub>    | 11:00:00                    |                | 12:00:00    | Devi         |        |                |                                 |                     |                                     |         |                       |                  |    |    |        |                                                   |                        |              |
| 13                 | 12:00:00                    |                | 13:00:00    | Devi         |        |                |                                 |                     |                                     |         |                       |                  |    |    |        |                                                   |                        |              |
| 14                 | 13:00:00                    |                | 14:00:00    | Devi         |        |                |                                 |                     |                                     |         |                       |                  |    |    |        |                                                   |                        |              |
| 15                 | 14:00:00                    |                | 15:00:00    | Devi         |        |                |                                 |                     |                                     |         |                       |                  |    |    |        |                                                   |                        |              |
| 16                 | 15:00:00                    |                | 16:00:00    | Devi         |        |                |                                 |                     |                                     |         |                       |                  |    |    |        |                                                   |                        |              |
| 17                 | 16:00:00                    |                | 17:00:00    | Devi         |        |                |                                 |                     |                                     |         |                       |                  |    |    |        |                                                   |                        |              |
| 18                 | 17:00:00                    |                | 18:00:00    | Devi         |        |                |                                 |                     |                                     |         |                       |                  |    |    |        |                                                   |                        |              |
| 19                 | 18:00:00                    |                | 19:00:00    | Devi         |        |                |                                 |                     |                                     |         |                       |                  |    |    |        |                                                   |                        |              |
| 20                 | 19:00:00                    |                | 19:30:22    | $Devi -$     |        |                |                                 |                     |                                     |         |                       |                  |    |    |        |                                                   |                        |              |
| $\bullet$ C        |                             |                |             | ×            |        |                |                                 |                     |                                     |         |                       |                  |    |    |        |                                                   |                        |              |
|                    |                             |                |             |              |        |                |                                 |                     |                                     |         |                       |                  |    |    |        |                                                   |                        |              |
|                    |                             |                |             |              |        |                |                                 |                     |                                     |         |                       |                  |    |    |        |                                                   |                        |              |
| Source             | All                         |                |             |              |        |                |                                 |                     |                                     |         |                       |                  |    |    |        |                                                   |                        |              |
|                    |                             |                |             |              |        |                |                                 |                     |                                     |         |                       |                  |    | X1 |        |                                                   |                        |              |
| Type               | All                         |                |             |              |        |                | 2/42                            |                     |                                     |         |                       |                  |    |    |        |                                                   |                        |              |
|                    |                             |                |             |              |        |                |                                 |                     |                                     |         |                       |                  |    |    |        |                                                   |                        |              |
|                    |                             |                |             |              |        | Camera 04      |                                 |                     |                                     |         |                       |                  |    |    |        |                                                   |                        |              |
| 仌                  | Sun Mon Tue Ned Thu Fri Sat |                |             |              |        |                |                                 |                     |                                     |         |                       |                  |    |    |        |                                                   |                        |              |
|                    |                             | 2              | 3           | 4<br>5       | 図      | $\bullet$<br>о | П                               | ⋫                   | $\blacktriangleright$<br><b>IIE</b> | F)<br>п | $\mathbf{c}$<br>Slice | ■ 1)             |    |    | indow4 |                                                   | <b>Play Speed Norm</b> |              |
| 2011               | 6<br>$\overline{7}$         | 8<br>9         | 10          | $11$ 12      |        |                |                                 |                     |                                     |         |                       |                  |    |    |        |                                                   |                        |              |
| 3                  | 13<br>$\overline{14}$       | 16<br>15       |             | 17 18 19     | nL.    | $\mathbf{o}$   | 5                               | 10                  | 15                                  | 20      | 25                    | 30               | 35 | 40 | 45     | 50<br>e di bandi di sebagai di sebagai di sebagai | 55                     | $\mathbf{G}$ |
|                    | 20<br>21                    | 22<br>23       | 24          | 25<br>26     |        | $\circ$        | $\overline{\mathbf{z}}$         | $\overline{\bf{4}}$ | 6                                   | 8       | 10                    | 12               | 14 | 16 | 18     | 20                                                | 22                     | 2.           |
| $\check{\check{}}$ |                             | 27 28 29 30 31 |             |              | lou    |                |                                 |                     |                                     |         |                       |                  |    |    |        |                                                   |                        |              |
|                    |                             |                |             | O            |        | Detect         | п                               |                     | <b>External</b>                     |         |                       | General <b>D</b> |    |    |        | 19h1m31s                                          |                        |              |
|                    |                             |                |             |              |        |                |                                 |                     |                                     |         |                       |                  |    |    |        |                                                   |                        |              |

Diagram 14-14

#### <span id="page-118-0"></span>**14.2.2 SLICE**

Click to operate on the records which have been searched out in the following interface. See ["Diagram 14-15"](#page-119-0)

| Download<br><b>TYPlayback</b> | <b>OF</b> Search<br><b>L</b> AlarmShow   |          | E<br>25 10                                                          |
|-------------------------------|------------------------------------------|----------|---------------------------------------------------------------------|
|                               |                                          |          |                                                                     |
|                               |                                          |          |                                                                     |
|                               |                                          |          |                                                                     |
|                               |                                          |          |                                                                     |
|                               |                                          |          |                                                                     |
|                               |                                          |          |                                                                     |
|                               |                                          |          |                                                                     |
|                               |                                          |          |                                                                     |
| $\overline{\mathbf{3}}$       |                                          |          |                                                                     |
|                               |                                          |          |                                                                     |
|                               |                                          |          |                                                                     |
|                               |                                          |          |                                                                     |
|                               |                                          |          |                                                                     |
|                               |                                          |          |                                                                     |
|                               |                                          |          |                                                                     |
|                               |                                          |          | () Detections                                                       |
|                               | $\nabla^-$<br>101 11 2 > 1 1 1 1 1 1 1 1 |          | Before 10Mm Time 19:00:00 : After 10Min Interval 1Min Interval 1Min |
|                               |                                          |          |                                                                     |
|                               |                                          | $\bf{2}$ |                                                                     |
|                               |                                          |          |                                                                     |
|                               |                                          |          |                                                                     |

Diagram 14-15

#### <span id="page-119-0"></span>1. Toolbar

The operations include snapshot, pause, play, fast, slow, single frame and stop.

Define the slice duration and its previous or after time period. There are 1, 2, 5, 10, 15, 20, 30 mins time length for selecting.

*Note: the slice toolbar function and operation are similar with the records playback toolbar. Please consult that for reference.* 

2. Bottom slice image

Click **Slice** as you set the slice duration and previous or after time period. The system will automatically run the slice process according the setting. See ["Diagram 14-16"](#page-119-1)

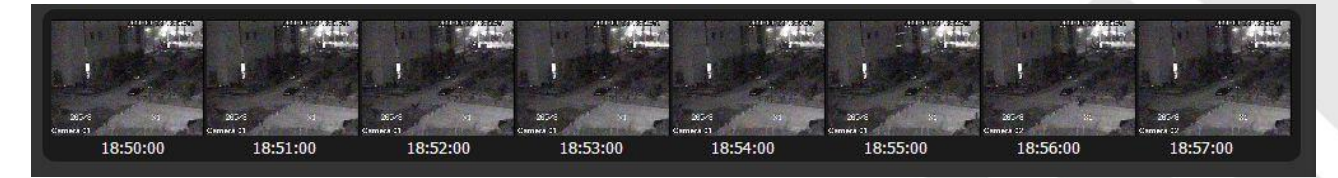

Diagram 14-16

<span id="page-119-1"></span>The first eight slice image will be illustrated on the bottom. If the slice pictures are more than eight, there will be a

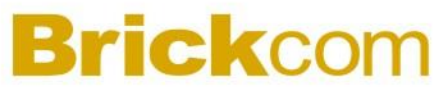

floating arrow for scroll display.

#### 3. Side slice image

Left single click image, the pic will be enlarged and display the previous and next slice image at the same time. See ["Diagram 14-17"](#page-120-0)

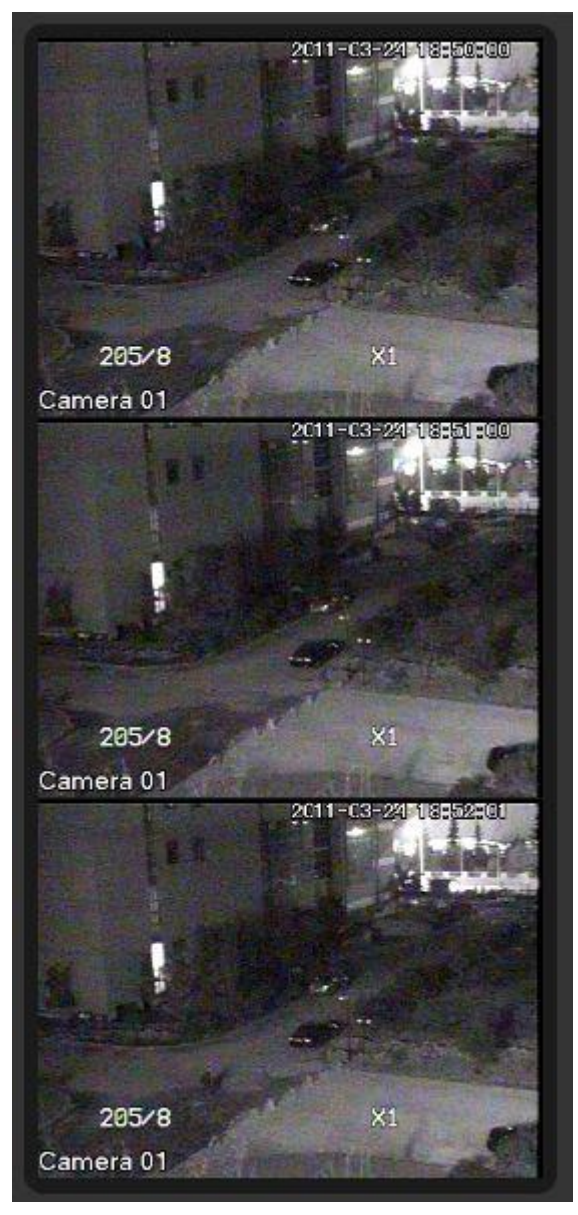

Diagram 14-17

<span id="page-120-0"></span>The selected image is displayed in the middle, the other two image are put as the time sequence.

4. Playback

Double left click the slice image to playback the record video from the time point of this slice. See ["Diagram 14-18"](#page-121-0)

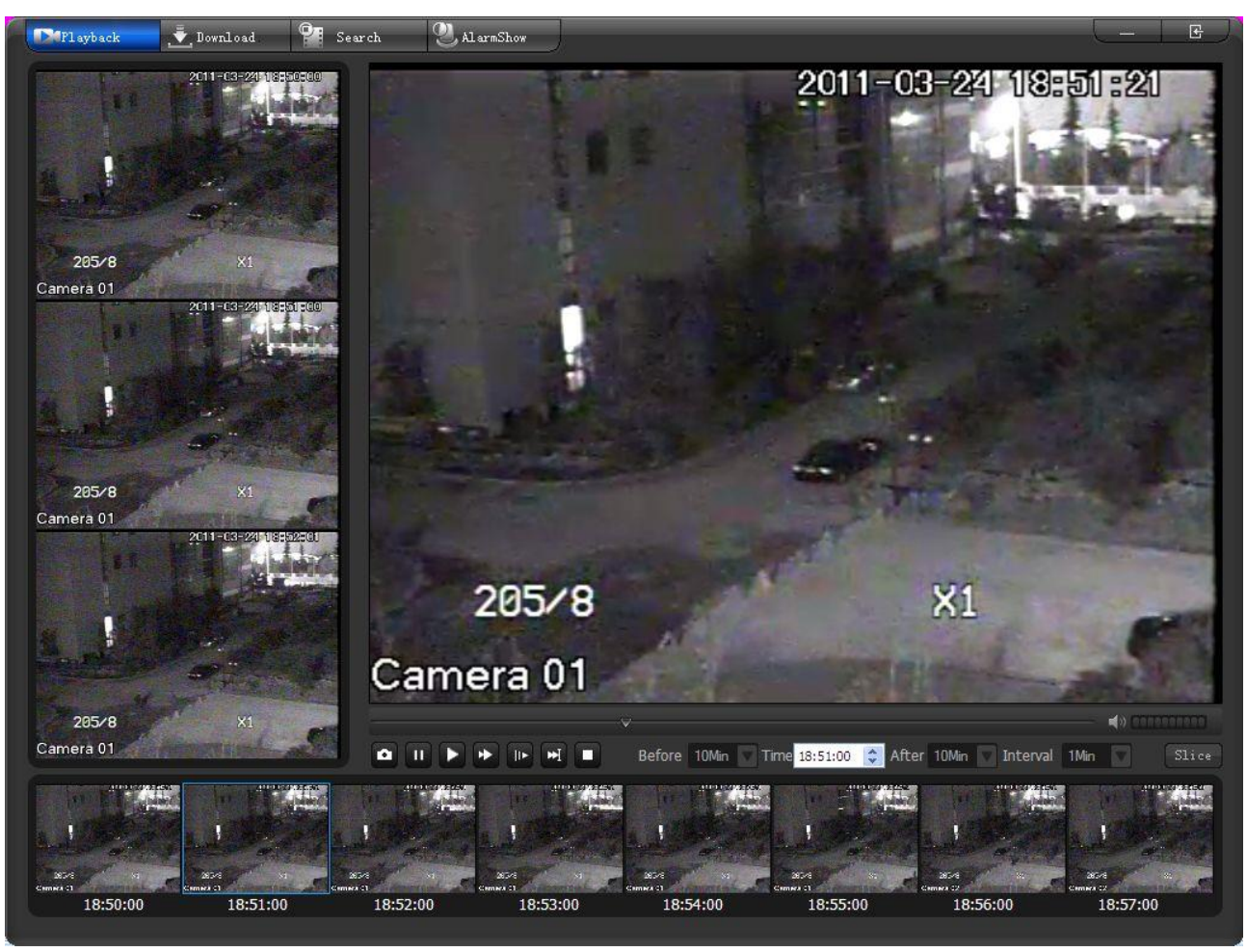

Diagram 14-18

#### <span id="page-121-0"></span>5. Menu

Exit the video slice and switch to playback, download, video search and alarm page.

#### **14.2.3 DOWNLOAD**

Click  $\overline{\phantom{a}}$ , Download to turn to the [Download] interface. (see ["Diagram 14-19"](#page-122-0))

| $\bar{\bullet}$ , Download<br>Playback                                                                                                    | <b>OH</b> Search   | $\mathbf{Q}_{\text{AlarnShow}}$           |                     |               |          |                  |                      |    |    |          |    | 子            |
|----------------------------------------------------------------------------------------------------|--------------------|-------------------------------------------|---------------------|---------------|----------|------------------|----------------------|----|----|----------|----|--------------|
|                                                                                                    | No.                | Start Time                                | End Time            | Source        | Type     | File length      | Status               |    |    | Degree   |    |              |
|                                                                                                    | $\mathbf{1}$       | 14:03:56                                  | 15:00:00            | <b>Device</b> | General  | 84375            |                      |    |    |          |    |              |
| $\mathbf{I}$ root                                                                                                    | $\overline{2}$     | 15:00:00                                  | 15:01:36            | Device        | General  | 340              |                      |    |    |          |    |              |
| ■ 134<br>$-134-V-1$                                                                                                    | $\overline{3}$     | 15:16:48                                  | 16:00:00            | Device        | General  | 158288           |                      |    |    |          |    |              |
| $-134 - V - 2$                                                                                                    | $\overline{4}$     | 16:00:00                                  | 17:00:00            | Device        | General  | 220079           |                      |    |    |          |    |              |
| $9 = 134 - V - 3$                                                                                                    | $5\phantom{.0}$    | 17:00:00                                  | 18:00:00            | Device        | General  | 216489           |                      |    |    |          |    |              |
| <b>134-V-4</b><br><b>22 134-V-5</b>                                                                                                    | 6                  | 18:00:00                                  | 19:00:00            | Device        | General  | 222250           |                      |    |    |          |    |              |
| <b>134-V-6</b>                                                                                                    | $\overline{7}$     | 19:00:00                                  | 19:33:21            | Device        | General  | 126080           |                      |    |    |          |    |              |
| <b>134-V-7</b><br>$134-V-8$<br>■ 149<br>$-149 - V - 1$<br>$-149 - V - 2$<br>$-149 - V - 3$<br>$149-V-4$<br>■ 66<br>$90.66 - V - 1$<br>$66-V-2$<br><b>18 66-V-3</b><br>$66-V-4$<br>$\mathsf{Q}$<br>$\overline{\mathbf{v}}$ |                    |                                           |                     |               |          |                  |                      |    |    |          |    |              |
| All<br>Source                                                                                                    |                    |                                           |                     |               |          |                  |                      |    |    |          |    |              |
| All<br>Type<br>Sun Mon Tue Ned Thu Fri Sat                                                                                                    |                    |                                           |                     |               |          |                  |                      |    |    |          |    |              |
| 仌<br>2 <sup>1</sup><br>3 <sup>1</sup><br>5<br>1<br>$\overline{4}$                                                                                                    | <b>O</b> StartTime |                                           |                     |               | 17:00:00 | Start            | $\operatorname{End}$ |    |    |          |    |              |
| $9$ 10 11 12<br>8<br>6<br>$\overline{7}$<br>2011                                                                                                    |                    |                                           |                     |               |          |                  |                      |    |    |          |    |              |
| 13 14 15 16 17 18 19<br>$\overline{3}$                                                                                                    |                    | 5<br>$\circ$<br>$n \cdot \pm \cdot \cdot$ | 10                  | 15            | 25<br>20 | 30               | 35                   | 40 | 45 | 50       | 55 | $\mathbf{G}$ |
| 20 21 22<br>23 24 25 26                                                                                                    |                    | $\circ$<br>2                              | $\overline{\bf{4}}$ | 6<br>8        | 10       | 12               | 14                   | 16 | 18 | 20       | 22 | 2.           |
| 27 28 29 30 31                                                                                                    | lou                |                                           |                     |               |          |                  |                      |    |    |          |    |              |
| $\checkmark$<br>○                                                                                                    |                    | Detect <b>D</b>                           |                     | External      |          | General <b>N</b> |                      |    |    | 14h3m56s |    |              |
| Return                                                                                                    |                    |                                           |                     |               |          |                  |                      |    |    |          |    |              |

Diagram 14-19

<span id="page-122-0"></span>Select a camera in device list first, then define the record "source" (all, device, platform) and "type" (all, external alarm, motion detect, general record), at last double left click the records date to get the search results list. Select the record in the list directly or select by time that operate in the time slider. Right click or double left click to start the download. (See ["Diagram 14-20"](#page-122-1))

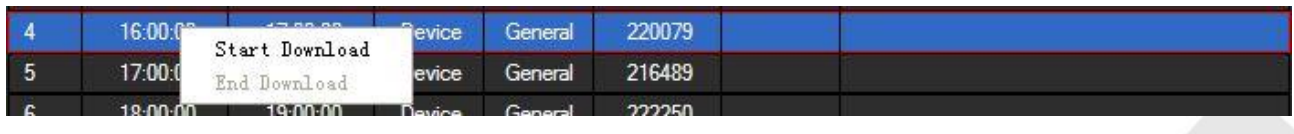

```
Diagram 14-20
```
<span id="page-122-1"></span>Set the records path in [Local Set] interface, the record format is ".dad". ["Diagram 14-21"](#page-122-2) shows the record loading progress.

<span id="page-122-2"></span>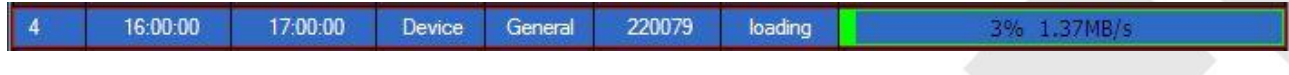

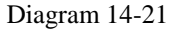

Input the start and end time, click to download all the records in this period. Click to stop download. (See ["Diagram 14-22"](#page-123-0))

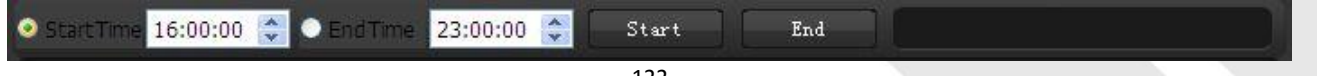

Diagram 14-22

<span id="page-123-0"></span>Introduction: you cannot download and playback the same channel records at the same time. The system will stop the playback automatically when you start downloading.

#### **14.2.4 SEARCH**

Click to turn to the interface like the ["Diagram 14-23"](#page-123-1) shows.

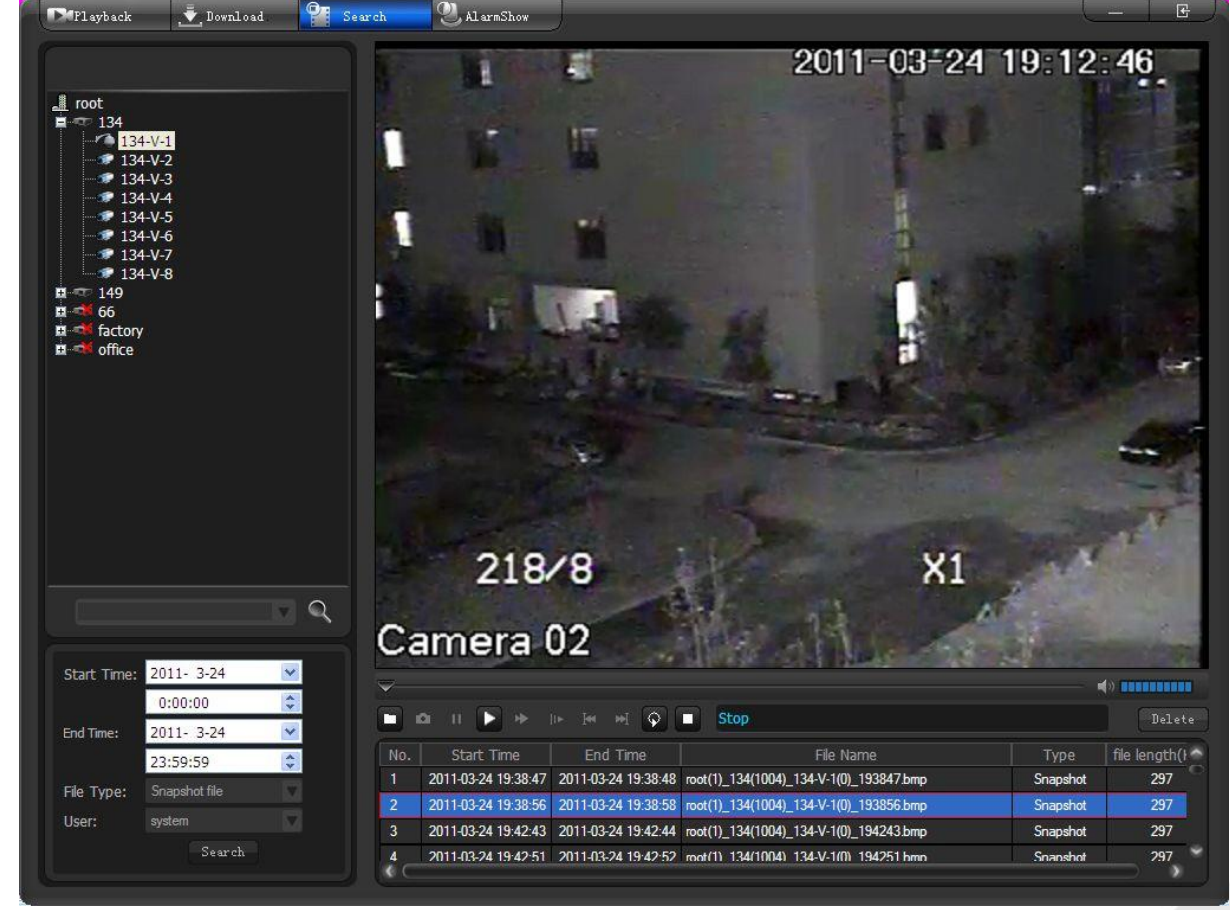

Diagram 14-23

<span id="page-123-1"></span>Select a node or a camera in device list first, then define the "start time", "end time", "file type" (voice talk, local record, snapshot file, download file) and "user", at last click 【Search】to get the results in the right bottom list. You can play a record by "Play" button or double right click it. (See ["Diagram 14-24"](#page-124-0))

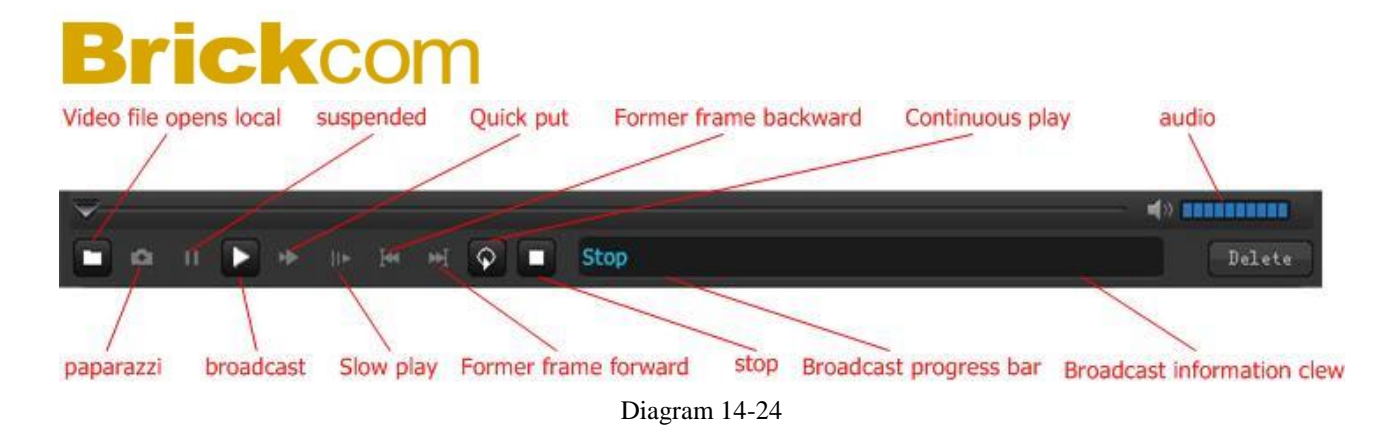

<span id="page-124-0"></span>You can recycle play the video records but not the snapshot file.

#### **14.2.5 ALARM SHOW**

Click to turn to the interface like ["Diagram 14-25"](#page-124-1).

| Perlayback                          | V Download                           | $\mathbf{Q}_{\mathbf{F}}$<br>Search | AlarmShow                                                                                                    |                                                          |                                       | 子 |
|-------------------------------------|--------------------------------------|-------------------------------------|----------------------------------------------------------------------------------------------------|----------------------------------------------------------|---------------------------------------|---|
| $\blacksquare$ root                 | <b>Manufel Device List</b> Host List | Date<br><b>User</b>                 | 0:00:00 $\bigcirc$ End Time<br>$\checkmark$<br><b>Start Time</b><br>$2011 - 3 - 24$<br>A<br>Alarm Type<br>system | 23:59:59<br><b>Status</b><br>NotConfirm<br>Search        | Total num 42 result                   |   |
| ■ 134<br>$\sqrt{3}$ 134-V-1         |                                      | No.                                 | <b>Event Description</b>                                                                                         | Relate<br><b>Status</b>                                  | Disappear <sup>1</sup><br>Appear Time |   |
| $134-V-2$                           |                                      | 11                                  | Alarm (Device Disconnect)! Device: 66                                                                            | NotConfirm(Exit)<br>$\mathbf{0}$<br>Relate               | 2011-03-24 15:15:53<br>2011-03-24 1   |   |
| $134-V-3$<br>$134-V-4$              |                                      | 12                                  | Alam (Device Disconnect)! Device: 66                                                                             | NotConfirm(Exit)<br>$\overline{0}$<br>telate             | 2011-03-24 15:18:12<br>2011-03-24 1   |   |
| $9 134 - V - 5$                     |                                      | 13                                  | Alam (Device Disconnect)! Device: 66                                                                             | NotConfirm(Exit) 0<br><b>Relate</b>                      | 2011-03-24 15:20:23<br>2011-03-24 1   |   |
| $134 - 16$                          |                                      | 14                                  | Alam (Device Disconnect)! Device: 66                                                                             | NotConfirm(Exit) 0<br><b><i><u><u>Relate</u></u></i></b> | 2011-03-24 15:23:03<br>2011-03-24 1:  |   |
| <sup>■</sup> 134-V-7<br>$* 134 - 8$ |                                      | 15 <sup>5</sup>                     | Alam (Device Disconnect)! Device: 66                                                                             | NotConfirm(Exit) 0<br>Relate                             | 2011-03-24 15:30:33<br>2011-03-24 1   |   |
| $134-A-1$                           |                                      | 16                                  | Alam(Device Disconnect)! Device: 66                                                                              | NotConfirm(Exit) 0<br>Relate                             | 2011-03-24 15:32:35<br>2011-03-24 1   |   |
| $134 - A - 2$                       |                                      | 17                                  | Alam (Device Disconnect)! Device: 66                                                                             | NotConfirm(Exit) 0<br>Relate                             | 2011-03-24 15:35:41<br>2011-03-24 1   |   |
| $134-A-3$<br>$134-A-4$              |                                      | 18                                  | Alam(Device Disconnect)! Device: 66                                                                              | NotConfirm(Exit) 0<br>telate                             | 2011-03-24 15:50:03<br>2011-03-24 1:  |   |
| $134 - A - 5$                       |                                      | 19                                  | Alam(Device Disconnect)! Device: office                                                                          | NotConfirm(Exit) 0<br>Relate                             | 2011-03-24 16:24:15                   |   |
| $134-A-6$                           |                                      | 20                                  | Alam(Device Disconnect)! Device: factory                                                                         | NotConfirm(Exit) 0<br>Relate                             | 2011-03-24 16:24:16                   |   |
| $134 - A - 7$<br>$134 - A - 8$      |                                      | 21                                  | Alam (Device Disconnect)! Device: office                                                                         | NotConfirm(Exit) 0<br>Relate                             | 2011-03-24 16:50:41                   |   |
| ■ 149                               |                                      | 22                                  | Alam(Device Disconnect)! Device: factory                                                                         | NotConfirm(Exit) 0<br>Relate                             | 2011-03-24 16:50:42                   |   |
| $149 - V - 1$<br>$149 - V - 2$      |                                      | 23                                  | Alam(Device Disconnect)! Device: 66                                                                              | NotConfirm(Exit) 0<br>Relate                             | 2011-03-24 16:50:43                   |   |
| $149 - V - 3$                       |                                      | 24                                  | Alam(Device Disconnect)! Device: office                                                                          | NotConfirm(Exit)<br>$\overline{0}$<br>telate             | 2011-03-24 16:58:39                   |   |
| $149 - V - 4$                       |                                      | 25                                  | Alam(Device Disconnect)! Device: factory                                                                         | NotConfirm(Exit) 0<br><b>Relate</b>                      | 2011-03-24 16:58:40                   |   |
| $149 - A - 1$<br>$149 - A - 2$      |                                      | 26                                  | Alam(Device Disconnect)! Device: 66                                                                              | NotConfirm(Exit) 0<br>Relate                             | 2011-03-24 16:58:41<br>2011-03-24 1   |   |
| $149 - A - 3$                       |                                      | 27                                  | Alam(Device Disconnect)! Device: 66                                                                              | NotConfirm(Exit) 0<br>Relate                             | 2011-03-24 17:04:06<br>2011-03-24 1   |   |
| $149 - A - 4$                       |                                      | 28                                  | Alam(Device Disconnect)! Device: 66                                                                              | NotConfirm(Exit) 0<br>Relate                             | 2011-03-24 17:08:41<br>2011-03-24 1   |   |
| $\Xi$ $\Xi$ 66<br>$9 66 - V - 1$    |                                      | 29                                  | Alarm (Device Disconnect)! Device: 66                                                                            | NotConfirm(Exit) 0<br>Relate                             | 2011-03-24 1<br>2011-03-24 17:10:32   |   |
| $66 - V - 2$                        |                                      | 30                                  | Alam(Device Disconnect)! Device: 66                                                                              | NotConfirm(Exit) 0<br>telate                             | 2011-03-24 17:14:46<br>2011-03-24 1   |   |
| $90.66 - V - 3$                     |                                      | 31                                  | Alam(Device Disconnect)! Device: office                                                                          | <b>NotConfirm</b><br>$\mathbf{0}$<br>Relate              | 2011-03-24 19:40:30                   |   |
| $9 66 - V - 4$<br>$66 - V - 5$      |                                      | 32                                  | Alam(Device Disconnect)! Device: factory                                                                         | <b>NotConfirm</b><br>$\mathbf{0}$<br>Relate              | 2011-03-24 19:40:31                   |   |
| <b>66-V-6</b>                       |                                      | 33                                  | Alam(Device Disconnect)! Device: 66                                                                              | <b>NotConfirm</b><br>$\mathbf{0}$<br>Relate              | 2011-03-24 19:40:32                   |   |
| <sup>■</sup> 66-V-7<br>$66-V-8$     |                                      | 34                                  | Alarm(Motion Detect)! Device: 149. Channel: 149-V-2                                                              | <b>NotConfirm</b><br>$\mathbf{0}$<br>Relate              | 2011-03-24 19:40:52<br>2011-03-24 1:  |   |
| $66 - V - 9$                        |                                      | 35                                  | Alarm(Motion Detect)! Device: 149. Channel: 149-V-2                                                              | <b>NotConfirm</b><br>$\mathbf{0}$<br><b>Relate</b>       | 2011-03-24 19:41:22<br>2011-03-24 1   |   |
| $9 66 - V - 10$                     |                                      | 36                                  | Alarm(Motion Detect)! Device: 149. Channel: 149-V-2                                                              | <b>NotConfirm</b><br>0<br>Relate                         | 2011-03-24 19:42:12<br>2011-03-24 1:  |   |
| $$66-V-11$<br>$66 - V - 12$         |                                      | 37                                  | Alarm(Motion Detect)! Device: 149, Channel: 149-V-2                                                              | <b>NotConfirm</b><br>$\circ$<br>Relate                   | 2011-03-24 19:42:44<br>2011-03-24 1:  |   |
| $66 - V - 13$                       |                                      |                                     | $\cdots$<br><b>Side and</b>                                                                                      |                                                          | <b>.</b> .                            |   |

Diagram 14-25

<span id="page-124-1"></span>Select a node or a camera in device list first; then define the "date", "start/end time", "user", "alarm type" (all, video loss, external alarm, motion detect, camera masking, device disconnection, host alarm) and "status" (not confirm, confirm); at last click **[Search]** to get the result list. The number of the required records show in the blank following the【Search】button.

### **14.3ALARM**

The system supports six type alarms (video loss, external alarm, motion detect, camera masking, device disconnection and host alarm). As soon as the alarm occur, the related device will automatically position and make reaction to the alarms. The alarm relate include sound, video, EMap, TV wall, output (SMS, voice message).

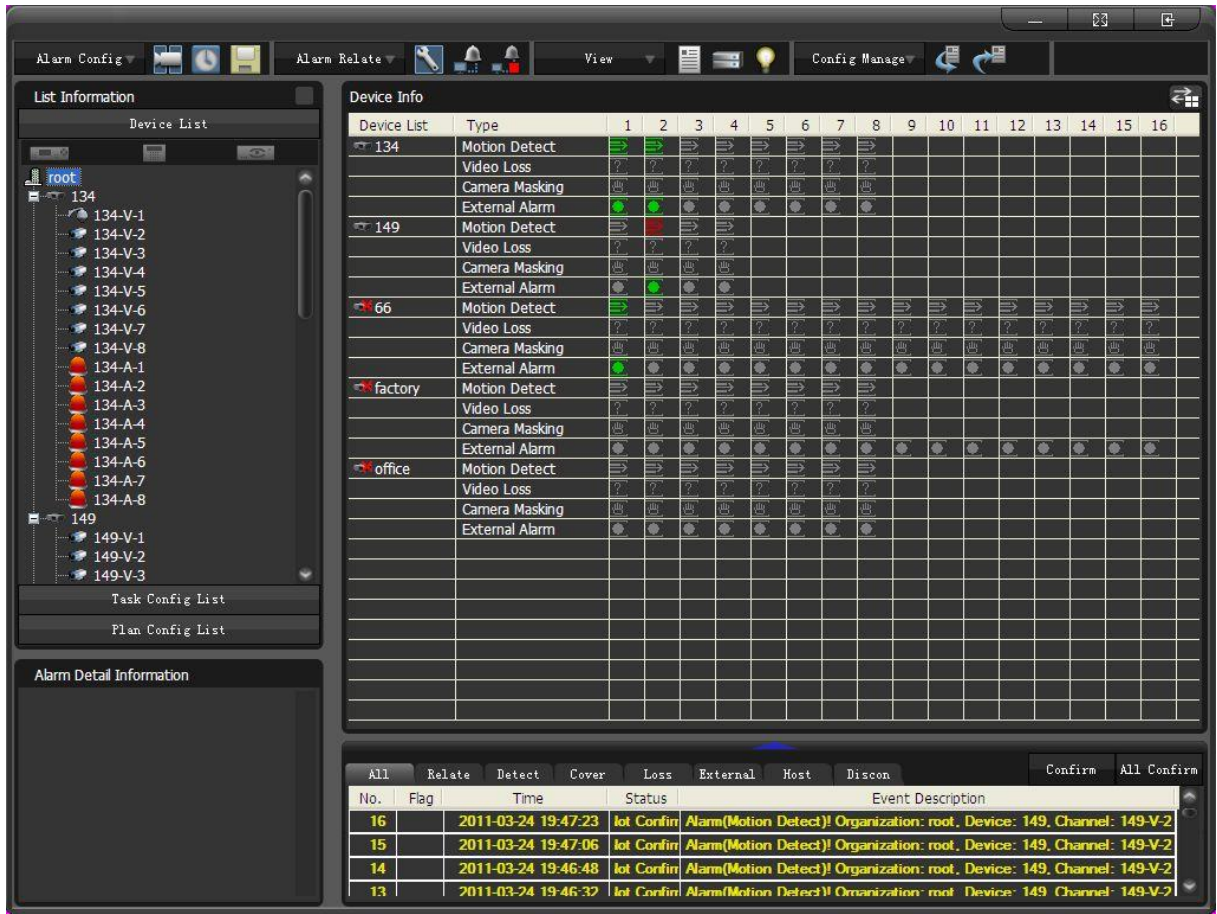

Click to pop up the interface like ["Diagram 14-26"](#page-125-0).

Diagram 14-26

#### <span id="page-125-1"></span><span id="page-125-0"></span>Top: toolbar (See ["Diagram 14-27"](#page-125-1)) Protection plan Alarm linkage Equipment configuration configuration minimize Full screen closed name in. 63  $\mathbf{R}$  $\blacksquare$ Ą 昌一 Alarn Config Alarn Relate Config Managew View ٠ Alarm zoning Alarm global Stop all **Device** Protection Configuration Configuration Save as alarm allocation linkage list status import derived configuration partition Diagram 14-27 Stop all relate: stop all alarm relates Import: import alarm configuration Export: export alarm configuration

125

Confirm: confirm the alarm and stop all relates

Click  $\left\{ \left\{ \right\} \right\}$  to change the device information format. Double left click a device to illustrate all the sub channels. You can rank the list by 【View】on top-- . (See ["Diagram 14-28"](#page-126-0))

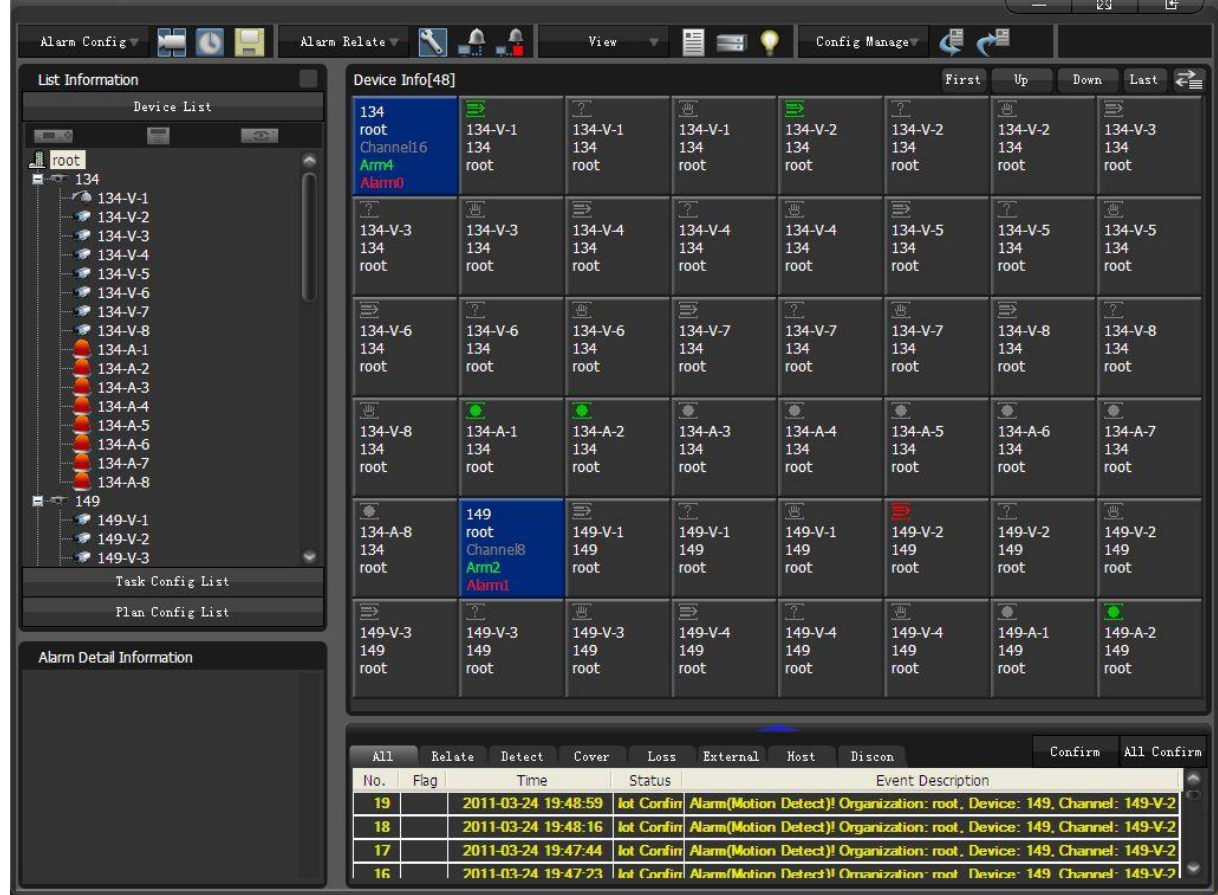

Diagram 14-28

<span id="page-126-0"></span>Left: device list and alarm detail information Right: device information

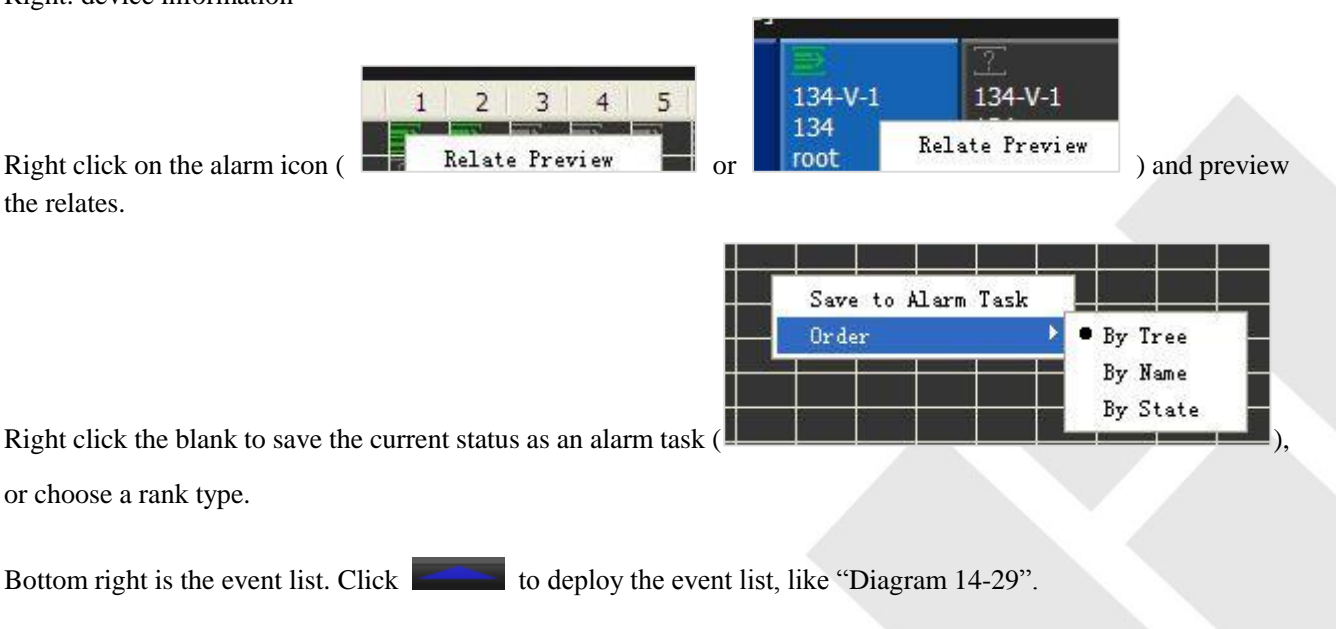

126

|                                                           | 図                                                                                                    | E           |
|-----------------------------------------------------------|----------------------------------------------------------------------------------------------------|-------------|
| Alarm Config                                              | <b>All Concerns Relate</b> N <sub>a</sub><br>Config Manage (<br>冒霊♥<br>View                                                                                                    |             |
| List Information                                          | Confirm                                                                                                    | All Confirm |
| Device List                                               | A11<br>Relate<br>Detect<br>Cover<br>Host<br>Discon<br>Loss<br>External                                                                                                    |             |
| $\overline{\phantom{a}}$<br><b>SCHOOL</b><br>$-0.01 - 10$ | Flag<br>Time<br>Status<br>No.<br>Event Description                                                                                                    |             |
| <b>Il</b> root                                            | 2011-03-24 19:51:20<br>lot Confin  Alann(Motion Detect)! Organization: root, Device: 149, Channel: 149-V-2<br>22                                                                                             |             |
| $\equiv$ $-134$                                           | 21<br>2011-03-24 19:50:07<br>lot Confin  Alanm(Motion Detect)! Organization: root, Device: 149, Channel: 149-V-2<br>20                                                                                       |             |
| $\sqrt{2}$ 134-V-1                                        | 2011-03-24 19:49:30<br>Alarm(Motion Detect)! Organization: root, Device: 149, Channel: 149-V-2<br>lot Confirm<br>19<br>2011-03-24 19:48:59                                                                   |             |
| $134 - V - 2$<br><b>2</b> 134-V-3                         | lot Confin<br>Alarm(Motion Detect)! Organization: root, Device: 149, Channel: 149-V-2<br>18<br>2011-03-24 19:48:16<br>lot Confirm<br>Alarm(Motion Detect)! Organization: root, Device: 149, Channel: 149-V-2 |             |
| <b>2</b> 134-V-4                                          | 17<br>Alarm(Motion Detect)! Organization: root. Device: 149. Channel: 149-V-2<br>2011-03-24 19:47:44<br>lot Confirr                                                                                          |             |
| ₹ 134-V-5                                                 | 16<br>2011-03-24 19:47:23<br>lot Confin<br>Alarm(Motion Detect)! Organization: root. Device: 149. Channel: 149-V-2                                                                                           |             |
| ₹ 134-V-6                                                 | 15<br>Iot Confin Alarm(Motion Detect)! Organization: root, Device: 149, Channel: 149-V-2<br>2011-03-24 19:47:06                                                                                              |             |
| <b>₹</b> 134-V-7<br>₹ 134-V-8                             | lot Confin Alarm (Motion Detect)! Organization: root, Device: 149, Channel: 149-V-2<br>14<br>2011-03-24 19:46:48                                                                                             |             |
| $134 - A - 1$                                             | lot Confirr Alarm(Motion Detect)! Organization: root, Device: 149, Channel: 149-V-2<br>13<br>2011-03-24 19:46:32                                                                                             |             |
| $134 - A - 2$                                             | lot Confin Alam (Motion Detect)! Organization: root, Device: 149, Channel: 149-V-2<br>12<br>2011-03-24 19:45:20                                                                                              |             |
| $134 - A - 3$                                             | Alarm(Motion Detect)! Organization: root, Device: 149, Channel: 149-V-2<br>11<br>2011-03-24 19:44:41<br>lot Confirr                                                                                          |             |
| $134 - A - 4$<br>$134 - A - 5$                            | 10<br>2011-03-24 19:44:26<br>lot Confirr Alarm (Motion Detect)! Organization: root, Device: 149, Channel: 149-V-2                                                                                            |             |
| $134 - A - 6$                                             | lot Confin Alann(Motion Detect)! Organization: root, Device: 149, Channel: 149-V-2<br>9<br>2011-03-24 19:44 08                                                                                               |             |
| $134 - A - 7$                                             | lot Confin Alam (Motion Detect)! Organization: root. Device: 149. Channel: 149-V-2<br>2011-03-24 19:43:35<br>8                                                                                               |             |
| $134 - A - 8$<br>$\blacksquare$ 149                       | $\overline{ }$<br>lot Confirr Alarm(Motion Detect)! Organization: root, Device: 149, Channel: 149-V-2<br>2011-03-24 19:42:44                                                                                 |             |
| <b>2</b> 149-V-1                                          | Iot Confirr Alarm(Motion Detect)! Organization: root, Device: 149, Channel: 149-V-2<br>6<br>2011-03-24 19:42:12                                                                                              |             |
| ₹ 149-V-2                                                 | $\overline{5}$<br>Alarm(Motion Detect)! Organization: root, Device: 149, Channel: 149-V-2<br>2011-03-24 19:41:22<br>lot Confirr                                                                              |             |
| <b>2</b> 149-V-3<br>×                                     | Alarm(Motion Detect)! Organization: root, Device: 149, Channel: 149-V-2<br>4<br>lot Confirm<br>2011-03-24 19:40:52                                                                                           |             |
| Task Config List                                          | 3<br>2011-03-24 19:40:32<br>lot Contin<br>Alarm(Device Disconnect)! Organization: root. Device: 66                                                                                                    |             |
| Plan Config List                                          | $\overline{2}$<br>2011-03-24 19:40:31<br>Alarm(Device Disconnect)! Organization: root, Device: factory<br>lot Contin                                                                                         |             |
|                                                           | lot Confirr Alarm Device Disconnect)! Organization: root, Device: office<br>2011-03-24 19:40:30<br>1.                                                                                                    |             |
| Alarm Detail Information                                  |                                                                                                    |             |
|                                                           |                                                                                                    |             |
|                                                           |                                                                                                    |             |
|                                                           |                                                                                                    |             |
|                                                           |                                                                                                    |             |
|                                                           |                                                                                                    |             |
|                                                           |                                                                                                    |             |
|                                                           |                                                                                                    |             |
|                                                           |                                                                                                    |             |
|                                                           |                                                                                                    |             |

Diagram 14-29

<span id="page-127-0"></span>Alarm configuration steps:

Task 1.

There are FOUR methods to set task. The task icon will be in green as you set the task.

- ① manually right click on the camera/device/node to enable or stop the tasks.
- ② Select the alarm type in device list, e.g. Set the task for all the devices and alarm type of "134" group.
- **3** right click on the alarm icons --  $\Box$ ,  $\Box$ ,  $\Box$ ,  $\Box$ ,  $\Box$  to enable or stop the tasks.

④ set a task first and tick the items. This is the most convenient way to set the task.

Plan the time periods for different tasks. Please refer [14.3.1](#page-131-0) TASK CONFIG, [14.3.2](#page-132-0) PLAN CONFIG

Introduction: stop task is the same method as enable it.

- Global config , please refer chapter [14.3.4](#page-135-0) GLOBAL CONFIG 2.
- Relate config, please refer chapter [14.3.3](#page-133-0) RELATE CONFIG 3.

After you set the task, global config and relate config, the alarm icons on screens will be in red as alarm occur. The alarm relates are:

Sound: enable the function and select an audio file(format: .wav)

- TV wall: enable the function, the alarm video will be send to TV wall as the alarm occur.
- Alarm interface: enable the function, the alarm interface will pop up as the alarm occur. (See ["Diagram 14-30"](#page-128-0))

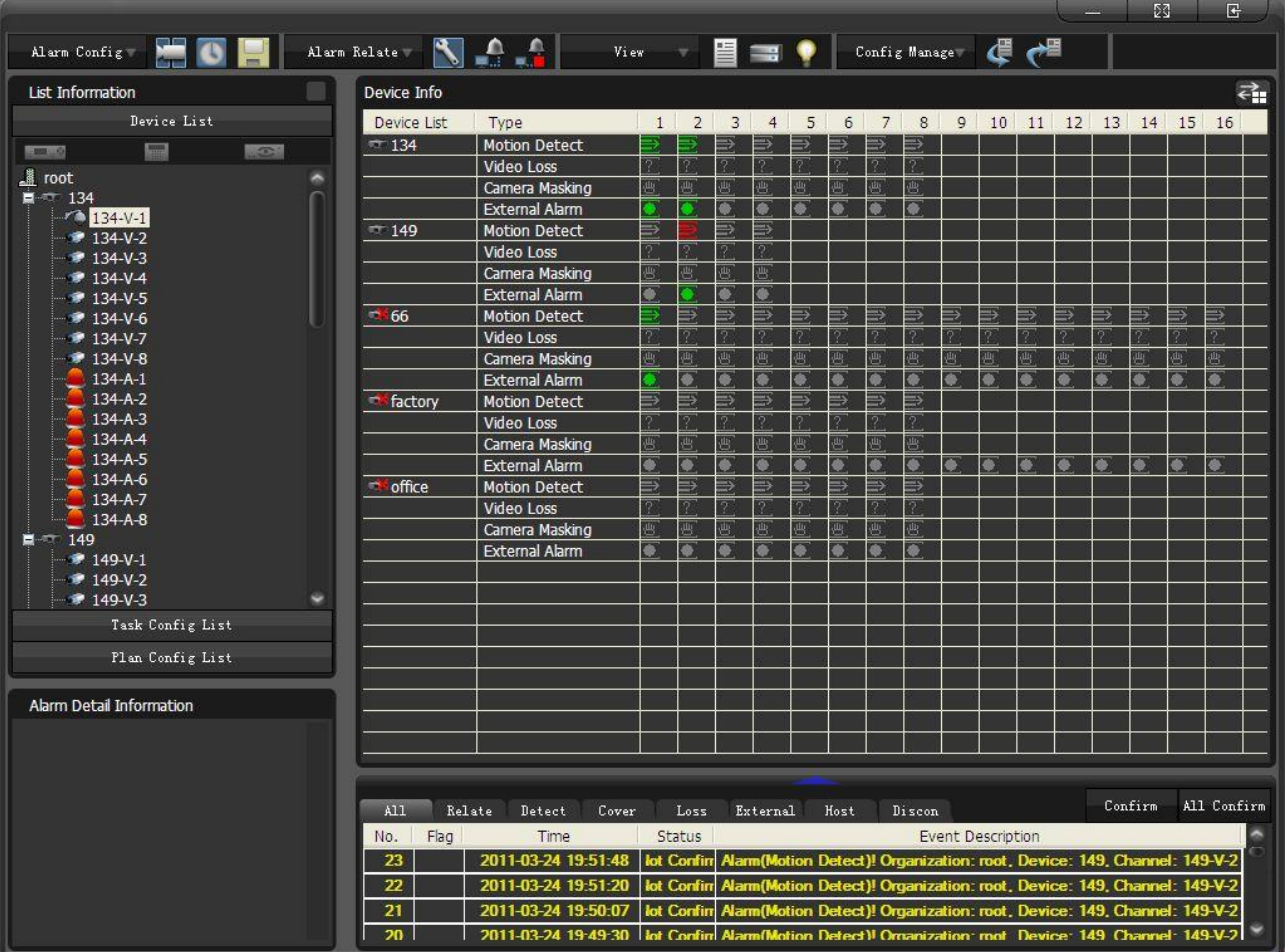

Diagram 14-30

<span id="page-128-0"></span>Relate the alarm video, support maximum 4 channels. (See ["Diagram 14-31"](#page-129-0))

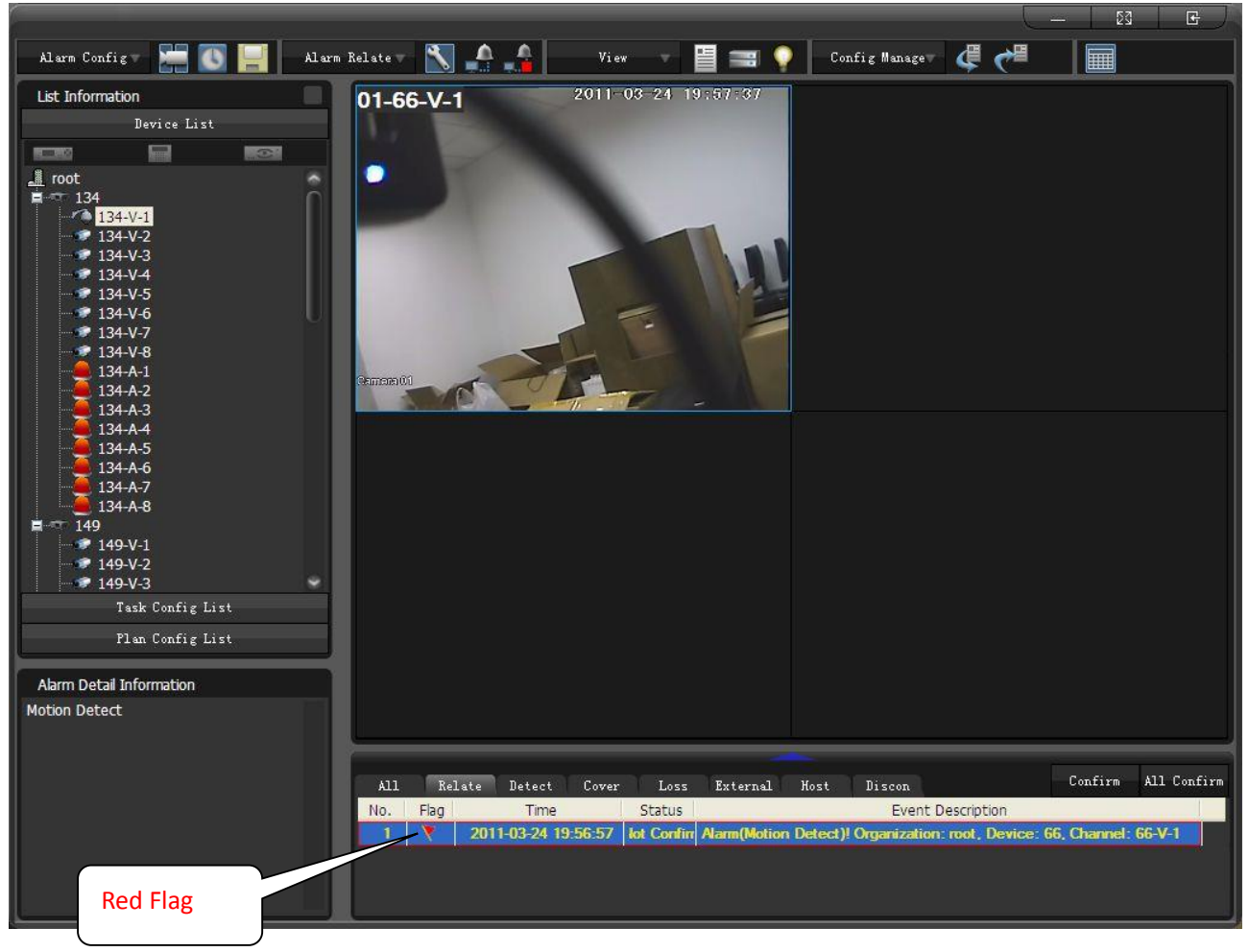

Diagram 14-31

<span id="page-129-0"></span>On the popup screen, you can find a voice talk icon to apply this function. (See ["Diagram 14-32"](#page-129-1))

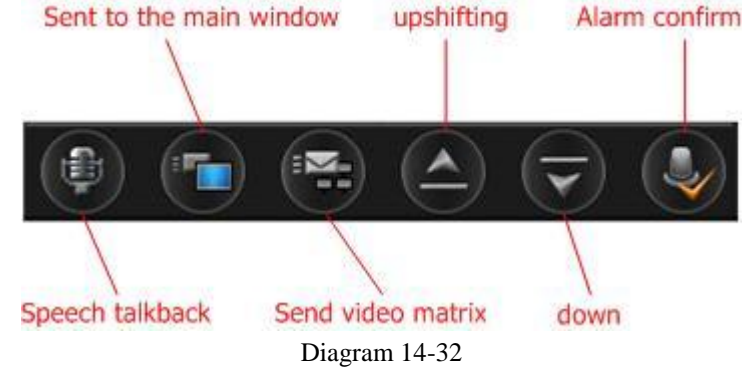

<span id="page-129-1"></span>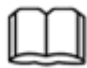

Introduction:

- 1. The on playing relate video corresponding with the flag alarm record.
- 2. Double left click the alarm record to check the relate video when there are more than one alarms occur.
- 3. Turn to the next or previous video by down and up icon.
- 4. Click "Confirm" to end the video relate.
- 5. Double left click to full screen this window.

The alarm icon will show on the screen as the alarm occur

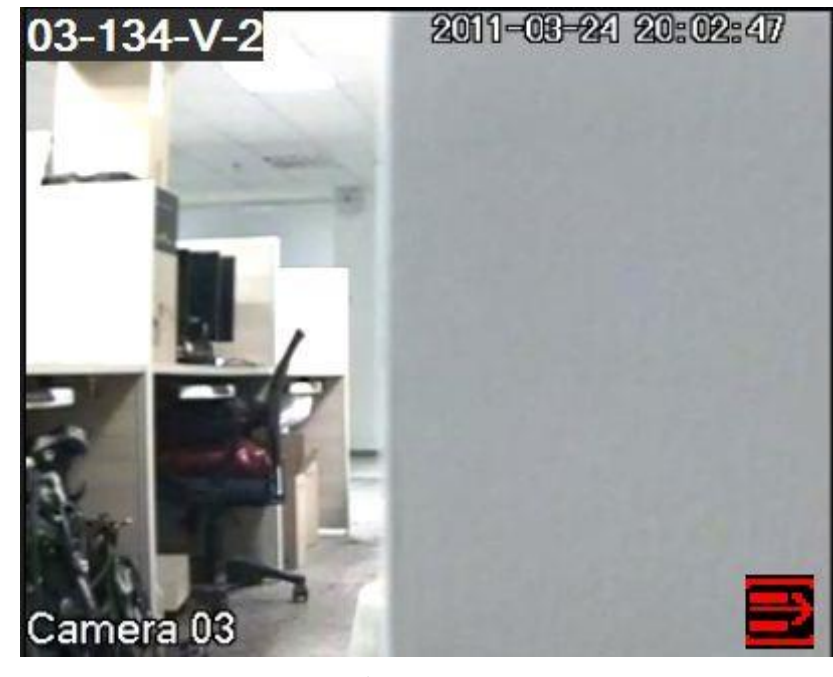

Diagram 14-33

 $\overline{\mathbf{E}}$ : Motion detect;  $\overline{\mathcal{X}}$ : video loss;  $\overline{\mathbf{E}}$ : camera masking;  $\overline{\mathbf{E}}$ : external alarm

If you set the alarm relates EMap, the map with alarm indicators will pop up when the alarm occur. (See ["Diagram](#page-131-1)  [14-34"](#page-131-1))

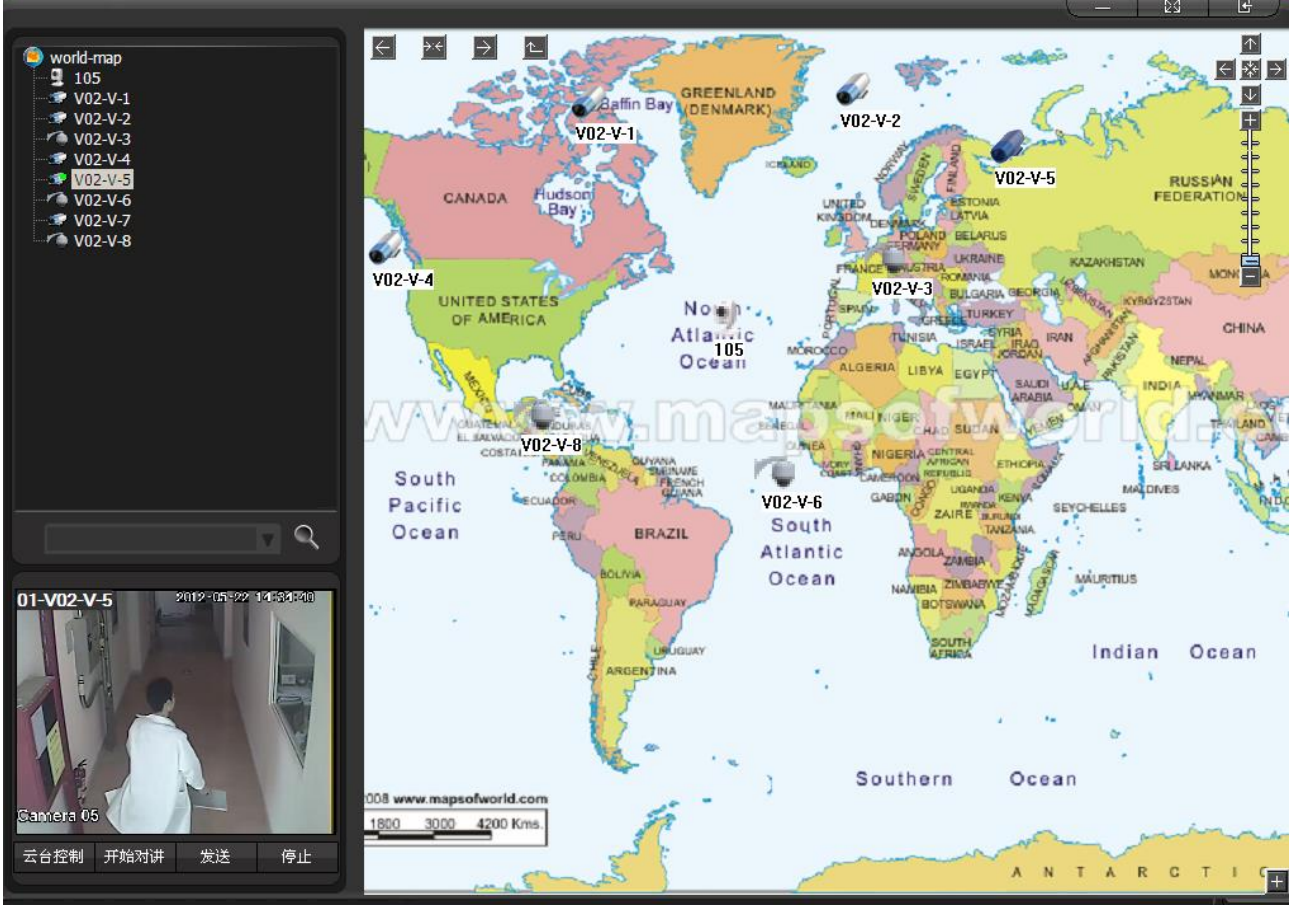

Diagram 14-34

<span id="page-131-1"></span>SMS output and talk output are selectable. Alarm records will be sent to your phone by SMS or output by sound device.

Introduction: you have to install DMSS and alarm output software for alarm SMS output.

#### <span id="page-131-0"></span>**14.3.1 ALARM TASK CONFIG**

Click【Alarm】-> 【Task Config】to pop up the interface as ["Diagram 14-35"](#page-132-1).

| Task Config                                                                                                    |                                                                 |                          |                                           |             |      |       | $\left[\mathsf{x}\right]$ |
|----------------------------------------------------------------------------------------------------|-----------------------------------------------------------------|--------------------------|-------------------------------------------|-------------|------|-------|---------------------------|
| Task1<br>Title                                                                                                    |                                                                 |                          |                                           |             |      | New   | Modify<br>Delete          |
| Device List                                                                                                    | Alarm Task                                                      |                          |                                           |             |      |       |                           |
| <b>A</b> root<br>□● 134<br>/ 134-V-1<br>$\bullet$ 134-V-2<br>$9 134 - V - 3$<br>$ 134 - V - 4$<br>$$134-V-5$<br>$ 134 - V - 6 $<br>$$134-V-7$<br>$$134-V-8$<br>$134 - A - 1$<br>$134 - A - 2$<br>134-A-3<br>$134 - A - 4$<br>$134 - A - 5$<br>$134 - A - 6$<br>$134 - A - 7$<br>$134 - A - 8$<br>田 编 149<br>田 编 66<br><b>⊞ I factory</b> | $\mathbf{1}$<br>$\overline{2}$<br>$\rightarrow$<br>$\prec\prec$ | No. Device<br>134<br>134 | Channel<br>$134 - V - 1$<br>$134 - A - 1$ | Detect<br>M | Loss | Cover | External<br>☑             |
| El <b>Will</b> office                                                                                                    |                                                                 |                          |                                           |             |      | Save  | Exit<br>Cancel            |

Diagram 14-35

<span id="page-132-1"></span>Click **I** New **I** to name a task; then select devices for alarm task by  $\rightarrow$  button; at last save the configuration as

a new task.

Click to edit and enable the alarm type.

Click 【Delete】to delete a task.

Introduction: the running tasks are still valid after you restart the system.

#### <span id="page-132-0"></span>**14.3.2 ALARM PLAN CONFIG**

Set plans to apply the tasks in particular time periods.

Click **[Alarm]** -> **Plan Config]** to pop up the interface as ["Diagram 14-36"](#page-133-1).

132

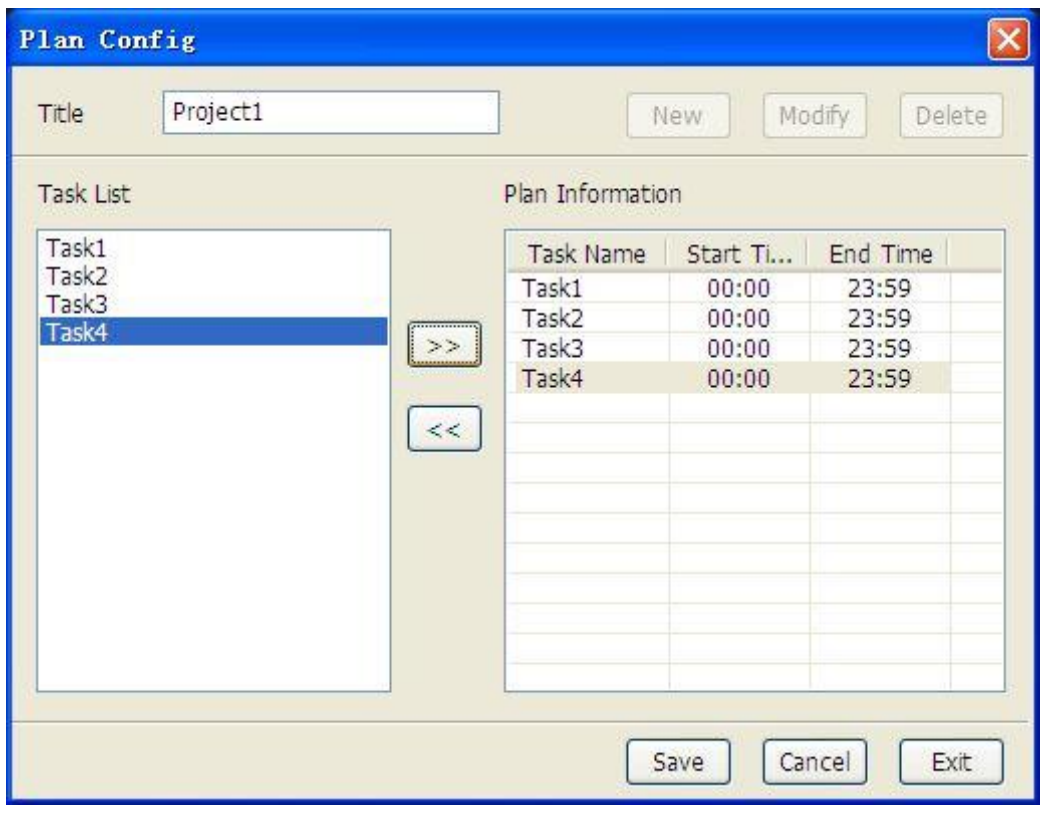

Diagram 14-36

<span id="page-133-1"></span><span id="page-133-0"></span>Plans will be automatically canceled when all the tasks are canceled.

#### **14.3.3 RELATE CONFIG**

Click  $\blacksquare$  Alarm  $\blacksquare$   $\blacksquare$   $\blacksquare$   $\blacksquare$  Relate Config  $\blacksquare$  to pop up the interface as ["Diagram 14-37"](#page-133-2).

<span id="page-133-2"></span>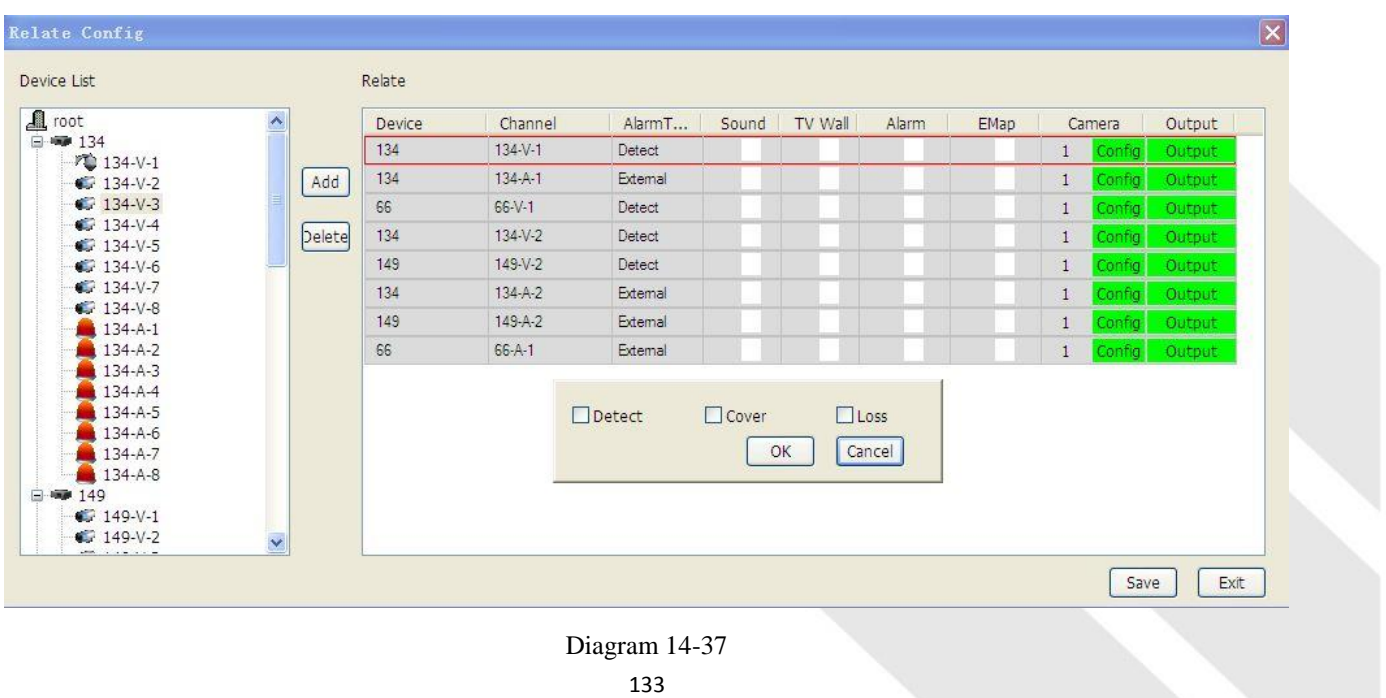

Select the device in list and add it to the Relate. (See ["Diagram 14-38"](#page-134-0))

| Device List                                                  |                     | Relate |               |          |       |         |       |      |                                     |        |
|--------------------------------------------------------------|---------------------|--------|---------------|----------|-------|---------|-------|------|-------------------------------------|--------|
| A root                                                       | $\hat{\phantom{a}}$ | Device | Channel       | AlarmT   | Sound | TV Wall | Alarm | EMap | Camera                              | Output |
| □● 134<br>F 134-V-1                                          |                     | 134    | $134 - V - 1$ | Detect   |       |         |       |      | Config                              | Output |
| $\bigcirc$ 134-V-2                                           | Add                 | 134    | $134 - A - 1$ | External |       |         |       |      | Config<br>$\mathbf{1}$              | Output |
| $\bullet$ 134-V-3                                            |                     | 66     | $66 - V - 1$  | Detect   |       |         |       |      | Config<br>1                         | Output |
| $\bigcirc$ 134-V-4                                           | Delete              | 134    | $134 - V - 2$ | Detect   |       |         |       |      | Config<br>$\mathbf{1}$              | Output |
| $$134-V-5$<br>$\bigcirc$ 134-V-6                             |                     | 149    | $149 - V - 2$ | Detect   |       |         |       |      | Config<br>$\mathbf{1}$              | Output |
| $\bigcirc$ 134-V-7                                           |                     | 134    | $134 - A - 2$ | External |       |         |       |      | Config<br>$\mathbf{1}$              | Output |
| $ 134 - V - 8$                                               |                     | 149    | 149-A-2       | External |       |         |       |      | Config<br>$\mathbf{1}$              | Output |
| $134 - A - 1$<br>$134-A-2$                                   |                     | 66     | $66 - A - 1$  | External |       |         |       |      | $\mathbf{1}$<br>Config <sup>1</sup> | Output |
| $134-A-3$<br>$134 - A - 4$<br>$134 - A - 5$<br>$134 - A - 6$ |                     |        |               |          |       |         |       |      |                                     |        |
| $134-A-7$<br>$134-A-8$                                       |                     |        |               |          |       |         |       |      |                                     |        |
| 日编 149<br>$\bigcirc$ 149-V-1                                 |                     |        |               |          |       |         |       |      |                                     |        |
| $\bigcirc$ 149-V-2                                           | ×                   |        |               |          |       |         |       |      |                                     |        |

Diagram 14-38

<span id="page-134-0"></span>Tick the alarm type which include sound relate, TV wall relate, EMap relate and alarm interface relate. Click the camera【Config】to pop up the window like ["Diagram 14-39"](#page-134-1).

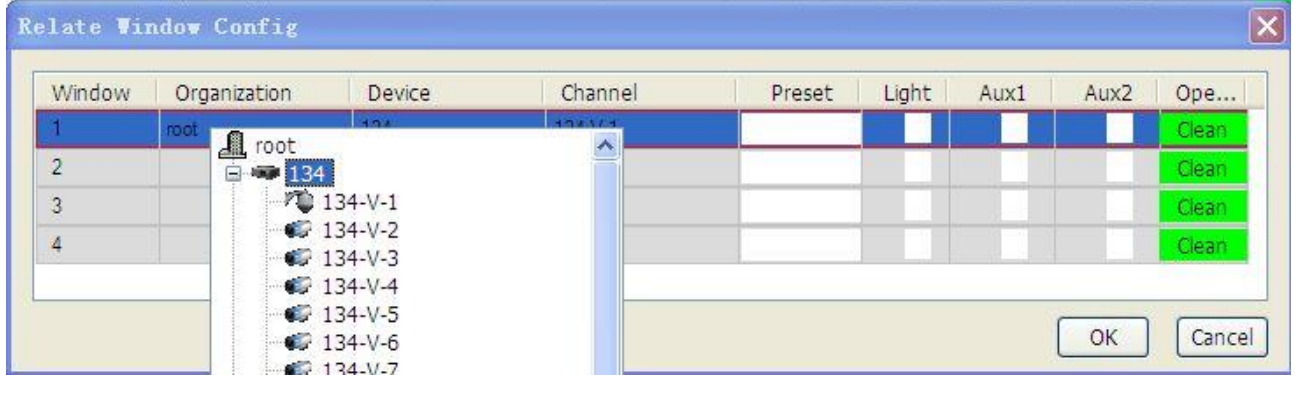

Diagram 14-39

<span id="page-134-1"></span>Click the【Output】to configurate the SMS output and talk output. (See ["Diagram 14-40"](#page-135-1))

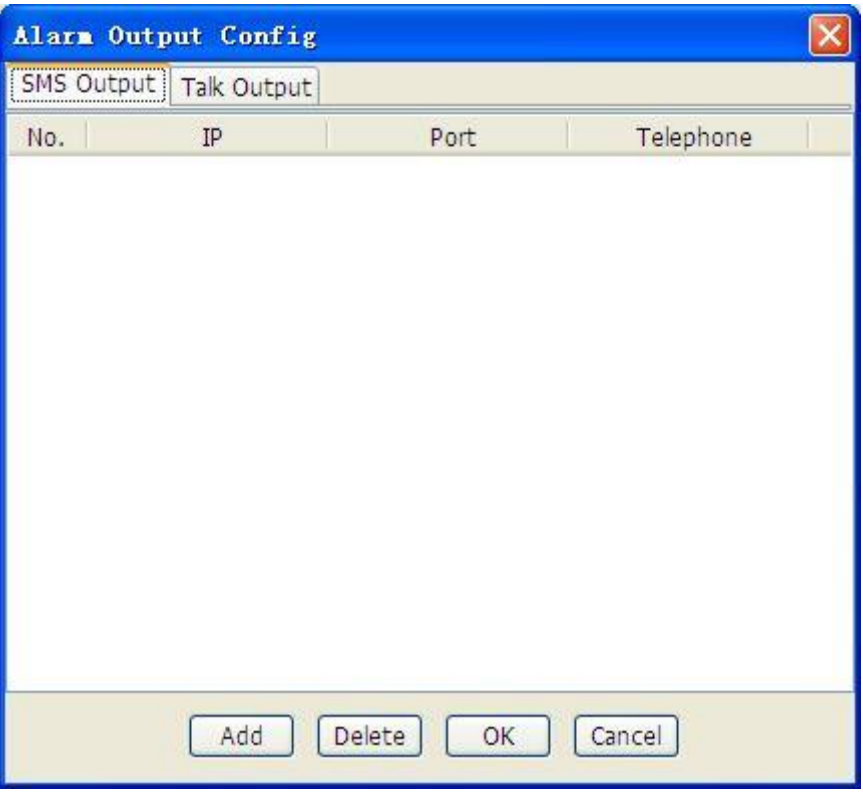

Diagram 14-40

#### <span id="page-135-1"></span><span id="page-135-0"></span>**14.3.4 GLOBAL CONFIG**

Click【Alarm】-> 【Global Config】to pop up the following interface which include motion detect, cover, video loss, external alarm, host alarm and disconnection alarm.

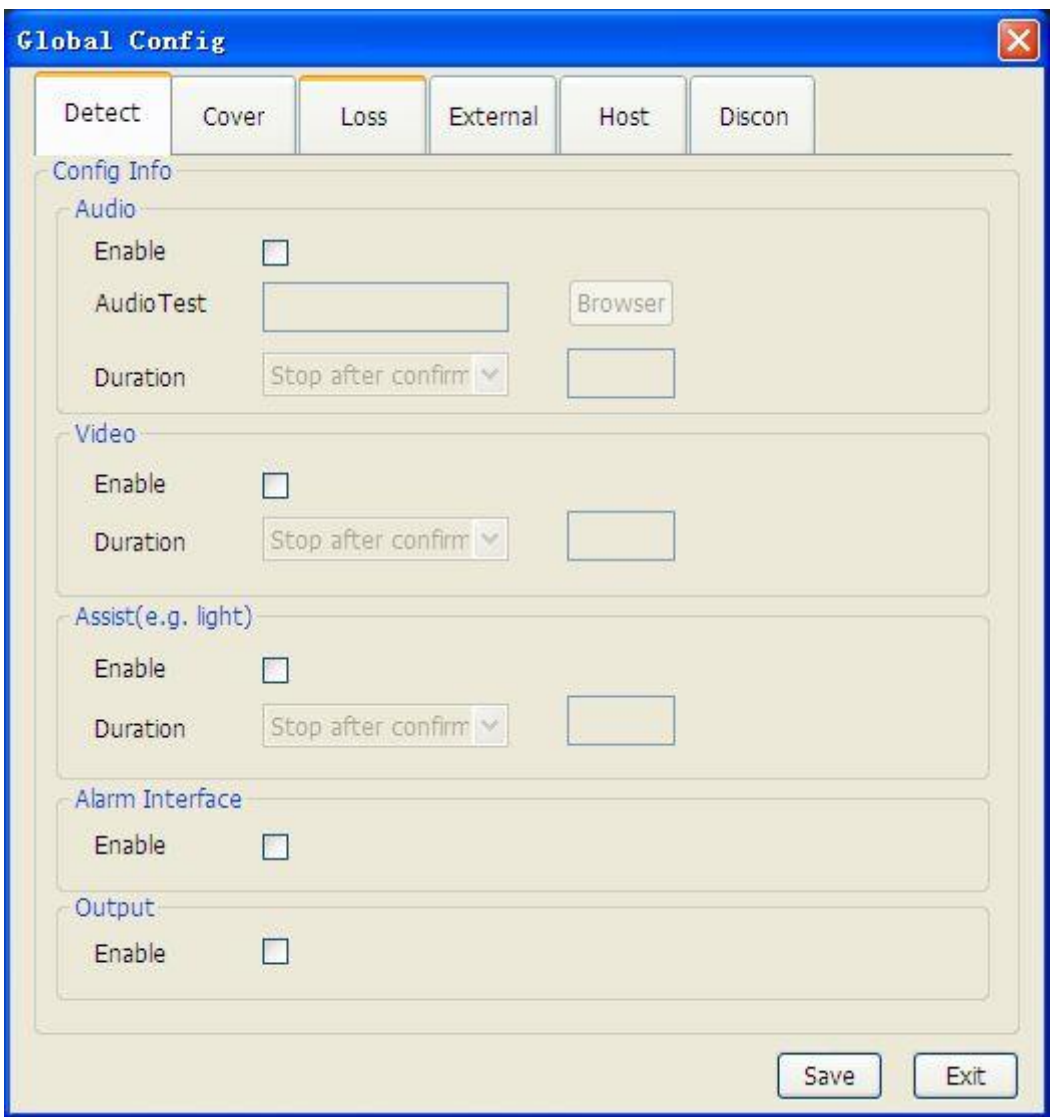

Diagram 14-41

Audio: enable or disable the function. You can select sound and set duration. The audio format is WAV. Video: enable or disable the video relate. Set popup video duration.

Assist (e.g. light): enable or disable the assist devices and set the devices start time

Alarm interface: enable the popup alarm interface

Output: enable or disable the alarm output

Introduction: global config aim to the whole system. You have to enable the alarm relate and then set the SMS and talk output.

### **14.4PTZ CONTROL**

Open the PTZ interface of authority camera to set step, zoom, focus, iris, preset, auto tour, aux and etc. Click 【PTZ

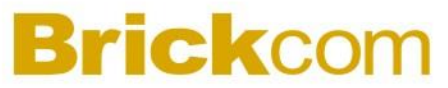

Ctrl】to open the toolbar as ["Diagram 14-42"](#page-137-0).

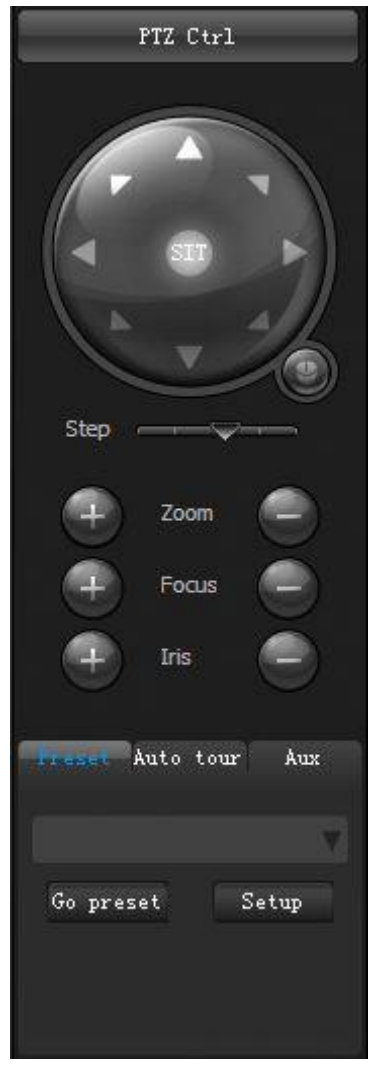

Diagram 14-42

<span id="page-137-0"></span>Introduction: PTZ function is available for PTZ authority.

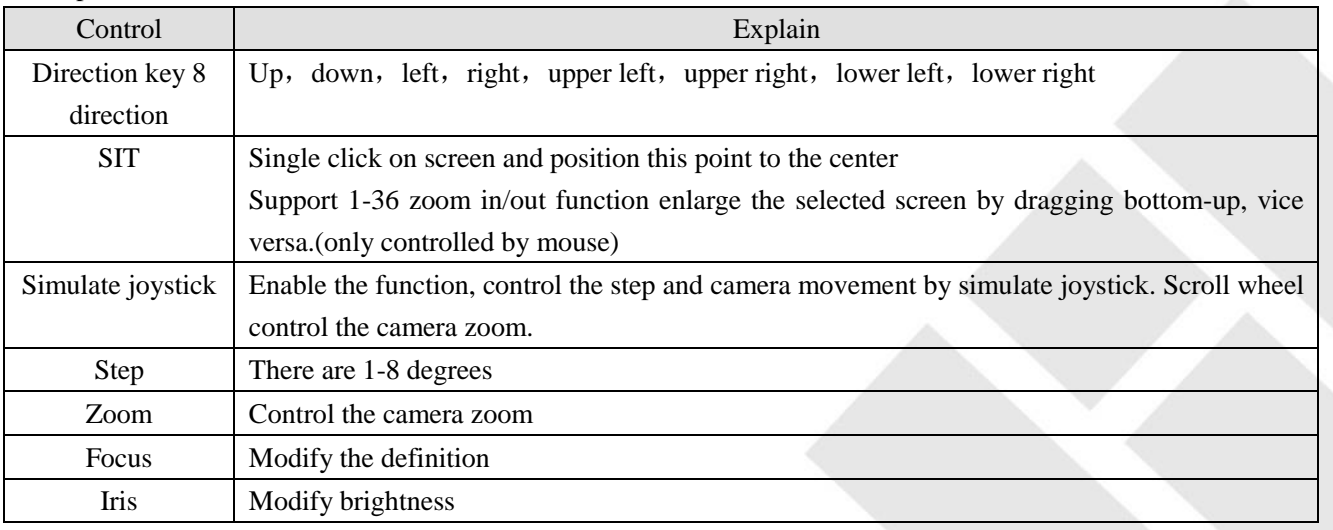

#### Description

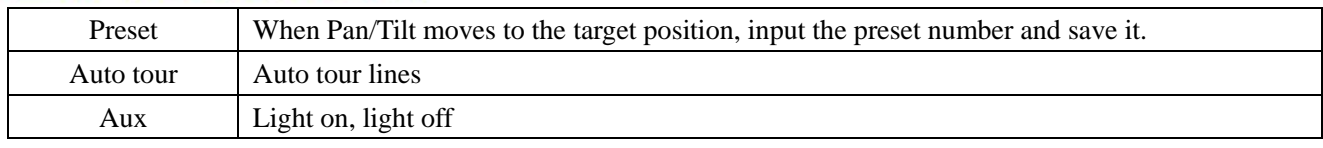

Form 14-2

#### **14.4.1 PRESET**

Click  $[PTZ] \rightarrow [PRESET] \rightarrow [Setup]$  in menu to pop up the preset window like ["Diagram 14-43"](#page-138-0). Input the number, name and save this preset.

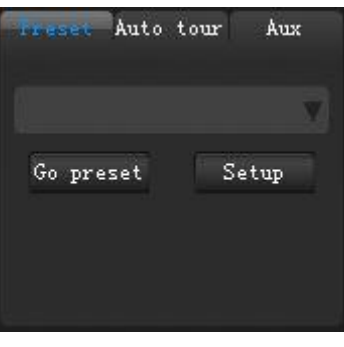

Diagram 14-43

<span id="page-138-0"></span>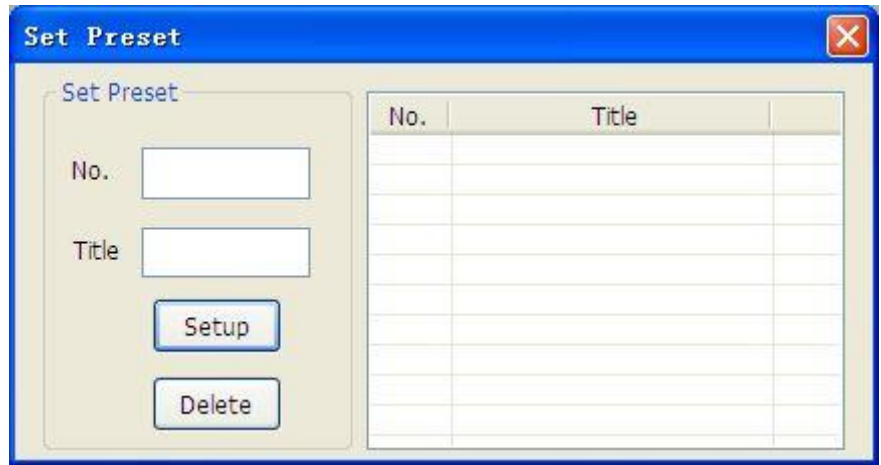

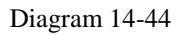

Introduction: preset number is 1-128, the name could be in number, letter or symbol, and the minimum length is 16 characters.

Select a preset and click【Delete】to cancel it.

Back to PTZ control, select preset form list like ["Diagram 14-45"](#page-139-0) then click  $\Box$  Go To  $\Box$  to control the camera motion.

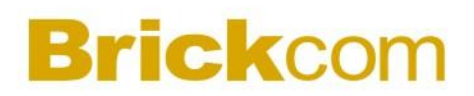

| Auto tour                                 | Aux |
|-------------------------------------------|-----|
|                                           |     |
| front<br>$\frac{2}{3}$<br>parking<br>door |     |
|                                           |     |

Diagram 14-45

#### <span id="page-139-0"></span>**14.4.2 AUTO TOUR**

Click【PTZ】->[CRUISE]->【Setup】to pop up the auto tour window like ["Diagram 14-46"](#page-139-1).

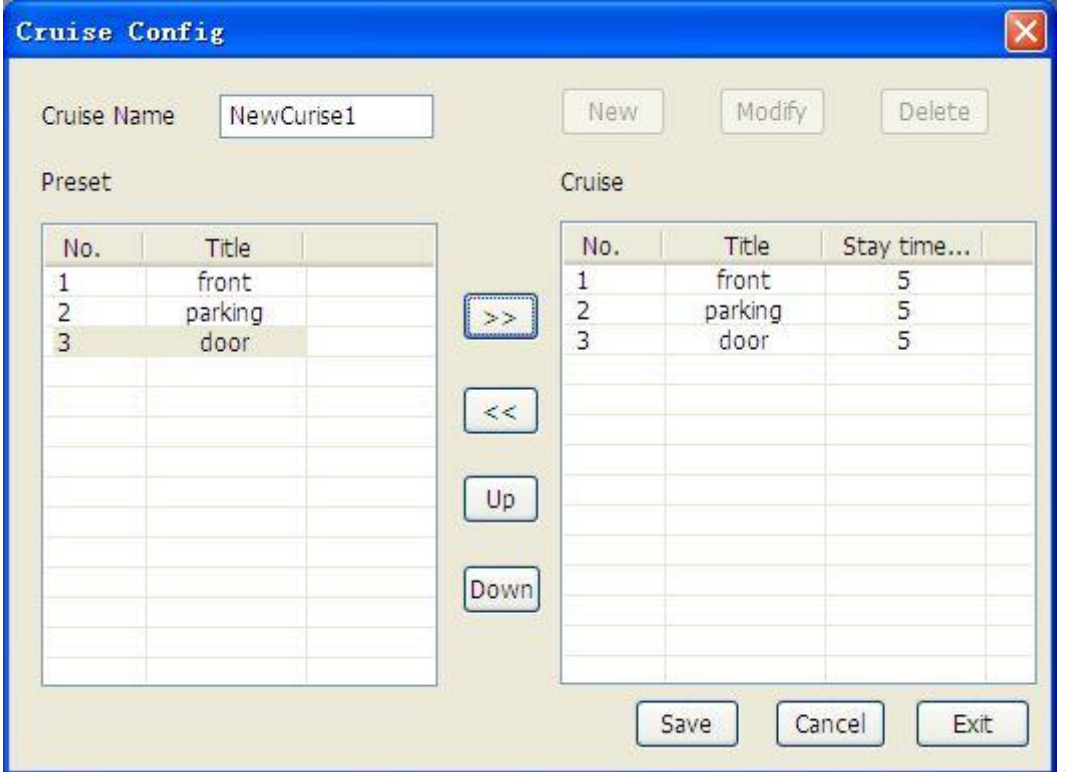

Diagram 14-46

<span id="page-139-1"></span>Click【New】to add tour. (See ["Diagram 14-47"](#page-140-0))

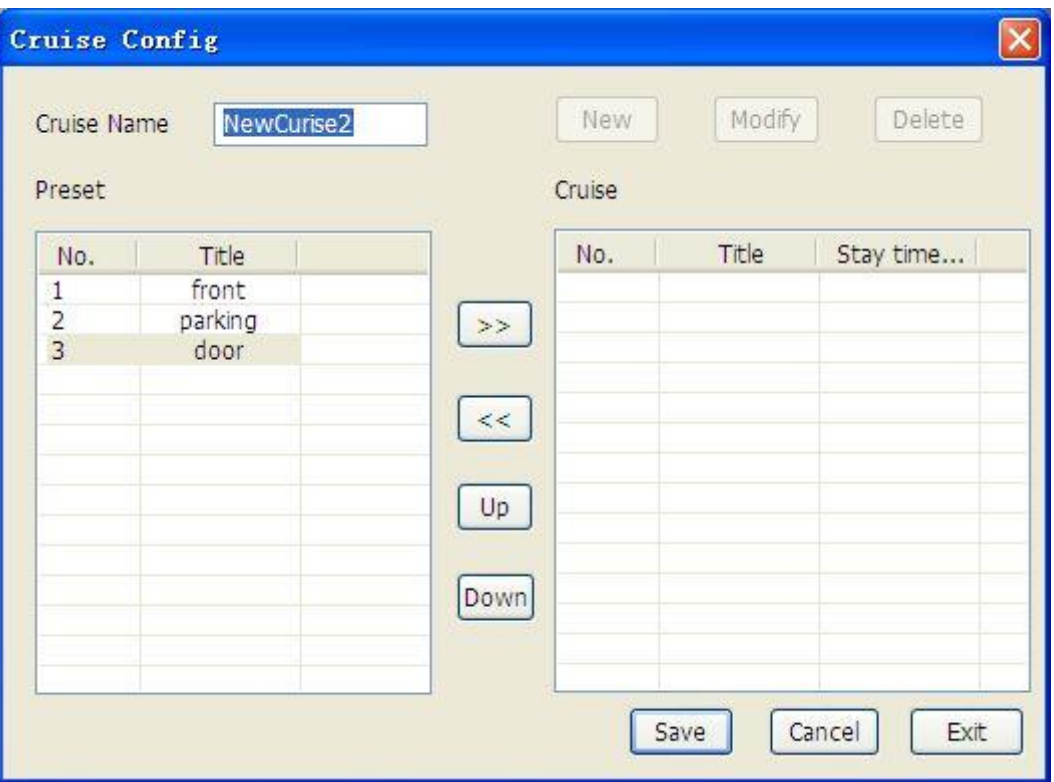

Diagram 14-47

- <span id="page-140-0"></span>① tour name, can be modified.
- ② select preset in list and add it into tour by . The maximum presets are 100 in one tour.
- ③ double left click stay time to modify, the limit is 3-6000 seconds. The default is 5 seconds.
- ④ select a preset in tour and click to cancel it from this tour.
- ⑤【Up】and【Down】is used for change the presets sequence and the tour line.
- ⑥ click【Save】to complete the setting

The operation of【Modify】is the same as add a new tour

【Delete】is used for delete a tour

Click 【Exit】to quit

Introduction: you can add several presets into tour at once.

<span id="page-140-1"></span>In PTZ control, select a tour (See ["Diagram 14-48"](#page-140-1)) and click "Go Preset" to execute the tour.

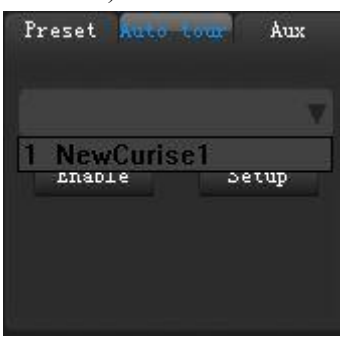

Diagram 14-48

140

Introduction:

- 1. PTZ is on working for dome or rotatable camera; it is useless for noormal camera
- 2. You need authorization to apply this function

### **14.5 MONITOR PROJECT**

The operations in monitor project include task and plan config; pause and resume project; import and export; run and stop tasks.

#### **14.5.1 TASK CONFIG**

"Task" is the sub item of "Save" in screen contact menu. (See ["Diagram 14-49"](#page-141-0))

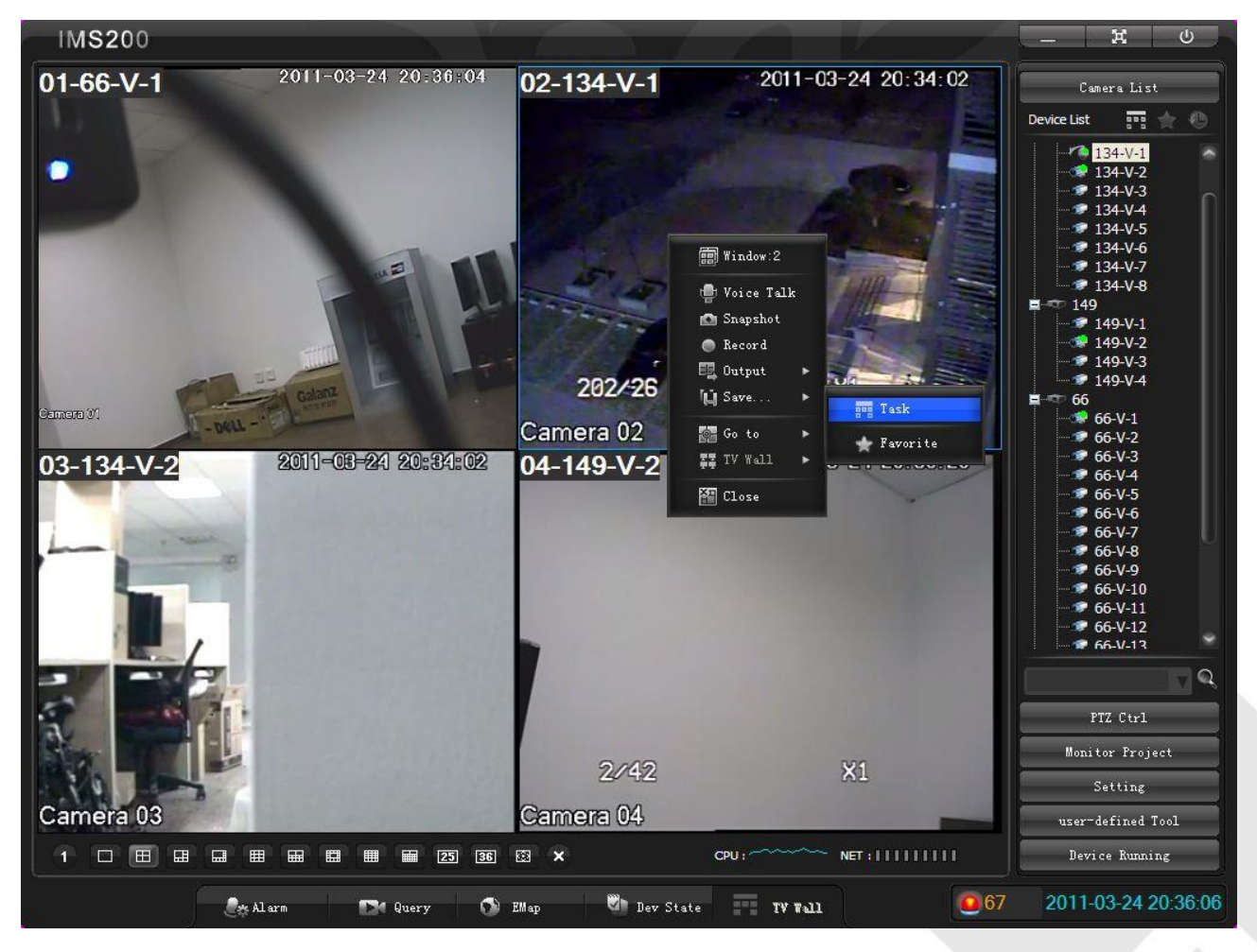

Diagram 14-49

<span id="page-141-0"></span>Add new task:

In the popup window, firstly input the task title and select the screen number (1,4,6,8,9,13,16,20,25,36), then select the node or device and add it into the task sub item by , at last, click save to complete the operation.

| <b>Task Config</b>         |               |                              |                                                     |        |                |               |    |            |    |                     |    | $[\mathsf{x}]$ |  |
|----------------------------|---------------|------------------------------|-----------------------------------------------------|--------|----------------|---------------|----|------------|----|---------------------|----|----------------|--|
| New Task1<br>Title         |               | Number                       | 36                                                  |        |                | v             |    | <b>New</b> |    | Modify              |    | Delete         |  |
| Device List                |               | <b>Task SubItem</b>          |                                                     |        |                |               |    |            |    |                     |    |                |  |
| $\mathbf{A}$ root          |               | 31                           | 32                                                  | 33     | 34             | 35            | 36 |            |    |                     |    |                |  |
| 日编 134                     |               | 21                           | 22                                                  | 23     | 24             | 25            | 26 | 27         | 28 | 29                  | 30 |                |  |
| / 134-V-1<br>$134 - V - 2$ |               | 11                           | 12                                                  | 13     | 14             | 15            | 16 | 17         | 18 | 19                  | 20 |                |  |
| $\bullet$ 134-V-3          | $\Rightarrow$ | $\overline{1}$               | $\overline{2}$                                      | 3      | $\overline{4}$ | 5             | 6  | 7          | 8  | 9                   | 10 |                |  |
| Ξ<br>$$134-V-4$            |               | No.                          |                                                     | Device |                | Channel       |    | Camera ID  |    | Stay time(10-3600s) |    |                |  |
| $$134-V-5$                 | $<<$          | $\mathbf{1}$                 | 134                                                 |        |                | $134 - V - 1$ |    | 100401     |    | 20                  |    |                |  |
| $$134-V-6$                 |               |                              |                                                     | 134    |                | $134 - V - 2$ |    | 100402     |    |                     | 20 |                |  |
| $134 - V - 7$              | Up            |                              | $\begin{array}{c}\n2 \\ 3 \\ 4\n\end{array}$<br>149 |        |                | $149 - V - 2$ |    | 100502     |    |                     | 20 |                |  |
| $\bullet$ 134-V-8          |               |                              |                                                     | 66     |                | $66-V-1$      |    | 100301     |    |                     | 20 |                |  |
| ■ 149<br>Ė                 |               |                              |                                                     |        |                |               |    |            |    |                     |    |                |  |
| $$149-V-1$                 | Down          |                              |                                                     |        |                |               |    |            |    |                     |    |                |  |
| $$149-Y-2$                 |               |                              |                                                     |        |                |               |    |            |    |                     |    |                |  |
| $$149-V-3$                 |               |                              |                                                     |        |                |               |    |            |    |                     |    |                |  |
| $$149-V-4$                 |               |                              |                                                     |        |                |               |    |            |    |                     |    |                |  |
| Ė.<br>● 66                 |               |                              |                                                     |        |                |               |    |            |    |                     |    |                |  |
| $66-V-1$<br>$66 - V - 2$   |               |                              |                                                     |        |                |               |    |            |    |                     |    |                |  |
| $\ddot{\phantom{0}}$       |               | $\left\langle \right\rangle$ |                                                     |        |                | III           |    |            |    |                     |    | $\rightarrow$  |  |
|                            |               |                              |                                                     |        |                |               |    | Save       |    | Cancel              |    | Exit           |  |

Diagram 14-50

All the channel information is listed in the task subitem, like the device, channel, camera ID, stop duration (10-3600s), preset (1-128) and stream. On the contrary, click  $\left[\rightarrow\right]$  to cancel the channel from tasks.

New: add a new task

Modify: modify the task configuration

Stay time: the default is 20 seconds. Double left click to modify the time between 10-3600 seconds.

Preset: double left click to add preset number

Save: save the configuration

Cancel: cancel the select item

Exit: quit this window

Introduction:

1. There are maximum 100 devices in one task

2. Select a node to add all devices in this node into the task

3. Modify one stay time and apply this time to all in context menu

#### **14.5.2 PLAN CONFIG**

["Diagram 14-51"](#page-143-0) is the [Plan Config] interface. Click "Add" and modify the plan parameter like title, task start/end

time. You can put the exist tasks into the plan.

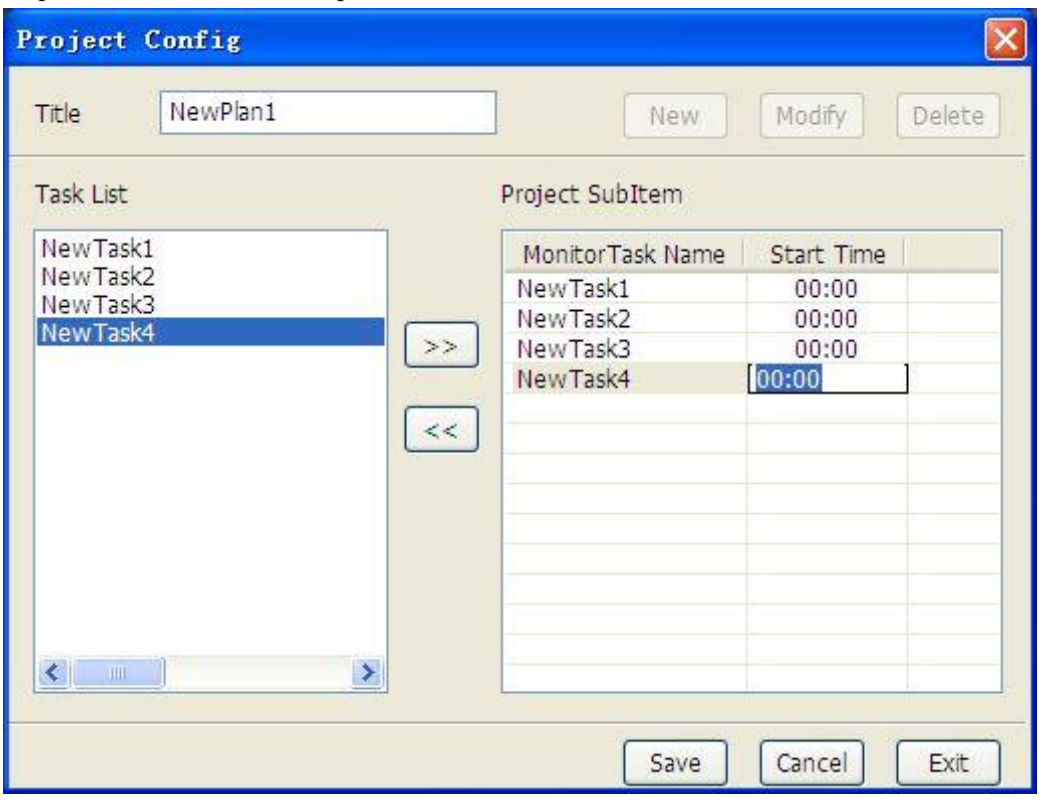

Diagram 14-51

<span id="page-143-0"></span>Add several tasks into one plan, set the start and end time to make a cycle execution.

Modify: modify the plan configuration

Delete: delete a plan

Exit: quit this window

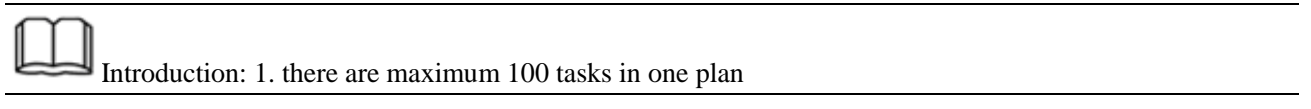

In monitor project interface, tick the task to carry out.
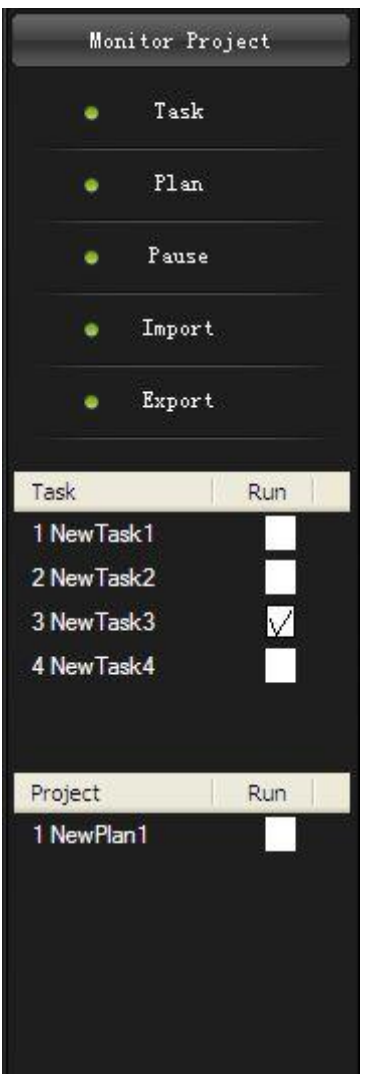

Diagram 14-52

Pause: pause and resume the running project Import: import tasks and plans list Export: export tasks and plans list

Introduction: the monitor project configuration is keep in local. Copy the configurations between devices by import and export data.

#### **14.6EMAP**

EMap is used for showing the alarm and device locations. ["Diagram 14-53"](#page-145-0) shows the EMap interface

144

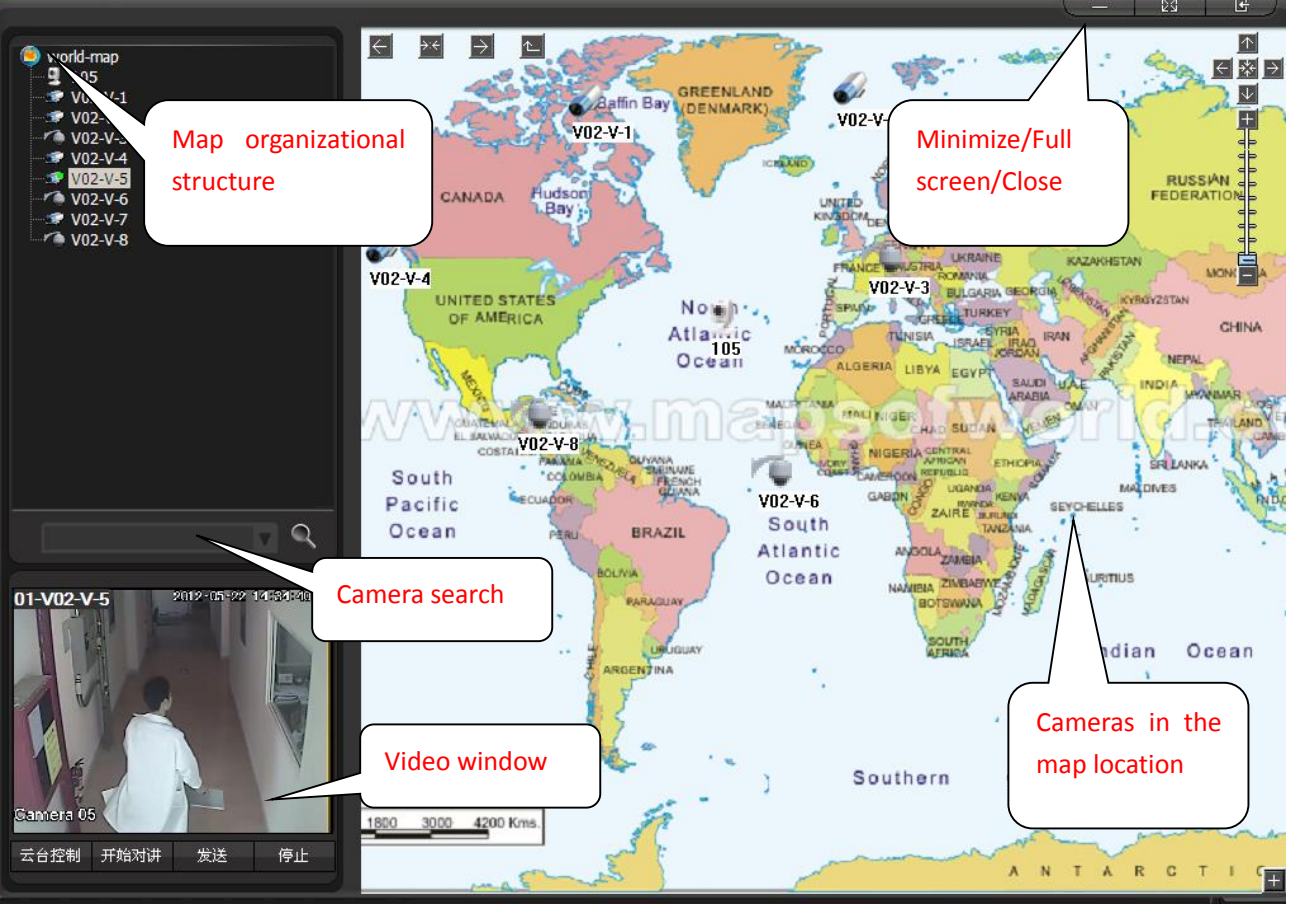

Diagram 14-53

<span id="page-145-0"></span>Upper left: organize structure

Left bottom: screen

Right: map

There are camera icons, alarm icons and the next level map icons on the map window.

Double left click the next level map icon to turn to that map.

Single click the camera in organize structure to get the camera location on map. Double left click the camera in list or on map to play the live view in left buttom screen.

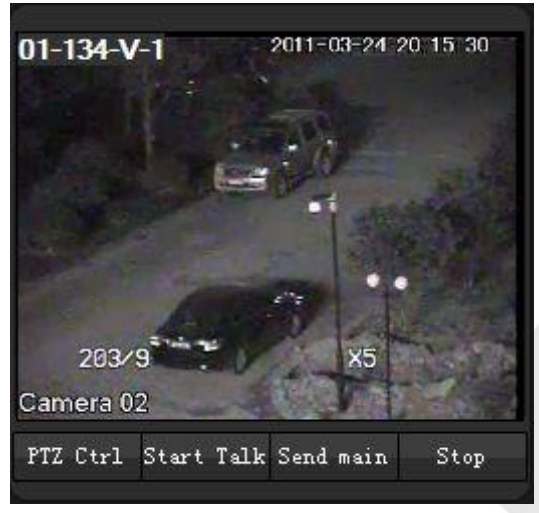

145

#### Diagram 14-54

Double left click the screen to turn to the full screen mode; double left click again or press "ESC" to quit.

- 【PTZ Control】: control the camera motion
- 【Talk】: talk with front–end device
- 【Send】: send the video to playback window
- 【Stop】: stop the video playing
	- : minimize the map

: full screen the map. The icon with green highlight in ["Diagram 14-55"](#page-146-0) is the full screen quit button

<span id="page-146-0"></span>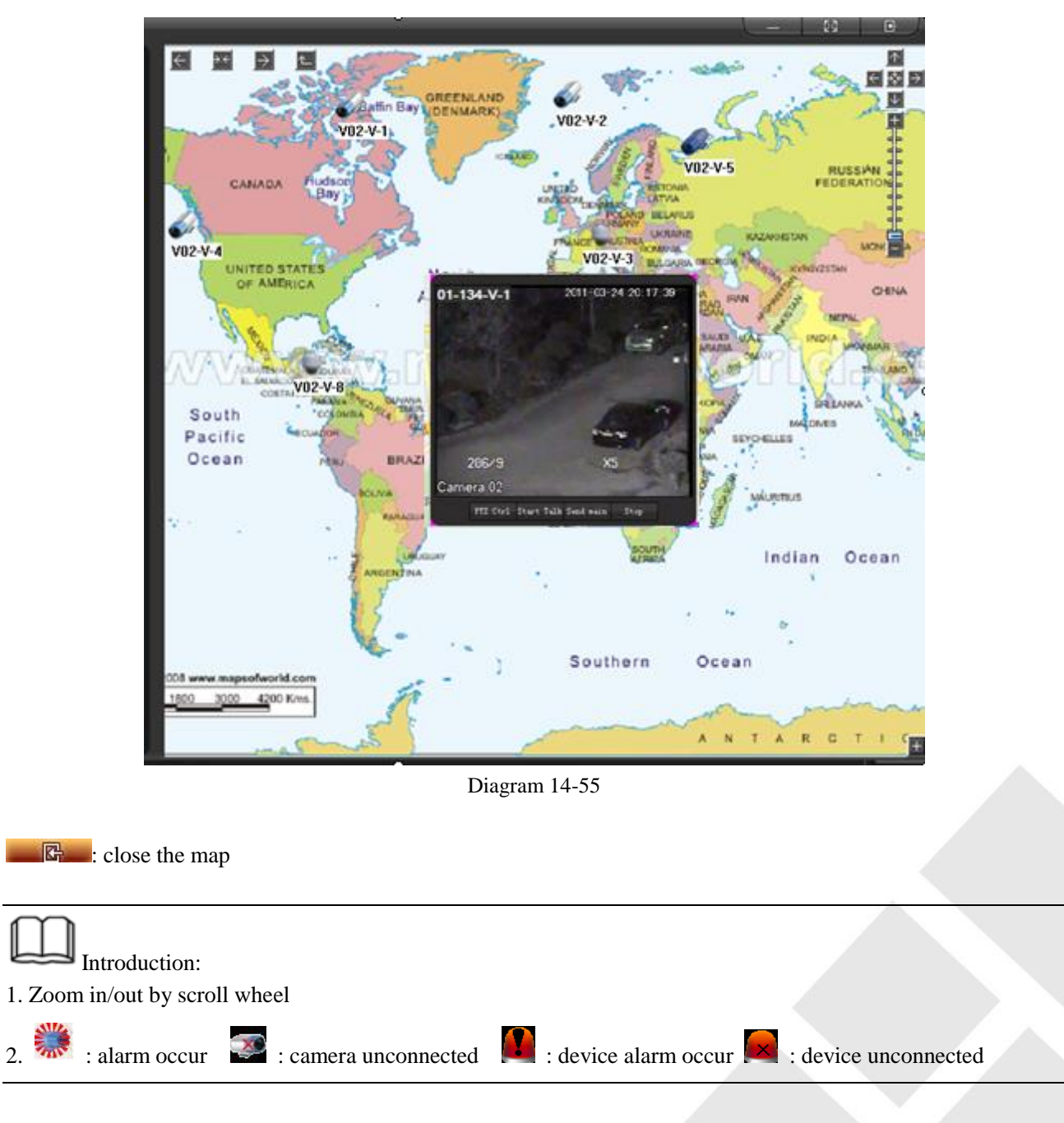

### **14.7DEVICE STATE**

[Dev State] shows the current stream, motion detect, camera masking, video loss, external alarm states. (See ["Diagram 14-56"](#page-147-0))

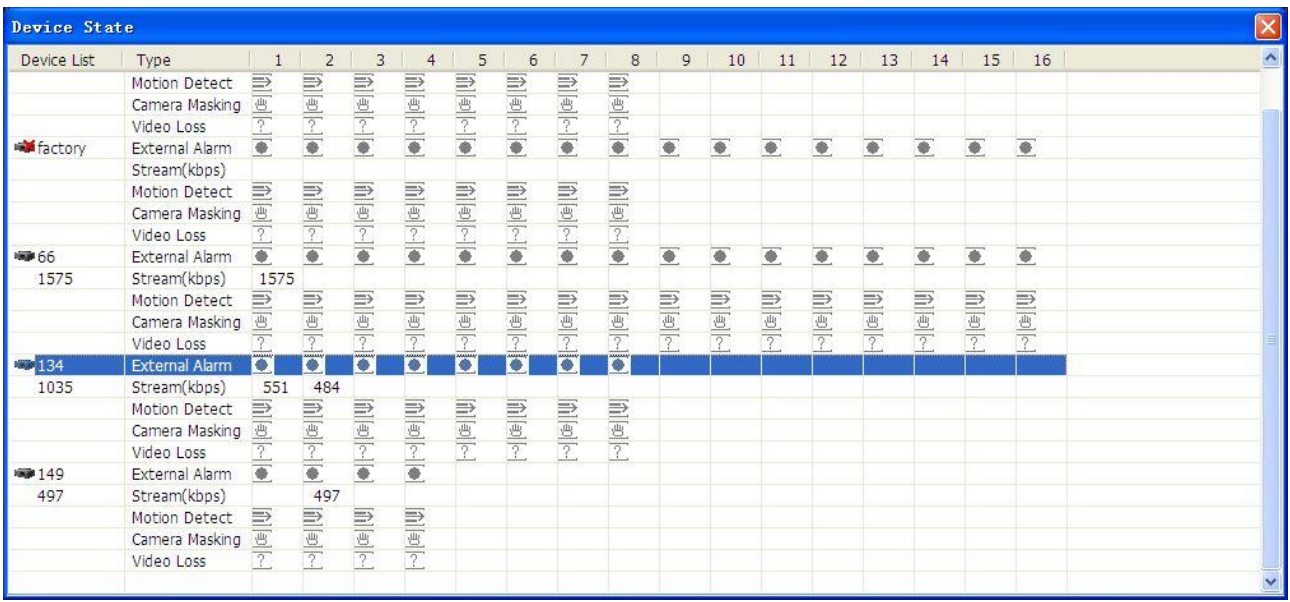

Diagram 14-56

<span id="page-147-0"></span>1-16 is the channel number: motion detect  $\overline{\mathbb{E}}$  : camera masking  $\overline{\mathbb{E}}$  : video loss  $\bullet$  : external alarm

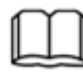

Introduction: green icons refer the function on; red is the alarm indication.

#### **14.8USE-DEFINED TOOL**

Click in【Use-defined Tool】to check.

#### **14.9DEVICE RUNNING**

① hard disk status(√: enable, Ⅹ: disable) ② memory (red: full, blue: enough space) ③ voice talk status ④ recording status ⑤ motion detect status ⑥ cover alarm status ⑦ loss alarm status ⑧ external alarm status (See ["Diagram 14-57"](#page-148-0))

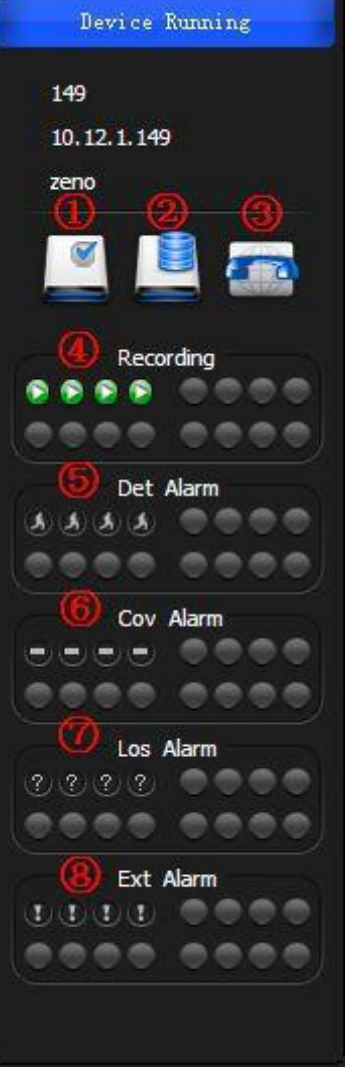

Diagram 14-57

#### <span id="page-148-0"></span>**14.10 UPPER RIGHT ICONS**

#### **14.10.1MINIMIZE**

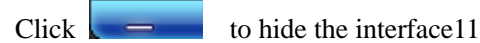

#### **14.10.2FULL SCREEN**

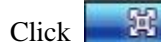

 $Click$  to switch to full screen mode.

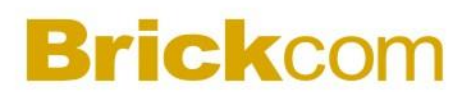

#### **14.10.3SHUTDOWN**

Click to pop up the shutdown window. [\(Diagram 14-58\)](#page-149-0)

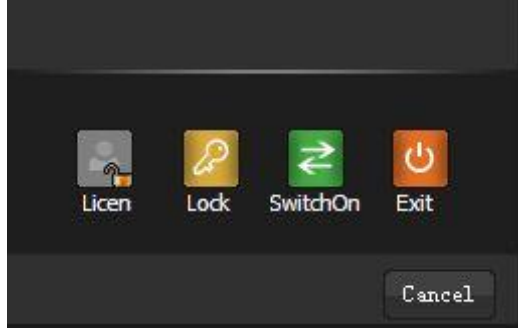

Diagram 14-58

<span id="page-149-0"></span>License: get the licensed authority by inputting the password.

Lock: lock the system. You need the password to unlock it. (See ["Diagram 14-59"](#page-149-1))

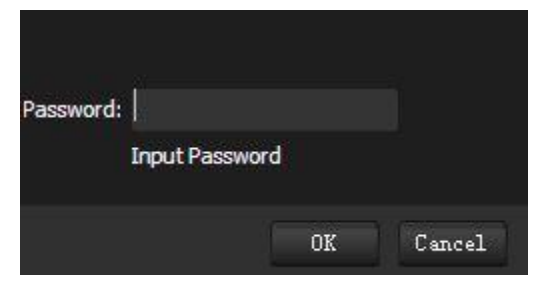

Diagram 14-59

<span id="page-149-1"></span>Switch On: the system will reboot as you click the "Switch On" button, then input the new username and password to login by the new account.

Exit: exit the system.

Introduction: Allocate authority by the "system" account and reboot the system. You have no authority except live view monitoring in the first login. Set authority and password for further operation.

### **14.11 CPU & NETWORK**

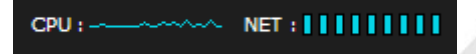

CPU: wave range refers the CPU utilization

NET:  $\Box$  refers net block

### **14.12 DATE & ALARM & LOG**

Display the time, date, and alarms

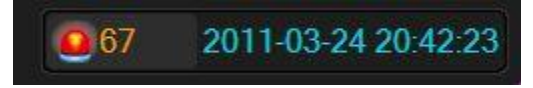

Click alarm number to get the alarm configuration interface, se[e 14.3](#page-125-0) ALARM. Click date and time to pop up the system log interface.

## **Brickcom 15 SYSTEM SETTING**

There are local set, modify password, log, update, screen out, virtual keyboard, license and admin config options in [Setting]. (See ["Diagram 15-1"](#page-151-0))

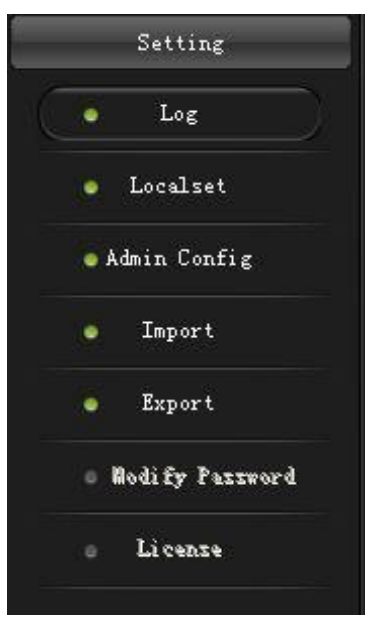

Diagram 15-1

### <span id="page-151-0"></span>**15.1LOG**

Log records the account event, operation and alarm information.

Search and download the records according its time, type, device and username in 【LOG】interface. See "Diagram  $15-2"$ 

| Log-system |                                            |                 |                     |                    |        | E<br><b>COL</b>                                          |
|------------|--------------------------------------------|-----------------|---------------------|--------------------|--------|----------------------------------------------------------|
| By User:   | system v                                   | No.             | Time                | Operation Type     | State  | Event                                                    |
|            |                                            | 1011            | 2011-03-24 20:39:59 | Stop task          | Normal | MonitorTask Name: NewTask3                               |
| By Device: |                                            | 1010            | 2011-03-24 20:39:17 | Stop video         | Normal | Device: 66 Channel: 66-V-1 Main Window Number: 1         |
|            |                                            | 1009            | 2011-03-24 20:39:17 | Open task          | Normal | MonitorTask Name: NewTask3                               |
|            |                                            | 1008            | 2011-03-24 20:39:05 | New plan           | Normal | Project Name: NewPlan1                                   |
| Start Time | $0:00:00$ $\uparrow$<br>2011-3-24 $\times$ | 1007            | 2011-03-24 20:38:03 | New task           | Normal | MonitorTask Name: NewTask4                               |
|            |                                            | 1006            | 2011-03-24 20:37:58 | New task           | Normal | MonitorTask Name: NewTask3                               |
| End Time   | 2011-3-24 v 23:59:59 <sup>4</sup>          | 1005            | 2011-03-24 20:37:53 | New task           | Normal | MonitorTask Name: NewTask2                               |
|            |                                            | 1004            | 2011-03-24 20:37:48 | New task           | Normal | MonitorTask Name: NewTask1                               |
| 田 All      |                                            | 1003            | 2011-03-24 20:35:40 | Open Video         | Normal | Device: 149 Channel: 149-V-2 Main Window Number: 4       |
|            |                                            | 1002            | 2011-03-24 20:35:38 | Open Video         | Normal | Device: 134 Channel: 134-V-2 Main Window Number: 3       |
|            |                                            | 1001            | 2011-03-24 20:35:36 | Open Video         | Normal | Device: 134 Channel: 134-V-1 Main Window Number: 2       |
|            |                                            | 1000            | 2011-03-24 20:35:33 | Open Video         | Normal | Device: 66 Channel: 66-V-1 Main Window Number: 1         |
|            |                                            | 999             | 2011-03-24 20:35:23 | Stop video         | Normal | Device: 134 Channel: 134-V-1 Main Window Number: 5       |
|            |                                            | 998             | 2011-03-24 20:35:23 | Stop video         | Normal | Device: 149 Channel: 149-V-2 Main Window Number: 4       |
|            |                                            | 997             | 2011-03-24 20:35:23 | Stop video         | Normal | Device: 134 Channel: 134-V-2 Main Window Number: 3       |
|            |                                            | 996             | 2011-03-24 20:35:23 | Stop video         | Normal | Device: 134 Channel: 134-V-1 Main Window Number: 2       |
|            |                                            | 995             | 2011-03-24 20:35:23 | Stop video         | Normal | Device: 66 Channel: 66-V-1 Main Window Number: 1         |
|            |                                            | 994             | 2011-03-24 20:24:00 | New alarm plan     | Normal | Alarm Plan Name: Project1                                |
|            |                                            | 993             | 2011-03-24 20:23:32 | Delete alarm plan  | Normal | Alarm Plan Name: Project1                                |
|            |                                            | 992             | 2011-03-24 20:23:15 | New alarm task     | Normal | Alarm Task Name: Task4                                   |
|            |                                            | 991             | 2011-03-24 20:23:07 | New alarm task     | Normal | Alarm Task Name: Task3                                   |
|            |                                            | 990             | 2011-03-24 20:23:00 | New alarm task     | Normal | Alarm Task Name: Task2                                   |
|            |                                            | 989             | 2011-03-24 20:22:49 | New alarm task     | Normal | Alarm Task Name: Task1                                   |
|            |                                            | 988             | 2011-03-24 20:21:49 | Delete alarm task  | Normal | Alarm Task Name: Task1                                   |
|            |                                            | 987             | 2011-03-24 20:21:41 | Stop alarm task    | Normal | Alarm Task Name: Task1                                   |
|            |                                            | 986             | 2011-03-24 20:21:41 | Channel cancel arm | Normal | AlarmType: External Alarm Device: 66 Channel: 66-A-1     |
|            |                                            | 985             | 2011-03-24 20:21:41 | Channel cancel arm | Normal | AlarmType: Motion Detect Device: 66 Channel: 66-V-1      |
|            |                                            | 984             | 2011-03-24 20:21:41 | Channel cancel arm | Normal | AlarmType: External Alarm Device: 149 Channel: 149-A-    |
|            |                                            | 983             | 2011-03-24 20:21:41 | Channel cancel arm | Normal | AlarmType: Motion Detect Device: 149 Channel: 149-V-     |
|            |                                            | 982             | 2011-03-24 20:21:41 | Channel cancel arm | Normal | AlarmType: External Alarm Device: 134 Channel: 134-A-    |
|            |                                            | 981             | 2011-03-24 20:21:41 | Channel cancel arm | Normal | AlarmType : External Alarm Device : 134 Channel : 134-A- |
| Check      | Clean<br>Export                            | <b>QRN</b><br>≤ | 2011-03-24 20:21:41 | Channel cancel arm | Normal | AlarmTyne: Motion Detect Device: 134 Channel: 134-V-     |

Diagram 15-2

<span id="page-152-0"></span>Introduction: click [ALL LOG] to get the all records of the selected device

### **15.2LOCAL SET**

["Diagram 15-3"](#page-153-0) is the [Local Set] interface. You can set record, display, system and some other parameter.

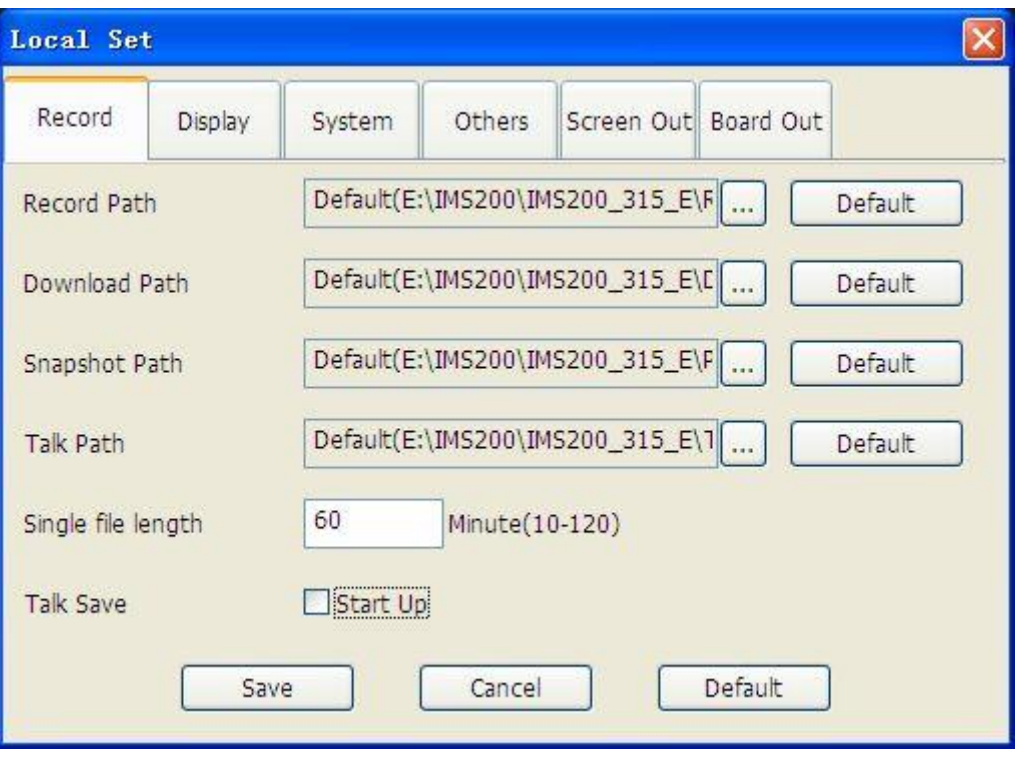

Diagram 15-3

#### <span id="page-153-0"></span>**15.2.1 RECORDING SETTING**

Record [\(Diagram 15-3\)](#page-153-0): modify record, download, snapshot and talk path, set the single file length and enable the talk save.

#### **15.2.2 DISPLAY SETTING**

Display [\(Diagram 15-4\)](#page-154-0): enable the toolbar and EMap's device name, set the map size, log number and media transfer protocal.

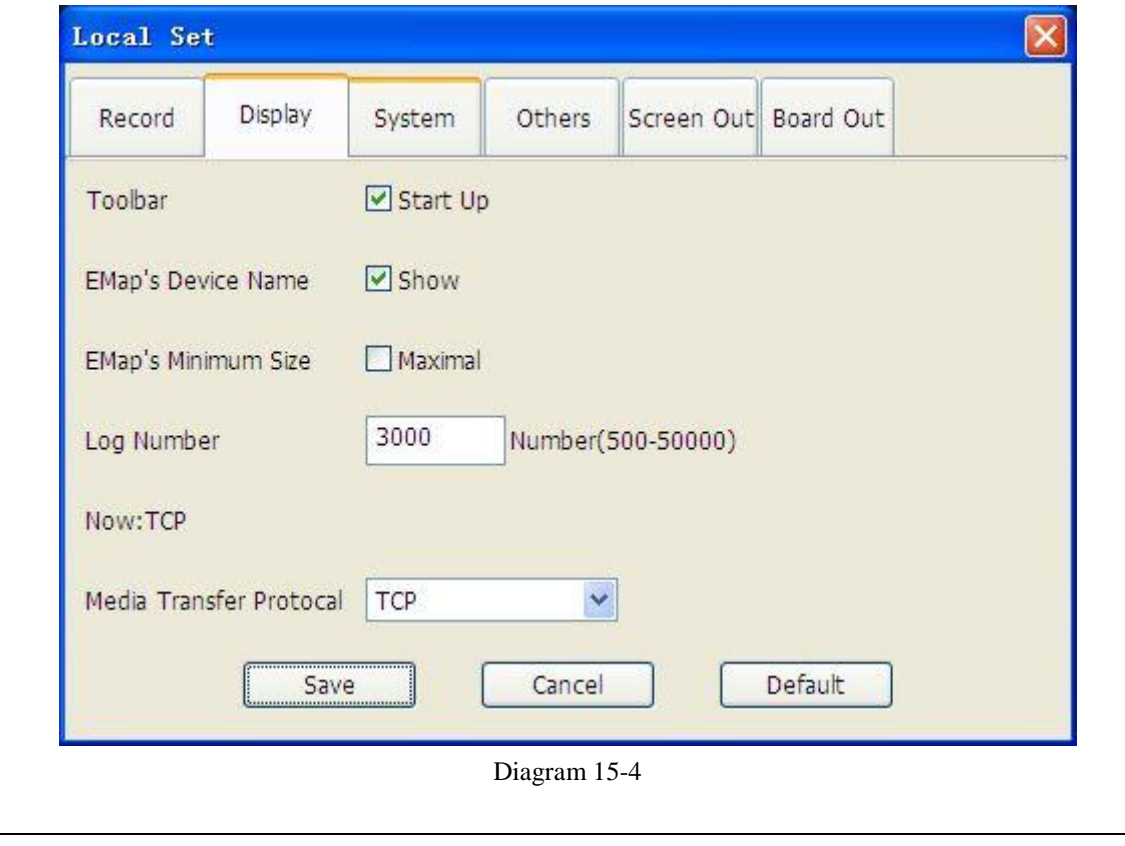

### <span id="page-154-0"></span>Introduction: suggest UDP protocal for internal network; TCP protocal for Ethernet

#### **15.2.3 SYSTEM SETTING**

System [\(Diagram 15-5\)](#page-155-0): set start screen mode  $(1\frac{4}{6}\frac{8}{9}\frac{10}{13}\frac{16}{20}\frac{25}{36})$ , organization level, multi-window config (main interface, query, EMap and alarm), auto task running config, and system startup mode.

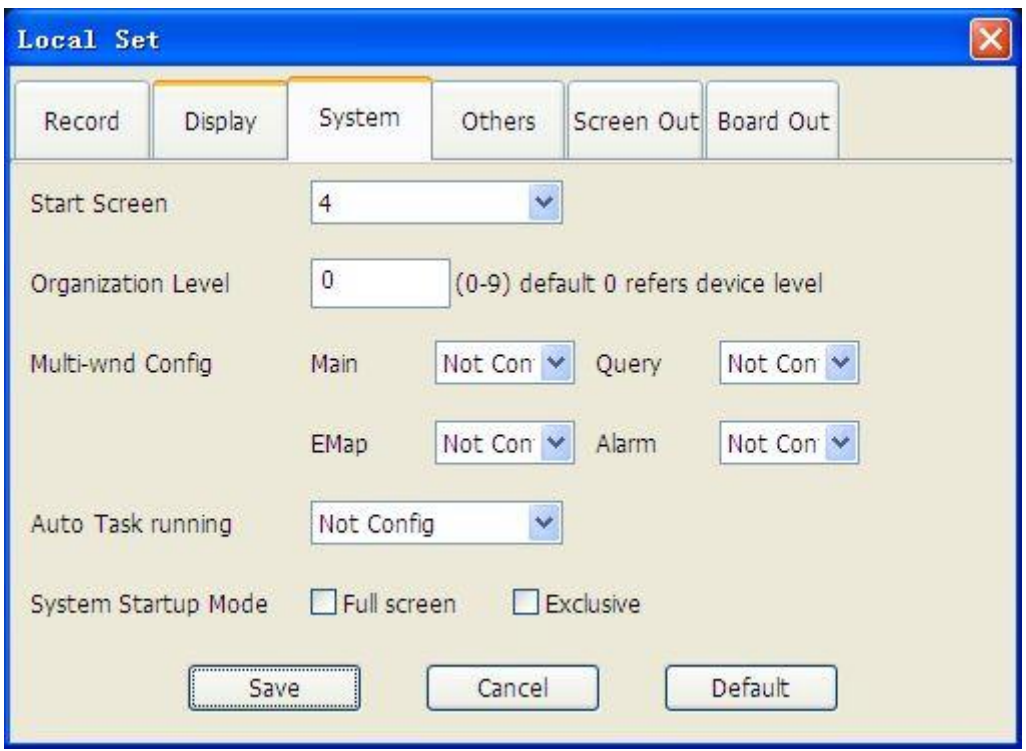

Diagram 15-5

<span id="page-155-0"></span>Set the start screens as your requirement;

Set multi-level structure, like "country->province->city->street" 4 levels.

Enable the task auto running;

System startup mode: full screen and exclusive are alterable;

Multi-window config; take the four different operations meanwhile. See ["Diagram 15-6"](#page-156-0)

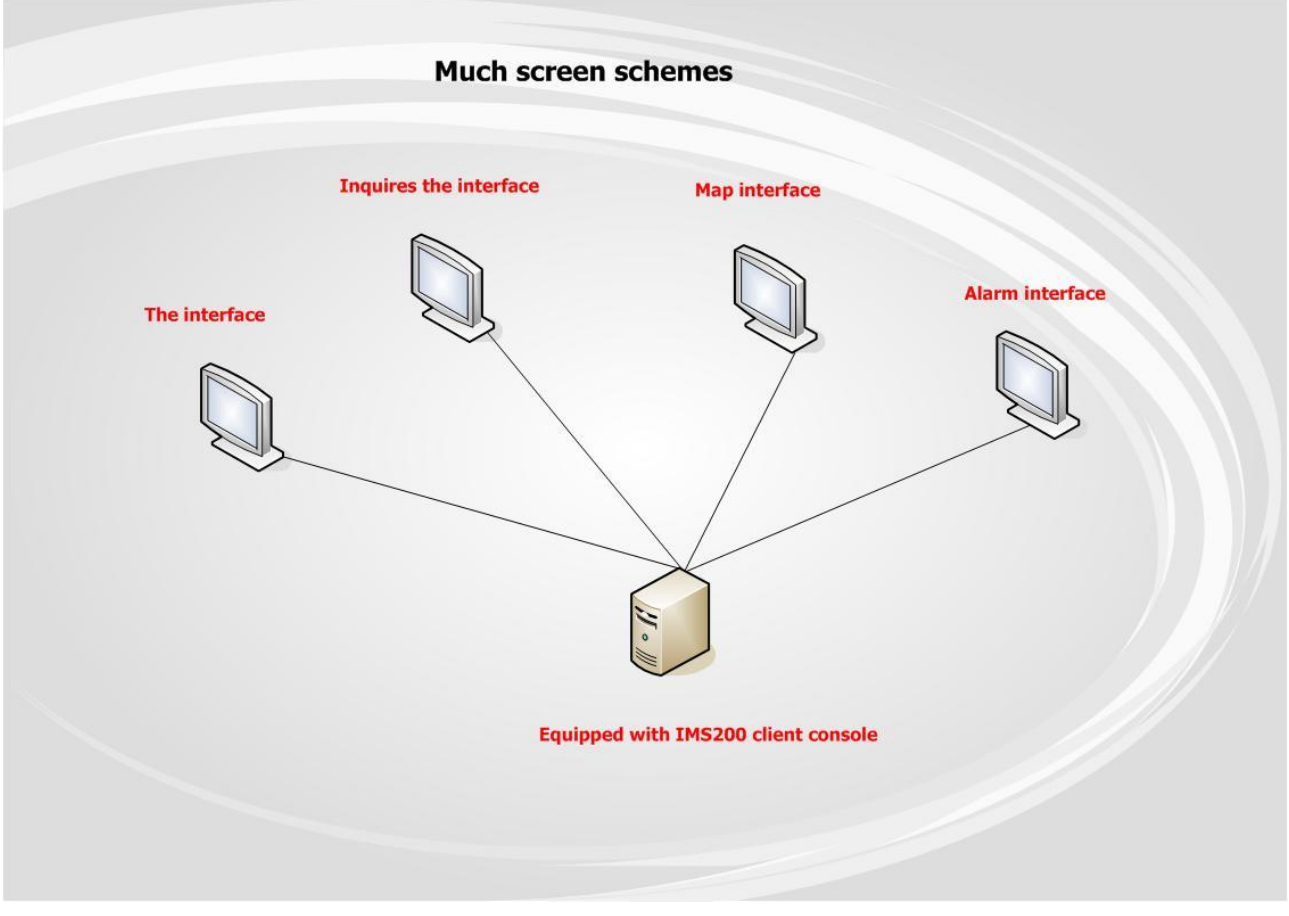

Diagram 15-6

#### <span id="page-156-0"></span>**15.2.4 OTHERS**

Others [\(Diagram 15-7\)](#page-157-0): set playback forward time, interval, disparity, device running and language.

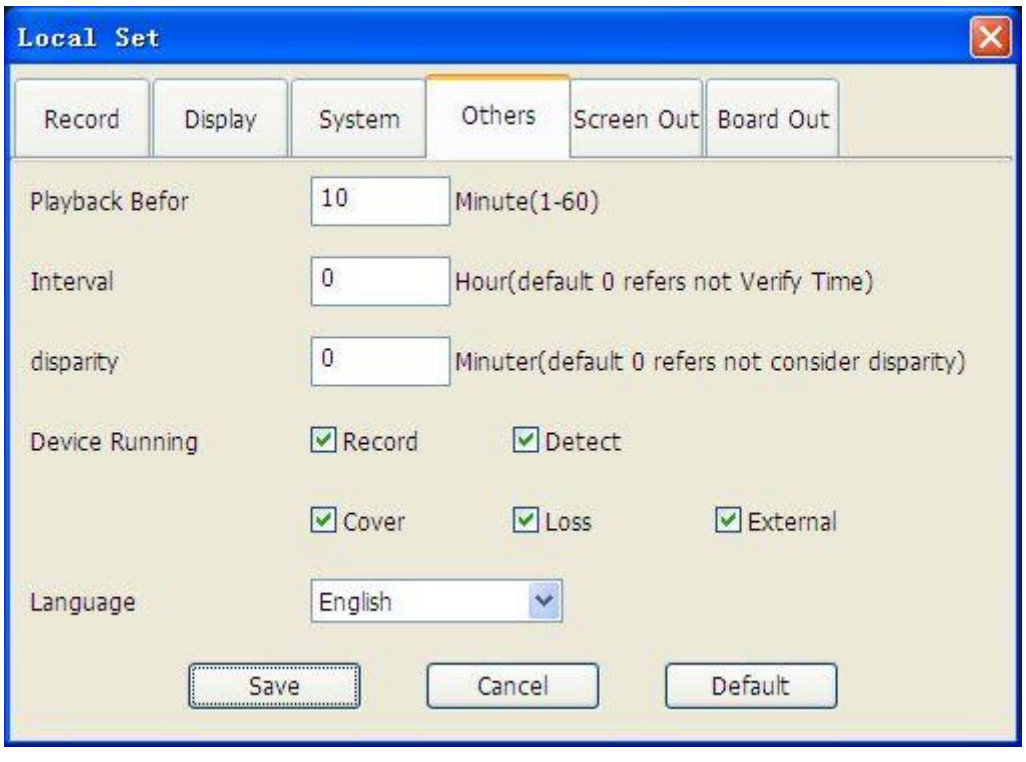

Diagram 15-7

<span id="page-157-0"></span>Introduction: suggest UDP protocal for internal network; TCP protocal for Ethernet

#### **15.2.5 SCREEN OUT**

To set the OSD background color and text color. [Diagram 15-8](#page-158-0) shows the [Screen Out] interface

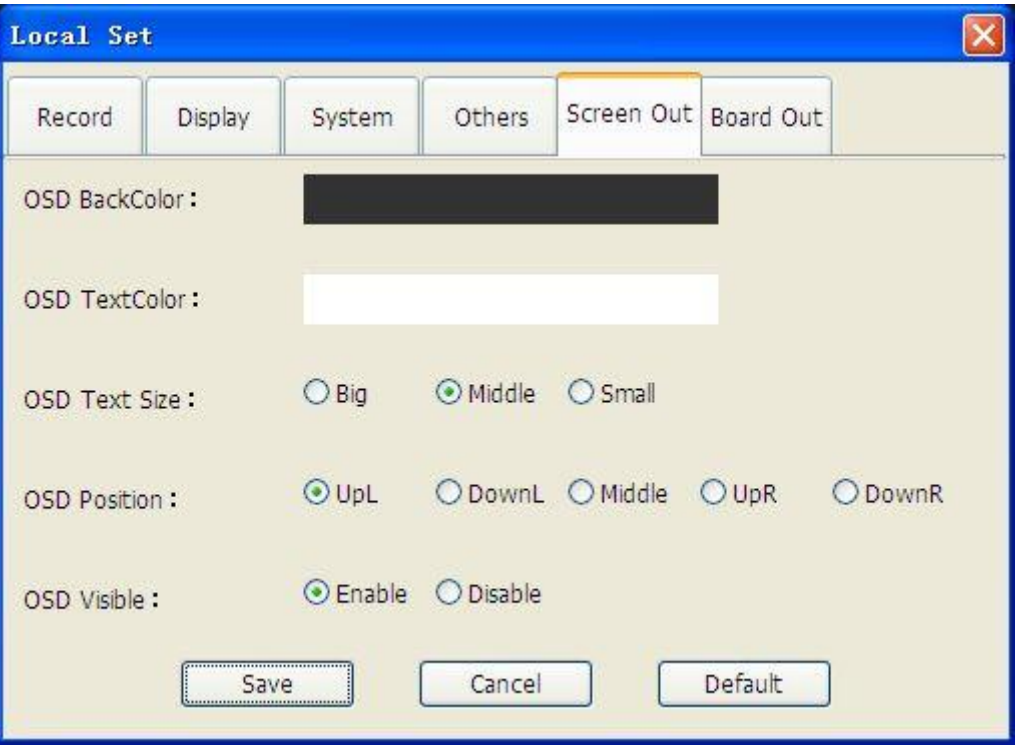

Diagram 15-8

<span id="page-158-0"></span>Click "OSD BackColor" and "OSD TextColor" to set color

You can also set the "OSD Text Size", "OSD Position" and "OSD Visible" If OSD is visible, the information will show on the upper left, see ["Diagram 15-9"](#page-158-1)

<span id="page-158-1"></span>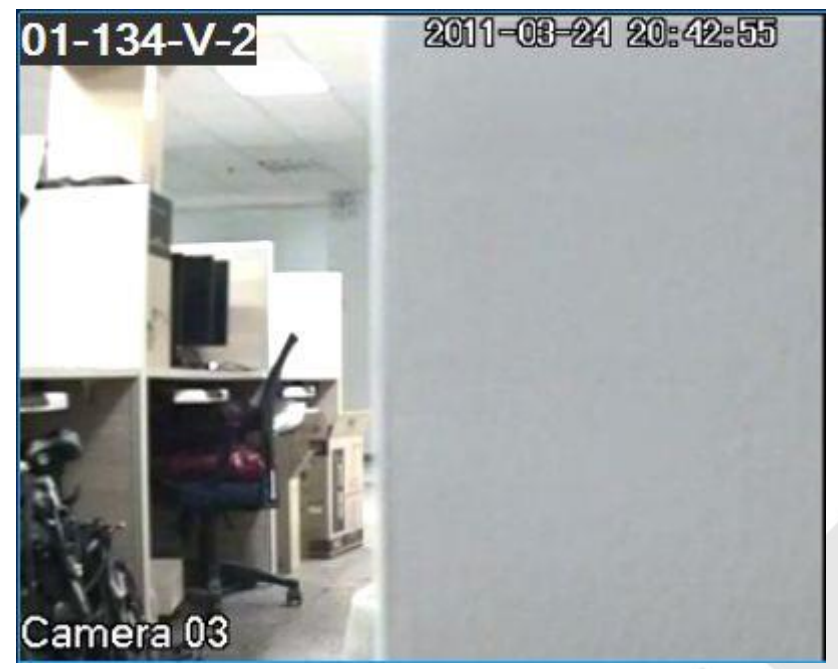

Diagram 15-9

#### **15.2.6 VIRTUAL KEYBOARD**

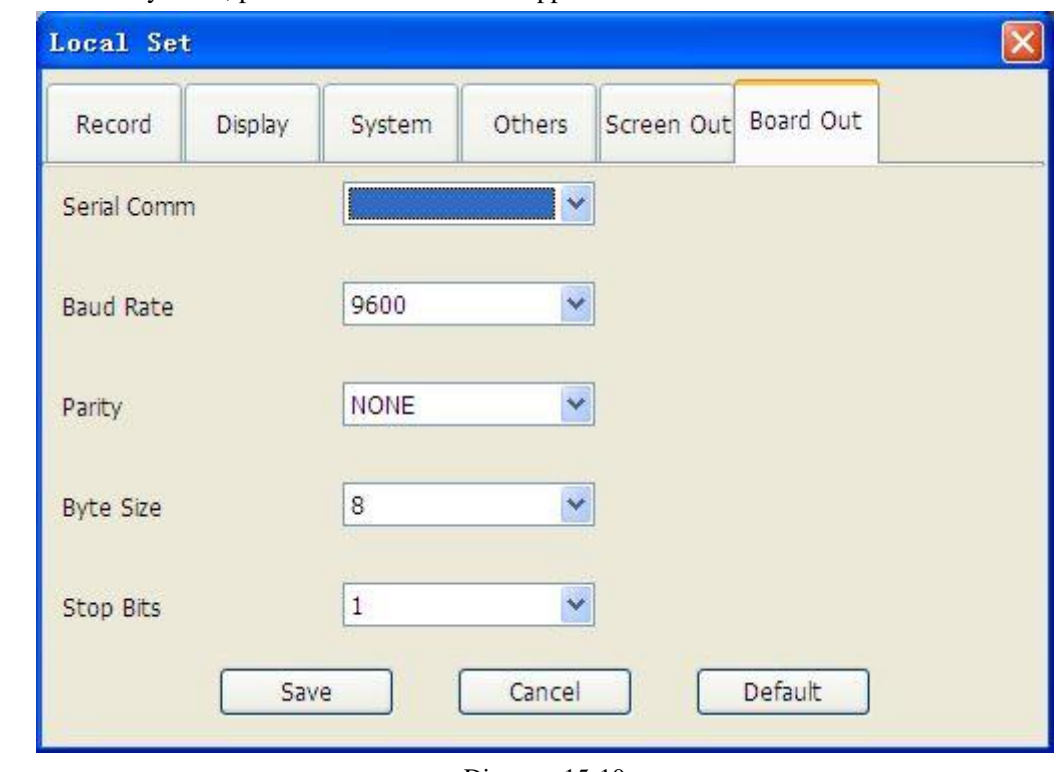

It is used with Net Keyboard, please consult technical support staff for detail.

#### Diagram 15-10

#### **15.3ADMIN CONFIG**

Click 【Admin Config】to enter the interface, see [Diagram 15-11](#page-159-0)

<span id="page-159-0"></span>There are "Organization", "EMap" and "System" in [Admin Config].

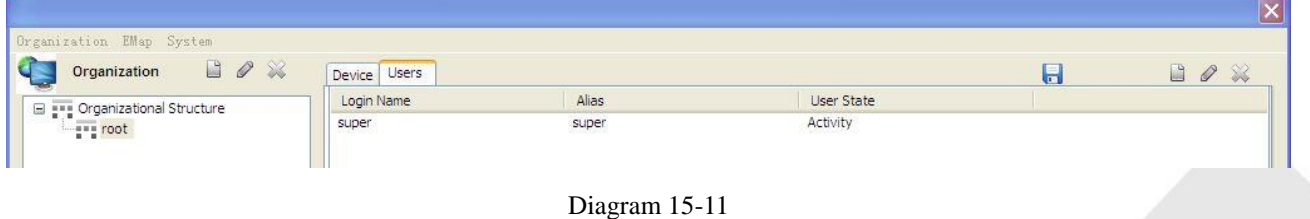

#### **15.3.1 USERS & DEVICE**

Click **[Organization**] to enter the following interface

159

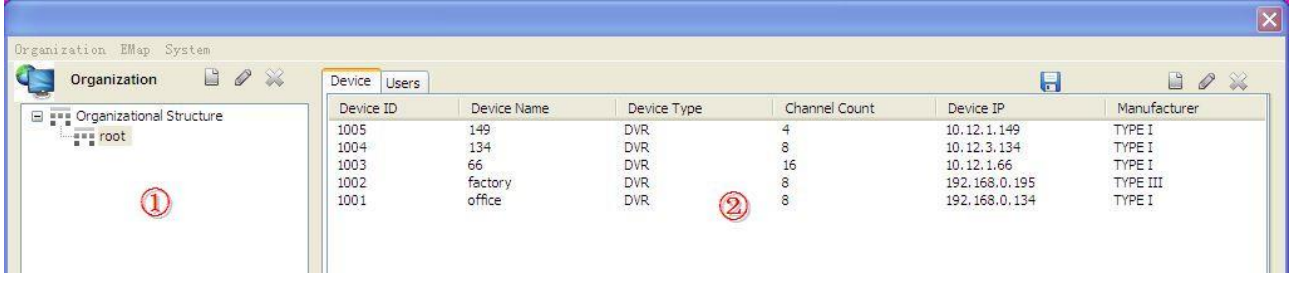

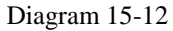

- ① lists the organization structure. You can add, modify and delete nodes here and click a noke to open the sublist (only the "system" account has the authority to operate.)
- ② contains the users and device parts. You can add, modify and delete users and device here.
- $1.$ Users

(1)Add: select a node and click  $\Box$  to pop up the following interface

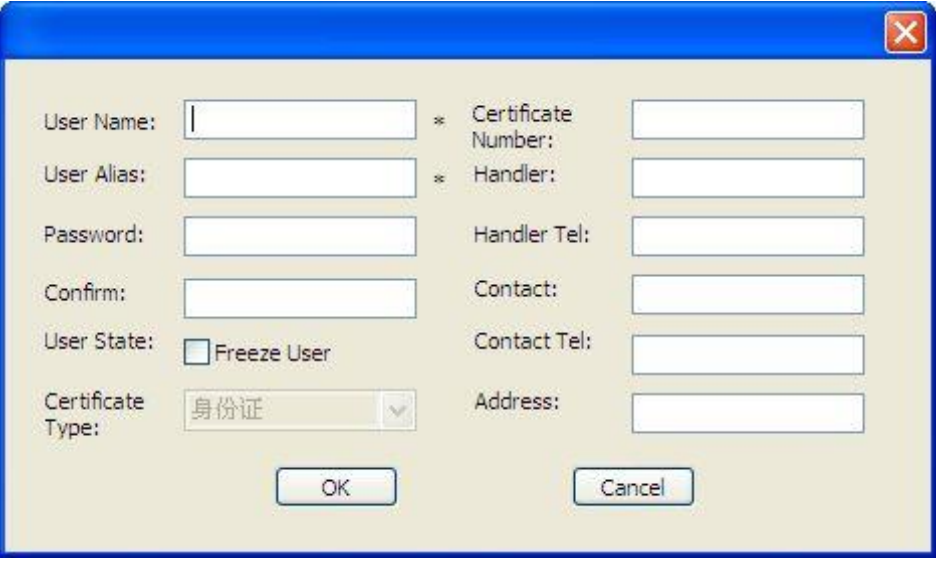

Diagram 15-13

(2)Modify: select a user and click  $\oslash$  icon to modify user information

⑶License: the [Device List] [\(Diagram 15-14\)](#page-161-0) will pop up when you select one user Tick the device or channel to

in the list to authorize and click  $\begin{bmatrix} 1 \\ 1 \end{bmatrix}$  to save the modify.

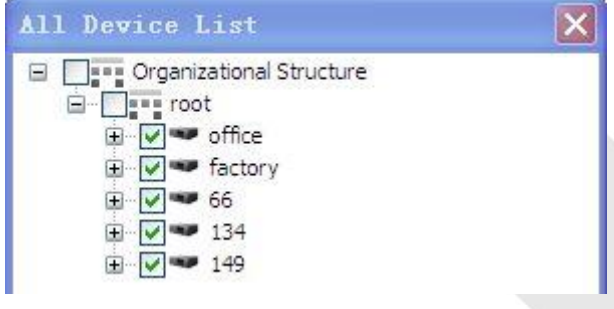

Diagram 15-14

<span id="page-161-0"></span>(4) Delete: select a user or a device you want to delete and click  $\gg$ 

#### 2. Device

(1)Add: select an organization node and click  $\Box$  to add device in this node. Input the device data in popup window

and click to finish the process (the "Device Channel Count" and "Alarm Channel Count" are auto generate according to the device IP.). See [Diagram 15-15](#page-161-1)

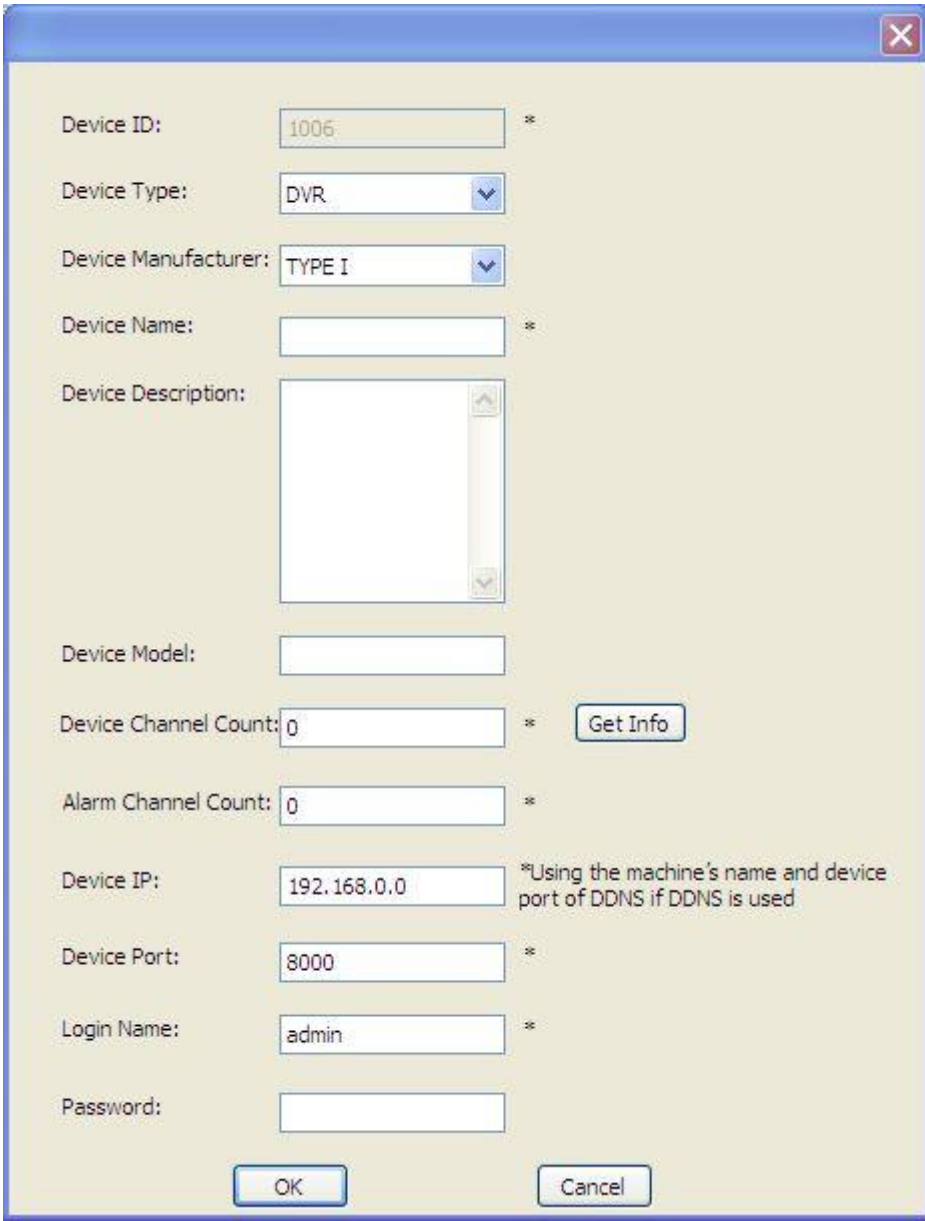

Diagram 15-15

<span id="page-161-1"></span>⑵Modify: select a device and click icon to modify the information

⑶Device Information: the interface which contains [Device Information], [Video Channel] and [Alarm Channel] will pop up when you select a device. See ["Diagram 15-16"](#page-162-0)

|               | Video Channel   Alarm Channel |            | Device Information       |
|---------------|-------------------------------|------------|--------------------------|
| Camera Type   | Channel N                     | Channel ID | ID.                      |
| Dome Camera   | $134 - V - 1$                 |            | 100401<br>1              |
| Camera.       | $134 - V - 2$                 |            | $\overline{2}$<br>100402 |
| Camera        | $134 - V - 3$                 |            | 3<br>100403              |
| Camera        | $134 - V - 4$                 |            | 100404                   |
| Camera        | $134 - V - 5$                 |            | $\frac{4}{7}$<br>100405  |
| Camera.       | $134 - V - 6$                 |            | 100406                   |
| Camera        | $134 - V - 7$                 |            | 100407                   |
| Camera        | $134 - V - 8$                 |            | 8<br>100408              |
|               |                               |            |                          |
| Remote Config |                               |            |                          |

Diagram 15-16

#### <span id="page-162-0"></span>[Diagram 15-16](#page-162-0) is the [Device Information] interface [Diagram 15-17](#page-162-1) is the [Video Channel] interface

| ID     | Channel ID     | Channel N     | Camera Type |
|--------|----------------|---------------|-------------|
| 100401 |                | $134 - V - 1$ | Dome Camera |
| 100402 | $\overline{2}$ | $134 - V - 2$ | Camera      |
| 100403 | 3              | $134 - V - 3$ | Camera      |
| 100404 | 45             | $134 - V - 4$ | Camera      |
| 100405 |                | $134 - V - 5$ | Camera      |
| 100406 |                | $134-V-6$     | Camera      |
| 100407 | 7              | $134 - V - 7$ | Camera      |
| 100408 | 8              | $134 - V - 8$ | Camera      |

Diagram 15-17

<span id="page-162-1"></span>Double left click a channel to pop up [Channel Information], see ["Diagram 15-18"](#page-163-0).

You can modify channel name and type in [Channel Information]. The camera type include camera, PTZ dome camera and dome camera.

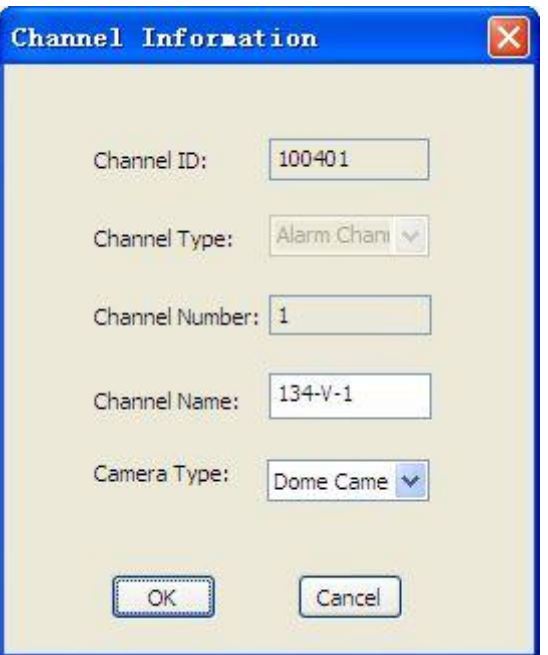

Diagram 15-18

<span id="page-163-0"></span>["Diagram 15-19"](#page-163-1) shows the [Alarm Channel] interface

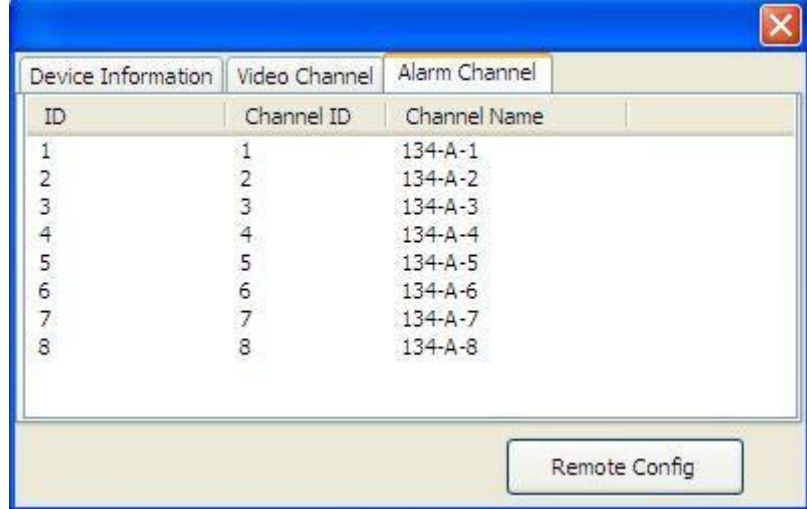

Diagram 15-19

<span id="page-163-1"></span>Double left click alarm channel to get a popup window, see ["Diagram 15-20"](#page-164-0)

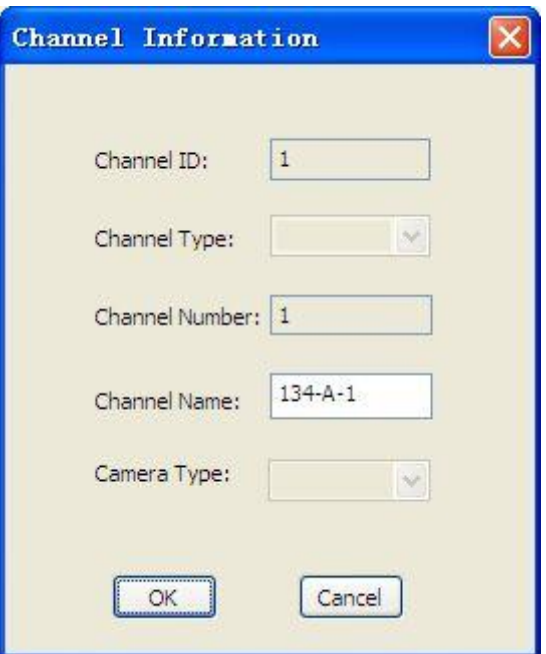

Diagram 15-20

#### <span id="page-164-0"></span>**15.3.2 EMAP**

Click【Admin Config】, 【EMap】to get the window as following

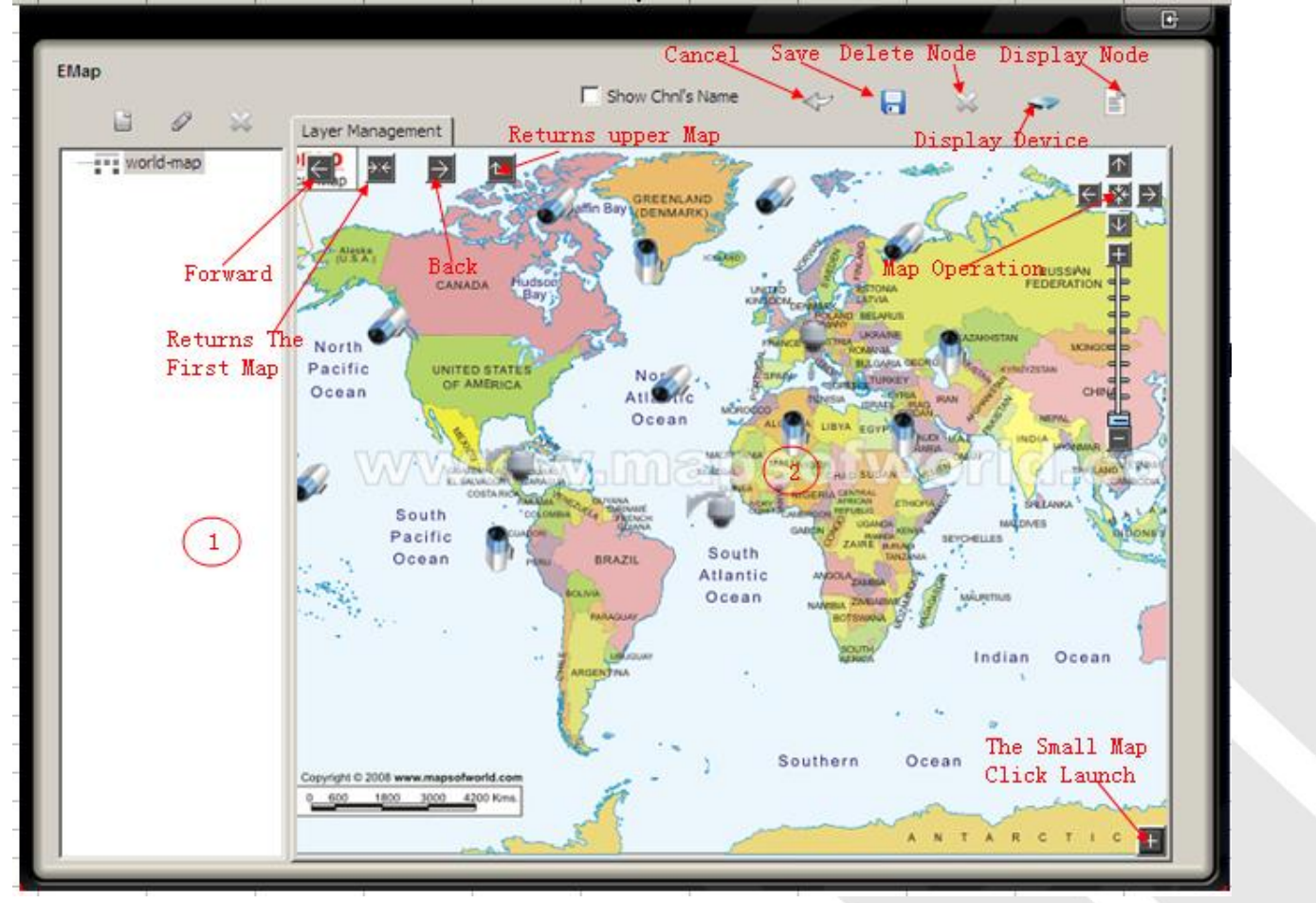

164

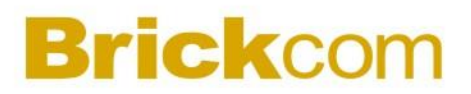

Diagram 15-21

#### Two parts:

- 1、① is the management zoom for adding, modifying and deleting nodes
- 2、② is the map management zoom. You can add cameras and alarm on map; drag or modify the map size.
- (1) Cancel  $\leq$  : delete the unsaved node on map
- (2) Save  $\overline{\mathbf{a}}$  : save the operations
- (3) Delete  $\hat{\mathbb{X}}$ : delete the records or camera on map
- (4) Show device : pop up the device list and drag the camera or alarm to the map, click to save the

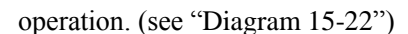

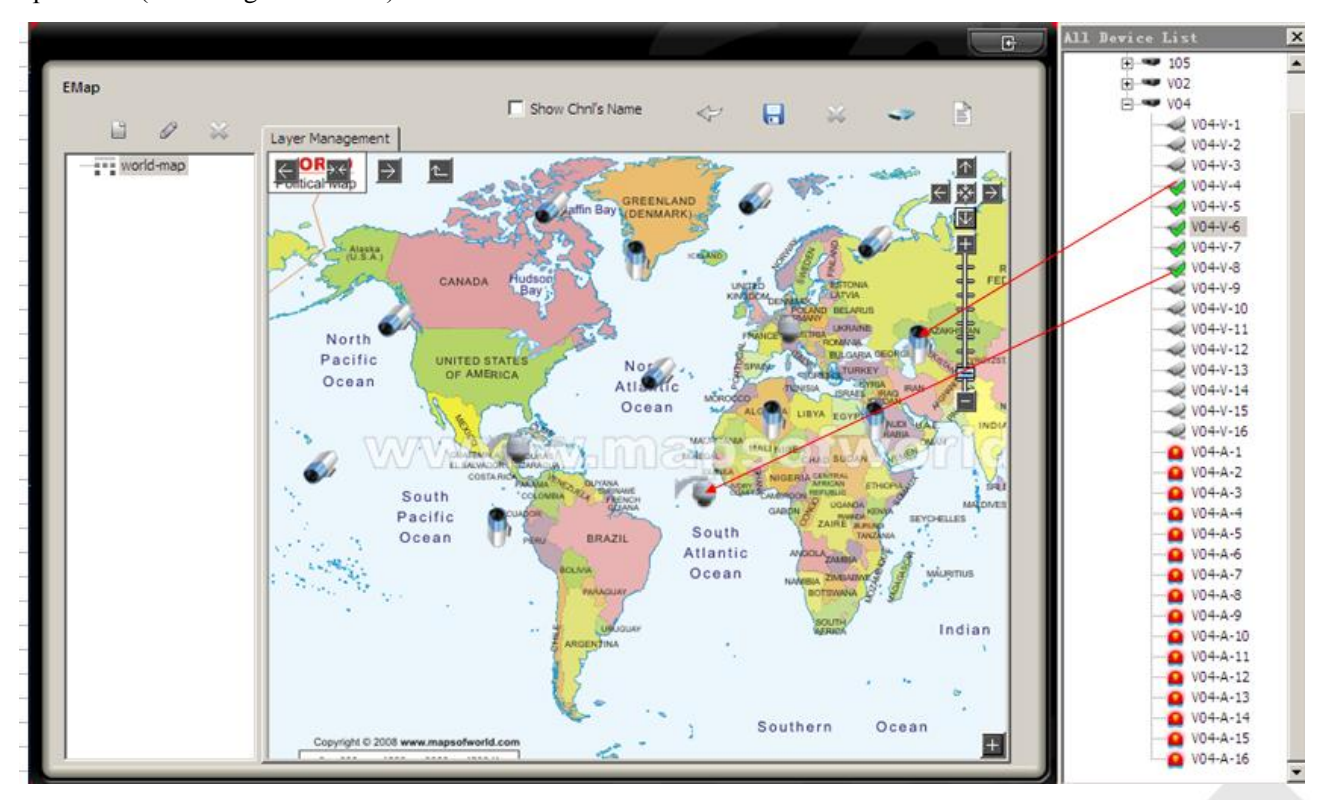

Diagram 15-22

<span id="page-165-0"></span>⑸ Show node : show the nodes on map, see ["Diagram 15-23"](#page-166-0)

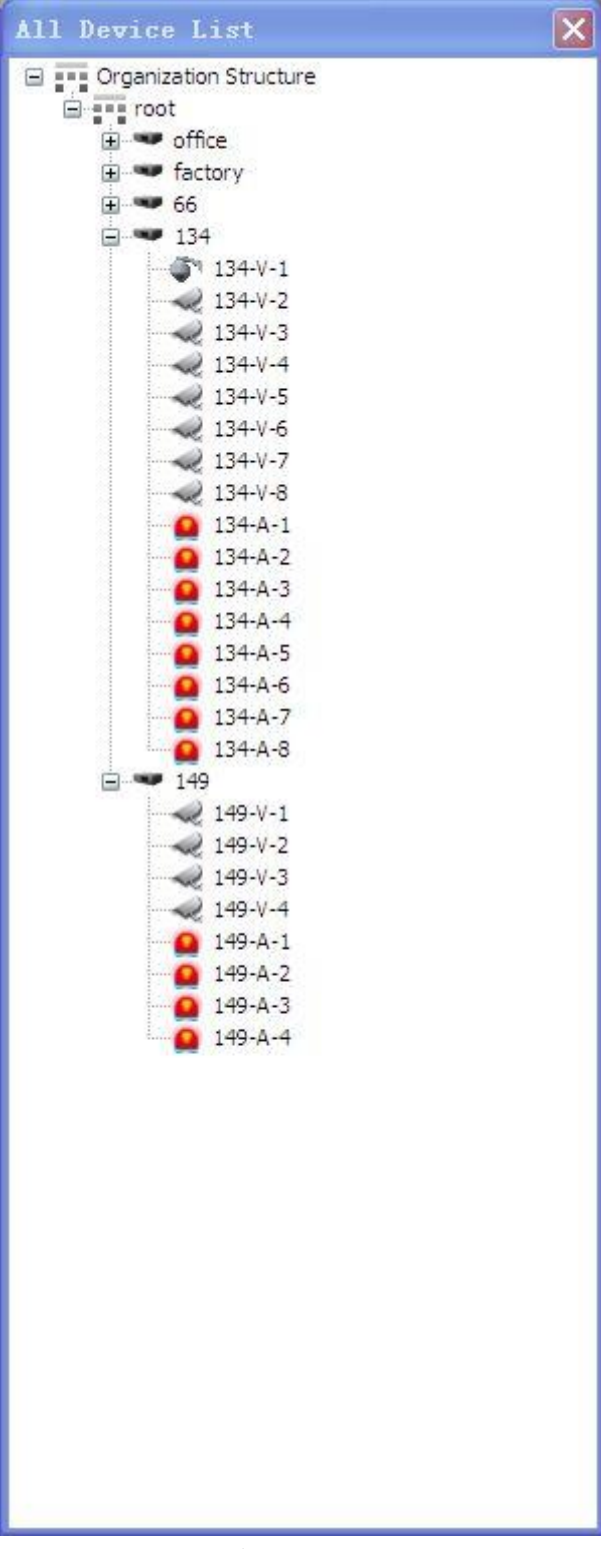

Diagram 15-23

- <span id="page-166-0"></span>⑹ Tick the node which you want to place on map
- ⑺ Click on lower right to open the sub-map, you can position on the sub-map. (see ["Diagram 15-24"](#page-167-0))

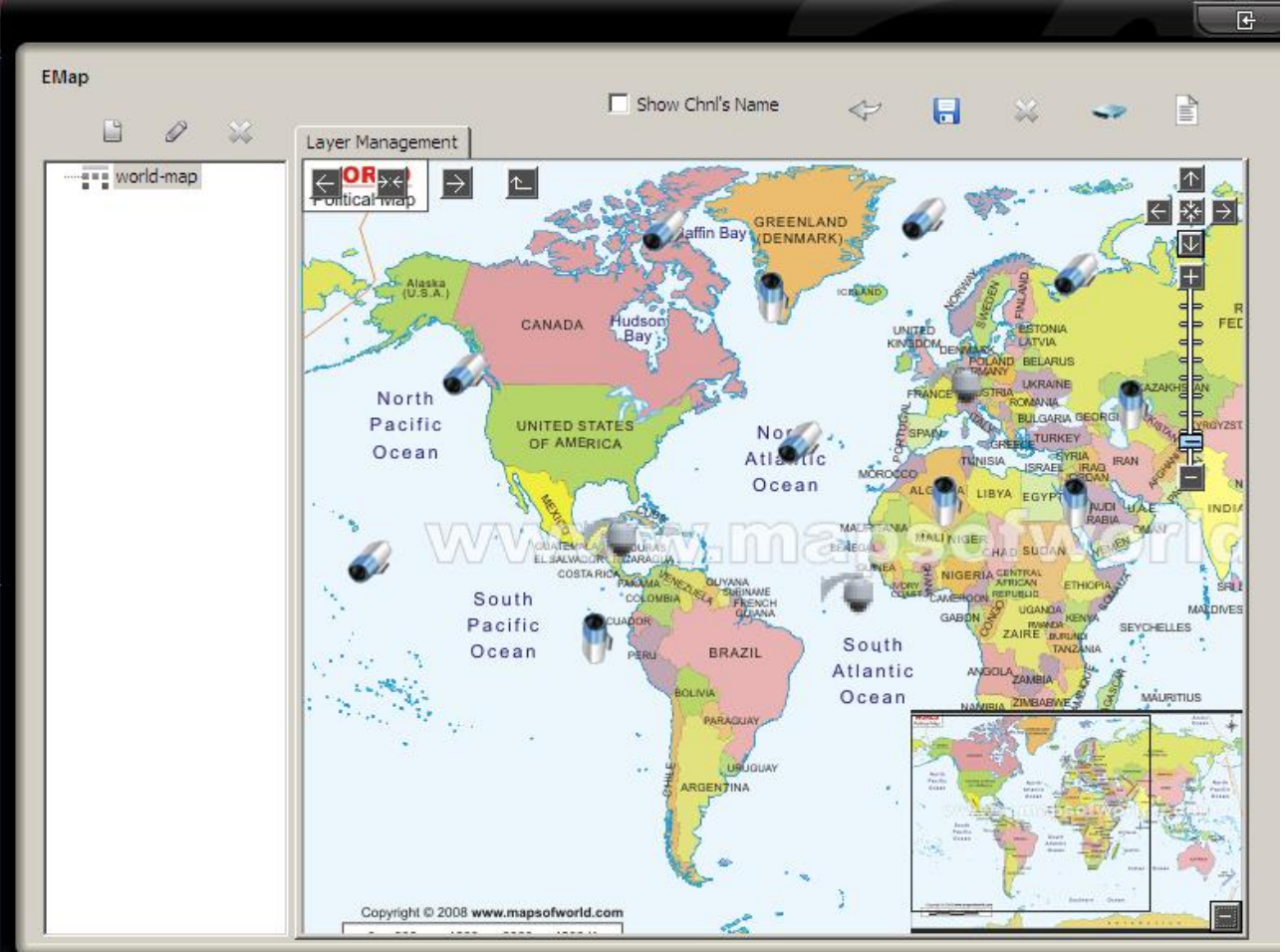

Diagram 15-24

#### <span id="page-167-0"></span>**15.3.3 SYSTEM**

Click【System】to enter the interface as ["Diagram 15-25"](#page-168-0)

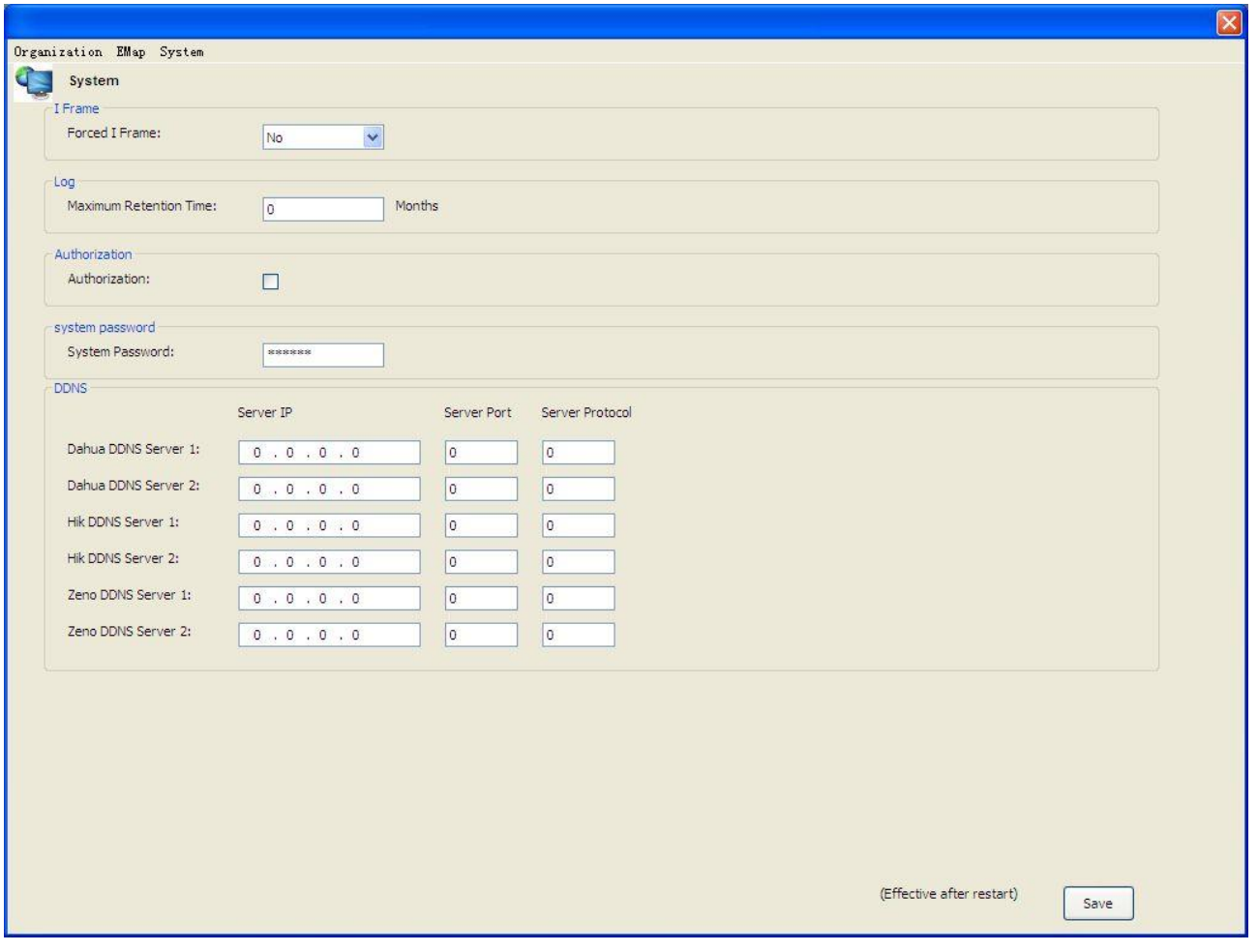

Diagram 15-25

<span id="page-168-0"></span>There are I frame, log, authorization, password and DDNS in system management module which is only showed by "system" account login.

- ⑴ I frame: enable and insert a I frame when start live view or playback for improving image fluency.
- ⑵ Log: log will be deleted as it exceeds the storage period limitation.
- ⑶ Authorization: users are allowed to operate in authored module.
- ⑷ Password: modify password by "system" only
- ⑸ DDNS: support DDNS

#### **15.4 INPUT/OUTPUT**

Input and output the data of **[SETTING]** like local set, admin config and log.

#### **15.5 MODIFY PASSWORD**

1. In [Modify Password] interface, type in old password and twice new password to modify. Modify the system password in "Setting"—> "Admin Config"—> "System"—> "System Password".

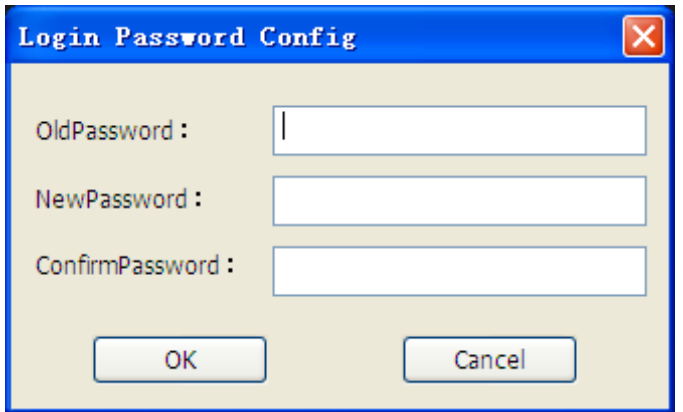

Diagram 15-26

2. Modify authorization password by input once old password and twice new one. Modify the authorization password in Setting  $\rightarrow$  Admin Config  $\rightarrow$  System  $\rightarrow$  Authorization.

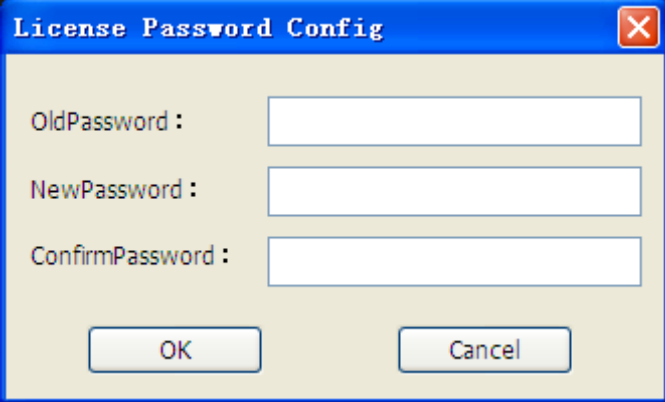

Diagram 15-27

### **15.6 LICENSE**

Click【License】to enter the interface as following

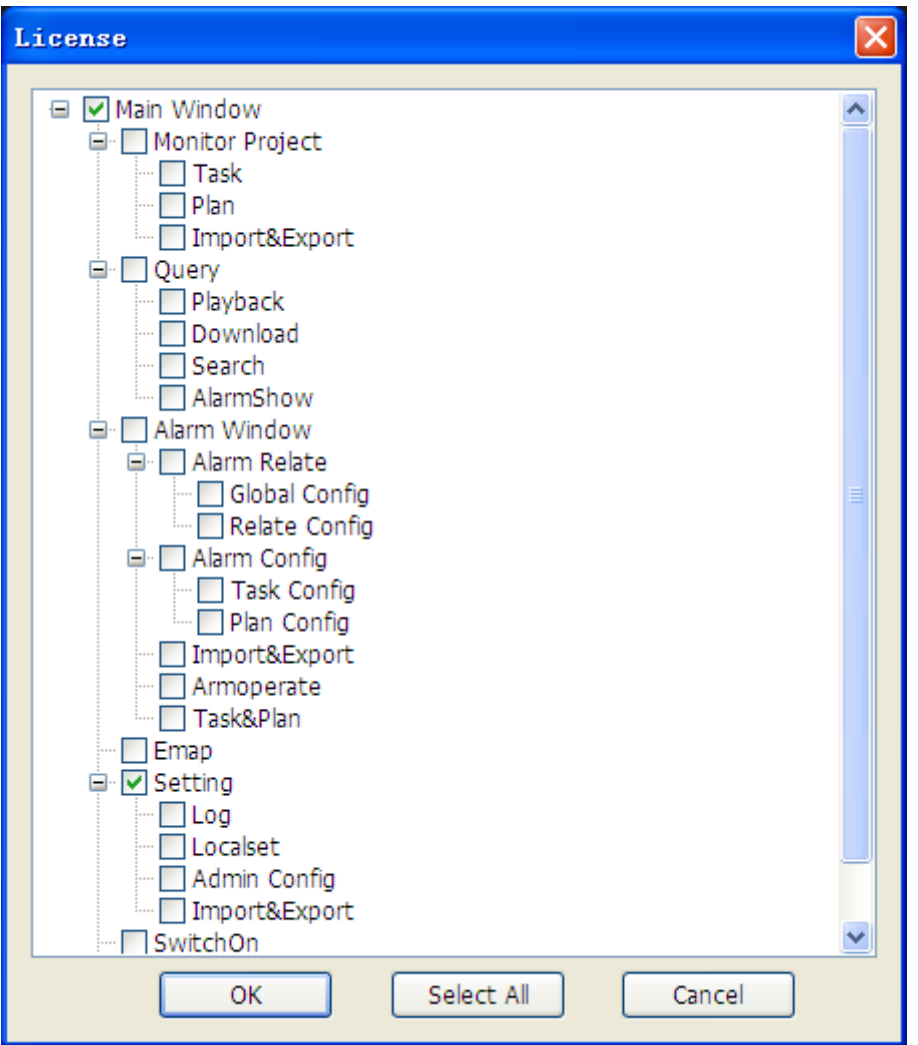

Diagram 15-28

Allocate users' authority include task config (task config, project config, import and export); query (playback, download, search and alarm show); alarm (relate config, global config, task config, plan config, config import and export), EMap, setting (local set, upgrade, log, admin config), account switch and authority allocate.

Introduction:

- 1. Tick the authority items in "setting"  $\rightarrow$  "onfig"  $\rightarrow$  "system". Restart the system to enable the configuration.
- 2. Set authority in top right icons. The gray icon refers the authority is unavailable.
- 3. Enable the authority at top right icons.

## **Brickcom 16 APPENDIX A**

### **16.1FAQ**

Q: The prompt "Video Open Fail" shows in live view or tour mode?

A: Probably reasons:

1. The device breakdown.

2. Cannot get the streaming because of the network state.

Q: P/T/Z is incontrollable?

- A: Probably reasons:
- 1. Ensure the camera has P/T/Z function
- 2. Enable the P/T/Z function

3.configurate the compatible protocal and address code, check the 485 line "+""—"are correct.

### **17 VSSMobile Simple instructions**

#### **17.1 Summary**

This manual is mainly on how to install this software and how to use it.

The main functions of the software:

\*Real-time Monitoring Function;

PTZ Control Function;

Local Record and Snapshot Functions;

Alarm Prompting Function.

#### **17.2 Runtime Environment**

Requires IOS 5.0 or higher, support iPhone, iPod touch etc.

### **18 Installation and Operating Instructions**

#### **18.1 Installation**

Search VSSMobile in the appstore, click "install" button, it will install by itself. After installing the program icon will appear, as shown below:

171

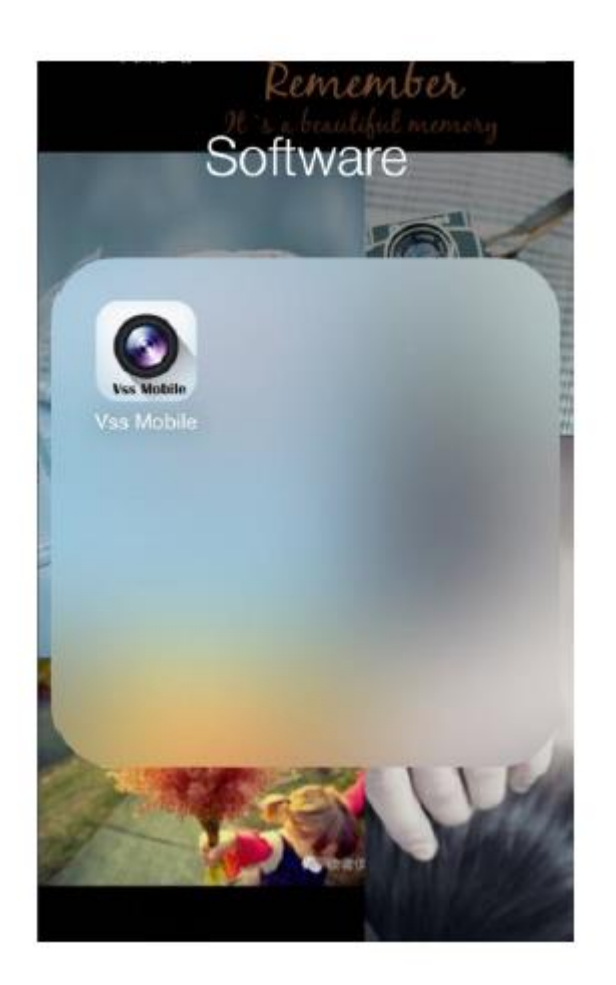

### **18.2 Operating Instructions**

#### **18.2.1 Devices List and Preview Instructions**

Run VSSMobile program, it will show you Home interface as below:

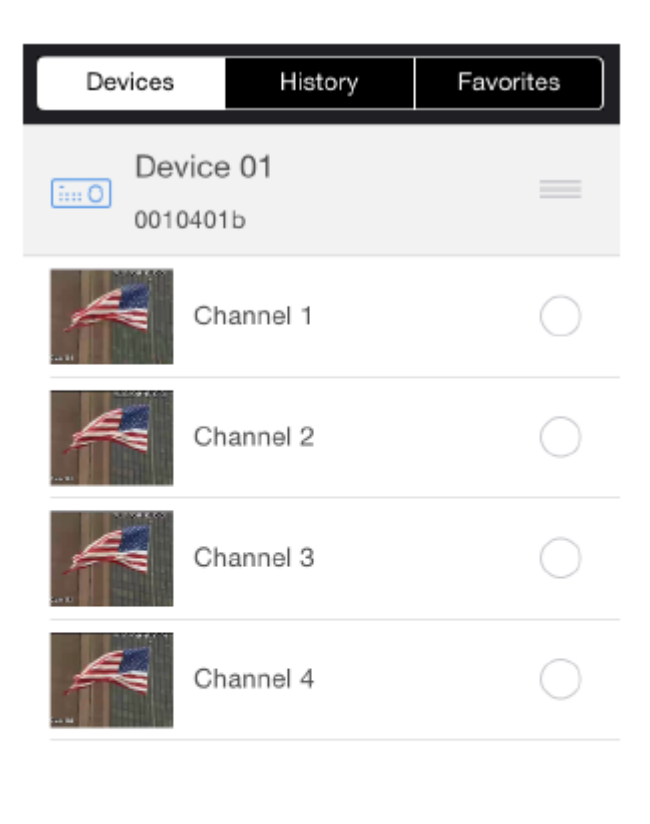

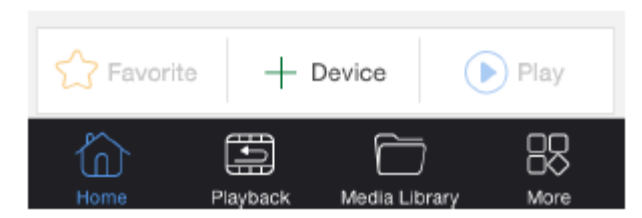

 $+$  Device

Click button to add device. You can add device through IP/P2P/domain. Input device information, then click "save" button to save device information. Choose channel to start live preview:

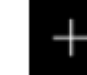

You can click button to open one camera in selected window. It support up to 4 channels preview, so other channels' enable cannot be selected after you have chosen 4ch to preview. Click the screen will display the PTZ control panel when single-screen previewing.:

*Note: In the preview screen you can add multiple channels, it will add camera one by one start from the channel had not added a video when adding multiple channels (such as: 1, 3, 4 channel had not added a video, it will display the video on the 1st and 3rd screen although you choose the 4th screen to add 2 channels to live preview. If you add only one channel, the camera will be opened in selected window)* 

You can do the following operations when live preview.

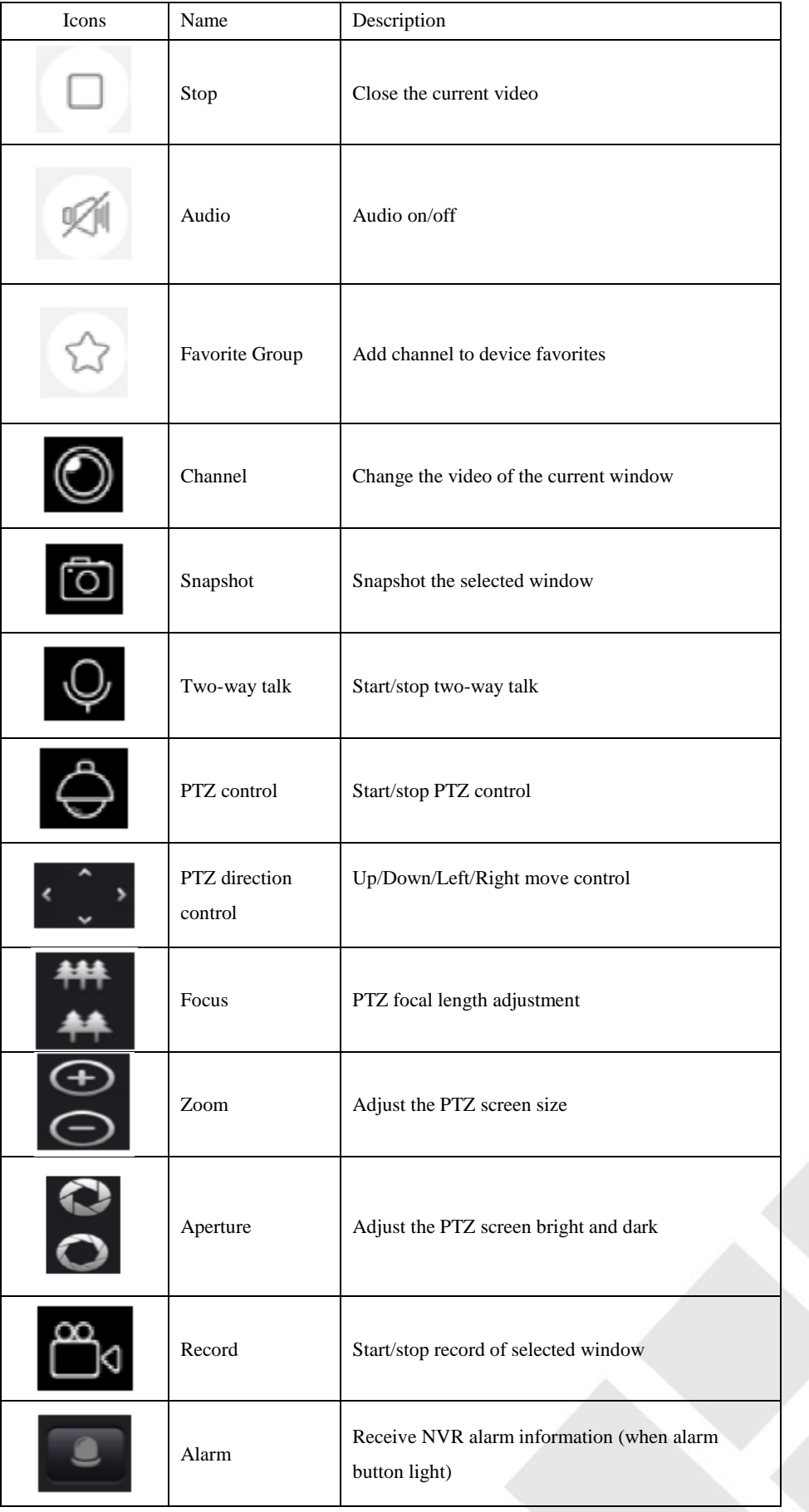

174

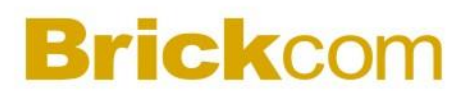

### **18.2.2 Device Manager**

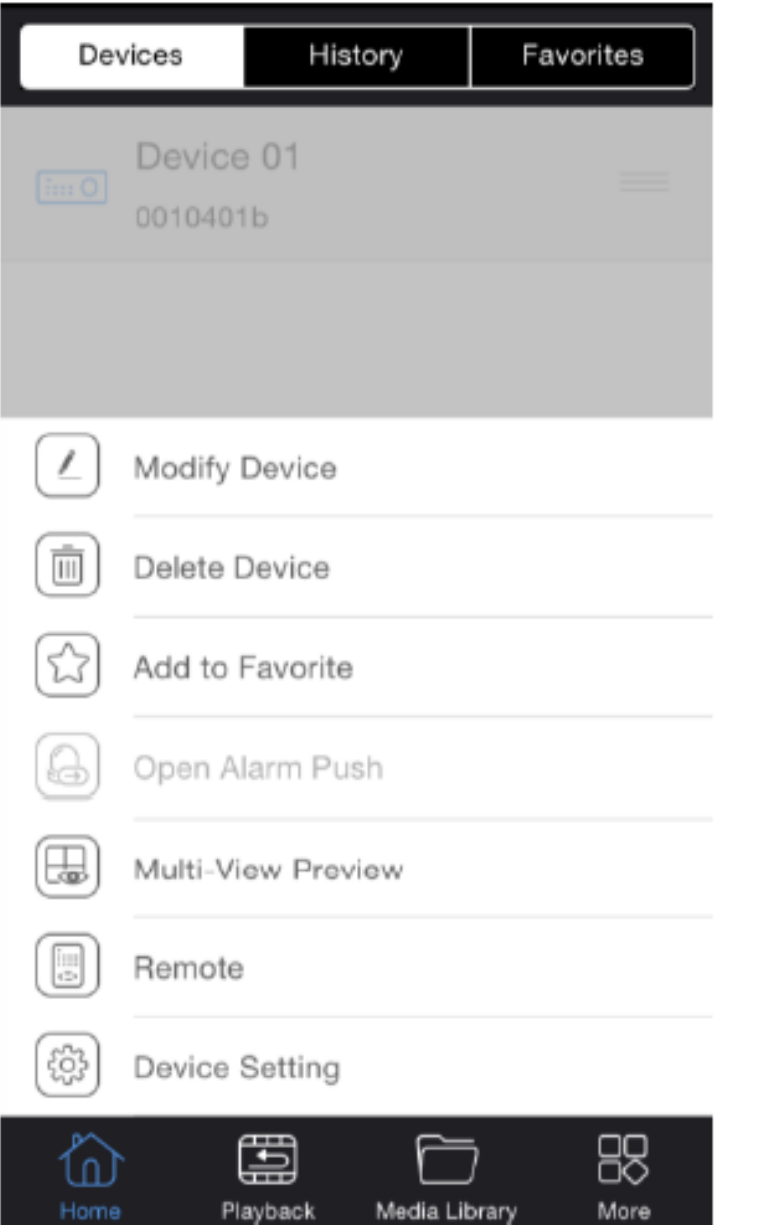

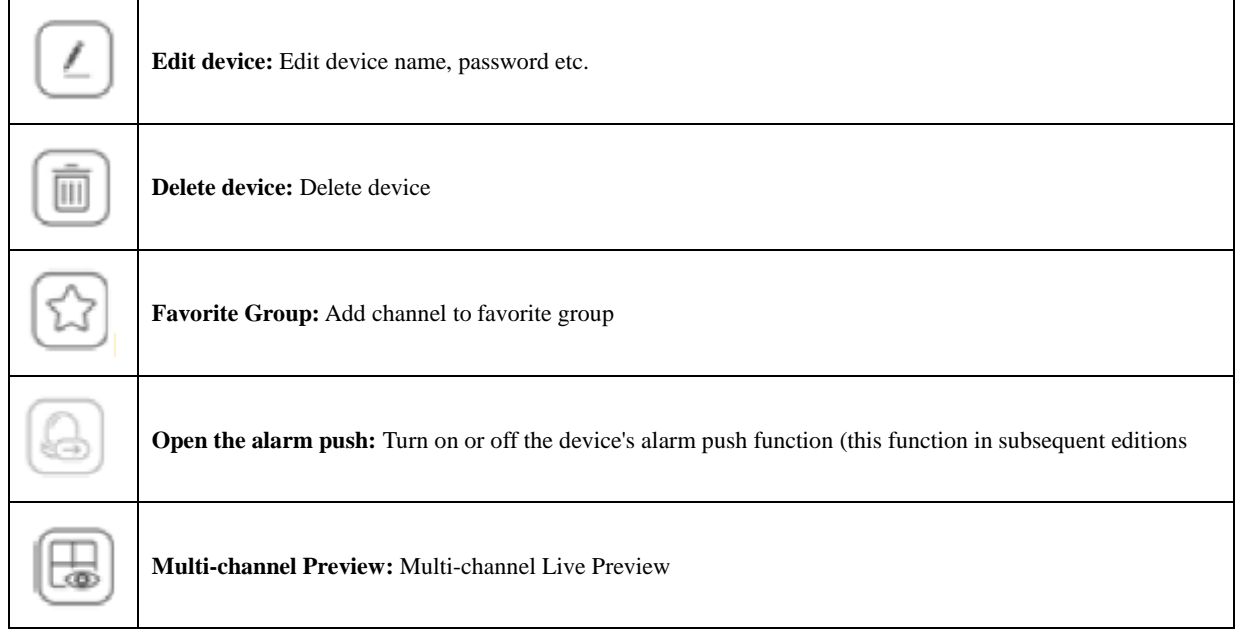

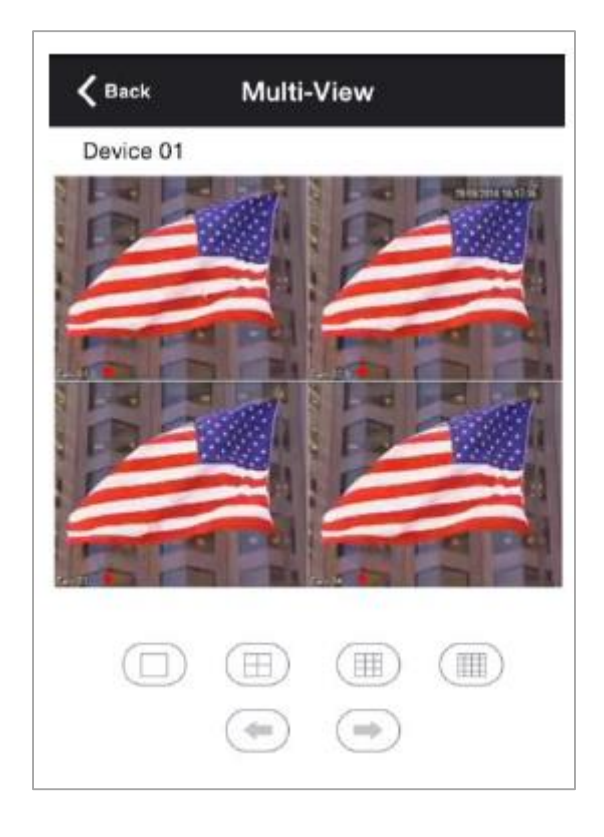

The picture shows the multi-channel preview screen, button belows the picture window enables switching of channels.

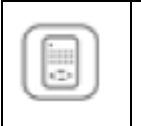

Remote Control: The device can be set up for remote operation

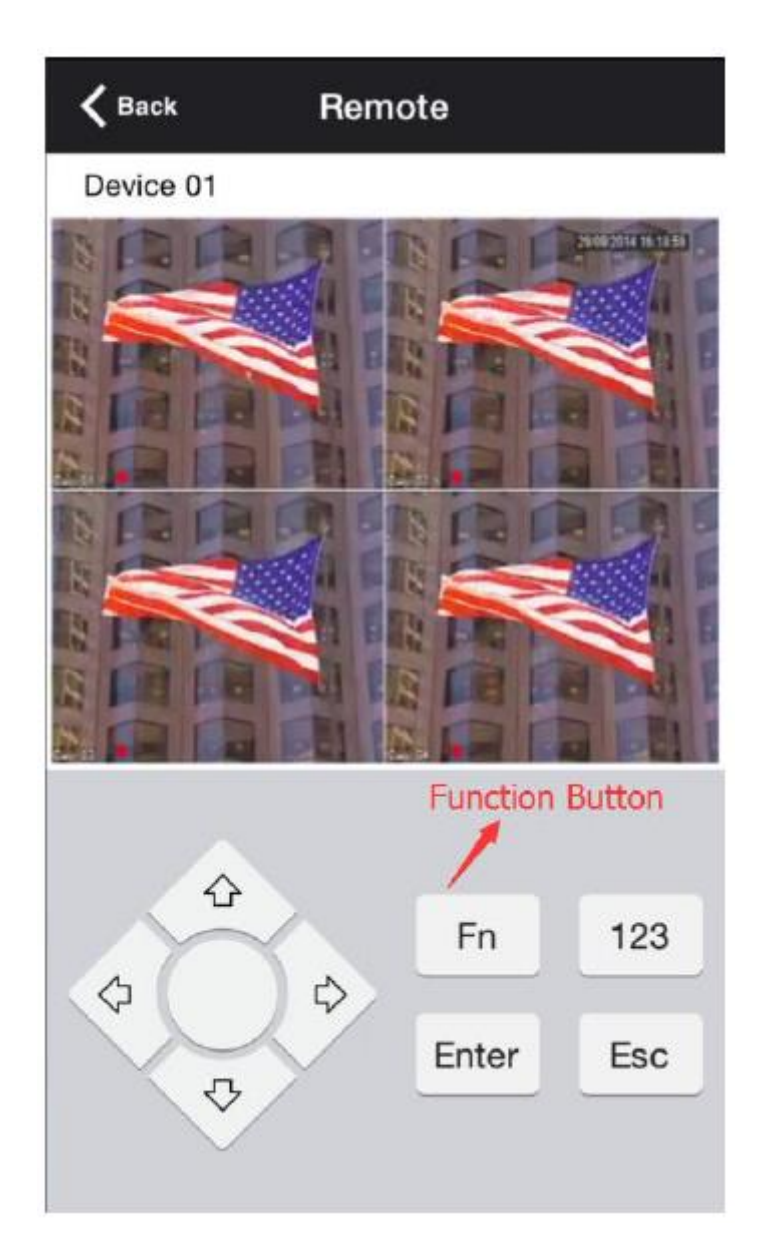

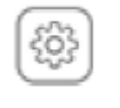

**Remote Control:** The device can be set up for remote operation

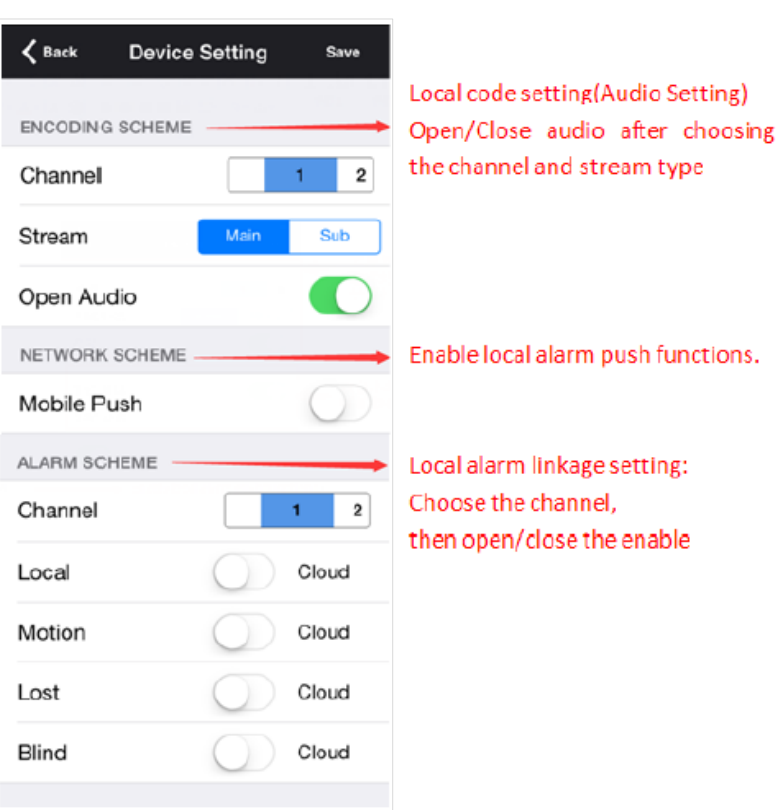

#### **18.2.3 History**

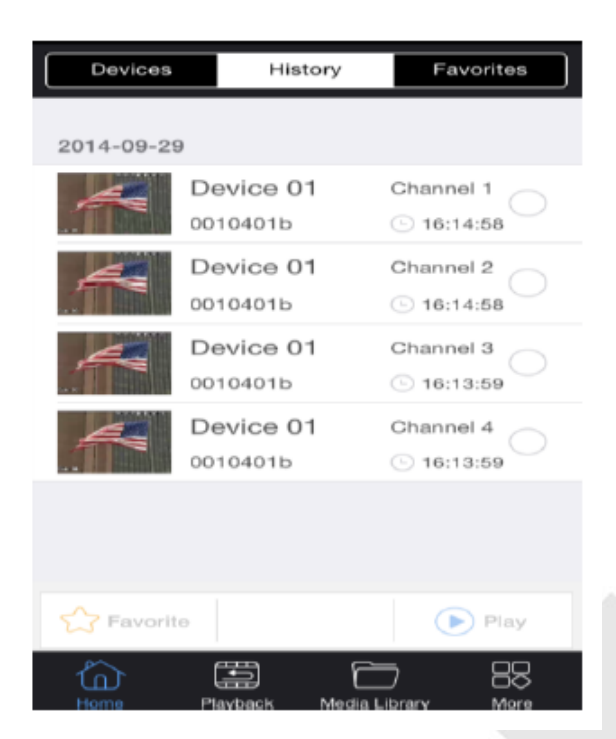

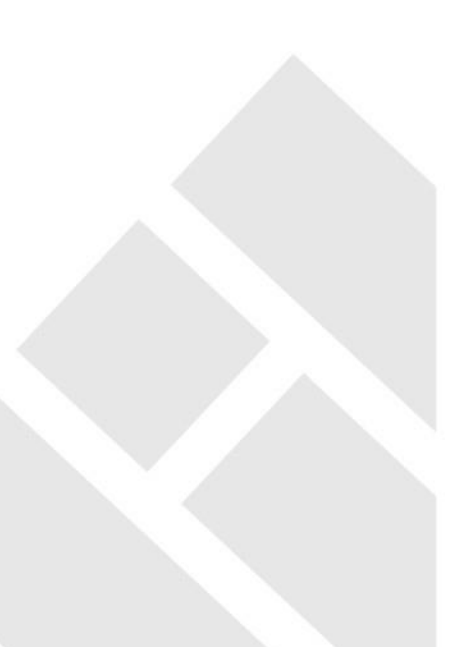

Recording all channels played before (Up to 4 simultaneous selection, recording order by date → time), you can select channel to preview, then click "play" button, also you can click on favorite button to add the channel to favorite group.

#### **18.2.4 Favorite**

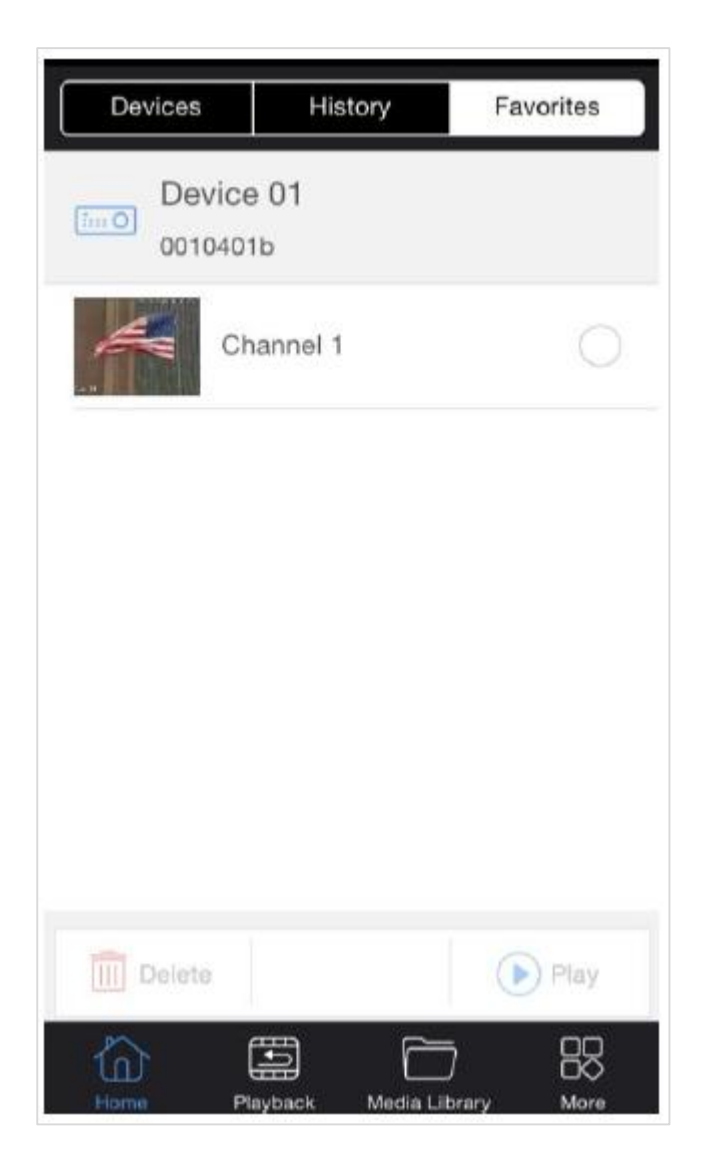

All Favorite channels can be chosen arbitrarily (up to 4 simultaneous selection), you can delete channel, live preview channel.

#### **18.3 Playback**

#### **18.3.1 Search Settings**
# **Brickcom**

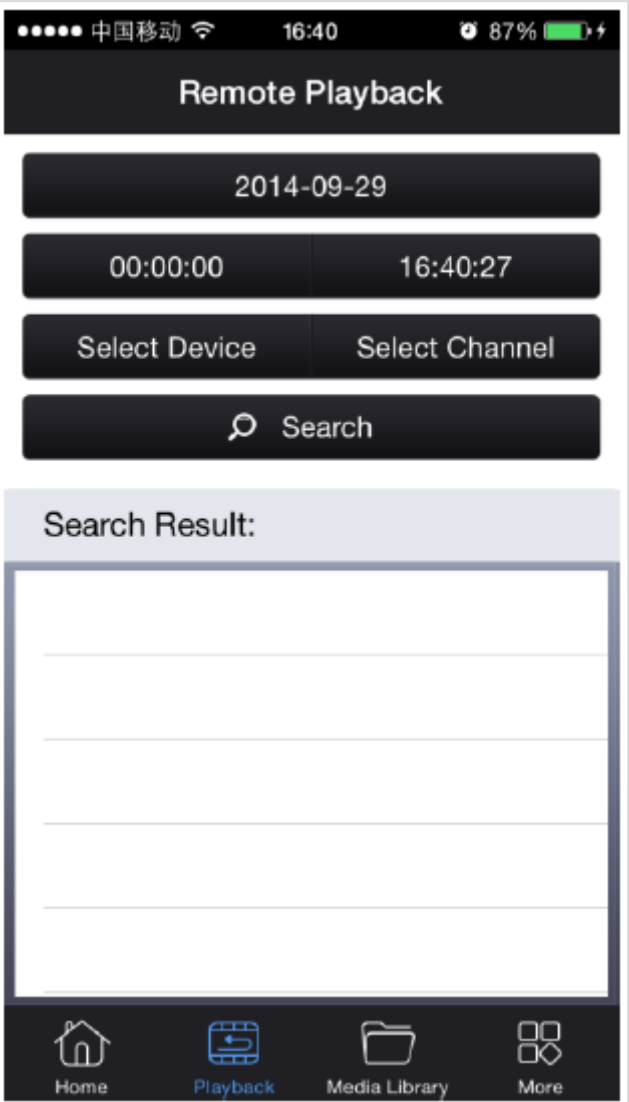

Choose date, start time, stop time, device, channel to search. Double-click the record to start playback. Setting Interface:

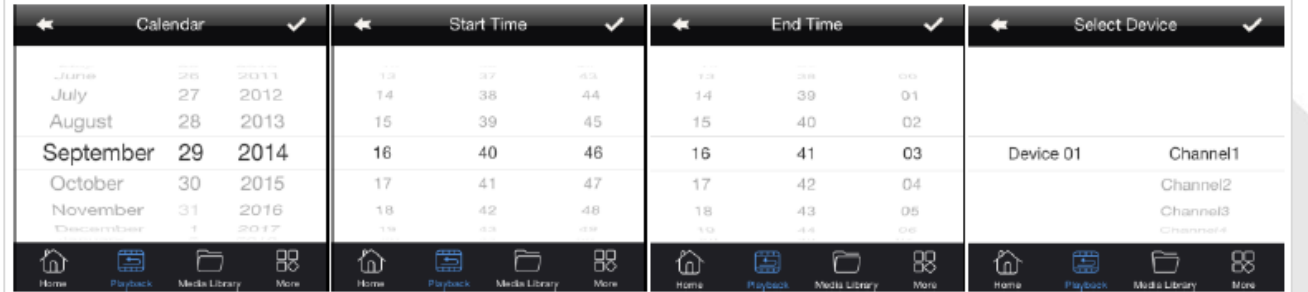

Choose record to playback:

## **Brickcom**

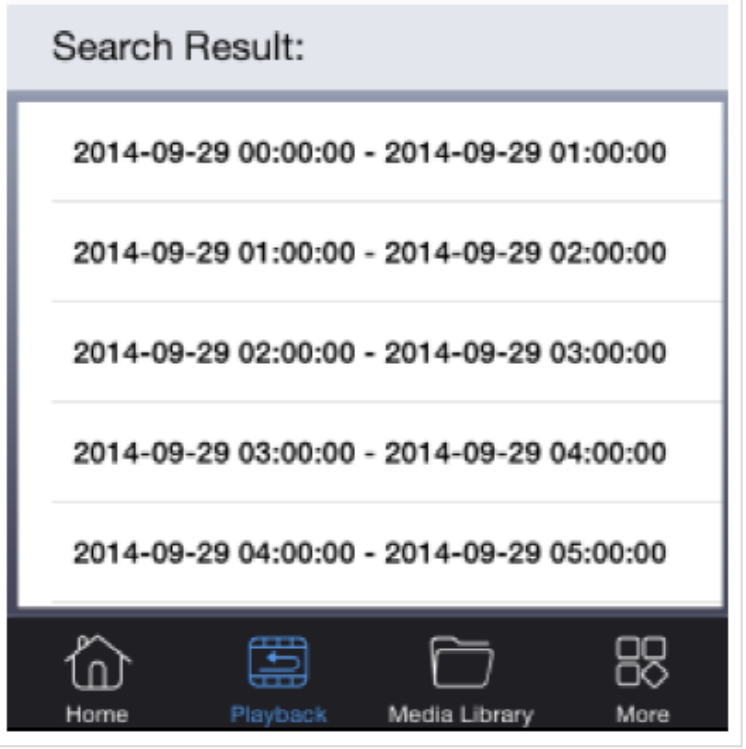

### **18.3.2 Playback Setting**

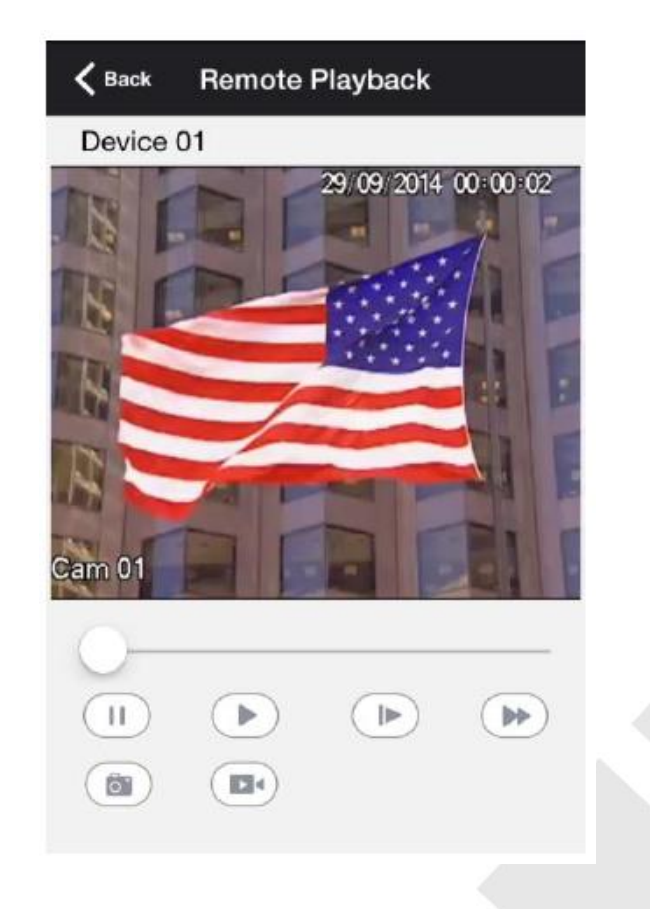

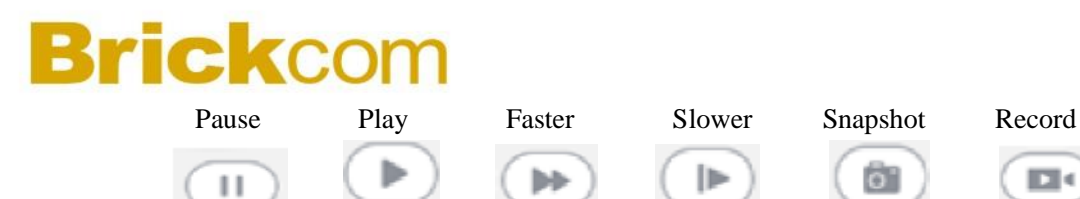

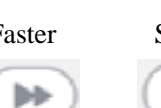

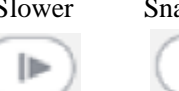

ö

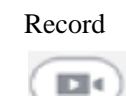

### **18.4 Media Library**

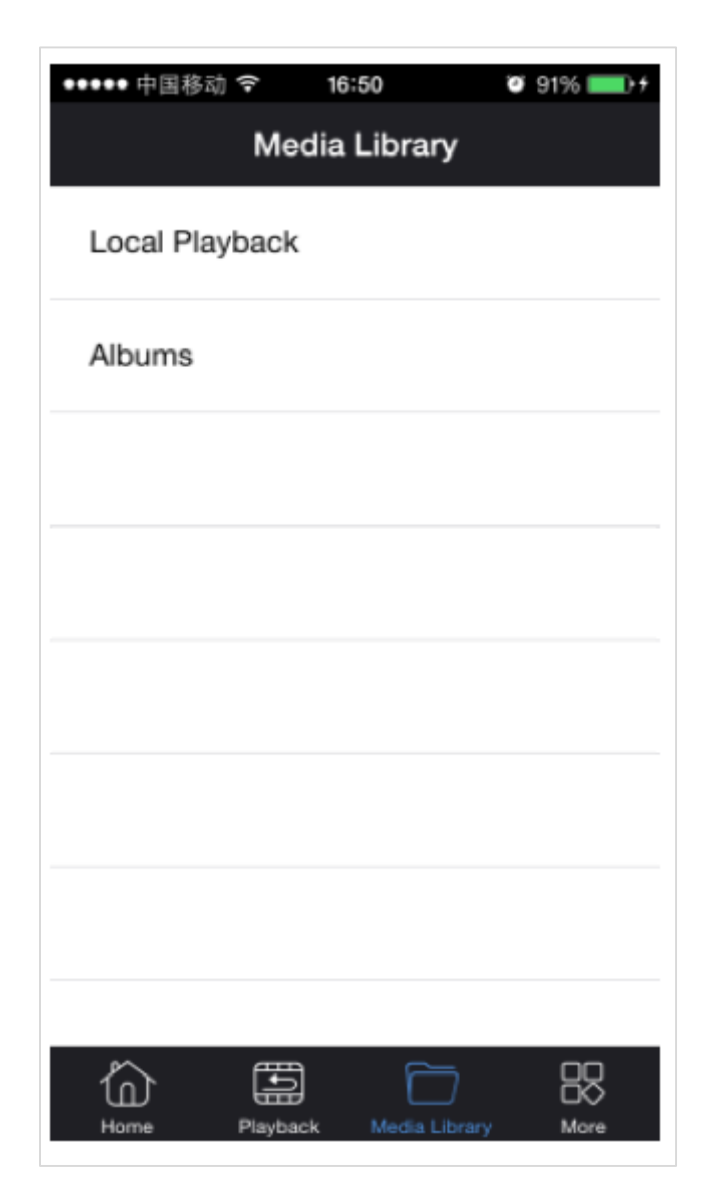

### **18.4.1 Local Playback**

You can playback all video recording and live view record saved,you can select the playback.

#### **18.4.2 Albums**

You can view all the snapshots you have saved.

### **Brickcom**

### **18.5 More**

╒【System Settings】  $\text{Inner } \mathbf{I} = \models \text{Version } \mathbf{I}$  $\vdash$  [Operating Instructions]

### **18.5.1 System Settings**

System Settings Interface: Live Preview: 【Audio】Open/close live preview audio 【Remote Vibration】On/off vibration when using the remote control 【Main/Sub Stream】Setting the default stream for live preview Alarm: 【Alarm Audio】Open/close voice prompts when the alarm 【Alarm Prompt】Open/close the state prompts when the alarm Snapshot:

【Save to the system album】Setting live preview or playback shots, whether synchronous saved to the phone album.

#### **18.5.2 Version Information**

Introduce mobile client version information

### **18.5.3 Operating Instructions**

This is a brief introduction for Functions of vssmobile.

### **19 Feedback**

When using this product, if there is any logical or functional problems, or good suggestion, please contact us. Contact: mail

E-mail Add: [support@vssweb.net](mailto:support@vssweb.net)